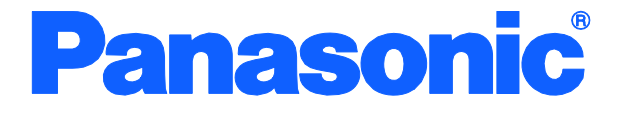

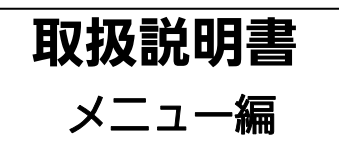

# Switch-M24HiPWR 品番 PN23249H

- お買い上げいただき、まことにありがとうございます。
- 説明書をよくお読みのうえ、正しく安全にお使いください。
- ご使用前に「安全上のご注意」(2~4ページ)を必ずお読みください。

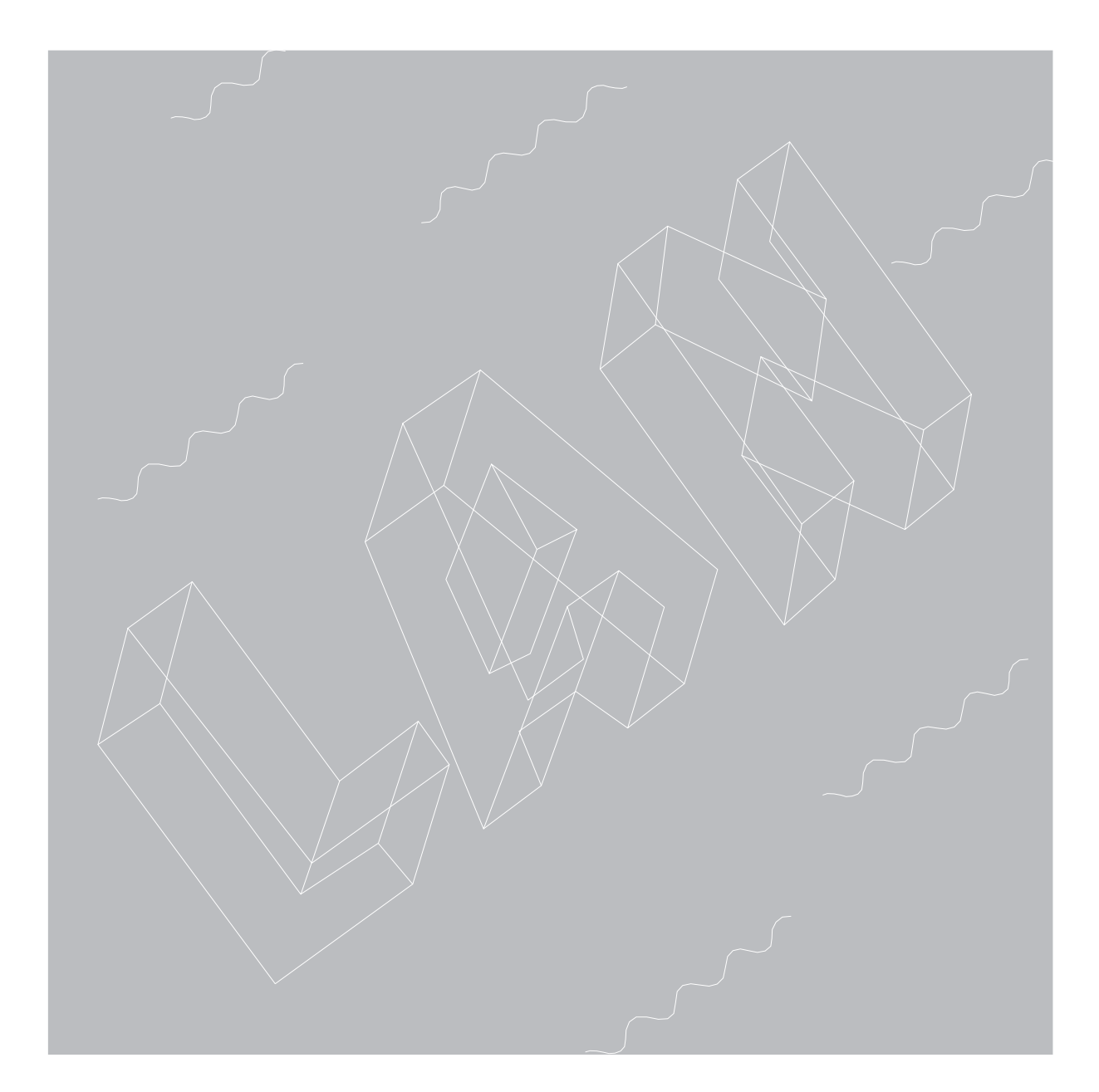

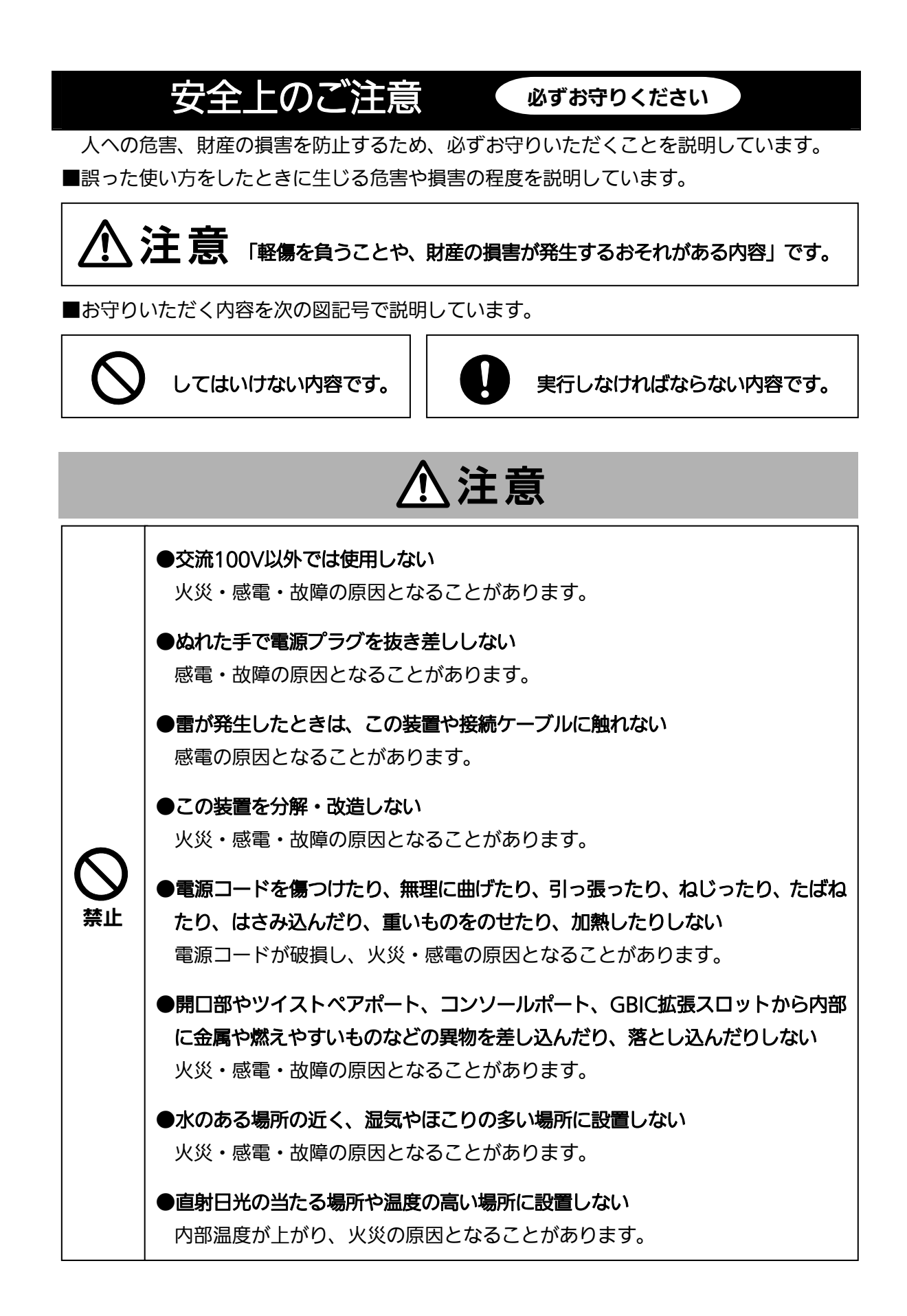

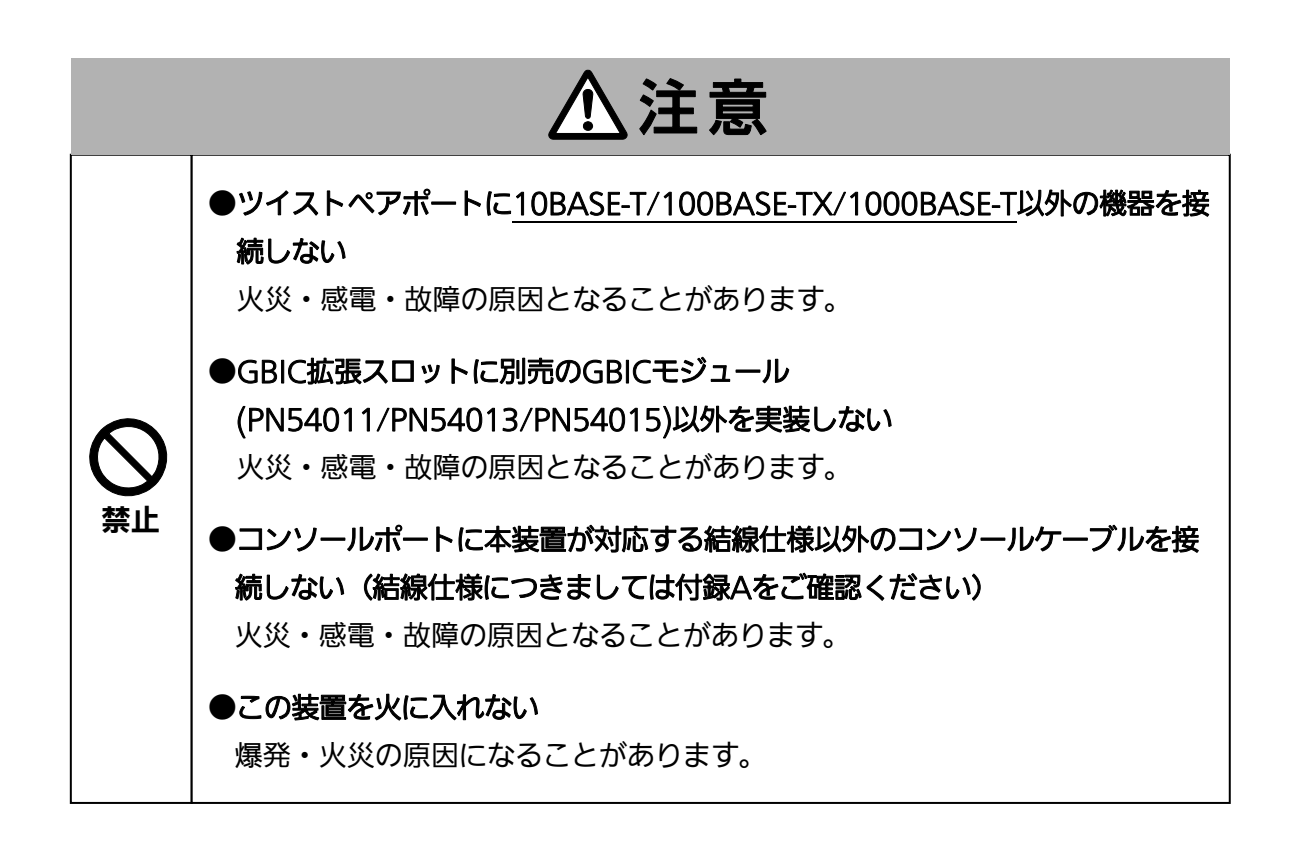

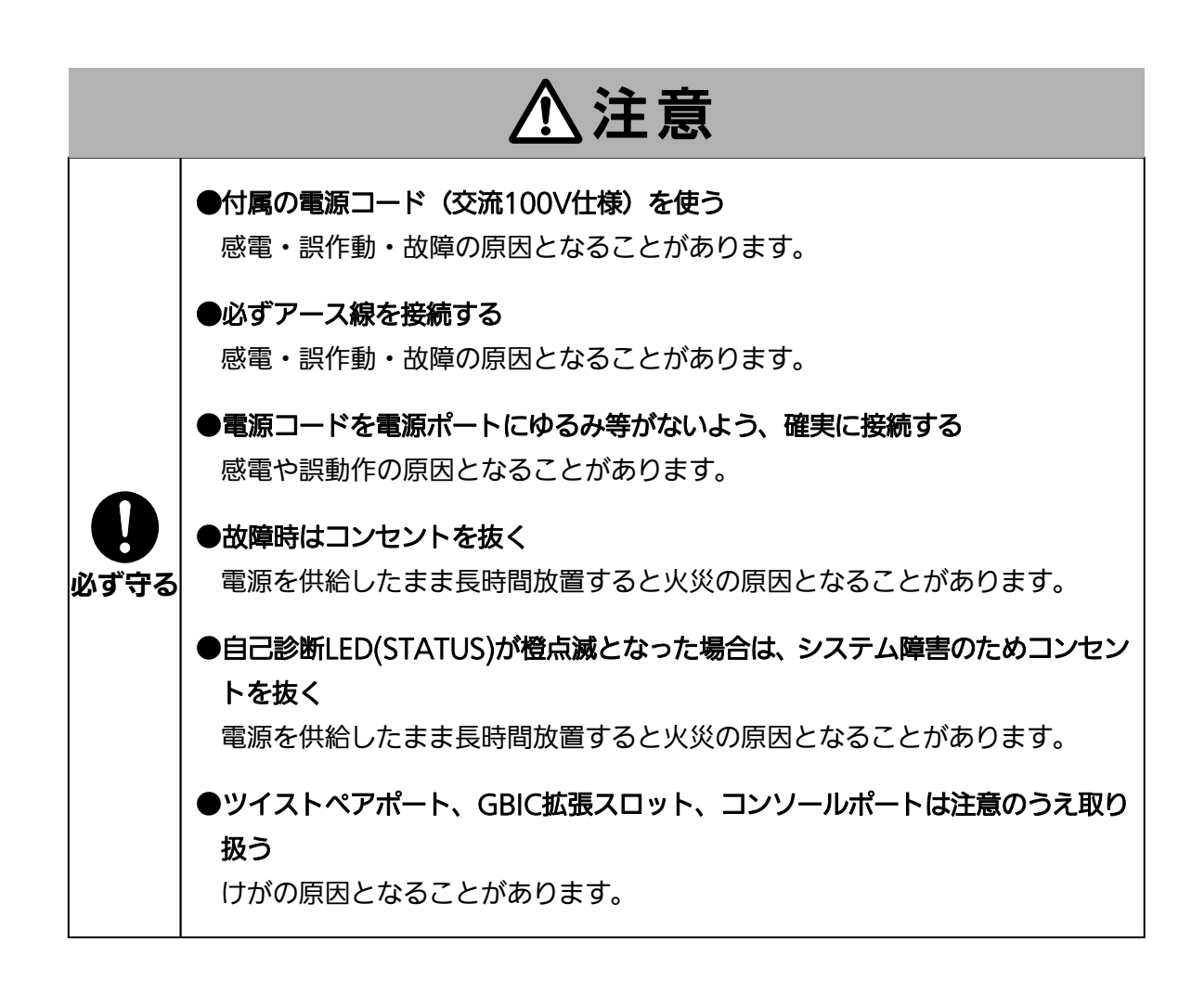

<span id="page-4-0"></span>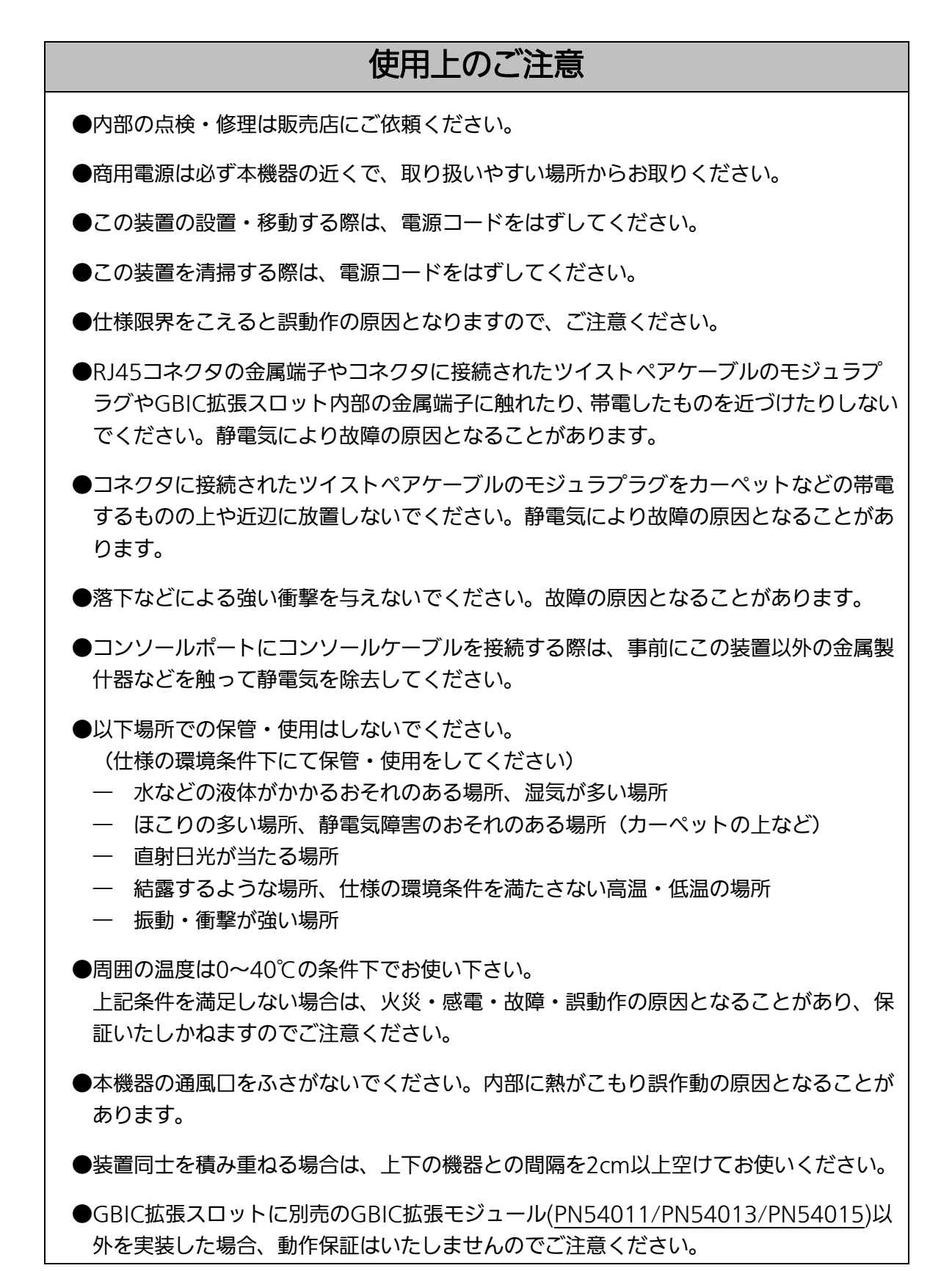

- 1.お客様の本取扱説明書に従わない操作に起因する損害および本製品の故障・誤動作な どの要因によって通信の機会を逸したために生じた損害については、弊社はその責任 を負いかねますのでご了承ください。
- 2.本書に記載した内容は、予告なしに変更することがあります。
- 3.万一ご不審な点がございましたら、販売店までご連絡ください。

※本文中の社名や商品名は、各社の登録商標または商標です。

#### この装置は, クラスA情報技術装置です。この装置を家庭環境で使用す ると電波妨害を引き起こすことがあります。この場合には使用者が適切な 対策を講ずるよう要求されることがあります。  $VCCI-A$

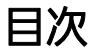

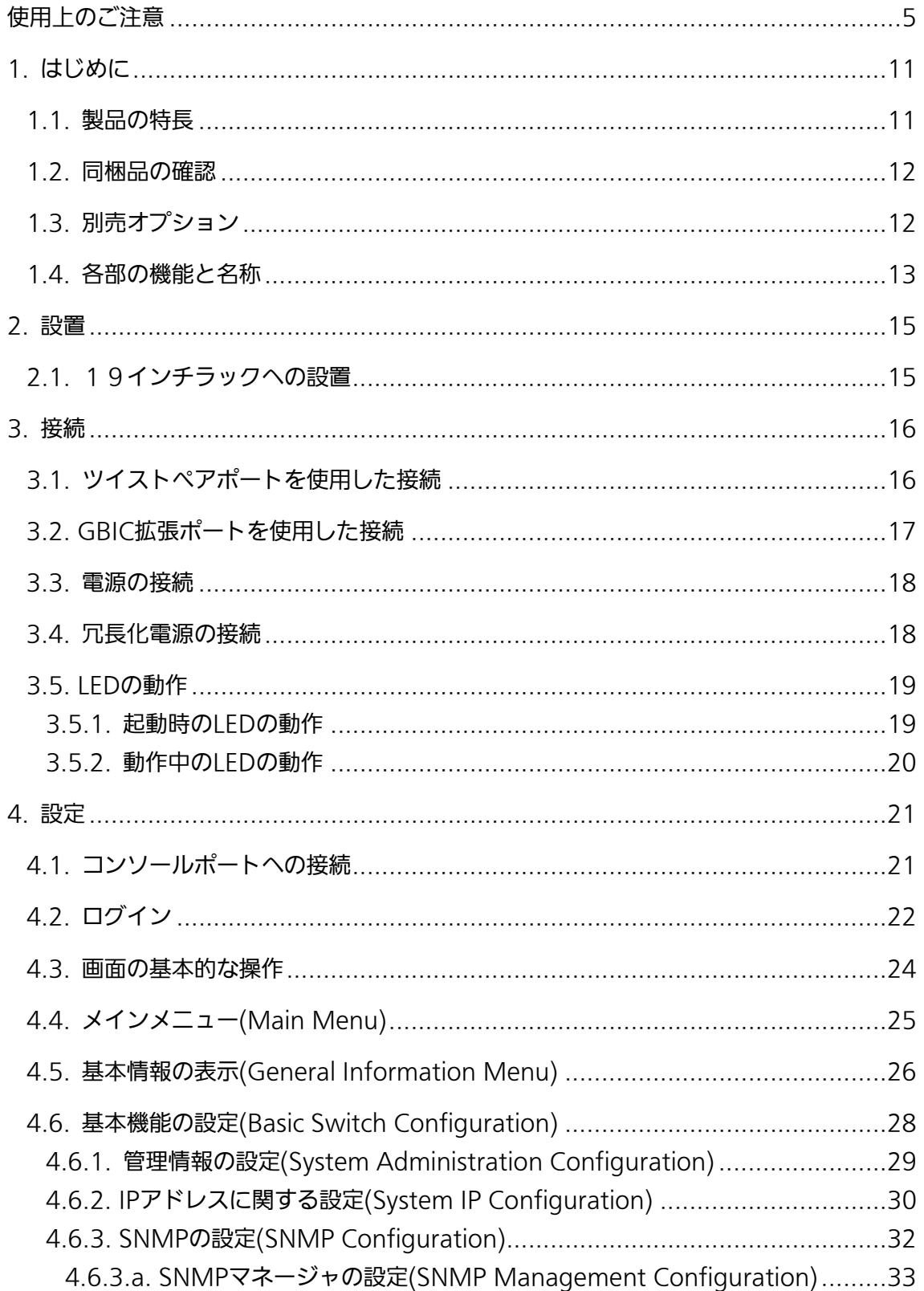

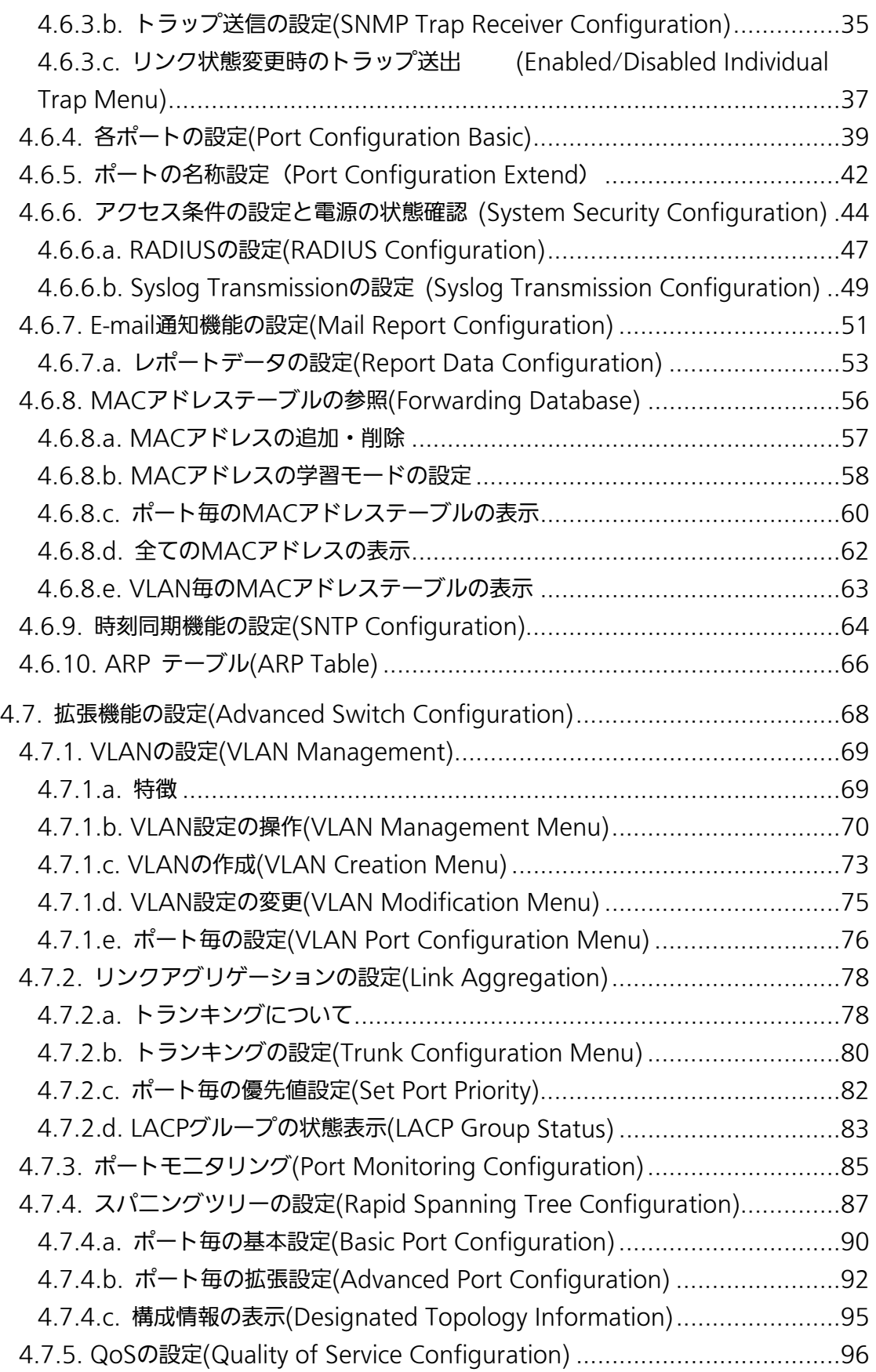

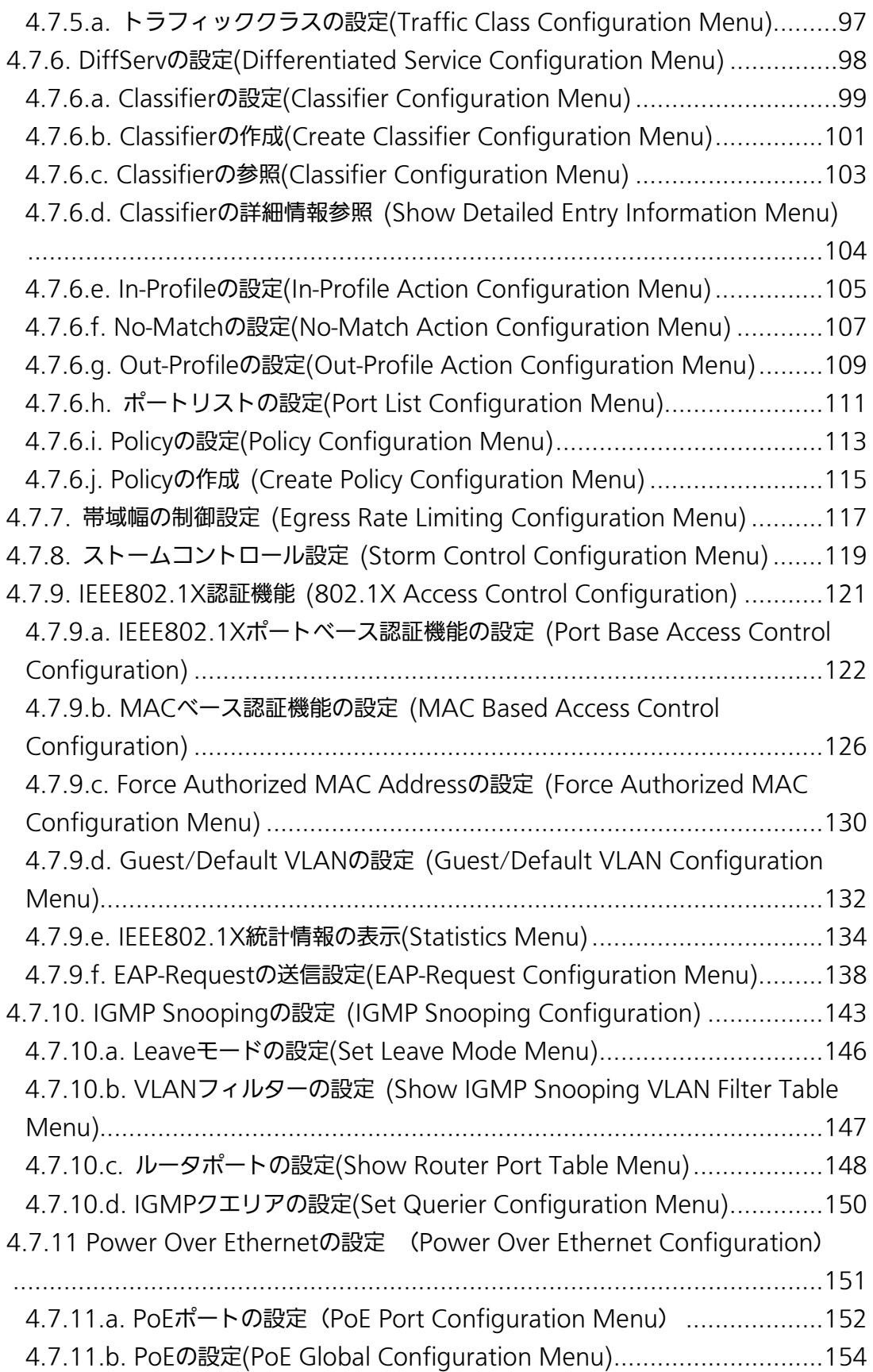

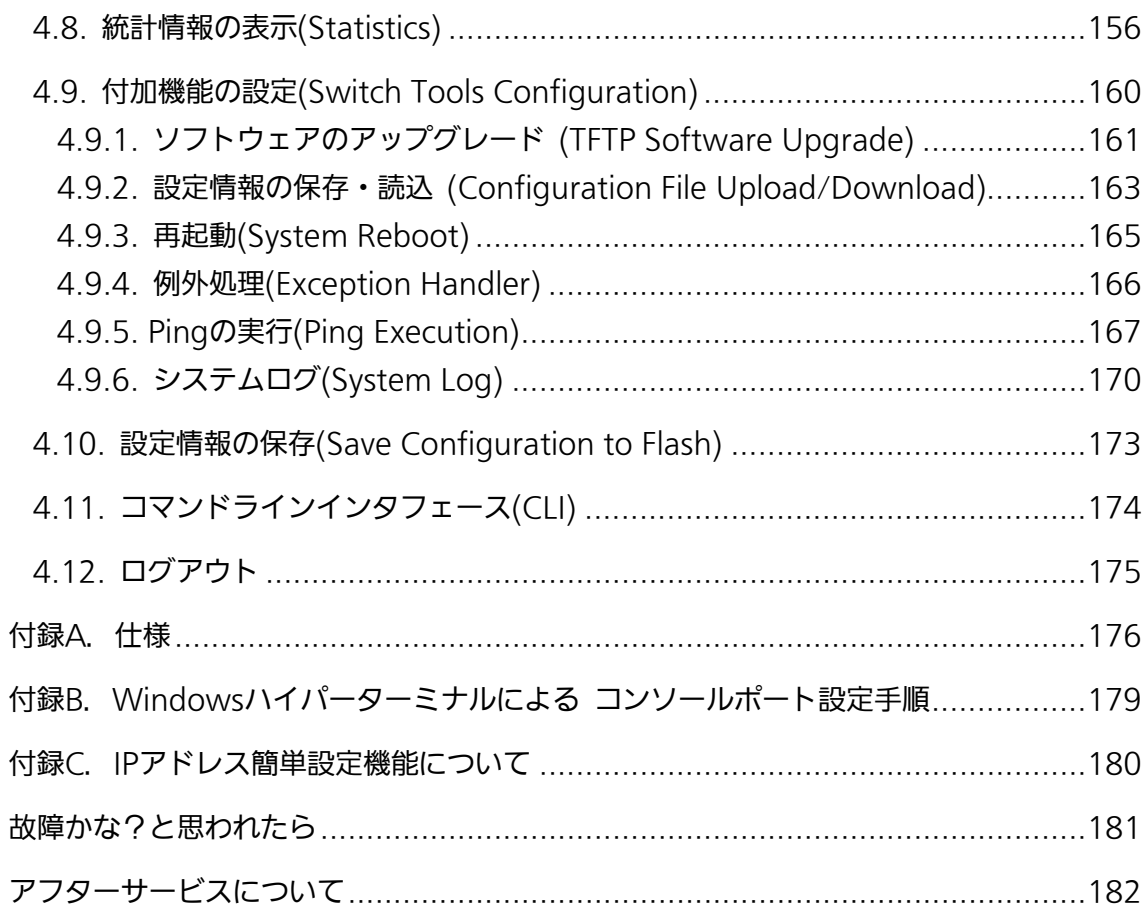

# <span id="page-10-0"></span>1. はじめに

Switch-M24HiPWRは、24ポートのIEEE 802.3af対応の給電可能な 10BASE-T/100BASE-TX自動認識のツイストペアポートと2組の選択使用可能な 10BASE-T/100BASE-TX/1000BASE-T自動認識のツイストペアポートとGBICポートを 持つ、管理機能付きイーサネットスイッチングハブです。

## 1.1. 製品の特長

- <span id="page-10-1"></span>● 24個のIEEE 802.3af準拠の給電機能を有する10/100BASE-TXポートと2組の選択使 用可能な10/100/1000BASE-TポートとGBICポートを有する、管理機能付きイーサ ネットスイッチングハブです。
- 標準MIB (MIBⅡ,Bridge MIB,RMON 4グループ)をサポートし、SNMPマネージャか らの管理が行えます。
- Telnetにより遠隔からHUBの設定変更・設定確認が簡単にできます。
- オートネゴシエーション機能に対応し、10BASE-T、100BASE-TX、1000BASE-Tの 混在環境に容易に対応できます。また、設定により速度・通信モードの固定が可能で す。
- LEDにより機器の状態が確認できます。
- ツイストペアポート全てが、自動的にMDI/MDI-Xの判別を行いますので、ハブやスイ ッチを接続する際、ストレートケーブルで接続できます。
- スパニングツリープロトコルをサポートし冗長性のあるシステム構築が可能です。
- IEEE802.1QのタギングVLANをサポートしており、最大255グループの設定可能です。
- IEEE802.3ad準拠のトランキング機能をもち、最大8ポートまでの構成が可能です。
- Pingコマンドを実行することができます。
- IEEE802.1X準拠のポートベースおよびMACアドレスベース認証機能 (EAP-MD5/TLS/PEAP認証方式をサポート)が利用可能です。
- IGMPスヌーピングをサポートしており、マルチキャストパケットによる帯域の独占を 防ぎます。
- IEEE 802.3af準拠の給電機能を有し、同規格対応の端末機器に対して最大370Wの電 力供給が可能です。

## 1.2. 同梱品の確認

<span id="page-11-0"></span>開封時に必ず内容物をご確認ください。不足があった場合は、販売店にご連絡ください。 ● Switch-M24HiPWR本体 1個 取扱説明書 1冊 ● CD-ROM (本取扱説明書を含む) 1枚 ● 取り付け金具 (19インチラックマウント用) 2個 ● ネジ (19インチラックマウント用) 4本 ● ネジ(取り付け金具と本体接続用) 8本 ゴム足 4個 ● 雷源コード 1本

## 1.3. 別売オプション

- <span id="page-11-1"></span>• PN54011 1000BASE-SX GBICモジュール
- PN54013 1000BASE-LX GBICモジュール
- PN54015 LX40 GBICモジュール

# <span id="page-12-0"></span>1.4. 各部の機能と名称

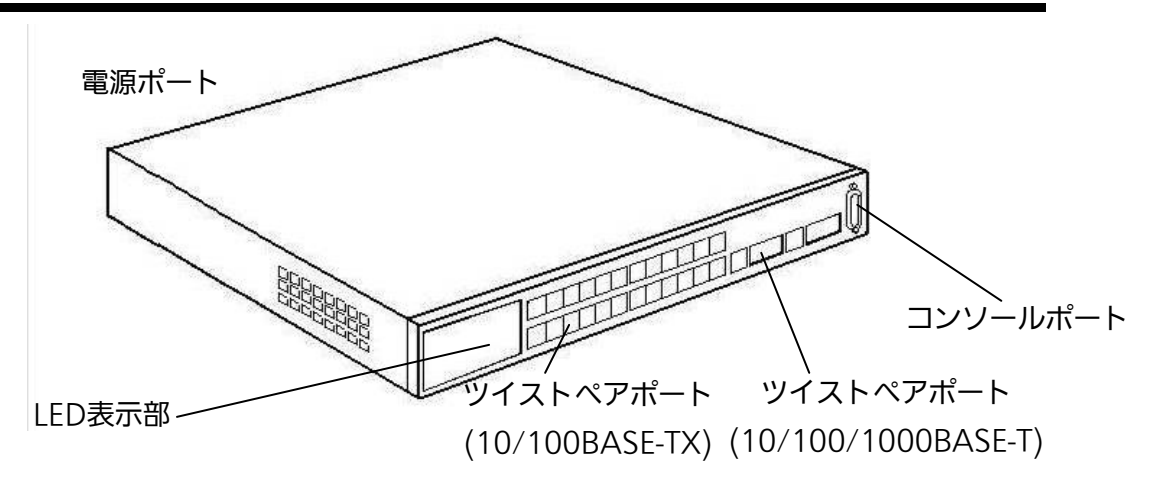

図 1-1 Switch-M24HiPWR

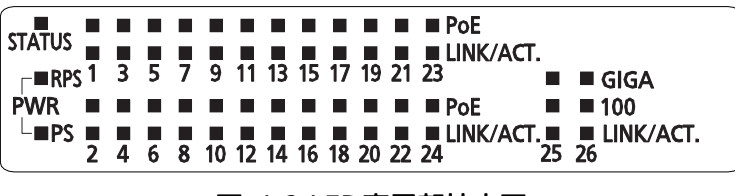

図 1-2 LED表示部拡大図

### ●本体電源LED(PS)

 緑点灯 :本体電源ON ---------<br>消灯 :本体電源OFF

### ●自己診断LED (STATUS)

緑点灯 :システム正常稼動 橙点灯 :システム起動中 橙点滅 :システム障害

### ●冗長化電源LED (RPS)

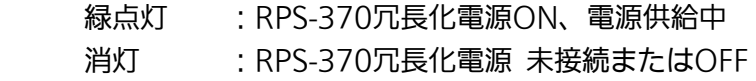

### ●ポートLED

### PoE供給LED(PoE)

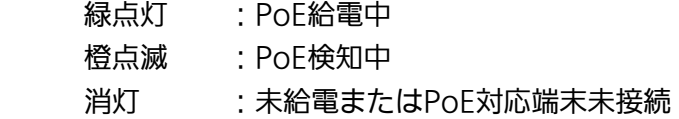

### リンク/送受信LED(LINK/ACT.)

### 1~24ポート

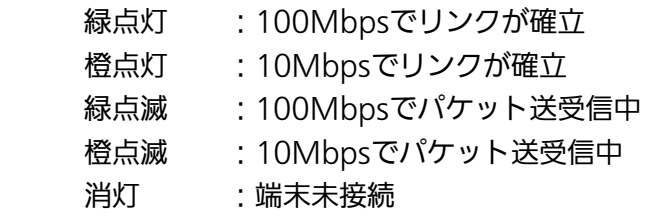

#### 25~26ポート

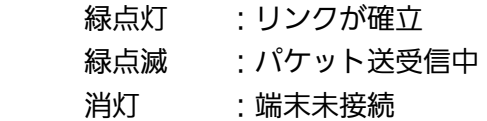

#### 速度モード (100)

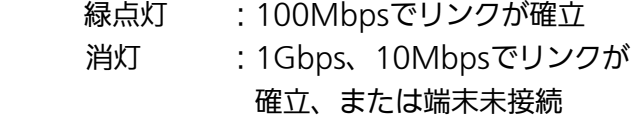

### 速度モード (GIGA)

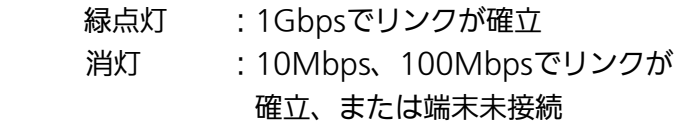

<span id="page-14-0"></span>2. 設置

Switch-M24HiPWRは、19インチラックへの取り付けが可能です。 また、それに使用する取り付け金具やネジ等は、標準添付しておりますので、別途ご購入 していただく必要はございません。

## 2.1. 19インチラックへの設置

<span id="page-14-1"></span>付属品の取り付け金具とネジ(小)を取り出し、本機器の横にある4つの穴にネジで本機器 と取付金具を接続してください。その後、付属品のネジ(大)もしくはラックに用意され ているネジでしっかりと本機器をラックに設置してください。

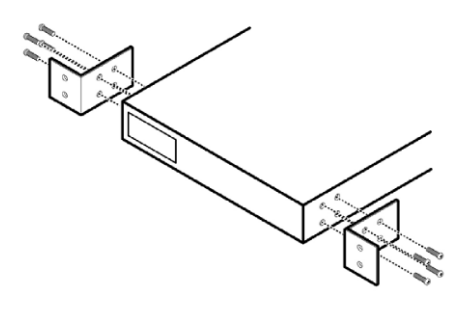

図2-1 19インチラックへの設置

<span id="page-15-0"></span>3. 接続

## 3.1. ツイストペアポートを使用した接続

<span id="page-15-1"></span>●接続ケーブル

接続には、8極8心のRJ45モジュラプラグ付き、CAT5E準拠のストレートケーブル(ツイ ストペアケーブル)をご使用ください。

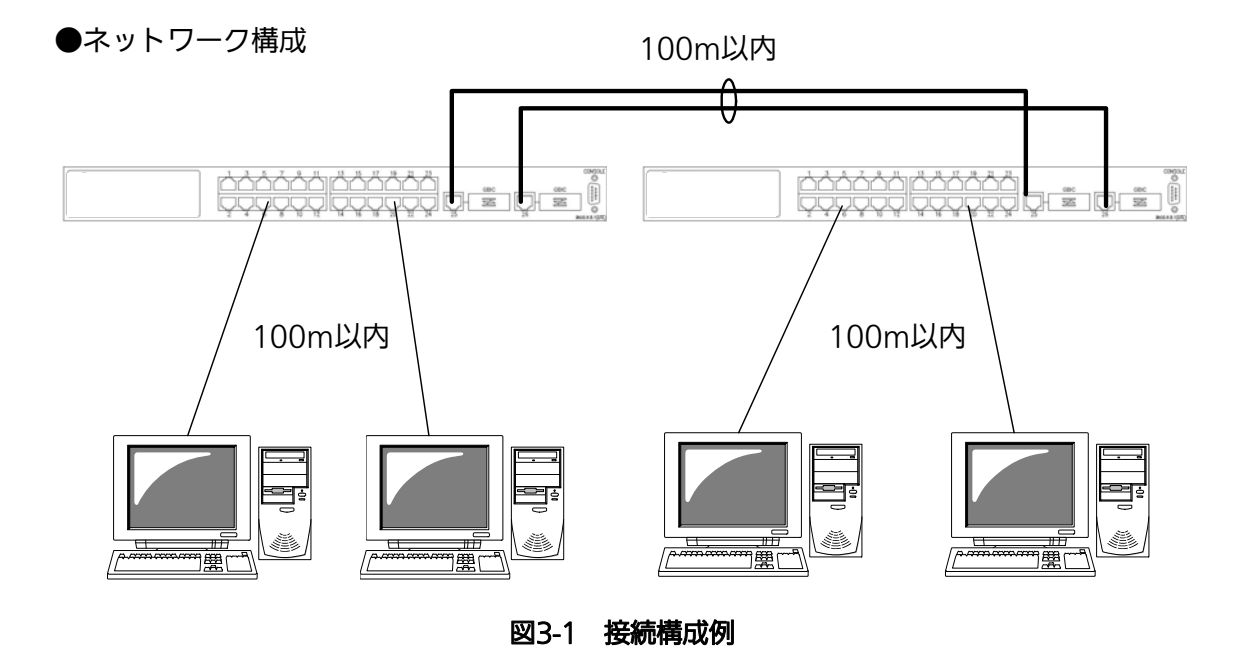

各端末と本機器との間のケーブル長が100m以内に収まるように設置してください。 オートネゴシエーション機能をもった端末またはLAN機器を接続すると、各ポートは自動 的に最適なモードに設定されます。

オートネゴシエーション機能を持たない機器または端末を接続すると、本機器は通信速度 を自動的に判断し、設定しますが、全/半二重は判断できないため、半二重に設定されます。 オートネゴシエーション機能をもたない機器または端末を接続する際は、ポートの通信条 件を固定するよう設定してください。設定方法の詳細については4.6.4章をご参照ください

ご注意:通信条件を固定に設定した場合は、Auto-MDI/MDI-X機能は動作しませんので、 スイッチ間の接続はクロスケーブルを使用する必要があります。

<span id="page-16-0"></span>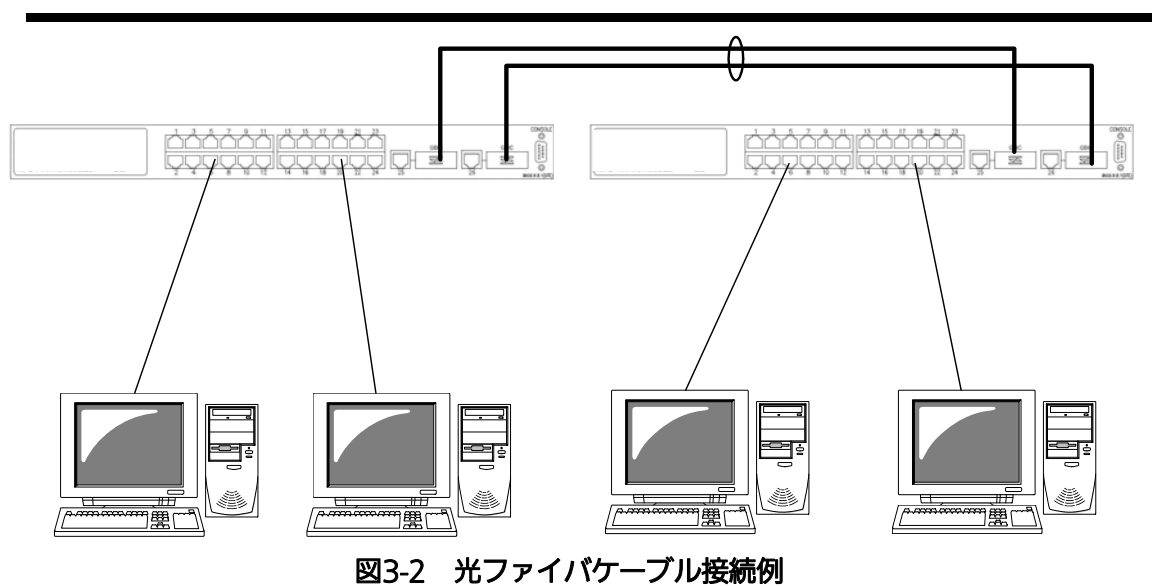

3.2. GBIC拡張ポートを使用した接続

GBIC拡張ポートにオプションのGBICモジュールを図3-3のように差し込むことにより、光 ファイバでの接続が可能です。本製品でのGigaポートの工場出荷時状態はツイストペアポ ートが有効ですが、リンクが確立した際に自動的にGBICポートが有効となります。 それぞれ、TXポートは相手側機器のRXポートへ、RXポートは相手側機器のTXポートへ接 続してください。

オプションとして下記のGBICモジュールをお取り扱いしております。

 1000BASE-SX GBICモジュール(品番:PN54011) 1000BASE-LX GBICモジュール(品番:PN54013) LX40 GBICモジュール(品番:PN54015)

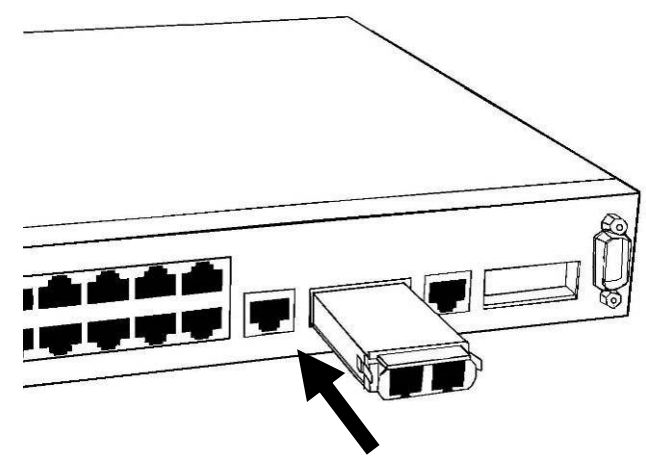

図3-3 GBICモジュール取り付け

### 3.3. 電源の接続

<span id="page-17-0"></span>本機器は、添付の電源コードを本体の電源ポートに接続し、電源コンセントに接続します。 本機器は、100V (50/60Hz) で動作します。本機器には、電源スイッチがありません。 電源コードを接続すると、電源が投入され、動作を開始します。電源を切る際には電源コ ードをコンセントから抜いてください。

## 3.4. 冗長化電源の接続

<span id="page-17-1"></span>本機器は、RPS-370(別売、販売終了品)と冗長化電源コードで本体の冗長化電源ポートに接 続することでDC48Vで動作させることが可能です。

## 3.5. LEDの動作

## <span id="page-18-1"></span><span id="page-18-0"></span>3.5.1. 起動時のLEDの動作

本機器に電源を入れると、PWRのLEDが緑に点灯し、STATUSと全てのポートのPoEのLED が一斉に橙に点灯します。その後、ハードウェアの自己診断を実行し、PoEのLEDが3度点 灯します。自己診断が完了すると電源LEDとステータスLEDが緑に点灯の後、スイッチング ハブとして動作します。

### <span id="page-19-0"></span>3.5.2. 動作中のLEDの動作

本機器には下記3つのポート毎に配置されているLEDにより動作中の各ポートの状態を確 認することが可能です。

#### 10/100BASE-TXポート

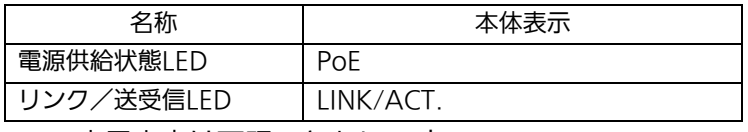

各LEDの表示内容は下記のとおりです

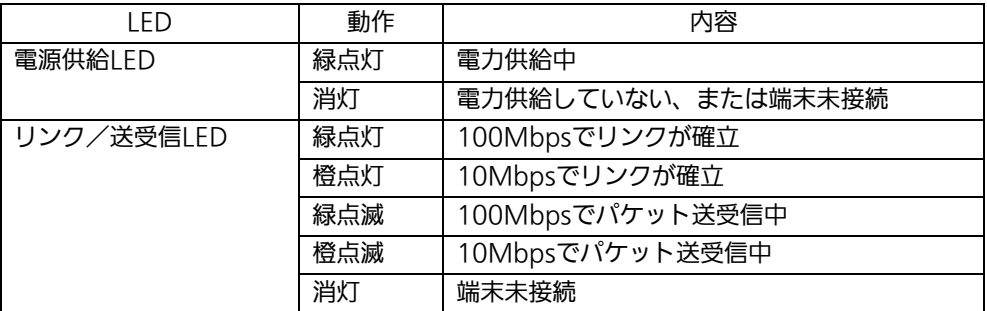

### 1000BASE-T/GBICポート(共通)

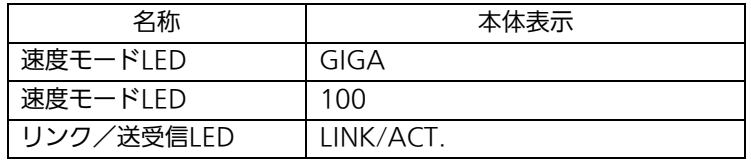

各LEDの表示内容は下記のとおりです

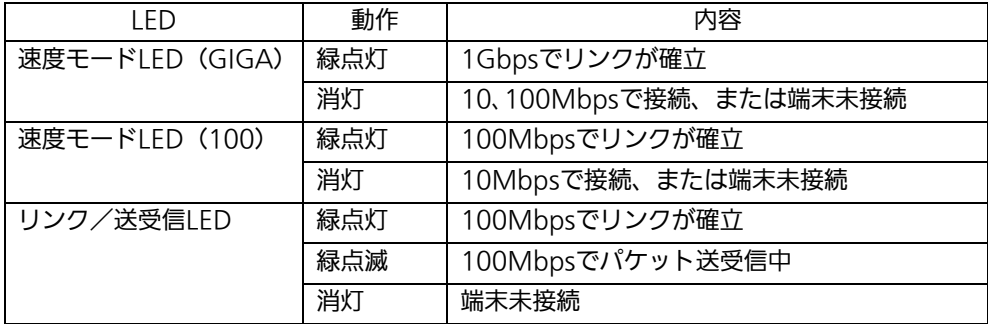

# <span id="page-20-0"></span>4. 設定

本機器は電源を入れただけで通常のスイッチングハブとして動作しますが、SNMP管理機 能や特有の機能を使用するにはコンソールポート、Telnetのいずれかを使って設定をする 必要があります。

ここでは、本機器の設定内容について説明します。

ご注意: TelnetによるアクセスはIPアドレスが設定されていないとできません。必ずはじ めにコンソールポートから少なくともIPアドレスの設定を行なってからアクセス してください。IPアドレスの設定は4.6.2章を参照してください。

## 4.1. コンソールポートへの接続

<span id="page-20-1"></span>DEC社製VT100互換の非同期端末、またはWindowsのハイパーターミナルのような VT100互換ターミナルエミュレータが動作する端末を本機器のコンソールポートに接続し ます。

本機器側がD-sub9ピンメスのRS-232C準拠クロスケーブルの仕様になっております。 非同期端末の通信条件は、次のように設定します。

- 通信方式 :RS-232C (ITU-TS V.24 準拠)
- エミュレーションモード :VT100
- 通信速度 :9600bps
- データ長 : 18ビット :8ビット
- ストップビット :1ビット
- パリティ制御 : すい すなし
- フロー制御 : すい すなし

Windows XP以前をお使いの場合は「付録B Windows ハイパーターミナルによるコンソ ールポート接続手順」をご覧ください。

# 4.2. ログイン

<span id="page-21-0"></span>接続後、次のようなログイン画面が表示されます。次の画面が表示されない時は、通信条 件等の設定に間違いがないかどうかをよく確認してください。コンソールからログインす ると図4-2-1のような画面が表示されます。

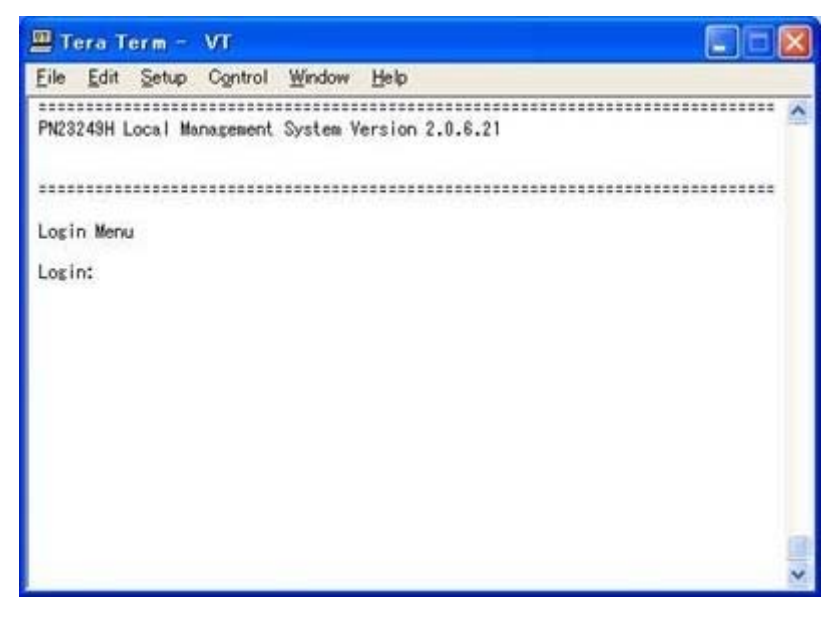

### 図4-2-1 ログイン画面(コンソール)

Telnetでログインすると図4-2-2のように「Remote Management System」と画面上部 に表示されます。

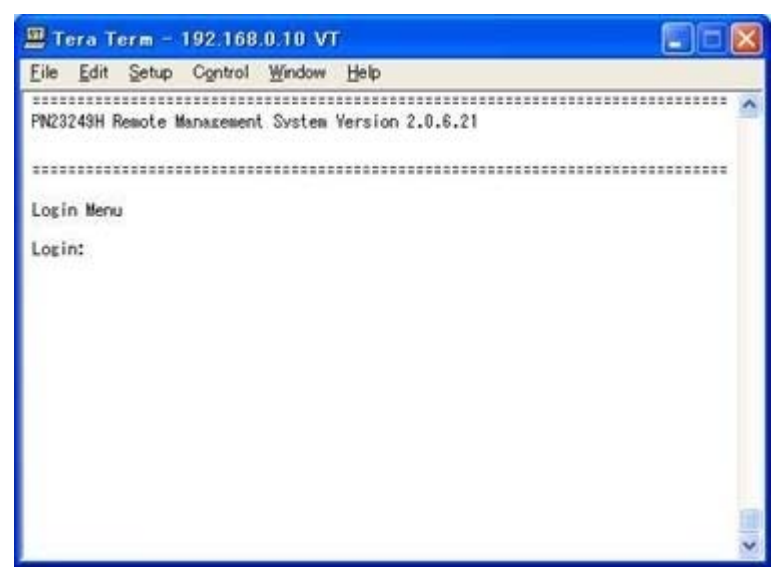

図4-2-2 ログイン画面(Telnet)

接続すると図4-2-1、図4-2-2のような画面が表示されますので、まずログイン名を入力して ください。工場出荷時の設定は「manager」となっていますので、「manager」と入力し、リ ターンキーを押します。すると図4-2-3のようにパスワードを聞いてきます。工場出荷時に 設定されているパスワードもログイン名と同じ「manager」となっていますので正しく入 力し、リターンキーを押してください。

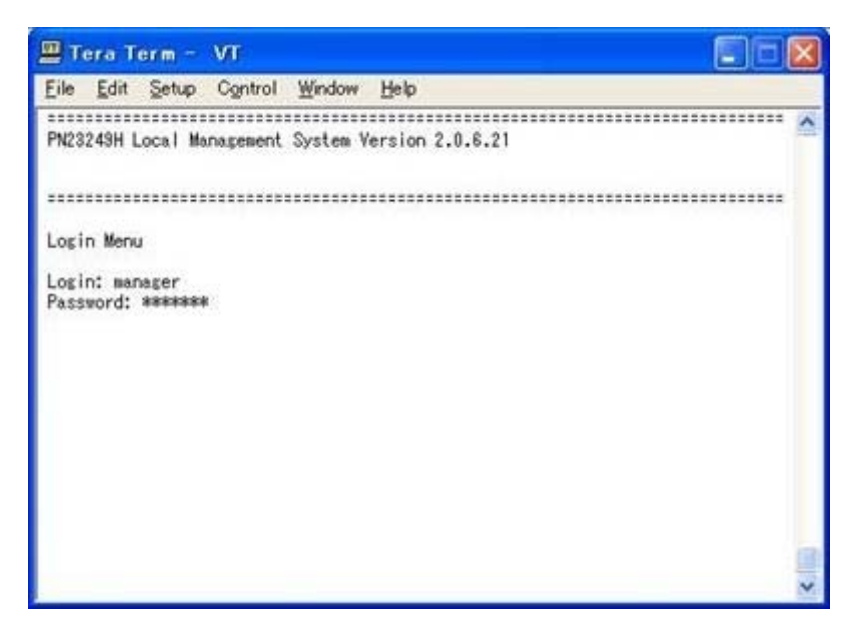

図4-2-3 パスワード入力

ログイン名およびパスワードは変更することができます。変更方法の詳細は4.6.6章をご参 照ください。

ご注意: Telnetでは、最大4ユーザーまで同時にアクセス可能です。

## 4.3. 画面の基本的な操作

<span id="page-23-0"></span>本機器の各画面は、次のような構成になっています。

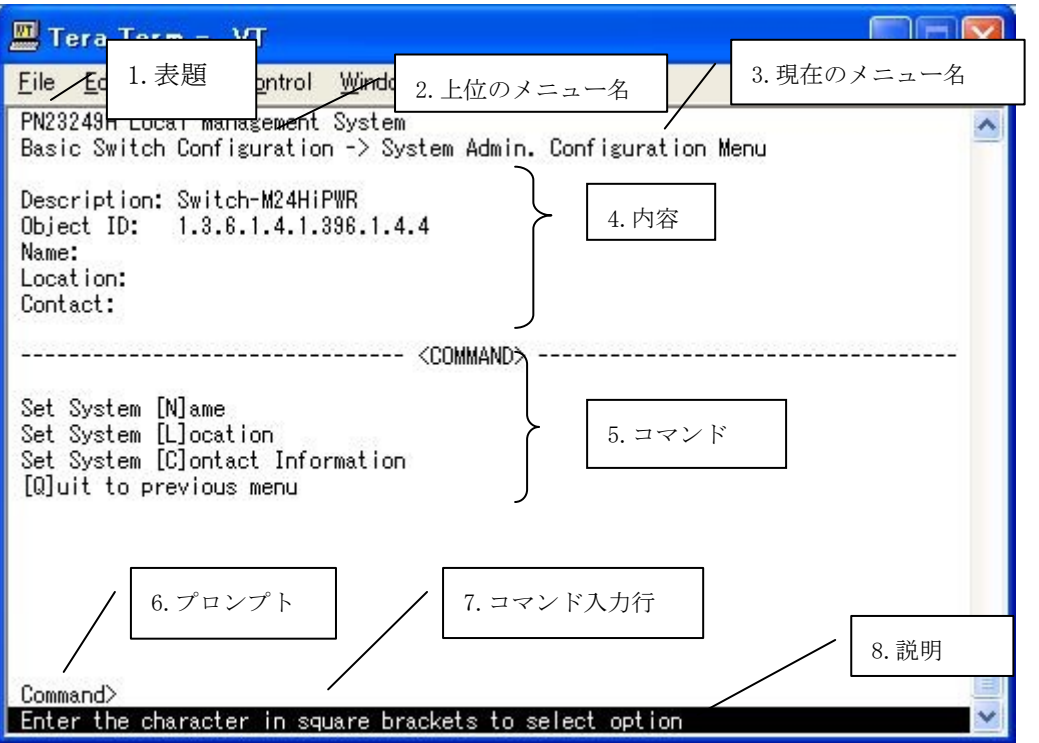

図4-3-1 画面構成

画面の説明

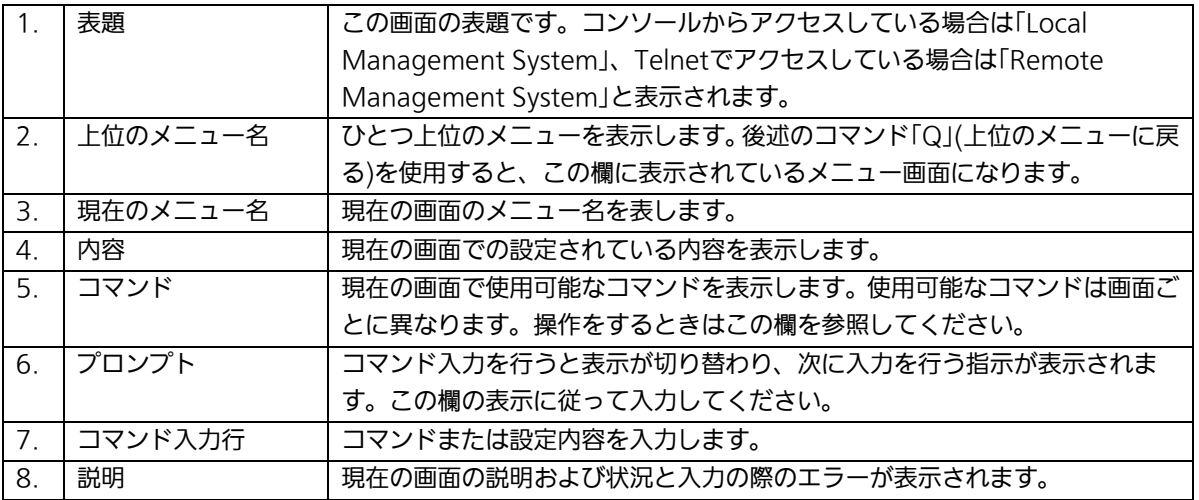

本機器では画面の操作はすべて文字を入力することによって行います。カーソル等での画 面操作は行いません。各画面で有効な文字は異なり、画面ごとにコマンド部分に表示され ます。コマンド部分で[ ]で囲まれた文字がコマンドを表します。有効でないコマンドまた は設定を入力した場合は、説明欄にエラーメッセージが表示されます。

# 4.4. メインメニュー(Main Menu)

<span id="page-24-0"></span>ログインが完了すると、図4-4-1のようなメインメニューが表示されます。 本機器のメニューはメインメニューとサブメニューから成り、メインメニューを中心とし たツリー構造になっています。サブメニューに移動するには、コマンド文字を入力してく ださい、戻る場合は、コマンド「Q」を入力すると上位のメニューに戻ります。現在どのメニ ューを表示しているかは、画面の2行目に表示されていますので、これをご確認ください。

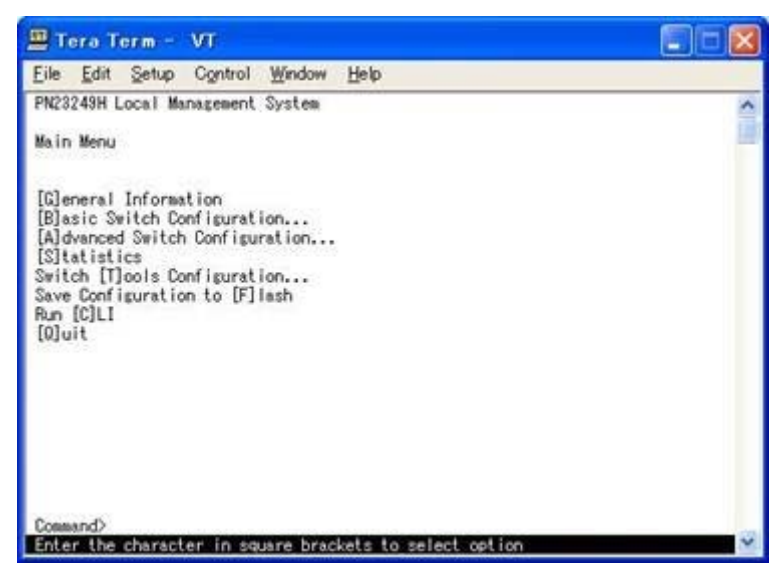

図4-4-1 メインメニュー

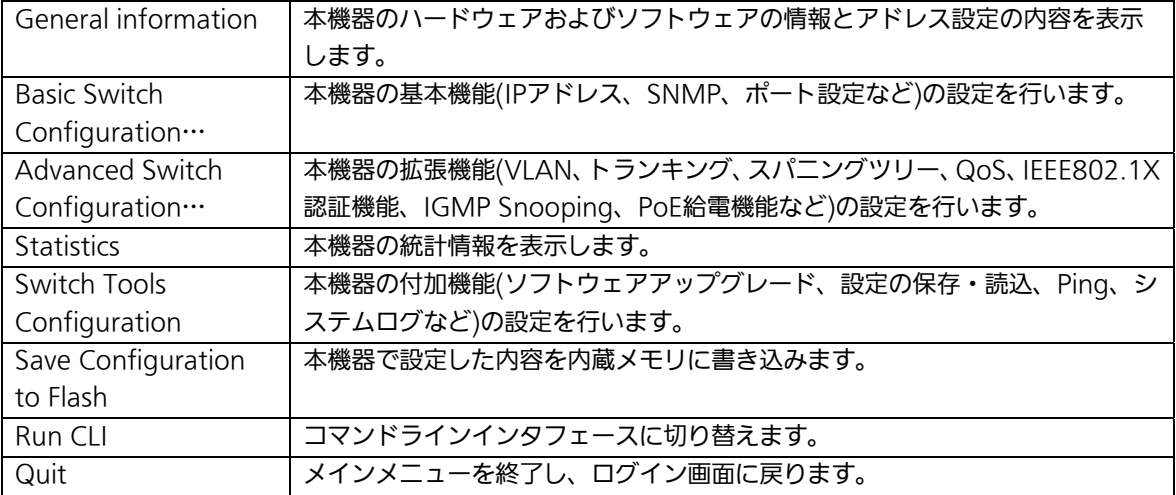

# 4.5. 基本情報の表示(General Information Menu)

<span id="page-25-0"></span>「Main Menu」で「A」を選択すると図4-5-1のような「General Information Menu」にな ります。この画面を選択すると、本機器の情報を見ることができます。この画面は表示の みで設定する項目はありません。

| $T$ Tera Term - VT                                                                                                    |                                                                                                    |  |
|----------------------------------------------------------------------------------------------------|----------------------------------------------------------------------------------------------------|--|
| File Edit Setup Control Window                                                                                                    | Help                                                                                                    |  |
| <b>PN23243H Local Management System</b><br>Main Menu -> General Information                                                                        |                                                                                                    |  |
| System up for:<br>Boot Code Version:<br>Runtime Code Version:<br>Hardware Information<br>Version:<br>DRAM Size:<br>Fixed Baud Rate:<br>Flash Size: | $000 \text{day(s)}$ , $00 \text{hr(s)}$ , $04 \text{min(s)}$ , $12 \text{sec(s)}$<br>1.0.0.15<br>2.0.6.21<br>Version <sub>2</sub><br>32MB<br>$3600$ bps<br>8MB |  |
| Administration Information<br>Switch Name:<br>Switch Location:<br>Switch Contact:                                                                  |                                                                                                    |  |
| System Address Information<br>MAC Address:<br>IP Address:<br>Subnet Mask:<br>Default Gateway:                                                      | 0.0.0.0<br>0.0.0.0<br>0.0.0.0                                                                                                    |  |
| DHCP Mode:<br>Press any key to continue                                                                                                    | Disabled                                                                                                    |  |

図4-5-1 スイッチの基本情報の表示

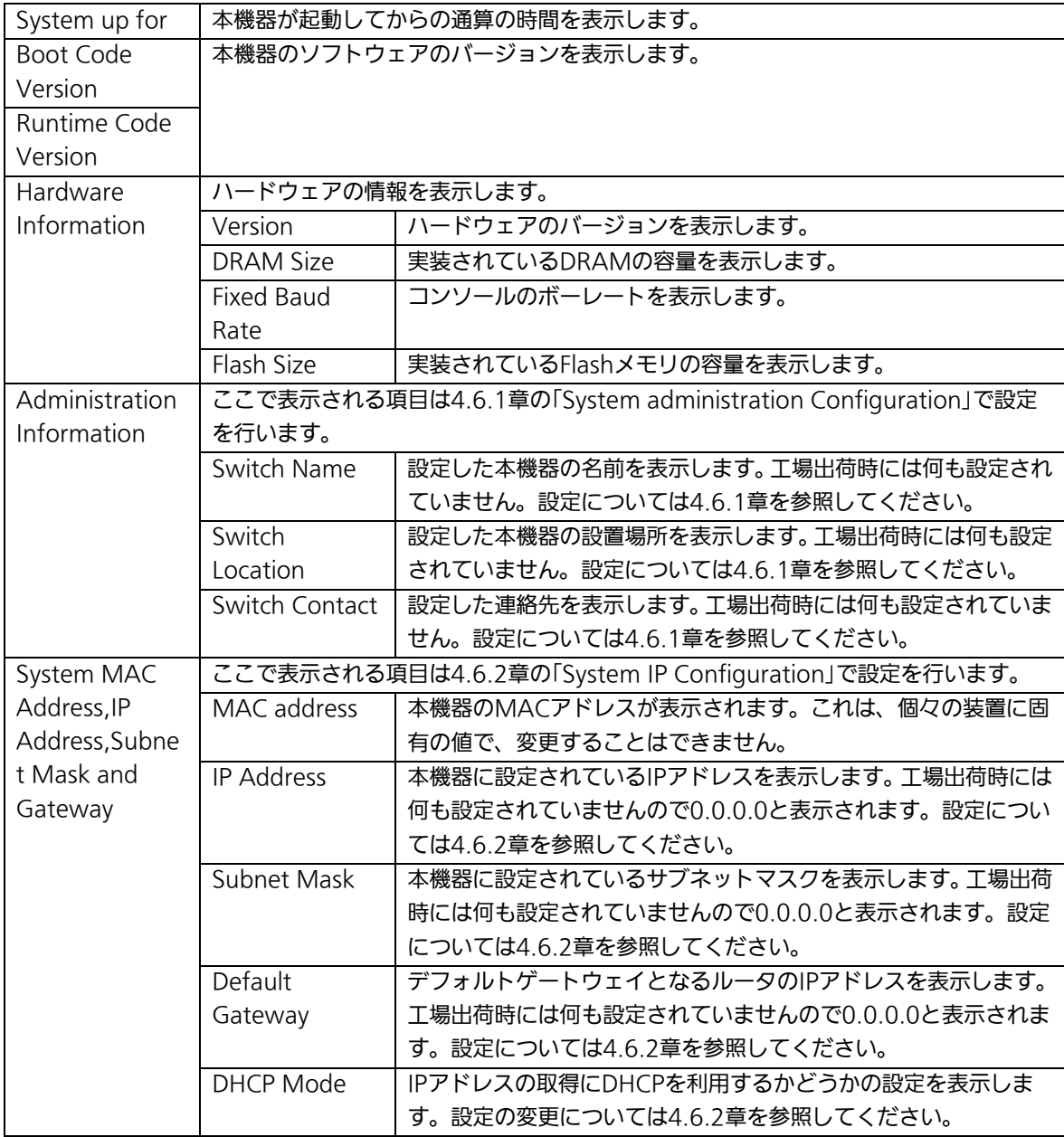

# 4.6. 基本機能の設定(Basic Switch Configuration)

<span id="page-27-0"></span>「Main Menu」から「B」を選択すると図4-6-1のような「Basic Switch Configuration Menu」の画面になります。この画面ではIPアドレス、SNMP、ポートの設定、スパニング ツリー、アクセス制限等の設定を行います。

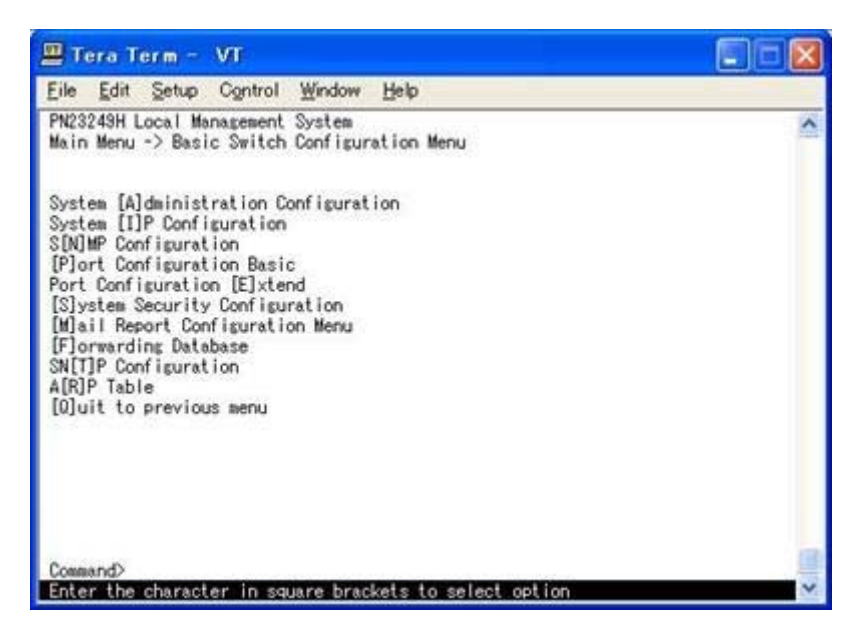

図4-6-1 スイッチの基本機能設定メニュー

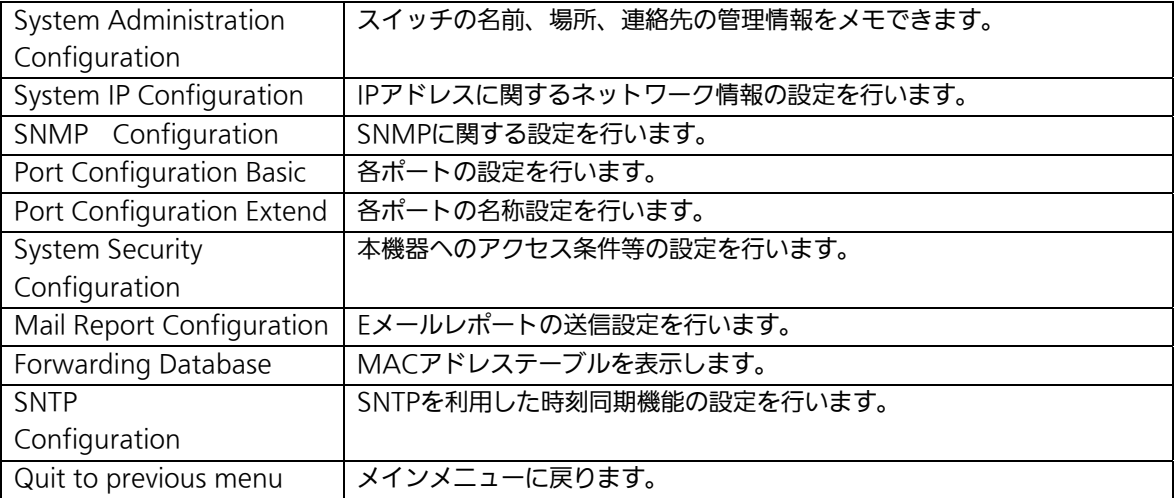

### <span id="page-28-0"></span>4.6.1. 管理情報の設定(System Administration Configuration)

「Basic Switch Configuration Menu」でコマンド「A」を選択すると、図4-6-2のような 「System Administration Configuration Menu」の画面になります。この画面では、機器 名称等の管理情報を設定します。

| Tera Term - VT                                                                                            |  |
|----------------------------------------------------------------------------------------------------|--|
| Setup Control Window Help<br>File Edit                                                                    |  |
| MN23249H Local Management System<br>Basic Switch Configuration -> System Admin. Configuration Menu        |  |
| Description: Switch-M24HiPWR<br>Object ID: 1.3.6.1.4.1.336.1.4.4<br>Name:<br>Location:<br>Contact:        |  |
| <command/>                                                                                                |  |
| Set System [N]ame<br>Set System [L]ocation<br>Set System [C]ontact Information<br>[Q]uit to previous menu |  |
| Command><br>Enter the character in square brackets to select option                                       |  |

図4-6-2 管理情報の設定

#### 画面の説明

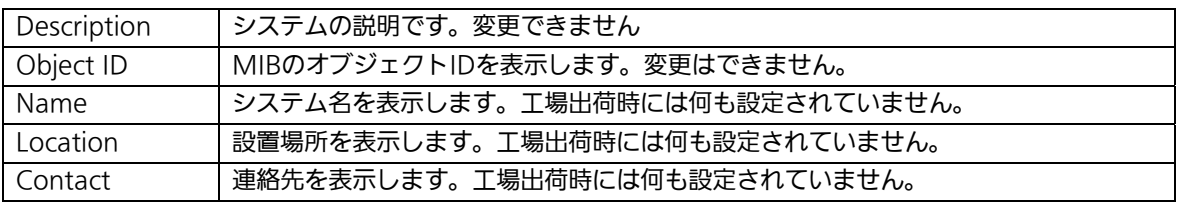

#### ここで使用できるコマンドは下記のとおりです

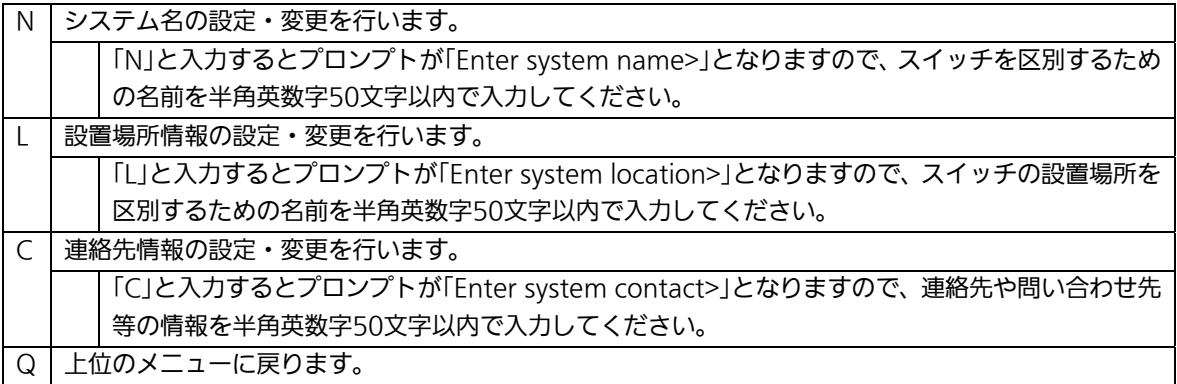

# <span id="page-29-0"></span>4.6.2. IPアドレスに関する設定(System IP Configuration)

「Basic Switch Configuration Menu」でコマンド「I」を選択すると、図4-6-3のような 「System IP Configuration Menu」の画面になります。この画面では、本機器のIPアドレ スに関する設定を行います。

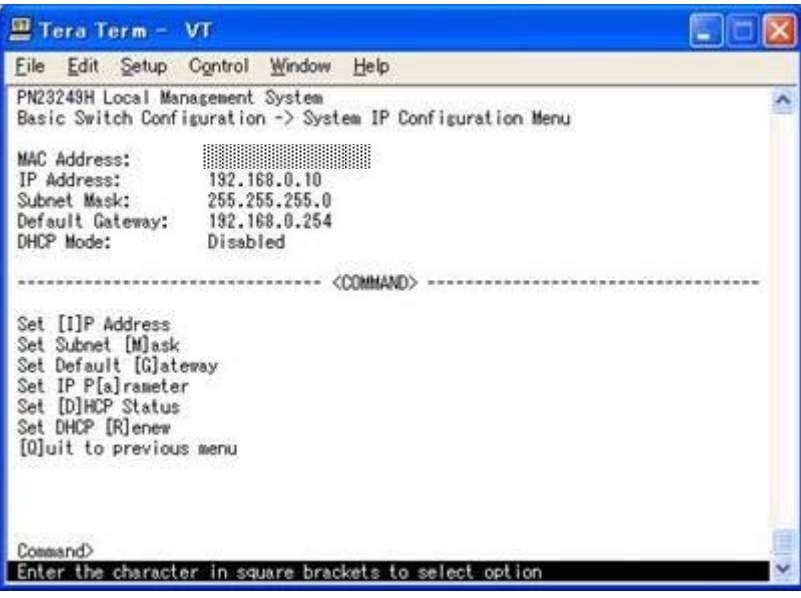

図4-6-3 IPアドレスの設定

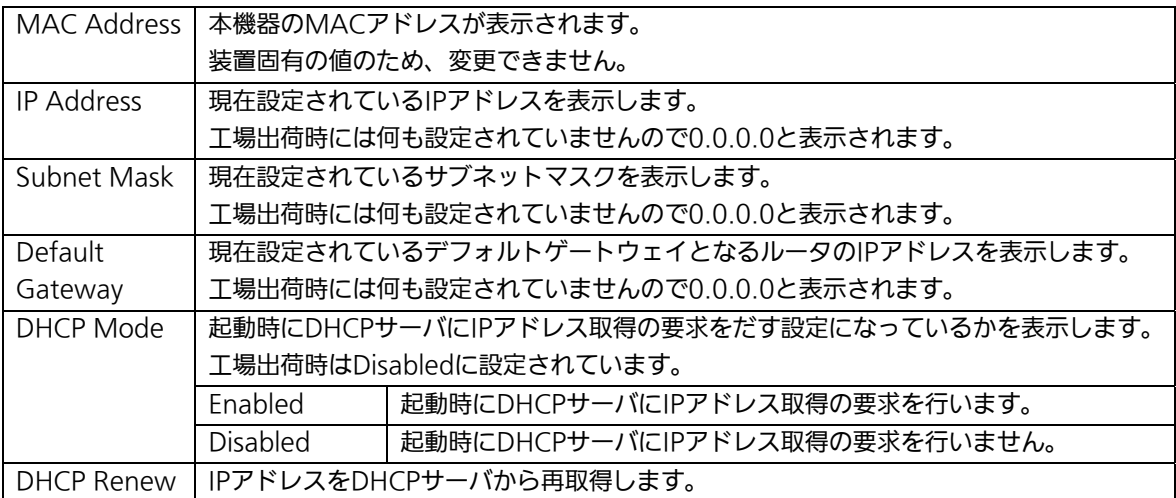

ここで使用できるコマンドは下記のとおりです

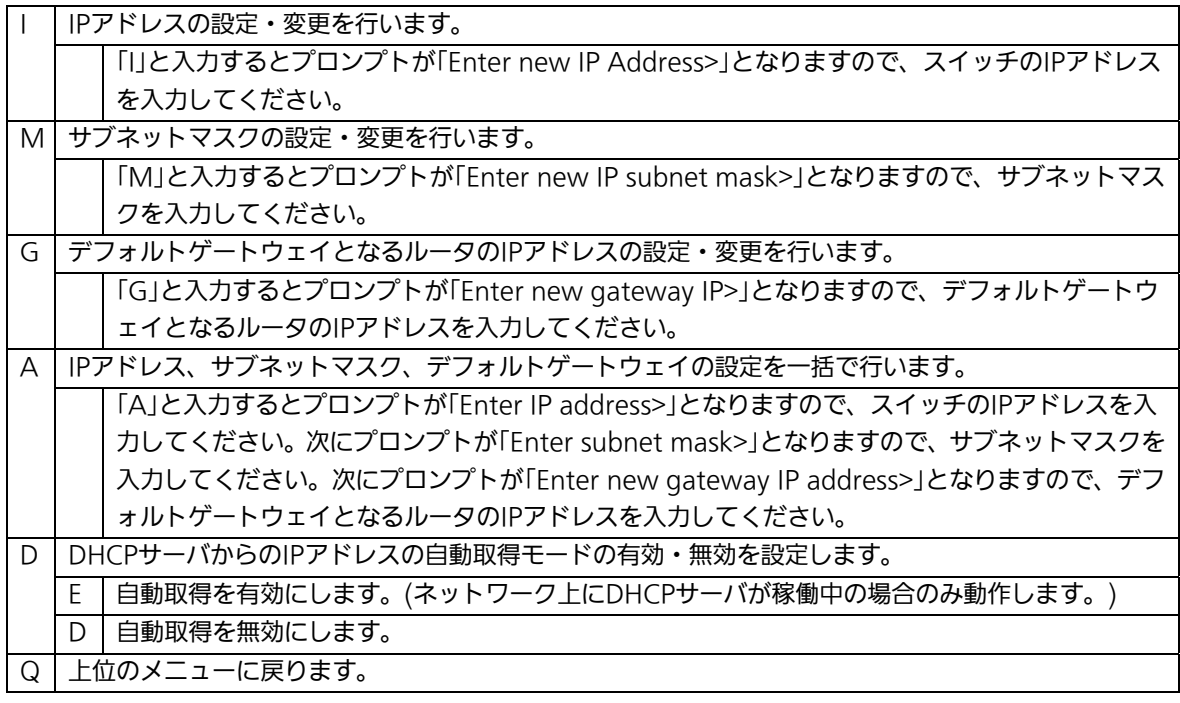

ご注意: この項目を設定しないと、SNMP管理機能とTelnetによるリモート接続は使用で きません。必ず設定してください。どのように設定したら良いか分からない場合 は、ネットワーク管理者にご相談ください。ネットワーク上の他の装置のIPアド レスと重複してはいけません。また、この項目には、本機器を利用するサブネッ ト上の他の装置と同じサブネットマスクとデフォルトゲートウェイを設定してく ださい。

## <span id="page-31-0"></span>4.6.3. SNMPの設定(SNMP Configuration)

「Basic Switch Configuration Menu」でコマンド「N」を選択すると、図4-6-4のような 「SNMP Configuration Menu」の画面になります。この画面では、SNMPエージェント の設定を行います。

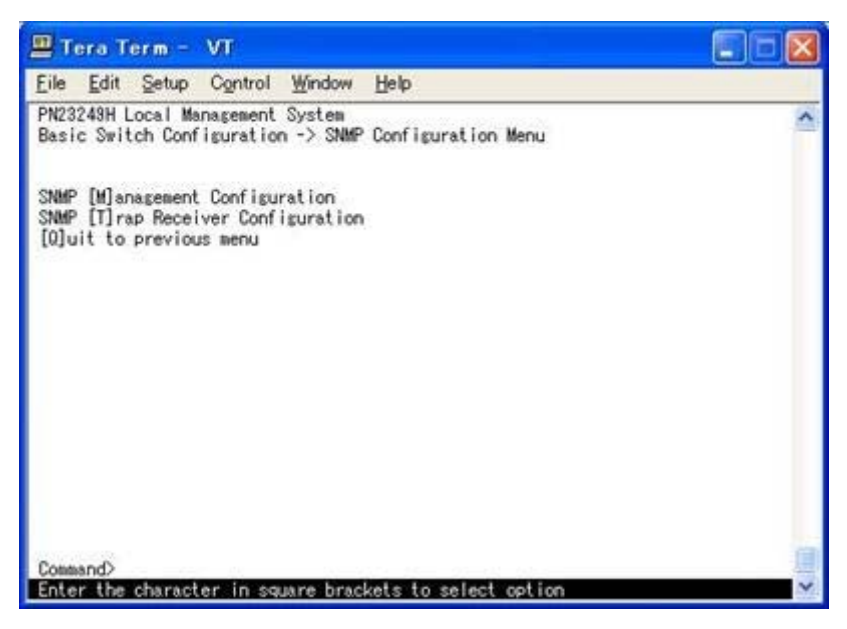

### 図4-6-4 SNMPの設定

#### 画面の説明

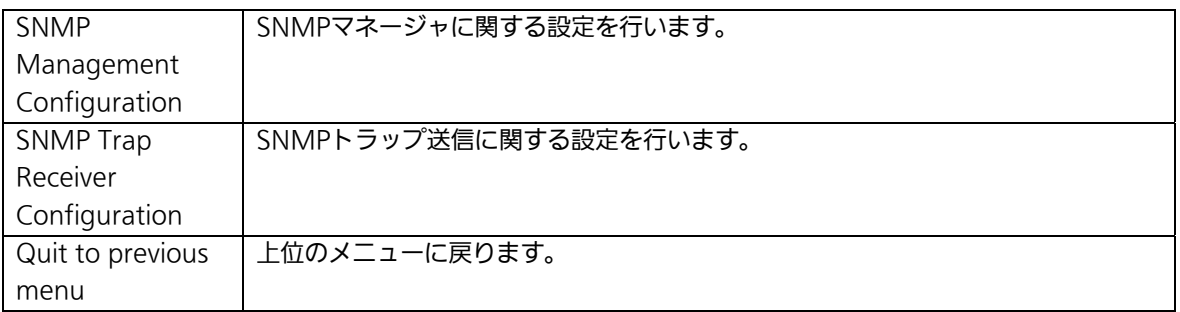

#### ここで使用できるコマンドは下記のとおりです

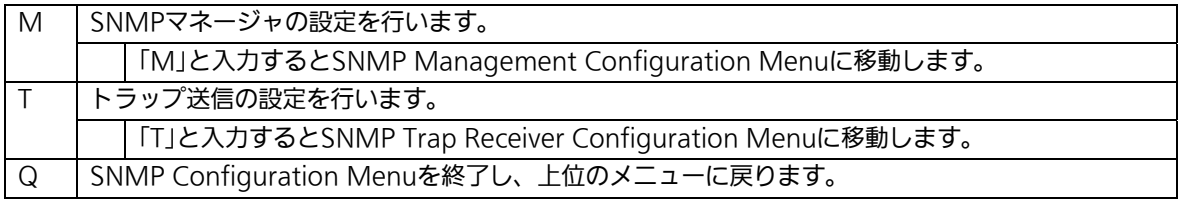

### <span id="page-32-0"></span>4.6.3.a. SNMPマネージャの設定(SNMP Management Configuration)

「SNMP Configuration Menu」でコマンド「M」を選択すると、図4-6-5のような「SNMP Management Configuration Menu」の画面になります。この画面では、SNMPマネージ ャの設定を行います。

|                                                       |                                                                                                    | <b>PN23249H Local Management System</b>                                                                                         | SNMP Configuration -> SNMP Management Configuration Menu                                                      |                                |
|-------------------------------------------------------|----------------------------------------------------------------------------------------------------|----------------------------------------------------------------------------------------------------|----------------------------------------------------------------------------------------------------|--------------------------------|
| No.<br>1<br>400 <sub>1</sub><br><b>10000000</b><br>10 | SNMP Manager List:<br>Status<br>Enabled<br>Enabled<br>Disabled<br>Disabled<br>Disabled<br>Disabled<br>Disabled<br>Disabled<br>Disabled | Privilege<br>Read-Write<br>Read-Only<br>Read-Only<br>Read-Only<br>Read-Only<br>Read-Only<br>Read-Only<br>Read-Only<br>Read-Only | IP Address<br>0.0.0.0<br>0.0.0.0<br>0.0.0.0<br>0.0.0.0<br>0.0.0.0<br>0.0.0.0<br>0.0.0.0<br>0.0.0.0<br>0.0.0.0 | Community<br>private<br>public |
| Command>                                              | Disabled<br>Set Manager [S]tatus<br>Set Manager P[r]ivilege                                                                            | Read-Only                                                                                                    | 0.0.0.0<br>COOMMAND?<br>Set Manager [I]P<br>Set Manager [C]ommunity                                           | [O]uit to previous nenu        |

図4-6-5 SNMPマネージャの設定

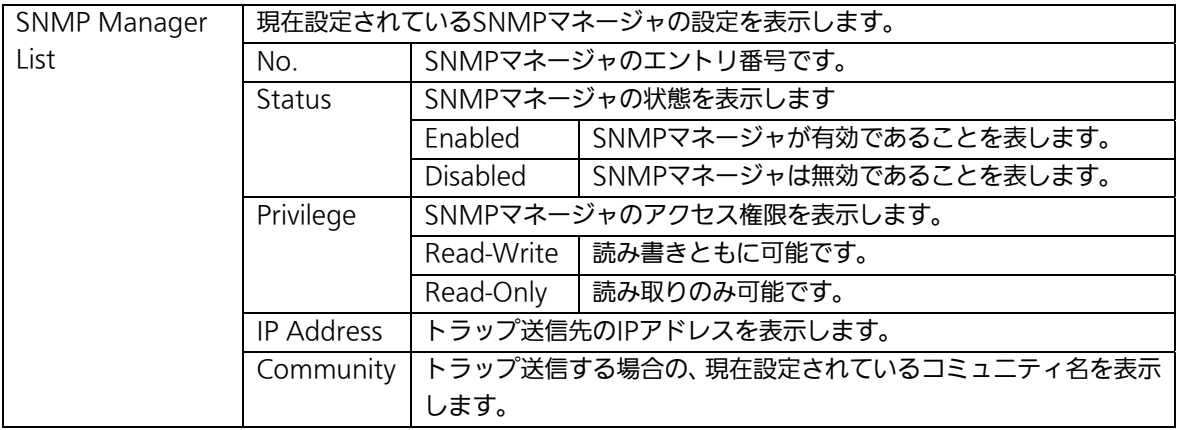

ここで使用できるコマンドは下記のとおりです

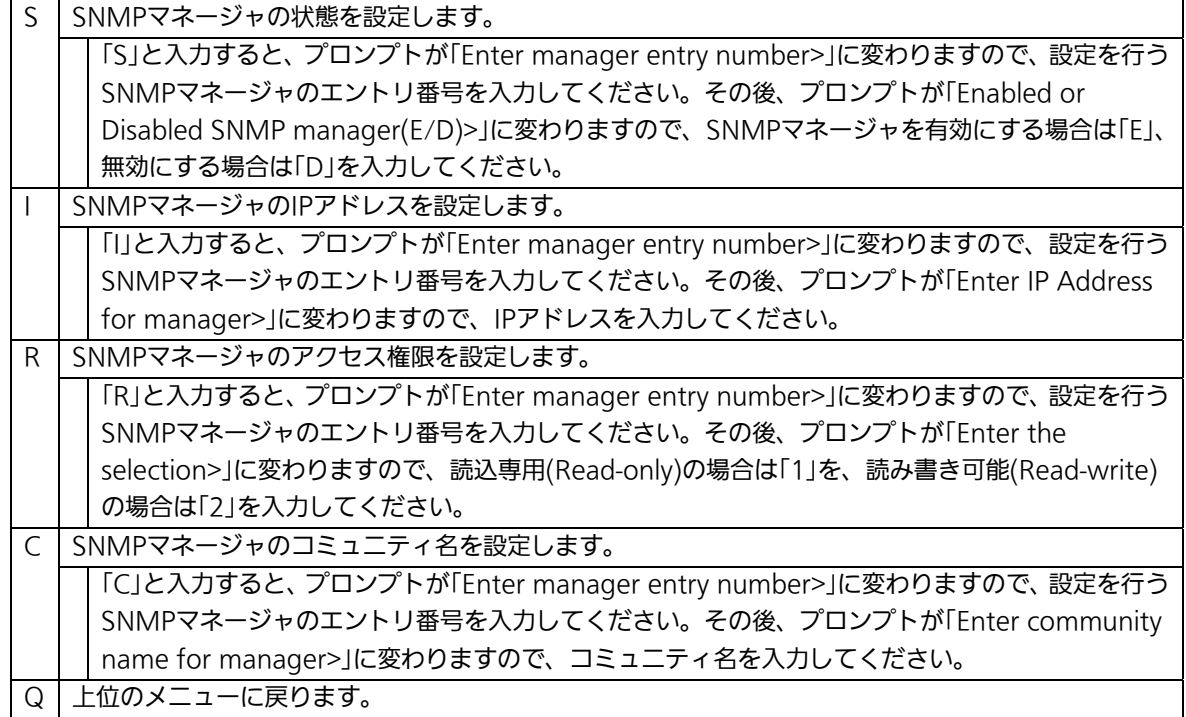

### <span id="page-34-0"></span>4.6.3.b. トラップ送信の設定(SNMP Trap Receiver Configuration)

「SNMP Configuration Menu」でコマンド「T」を選択すると、図4-6-6のような「SNMP Trap Receiver Configuration Menu」の画面になります。この画面では、SNMPトラップ 送信の設定を行います。

| Tera Term - VT     |                                  |    |                                                             |                                                                               |  |  |
|--------------------|----------------------------------|----|-------------------------------------------------------------|-------------------------------------------------------------------------------|--|--|
| File               | Edit Setup Control Window        |    | Help                                                        |                                                                               |  |  |
|                    | PN23249H Local Management System |    | SNMP Configuration -> SNMP Trap Receiver Configuration Menu |                                                                               |  |  |
|                    | Trap Receiver List:              |    |                                                             |                                                                               |  |  |
| No.                | Status Type                      |    | IP Address                                                  | Community                                                                     |  |  |
|                    |                                  |    |                                                             |                                                                               |  |  |
|                    | Disabled                         | vl | 0.0.0.0                                                     |                                                                               |  |  |
| <b>10000000000</b> | Disabled                         | v1 | 0.0.0.0                                                     |                                                                               |  |  |
|                    | Disabled                         | ٧I | 0.0.0.0                                                     |                                                                               |  |  |
|                    | Disabled                         | v1 | 0.0.0.0                                                     |                                                                               |  |  |
|                    | Disabled                         | ٧I | 0.0.0.0                                                     |                                                                               |  |  |
|                    | Disabled                         | ٧l | 0.0.0.0                                                     |                                                                               |  |  |
|                    | Disabled                         | vi | 0.0.0.0                                                     |                                                                               |  |  |
|                    | Disabled                         | ٧l | 0.0.0.0                                                     |                                                                               |  |  |
|                    | Disabled                         | ٧l | 0.0.0.0                                                     |                                                                               |  |  |
| 10                 | Disabled                         | vl | 0.0.0.0                                                     |                                                                               |  |  |
|                    |                                  |    | <b>COMMAND</b>                                              |                                                                               |  |  |
|                    | Set Trap [T]ype                  |    | Set Receiver [S]tatus Set Receiver [I]P                     | In[d] ividual Trap Config<br>Set Receiver [C]ommunity [O]uit to previous menu |  |  |
| Command>           |                                  |    |                                                             |                                                                               |  |  |
|                    |                                  |    | Enter the character in square brackets to select option     |                                                                               |  |  |

図4-6-6 SNMPトラップ送信の設定

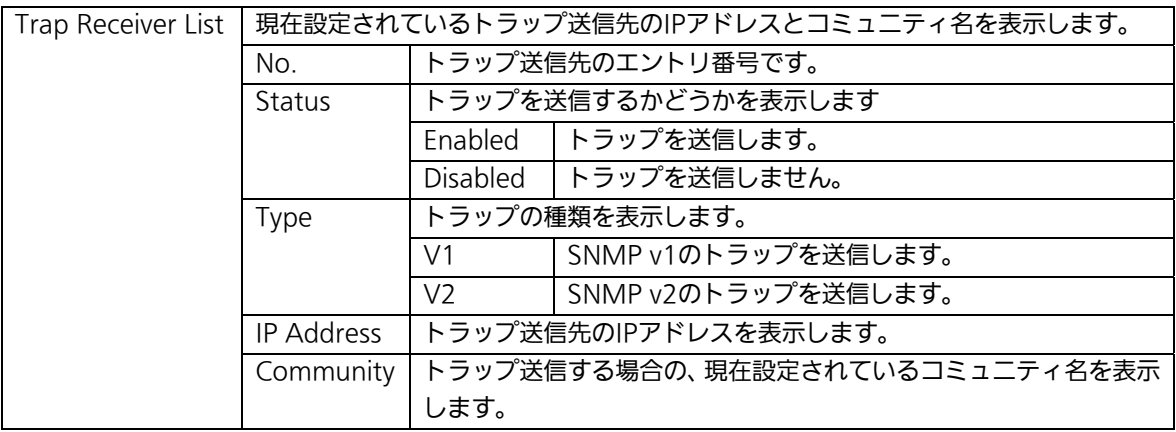

ここで使用できるコマンドは下記のとおりです

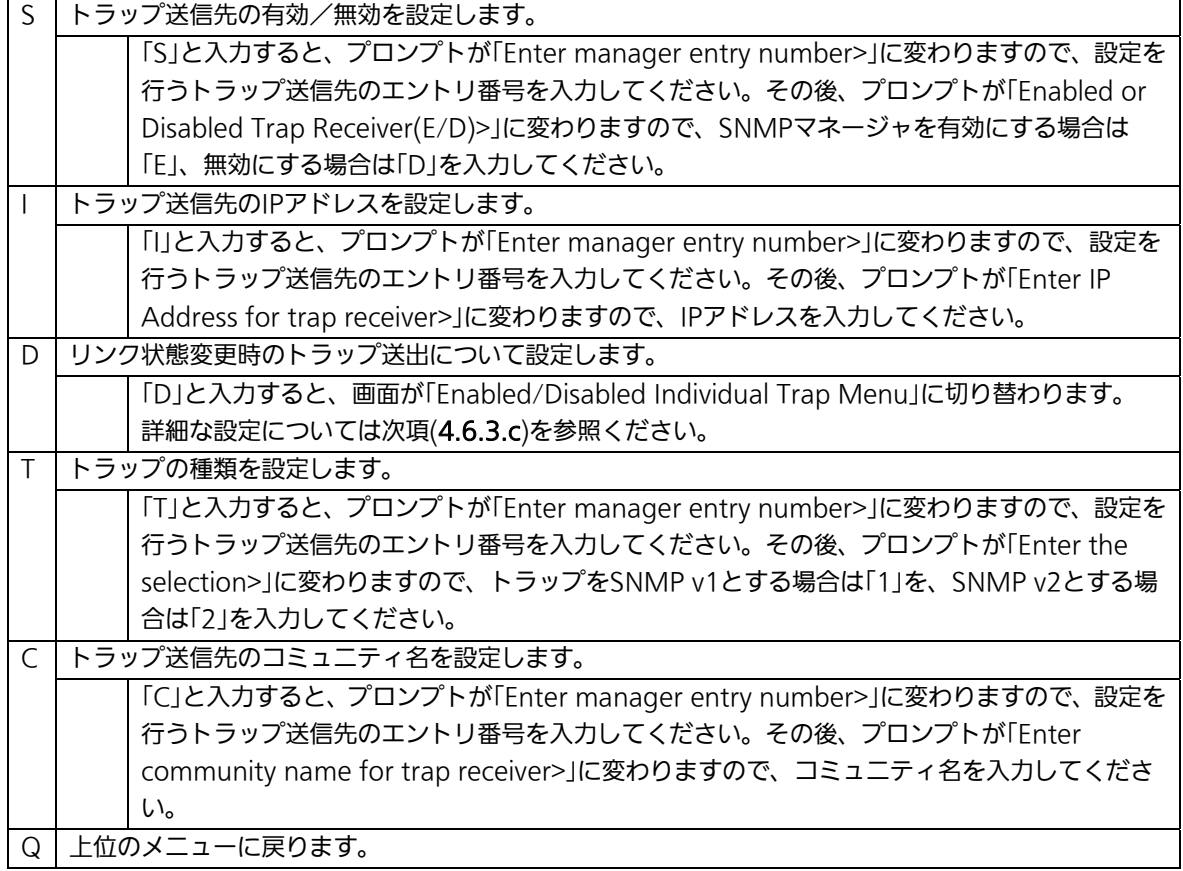
### 4.6.3.c. リンク状態変更時のトラップ送出

### (Enabled/Disabled Individual Trap Menu)

「SNMP Trap Receiver Configuration」でコマンド「d」を選択すると、図4-6-7のような 「Enabled/Disabled Individual Trap Menu」の画面になります。この画面では、各ポート のリンク状態が変更された際のトラップ送出の設定を行います。

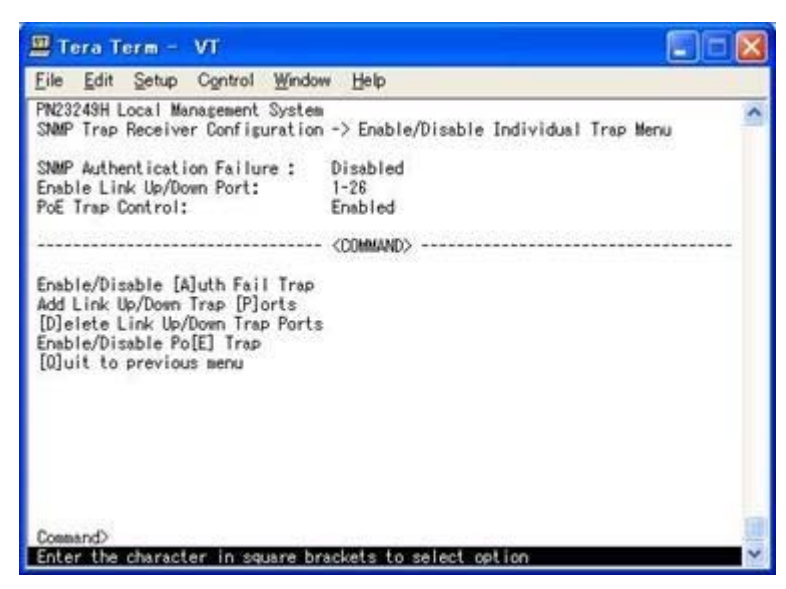

図4-6-7 リンク状態変更時のトラップ送出の設定

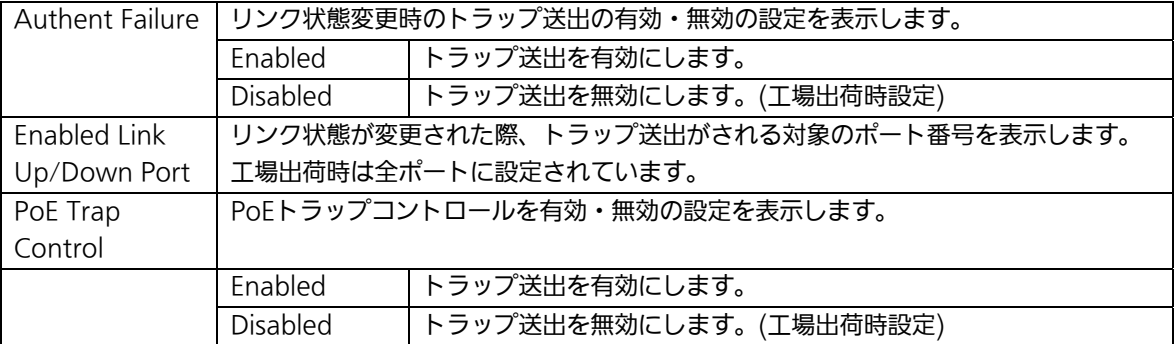

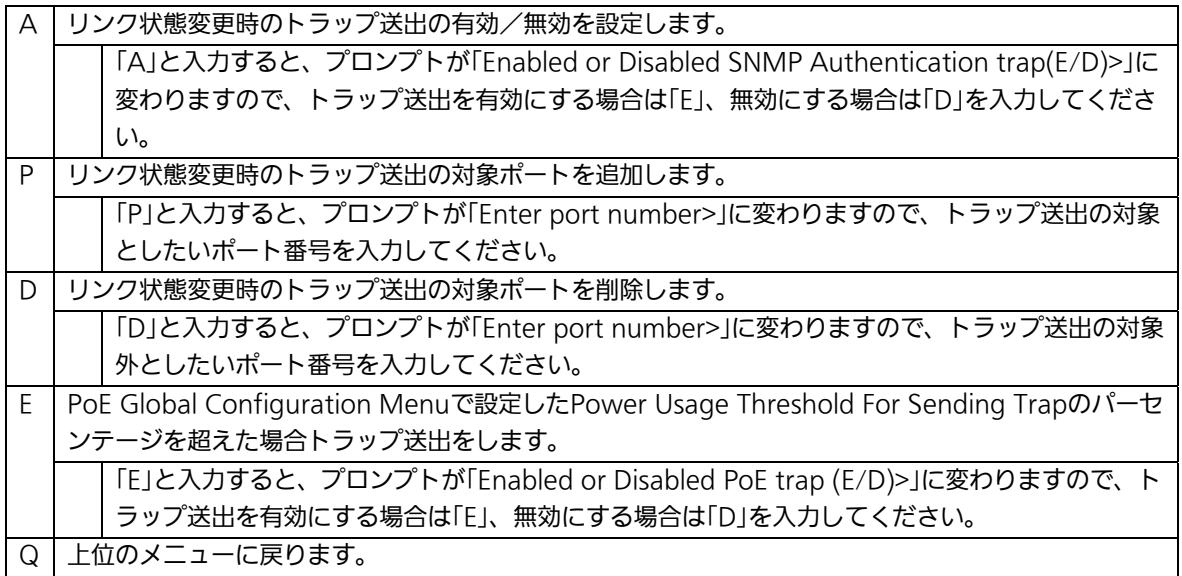

# 4.6.4. 各ポートの設定(Port Configuration Basic)

「Basic Switch Configuration Menu」でコマンド「p」を選択すると、図4-6-8のような 「Port Configuration Menu」の画面になります。この画面では、各ポートの状態表示、及 びポートの設定を行います。

| File     | Edit                                             | Control<br>Setup                 | Window                                              | Help       |                                                             |           |          |  |
|----------|--------------------------------------------------|----------------------------------|-----------------------------------------------------|------------|-------------------------------------------------------------|-----------|----------|--|
|          |                                                  | PN23249H Local Management System |                                                     |            | Basic Switch Configuration -> Port Configuration Basic Menu |           |          |  |
| Port     | Trunk                                            | Type                             | Admin                                               | Link       | Mode                                                        | Flow Ctrl | Auto-MDI |  |
|          |                                                  | 100TX                            | Enabled                                             | Down       | Auto                                                        | Disabled  | Enabled  |  |
|          | al si an                                         | 100TX                            | Enabled                                             | Down       | Auto                                                        | Disabled  | Enabled  |  |
| 200336   | $***$                                            | 100TX                            | Enabled                                             | Down       | Auto                                                        | Disabled  | Enabled  |  |
|          | ---                                              | 100TX                            | Enabled                                             | Down       | Auto                                                        | Disabled  | Enabled  |  |
|          | ---                                              | 100TX                            | Enabled                                             | Down.      | Auto                                                        | Disabled  | Enabled  |  |
|          | ---                                              | 100TX                            | Enabled                                             | Down       | Auto                                                        | Disabled  | Erabled  |  |
|          |                                                  | 100TX                            | Enabled                                             | Down       | Auto                                                        | Disabled  | Enabled  |  |
|          | ---                                              | 100TX                            | Enabled                                             | Down       | Auto                                                        | Disabled  | Enabled  |  |
|          |                                                  | 100TX                            | Enabled                                             | Down       | Auto.                                                       | Disabled  | Enabled  |  |
|          | $- - -$                                          | 100TX                            | Enabled                                             | Down       | Auto                                                        | Disabled  | Enabled  |  |
| 11       |                                                  | 100TX                            | Enabled                                             | Down       | Auto                                                        | Disabled  | Enabled  |  |
| 12       |                                                  | 100TX                            | Enabled                                             | Down       | Auto                                                        | Disabled  | Enabled  |  |
|          |                                                  |                                  |                                                     | <command/> |                                                             |           |          |  |
| Command> | Mext Page<br>Previous Page<br>Set [A]dmin Status |                                  | Set [M]ode<br>Set [F] low Control<br>[S]et Auto-MDI |            | [O]uit to previous menu                                     |           |          |  |

図4-6-8 各ポートの設定

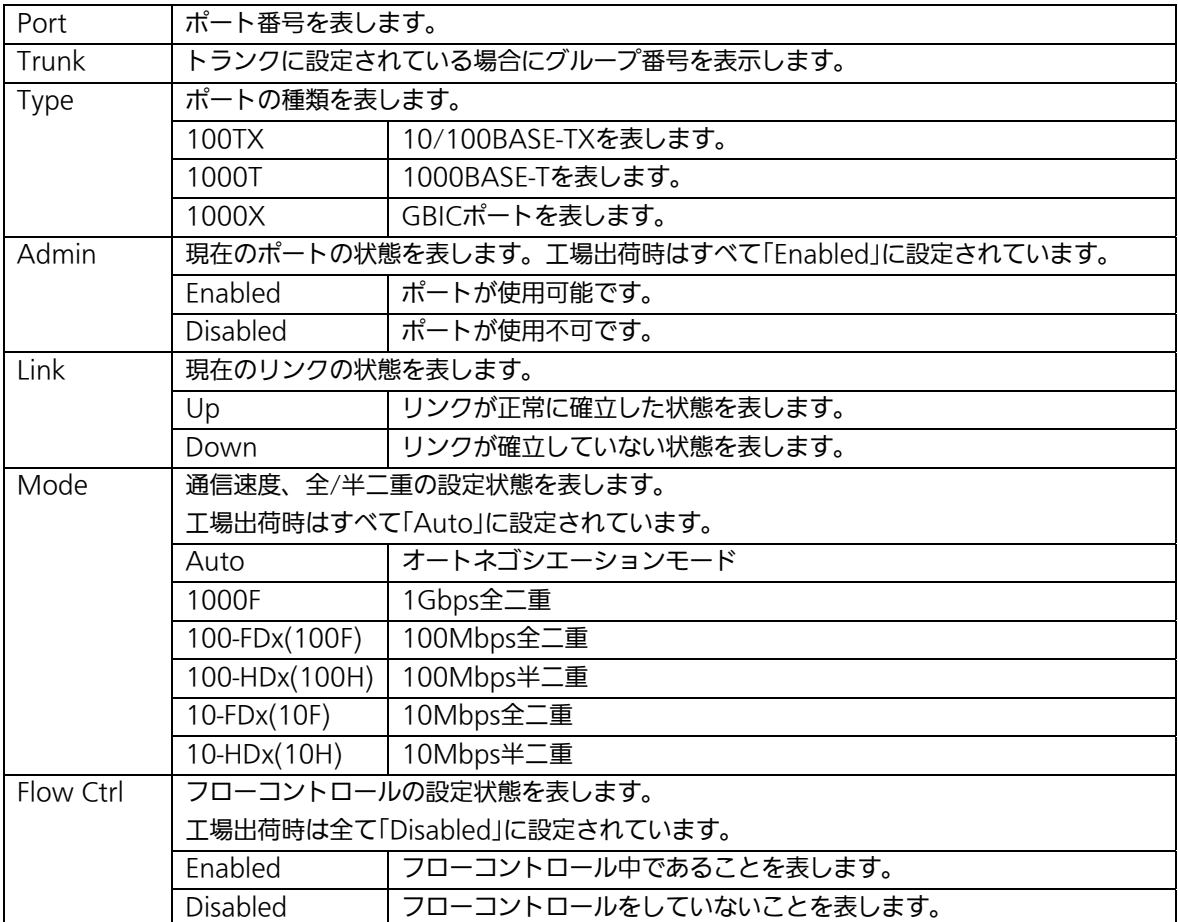

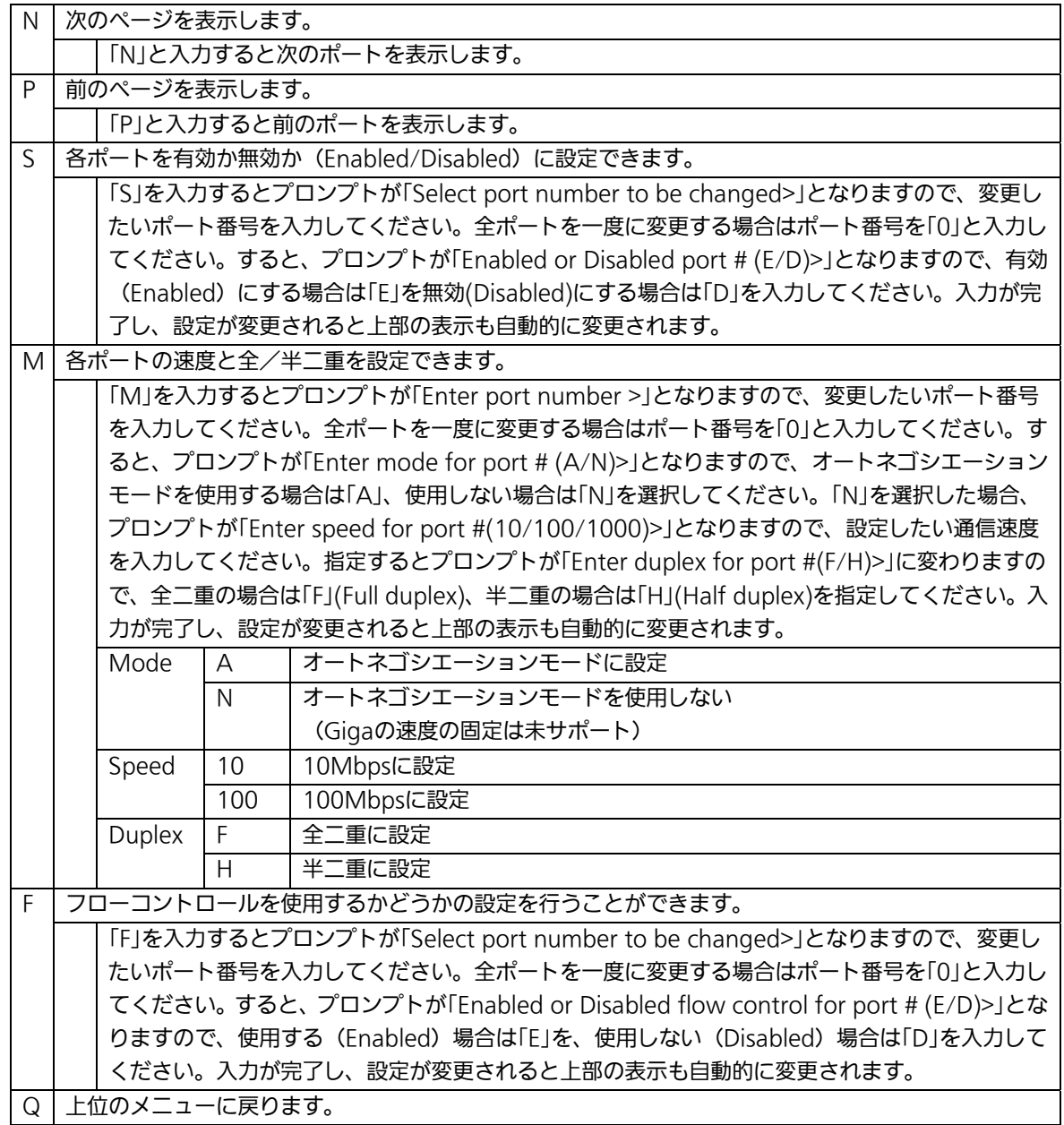

ご注意: この画面はポートの状態を表示していますが、自動的に更新されません。最新の 状態を表示するには何らかのキー入力を行なってください。

# 4.6.5. ポートの名称設定(Port Configuration Extend)

「Basic Switch Configuration Menu」でコマンド「e」を選択すると、図4-6-9のような 「Port Configuration Menu」の画面になります。この画面では、各ポートの状態表示、及 びポートの設定を行います。

| File    | Tera Term - VT<br>Edit Setup Control Window Help |       |             |                                                              |  |
|---------|--------------------------------------------------|-------|-------------|--------------------------------------------------------------|--|
|         | PN23249H Local Management System                 |       |             | Basic Switch Configuration -> Port Configuration Extend Menu |  |
| Port    | Trunk                                            | Type  | Link        | Port Name                                                    |  |
|         | ---                                              | 100TX | Down        | Port_1                                                       |  |
|         | ***                                              | 100TX | Down        | Port <sub>2</sub>                                            |  |
|         | ---                                              | 100TX | Down        | Port <sub>3</sub>                                            |  |
|         | ---                                              | 100TX | <b>Down</b> | Port_4                                                       |  |
|         | ---                                              | 100TX | Down        | Port_5                                                       |  |
|         | ---                                              | 100TX | <b>Down</b> | Port 6                                                       |  |
|         | ---                                              | 100TX | Down        | Port_7                                                       |  |
|         | 新闻报                                              | 100TX | <b>Down</b> | Port 8                                                       |  |
|         | ---                                              | 100TX | Down.       | Port 9                                                       |  |
| 10      | ---                                              | 100TX | Down        | Port_10                                                      |  |
| 11      |                                                  | 100TX | <b>Down</b> | Port_11                                                      |  |
| 12      | ---                                              | 100TX | Down        | Port 12                                                      |  |
|         |                                                  |       |             | <command/>                                                   |  |
|         | Mext Page<br>[P] revious Page                    |       |             | Set Port N[a]me                                              |  |
| Command | [Q]uit to previous menu                          |       |             |                                                              |  |

図4-6-9 ポートの名称設定

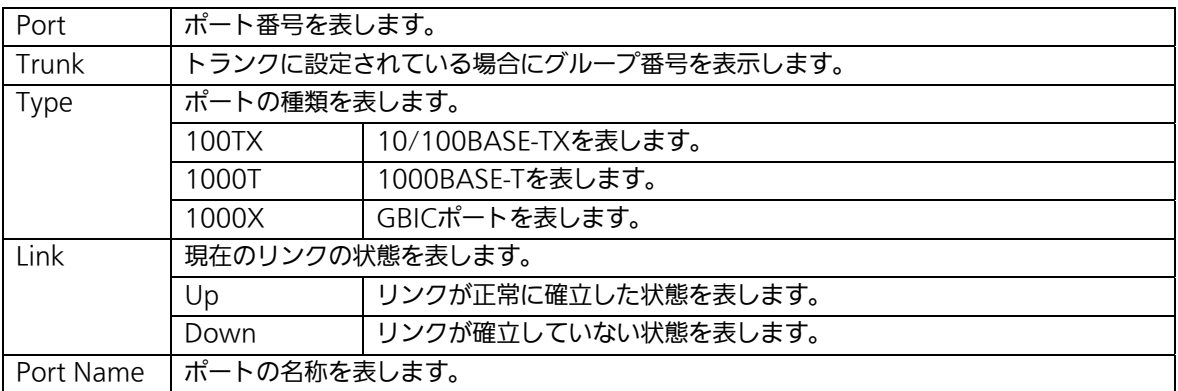

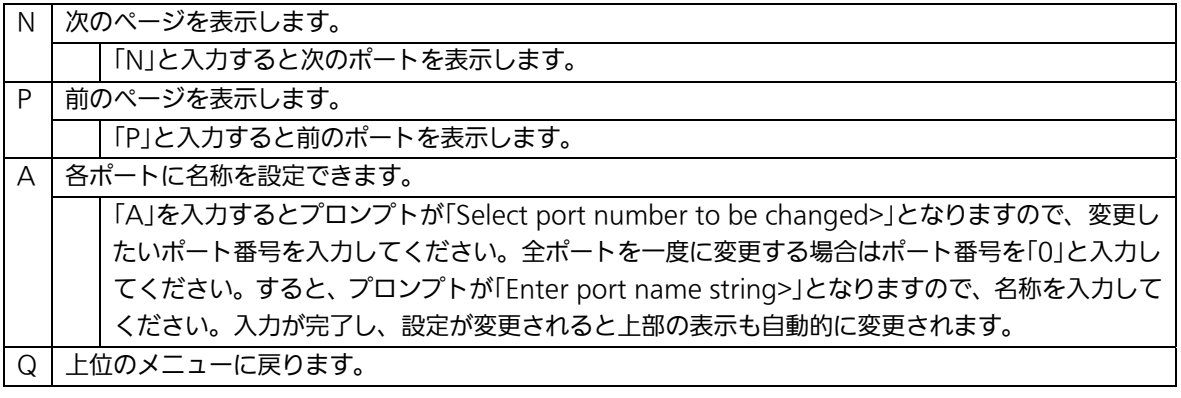

ご注意: この画面はポートの状態を表示していますが、自動的に更新されません。最新の 状態を表示するには何らかのキー入力を行なってください。

## 4.6.6. アクセス条件の設定と電源の状態確認

### (System Security Configuration)

「Basic Switch Configuration Menu」でコマンド「S」を選択すると、図4-6-10のような 「System Security Configuration」の画面になります。この画面では、設定・管理時に本 機器にアクセスする際の諸設定を行います。

| File Edit Setup Control Window Help                                                                                                    |                                                                                                    |
|----------------------------------------------------------------------------------------------------|----------------------------------------------------------------------------------------------------|
| PN23249H Local Management System<br>Basic Switch Configuration -> System Security Configuration                                                                                                    |                                                                                                    |
| Power Supply(PS) Status:<br>Redundant Power Supply(RPS) Status:                                                                                                    | ON.<br>0FF                                                                                                    |
| Console UI Idle Timeout:<br>$5$ Min.<br>Telnet UI Idle Tiseout:<br>5 Min.<br>Telnet Server:<br>Enabled<br>SNMP Agent:<br>Disabled<br>Disabled<br>Web Server Status:<br>IP Setup Interface:<br>Enabled<br>Local User Name:<br>manazer<br>Syslog Transmission:<br>Disabled<br>--- <(XIMMAND) |                                                                                                    |
| Set [C]onsole UI Time Out<br>Set [T]elnet UI Time Out<br>Enable/Disable Te[l]net Server<br>Enable/Disable [S]NMP Agent<br>[W]eb Server Status<br>Enable/Disable S[y]slog Transmission [Q]uit to previous menu                                                                              | Change Local User [N] ase<br>Change Local [P]assword<br>[R]ADIUS Configuration<br>Systofg] Transmission Configuration Page<br>[1]P Setup Interface |

図4-6-10 アクセス条件の設定

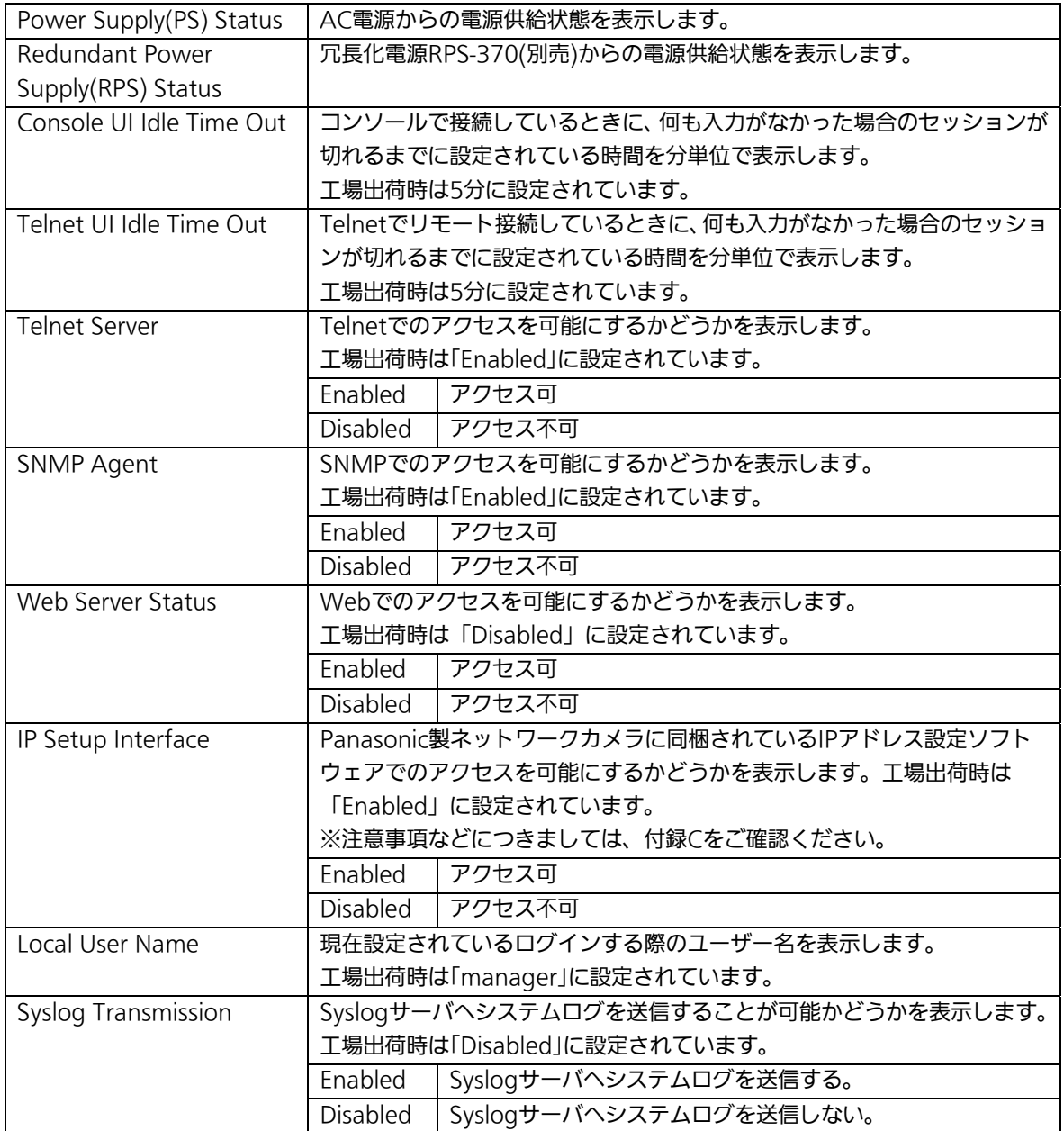

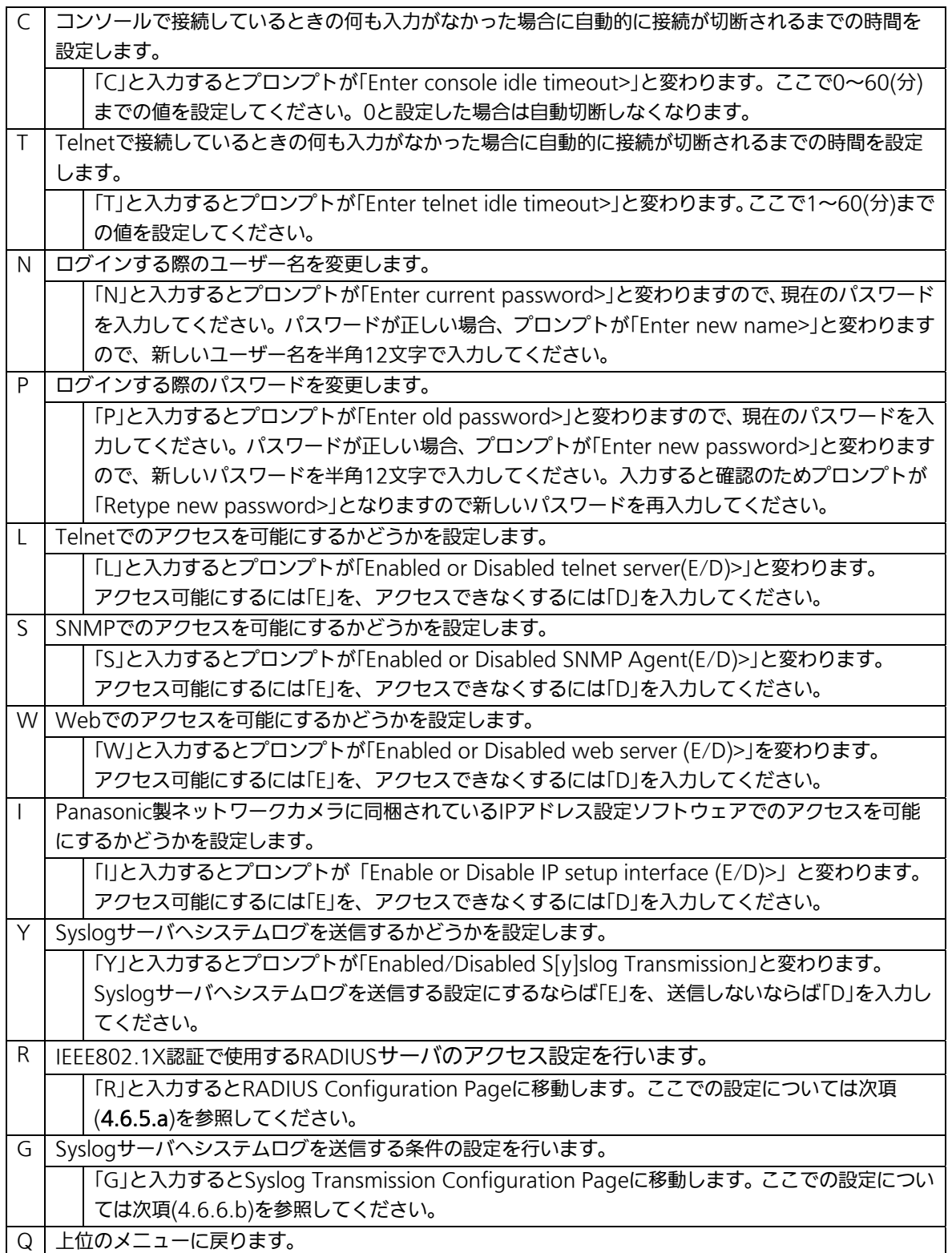

### 4.6.6.a. RADIUSの設定(RADIUS Configuration)

「System Security Configuration」でコマンド「R」を選択すると、図4-6-11のような 「RADIUS Configuration Page」の画面になります。この画面では、IEEE802.1X認証で使 用するRADIUSサーバへのアクセス設定を行います。

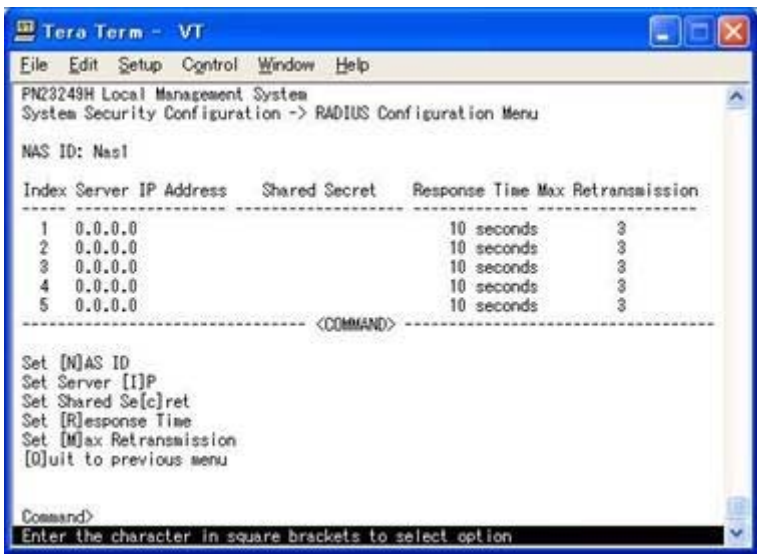

図4-6-11 RADIUSの設定

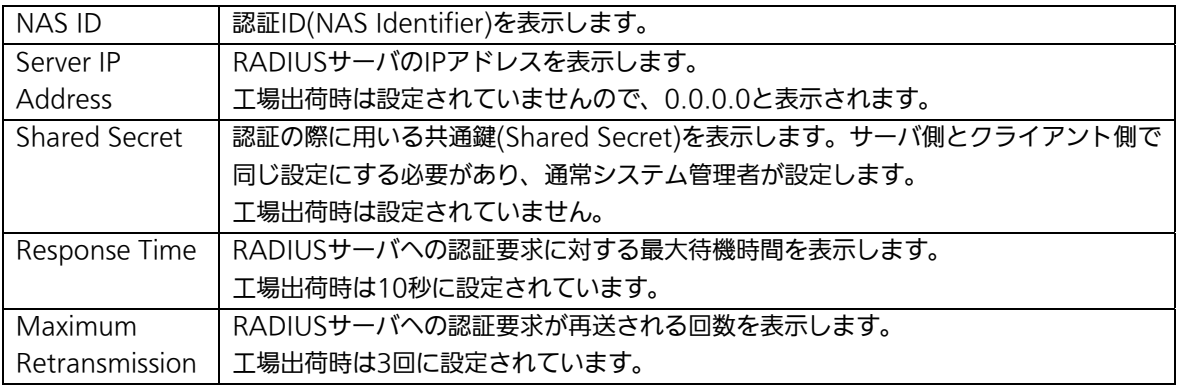

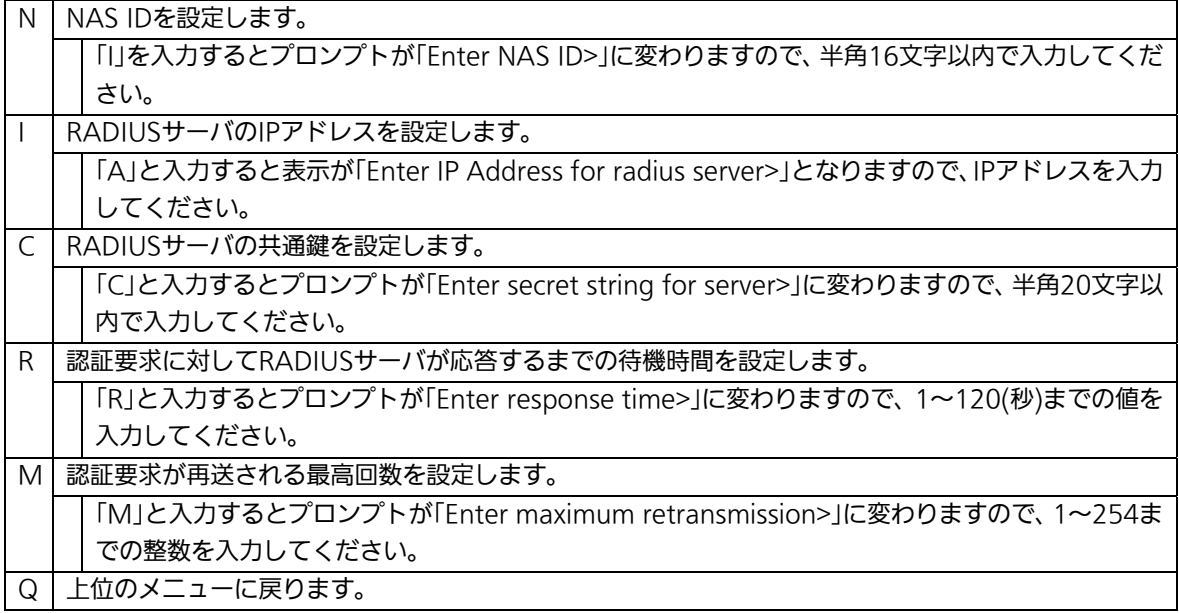

### 4.6.6.b. Syslog Transmissionの設定

### (Syslog Transmission Configuration)

「System Security Configuration」でコマンド「G」を選択すると、図4-6-12のような 「Syslog Transmission Configuration Page」の画面になります。この画面では、システ ムログを送信するSyslogサーバ情報の設定を行います。

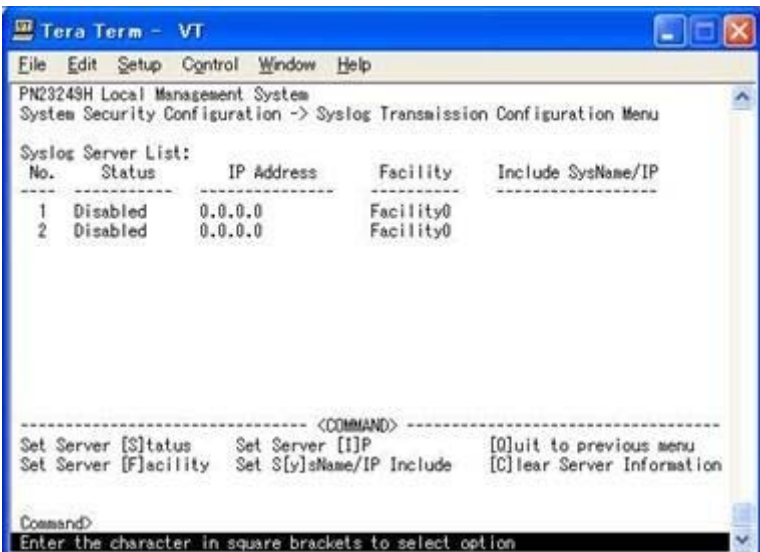

図4-6-12 Syslog Transmissionの設定

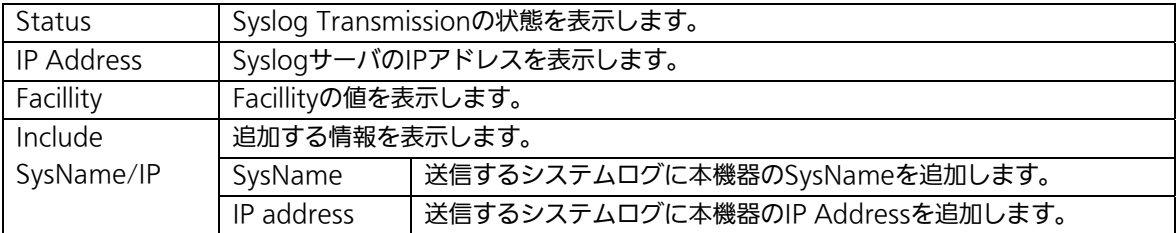

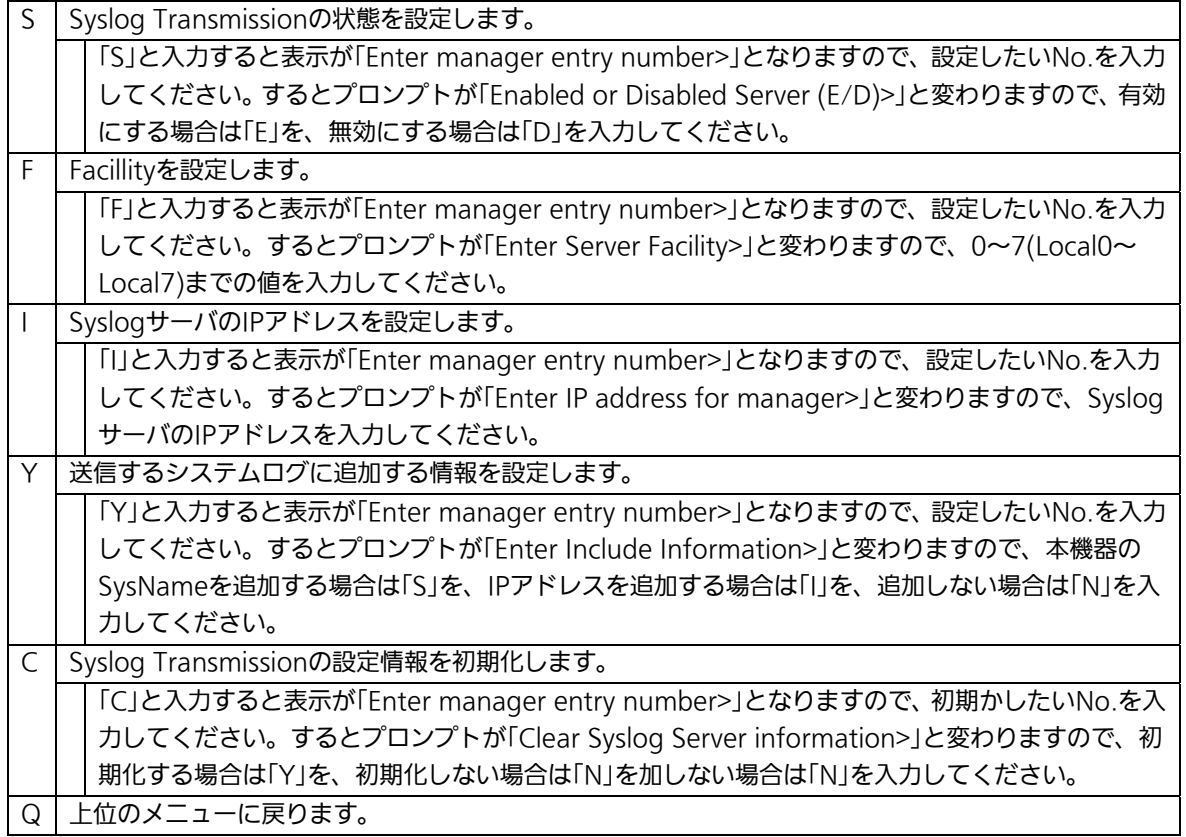

# 4.6.7. E-mail通知機能の設定(Mail Report Configuration)

「Basic Switch Configuration Menu」でコマンド「M」を選択すると、図4-6-13のような 「Mail Report Configuration Menu」の画面になります。この画面では、E-mailを用いた 障害や動作情報の通知を設定することができます。

| <b>COM4 - Tera Term VT</b>                                                                                                    |                     |                                                                                        |                        |                                                                                      | $ \Box$ $\times$ |
|----------------------------------------------------------------------------------------------------|---------------------|----------------------------------------------------------------------------------------|------------------------|--------------------------------------------------------------------------------------|------------------|
| ファイル(F) 編集(E)                                                                                                    |                     | 設定(S) コントロール(O) ウィンドウ(W) ヘルプ(H)                                                        |                        |                                                                                      |                  |
| PN23249H Local Management System                                                                                                    |                     | Basic Switch Configuration -> Mail Report Configuration Menu                           |                        |                                                                                      |                  |
| SMTP Server1:<br>Dest Account 1:<br>Dest Account 2:<br>Dest Account 3:<br>Sender Account:<br>Report Destination:<br>Trap Destination: |                     | 0.0.0.0<br><empty><br/><empty><br/><empty><br/><empty></empty></empty></empty></empty> |                        |                                                                                      |                  |
|                                                                                                    |                     |                                                                                        |                        |                                                                                      |                  |
| Set SMTP [S]erver<br>Set [D] est Account<br>Report Data [C] onfiguration<br>Set Domain [N]ame<br>[0]uit to previous menu              |                     |                                                                                        | Add [T]rap Destination | Add [R]eport Destination<br>Delete R[e]port Destination<br>Delete Traip] Destination |                  |
| Command>                                                                                                    | character in square | bracket                                                                                |                        | opt ion                                                                              |                  |

図4-6-13 メールレポート機能の設定

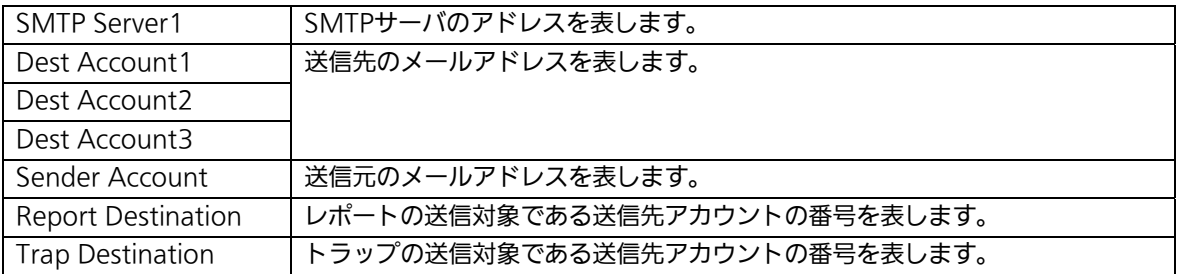

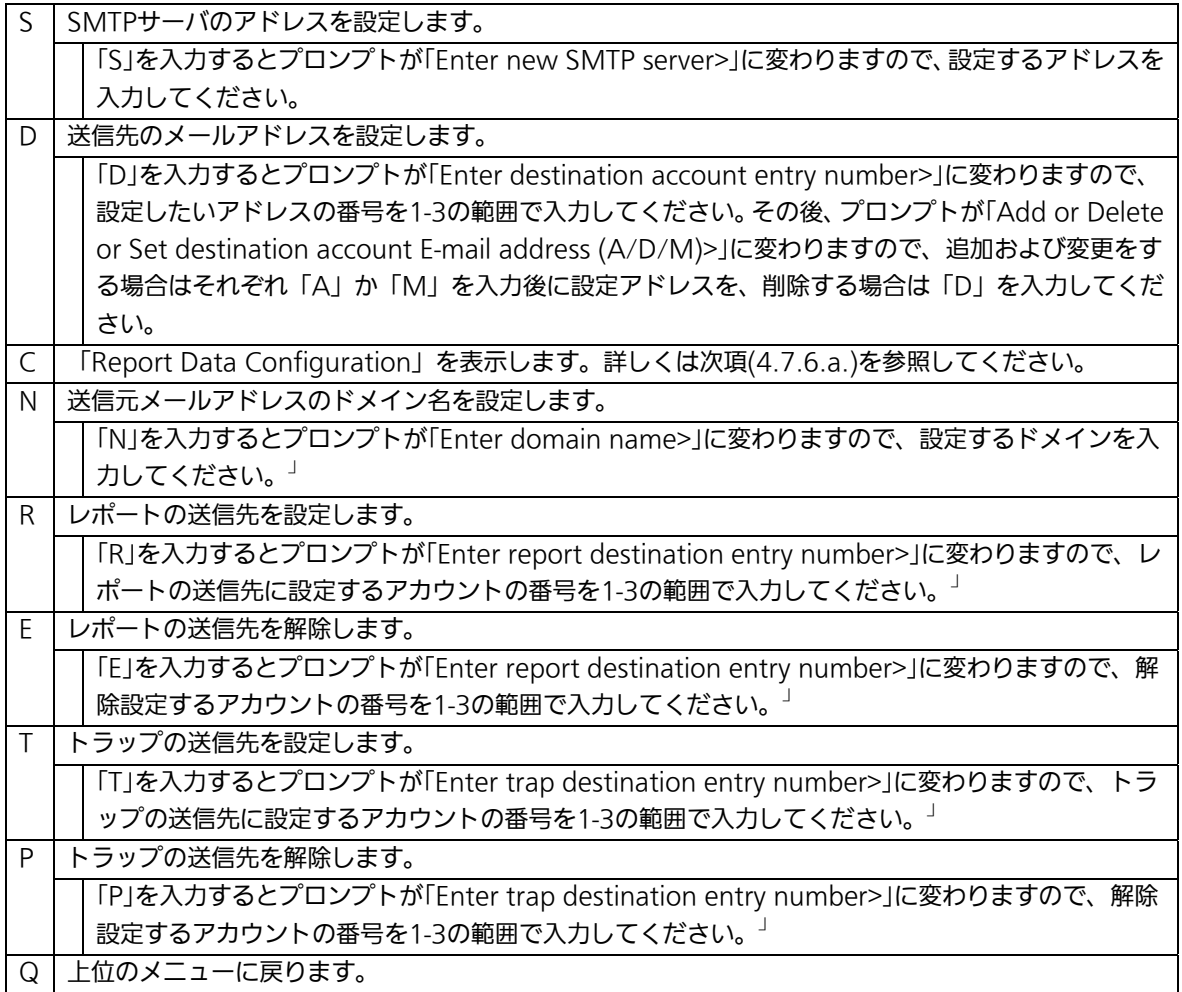

### 4.6.7.a. レポートデータの設定(Report Data Configuration)

「Mail Report Configuration」でコマンド「C」を選択すると、図4-6-14のような「Report Data Configuration」の画面になります。この画面では、レポートメールに記載する内容 の設定を行います。

| <b>COM4 - Tera Term VT</b>                                                                                                    |                                                                        |                                                                                                    |                                                                      | $-10x$ |
|----------------------------------------------------------------------------------------------------|------------------------------------------------------------------------|----------------------------------------------------------------------------------------------------|----------------------------------------------------------------------|--------|
| ファイルE) 編集(E) 設定(S) コントロール(O) ウィンドウ(W) ヘルプ(H)                                                                                                    |                                                                        |                                                                                                    |                                                                      |        |
| PN23249H Local Management System<br>Mail Report Configuration Menu -> Report Data Configuration Menu                                                                                                |                                                                        |                                                                                                    |                                                                      |        |
| Report Interval:<br>Sample Interval:<br>Port Info:<br>Traffic Info:<br>System Log:<br>Attach File:<br>Attached File Type:<br>Attached Ports:                                                        | Daily<br>10 Minutes<br>Enabled<br>Enabled<br>Enabled<br>Enabled<br>CSV | Utilization:<br>Total Frames:<br>Broadcasts:<br>Mulitcasts:<br>Collisions:<br>Errors:<br><b>ZOOMMANDS</b>                                                                                                    | Detached<br>Attached<br>Attached<br>Attached<br>Attached<br>Attached |        |
| Set [R]eport Interval<br>Set [S]ample Interval<br>Enable/Disable [P]ort Info<br>Enable/Disable [T]raffic<br>Enable/Disable System [L]or<br>Enable/Disable Attach [F]ile<br>Set Attached File T[y]pe | [O]uit to previous menu                                                | [A]dd Attached Ports<br>[D]elete Attached Ports<br>Attach/Detach [U]tilization<br>Attach/Detach T[o]tal Frames<br>Attach/Detach [B] roadcasts<br>Attach/Detach [M]ulticasts<br>Attach/Detach [C]ollisions<br>Attach/Detach [E]rrors |                                                                      |        |

図4-6-14 レポートデータの設定

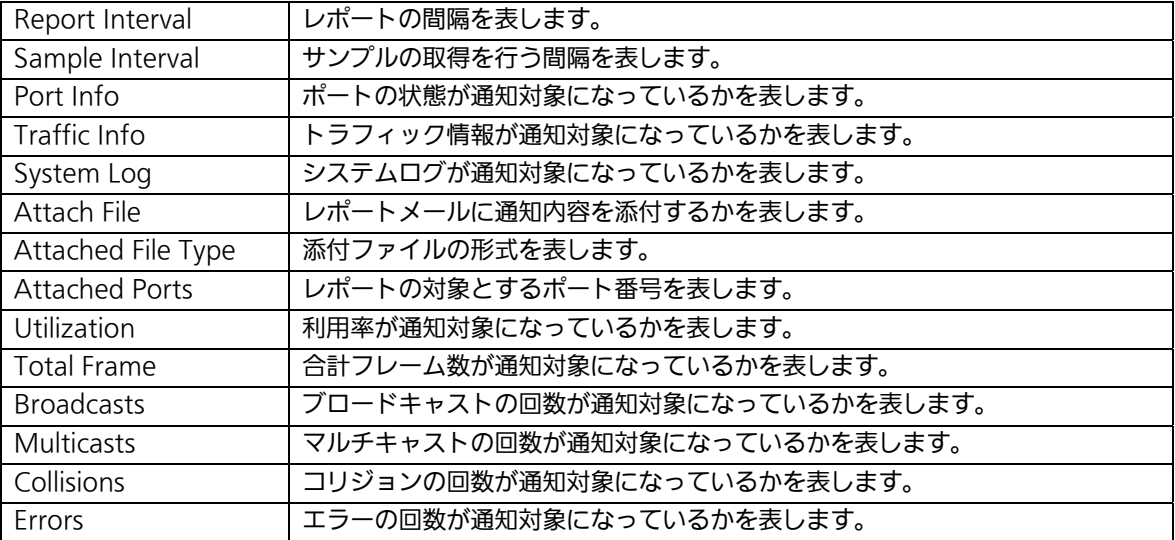

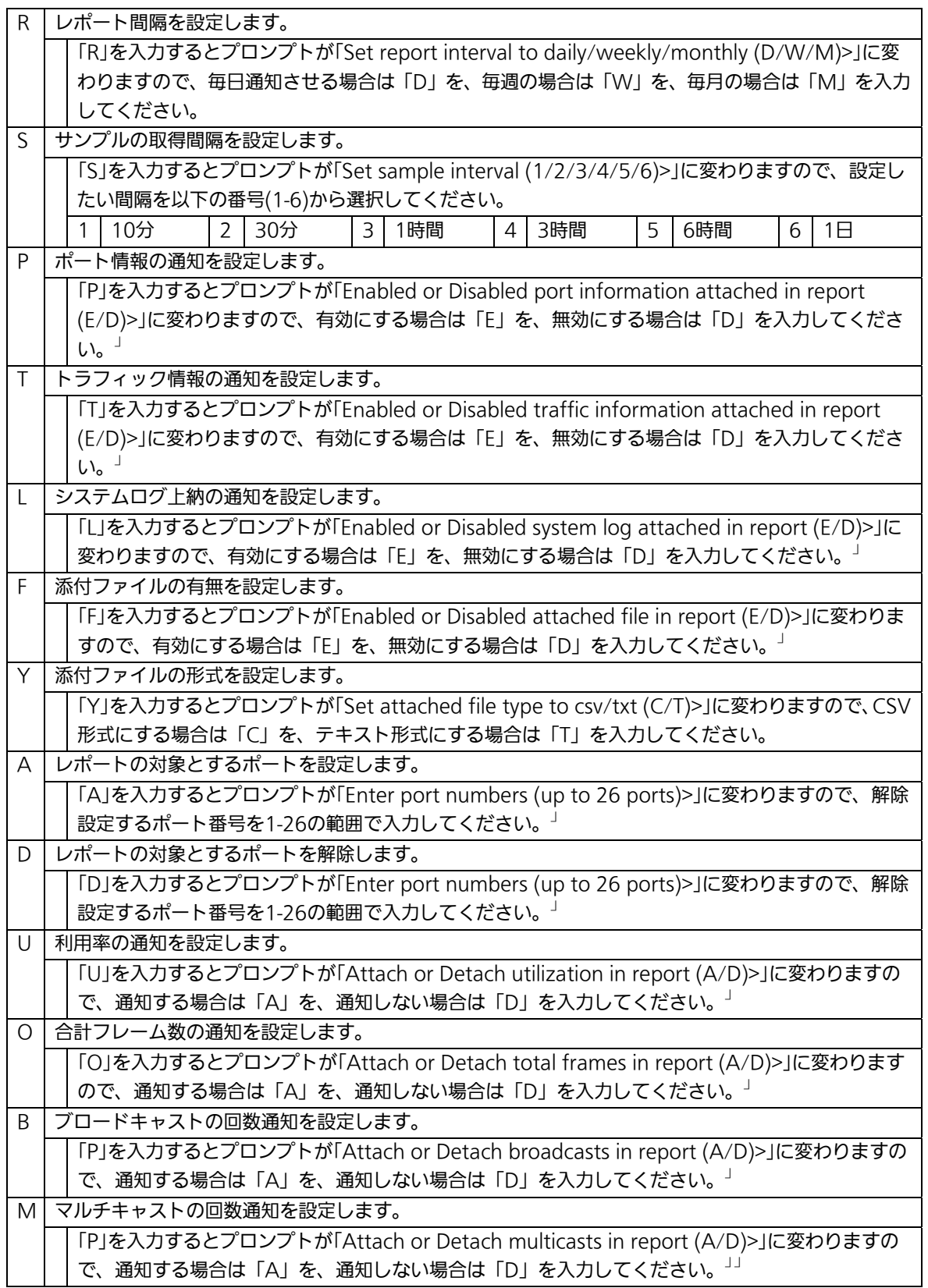

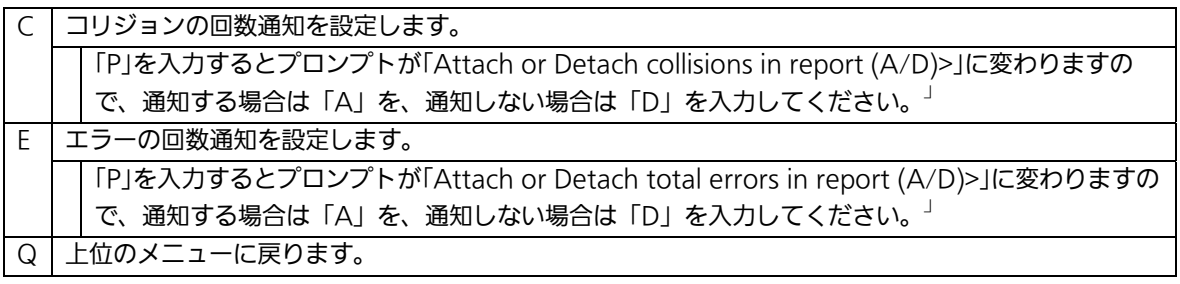

# 4.6.8. MACアドレステーブルの参照(Forwarding Database)

「Basic Switch Configuration Menu」でコマンド「F」を選択すると、図4-6-15のような 「Forwarding Database Information Menu」の画面になります。この画面では、パケッ トの転送に必要な学習され記憶されているMACアドレスのリストを表示します。 また、静的にMACアドレスの追加・削除を行えます。

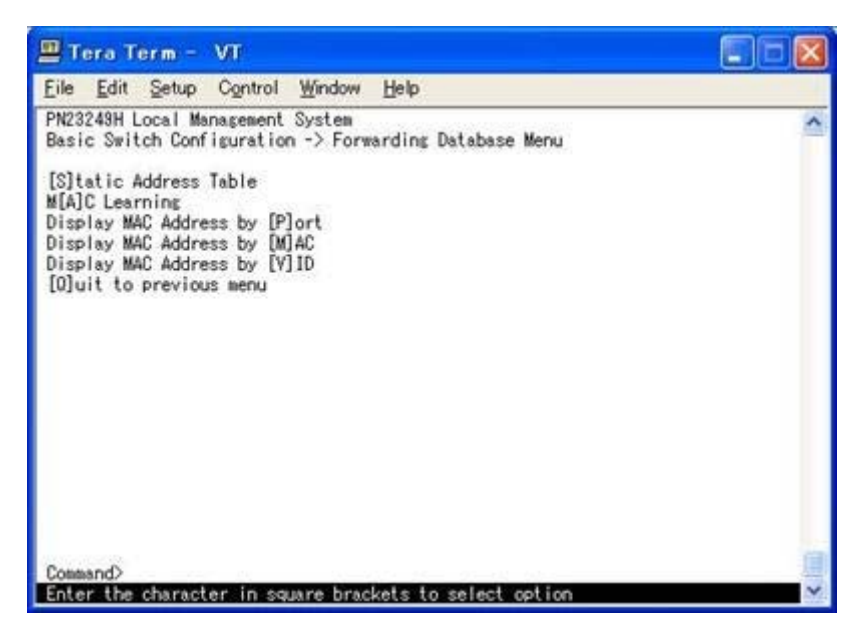

図4-6-15 MACアドレステーブルの参照

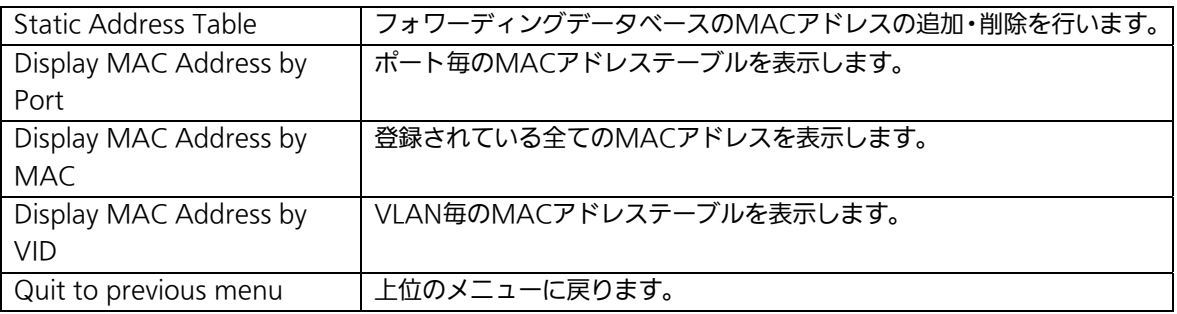

### 4.6.8.a. MACアドレスの追加・削除

「Forwarding Database Information Menu」でコマンド「S」を選択すると、図4-6-16の ような「Static Address Table Menu」の画面になります。この画面では、静的にMACアド レスの追加・削除を行えます。

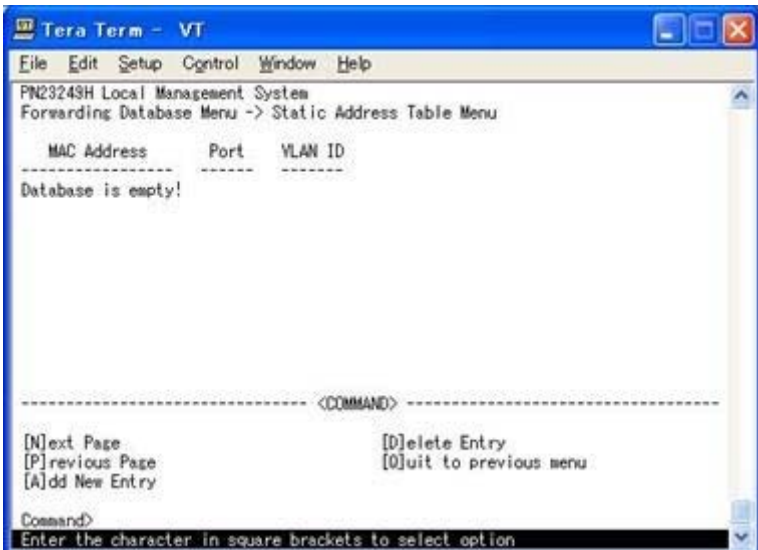

図4-6-16 MACアドレスの追加・削除

#### 画面の説明

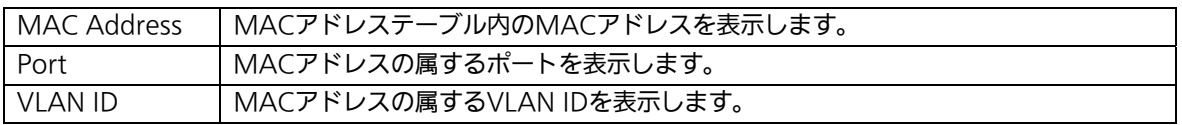

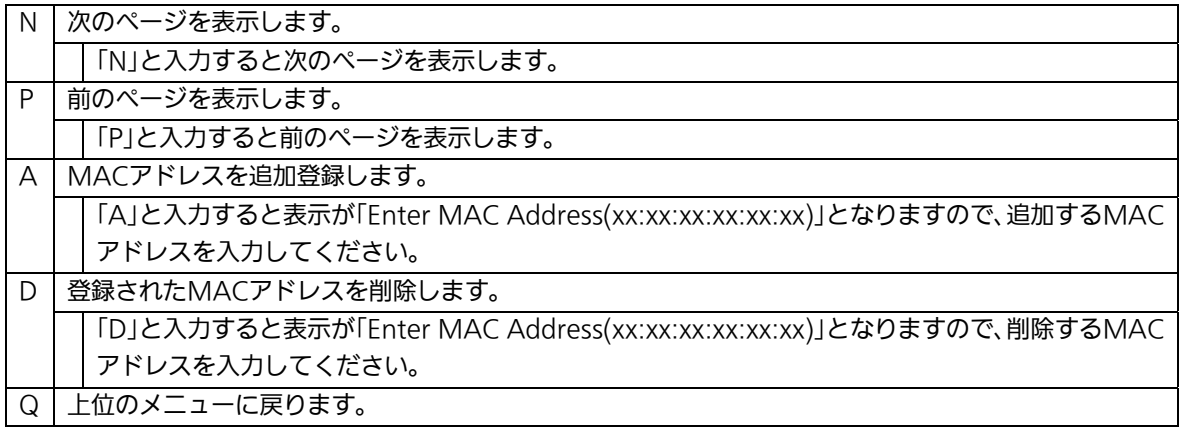

### 4.6.8.b. MACアドレスの学習モードの設定

「Forwarding Database Information Menu」でコマンド「A」を選択すると、図4-6-17の ような「MAC Learning Menu」の画面になります。この画面では、ポート毎のMACアド レスの学習モードの設定を行えます。

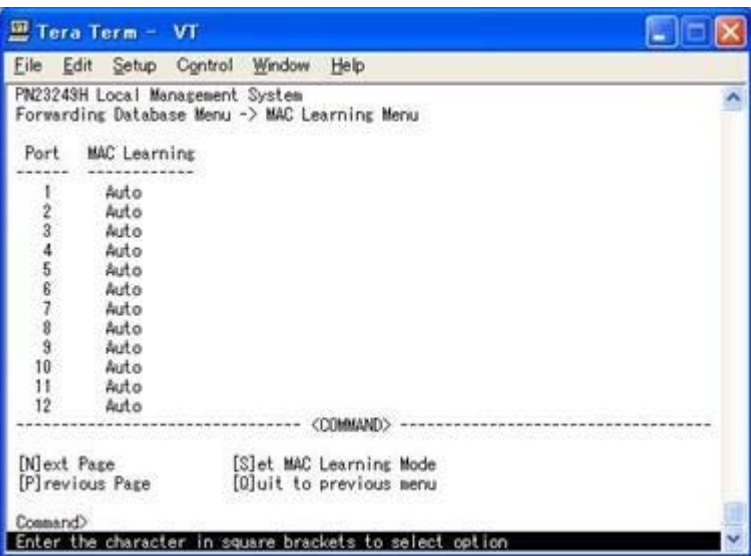

図4-6-17 MACアドレスの学習

#### 画面の説明

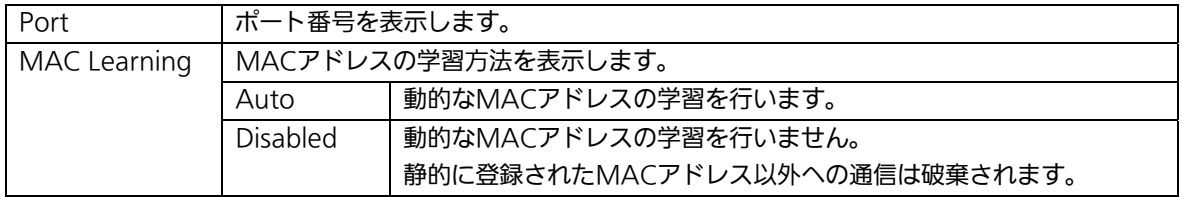

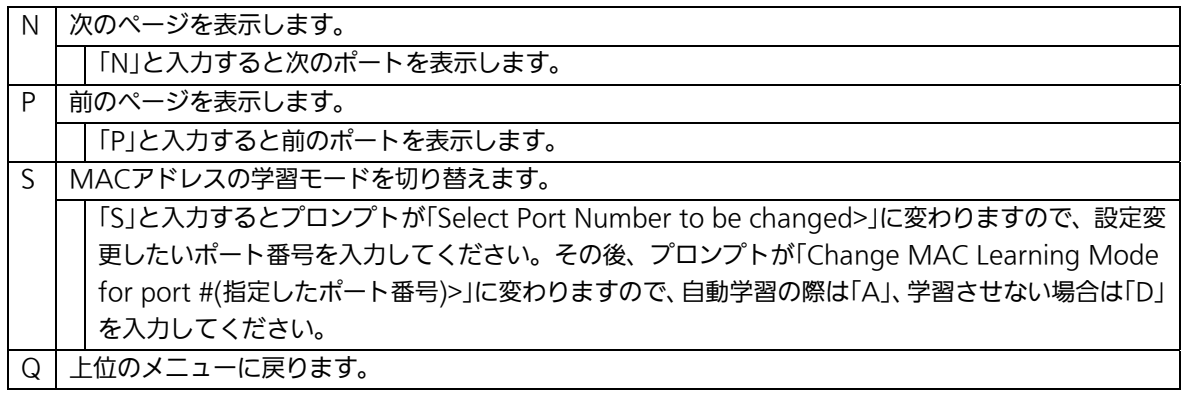

-<br>ご注意:IEEE802.1Xポートベース認証機能およびMACベース認証機能を使用する場合、 MAC Learning Menuでポートに学習させない(Disabled)設定との同時使用は できません。

### 4.6.8.c. ポート毎のMACアドレステーブルの表示

「Forwarding Database Information Menu」でコマンド「P」を選択すると、プロンプトが 「Enter Port Number>」に切り変わりますので、ここでポート番号を指定することにより、 図4-6-18のような「Display MAC Address by Port」の画面になります。この画面では、ポ ート毎のMACアドレステーブルの表示を行えます。

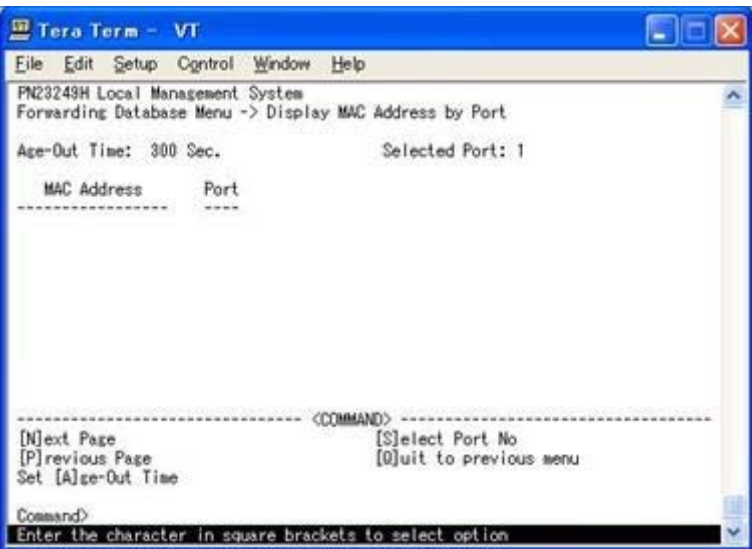

図4-6-18 ポート毎のMACアドレステーブルの表示

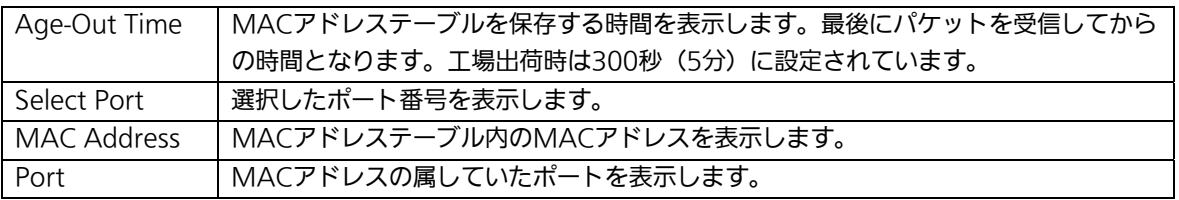

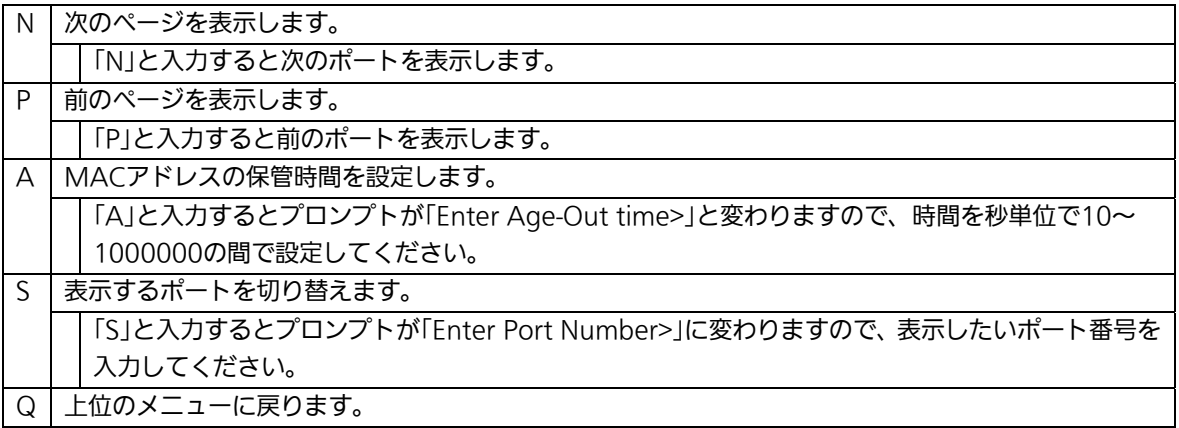

### 4.6.8.d. 全てのMACアドレスの表示

「Forwarding Database Information Menu」でコマンド「M」を選択すると、図4-6-19の ような「Display MAC Address by MAC」の画面になります。この画面では、本機器の全 てのMACアドレステーブルの表示を行えます。

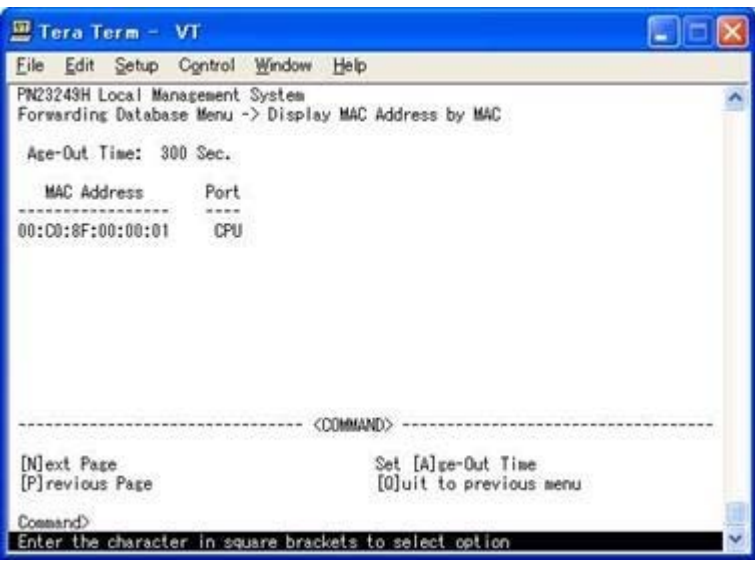

図4-6-19 全てのMACアドレスの表示

#### 画面の説明

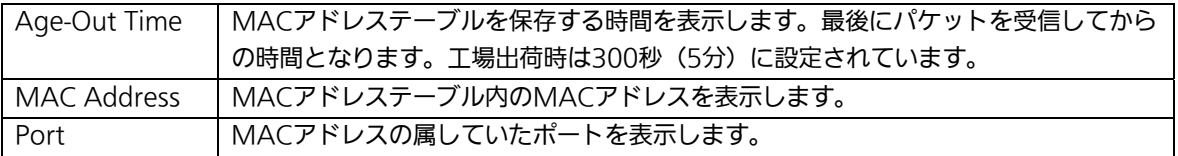

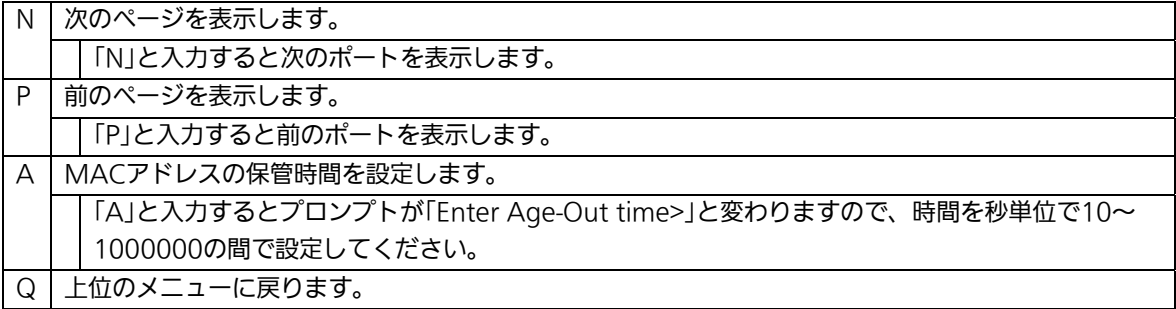

### 4.6.8.e. VLAN毎のMACアドレステーブルの表示

「Forwarding Database Information Menu」でコマンド「V」を選択すると、プロンプト が「Enter VLAN ID>」に切り変わりますので、ここでポート番号を指定することにより、図 4-6-20のような「Display MAC Address by VLAN ID」の画面になります。この画面では、 VLAN毎のMACアドレステーブルの表示を行えます。

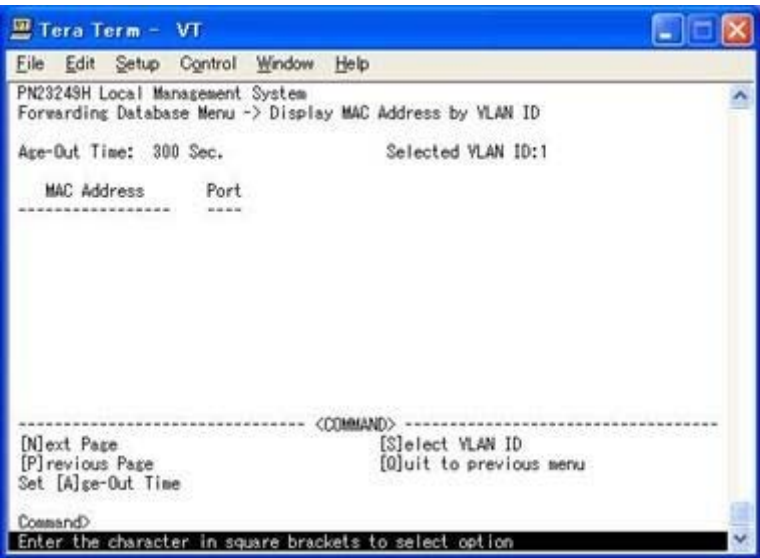

図4-6-20 VLAN毎のMACアドレステーブルの表示

#### 画面の説明

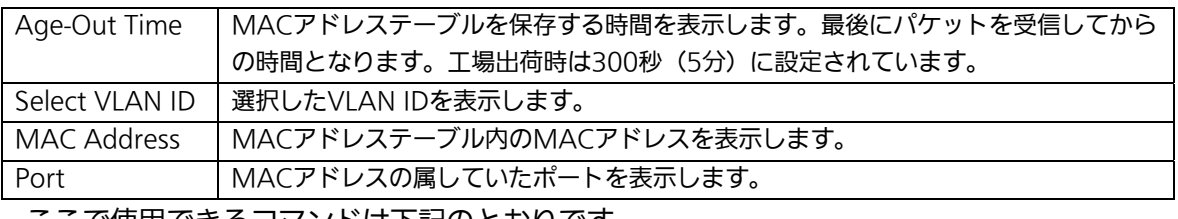

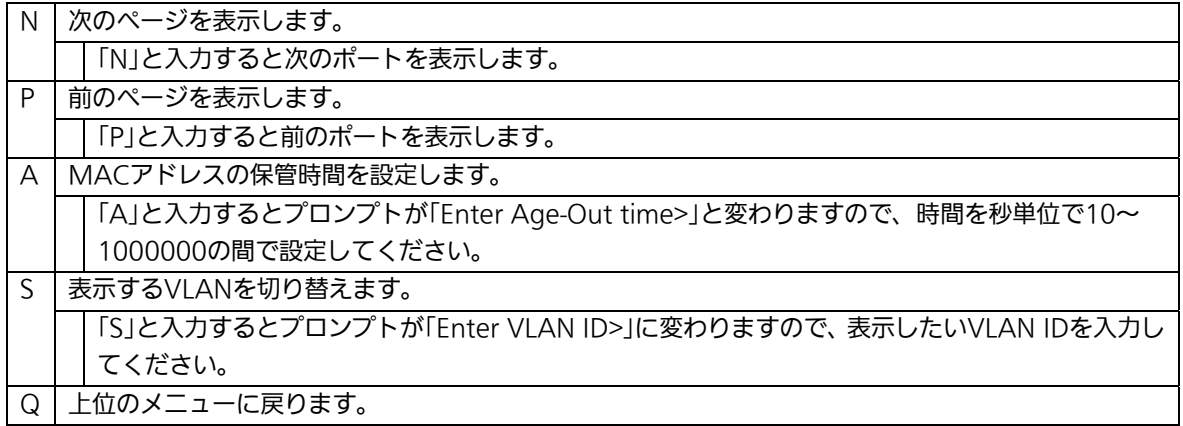

# 4.6.9. 時刻同期機能の設定(SNTP Configuration)

本機器では、SNTP(Simple Network Time Protocol)のサポートにより、外部のNTPサー バと内蔵時計の同期による正確な時刻設定が可能です。

「Basic Switch Configuration Menu」でコマンド「T」を選択すると、図4-6-21のような 「SNTP Configuration Menu」の画面になります。この画面では、SNTPによる時刻同期の 設定を行います。

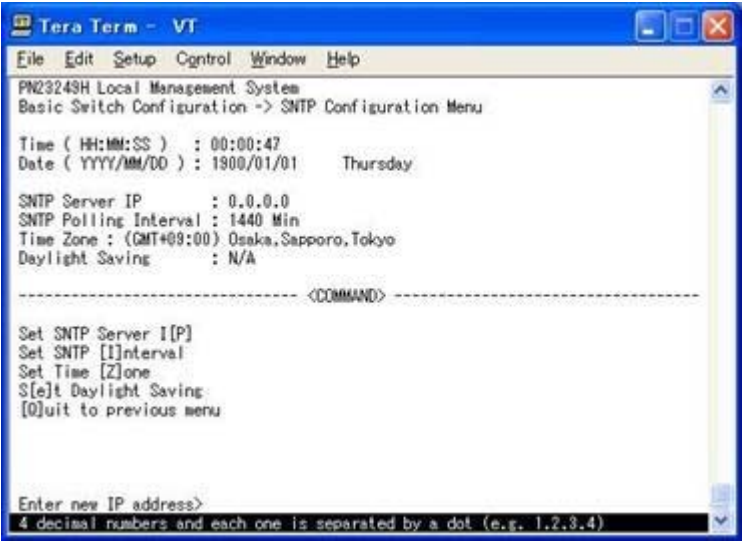

図4-6-21 時刻同期機能の設定:設定前

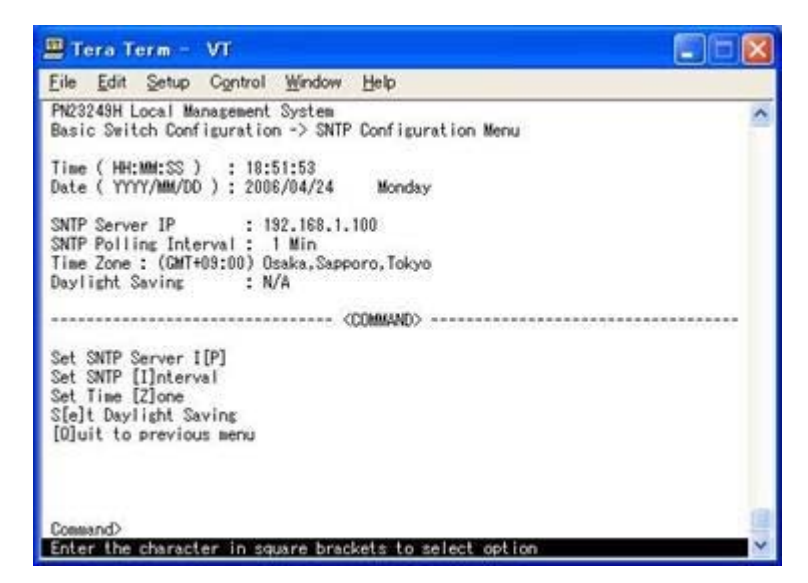

図4-6-22 時刻同期機能の設定:設定後

#### 画面の説明

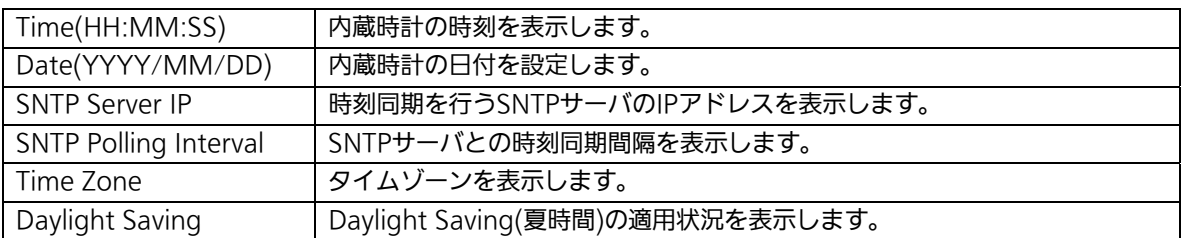

#### ここで使用できるコマンドは下記のとおりです。

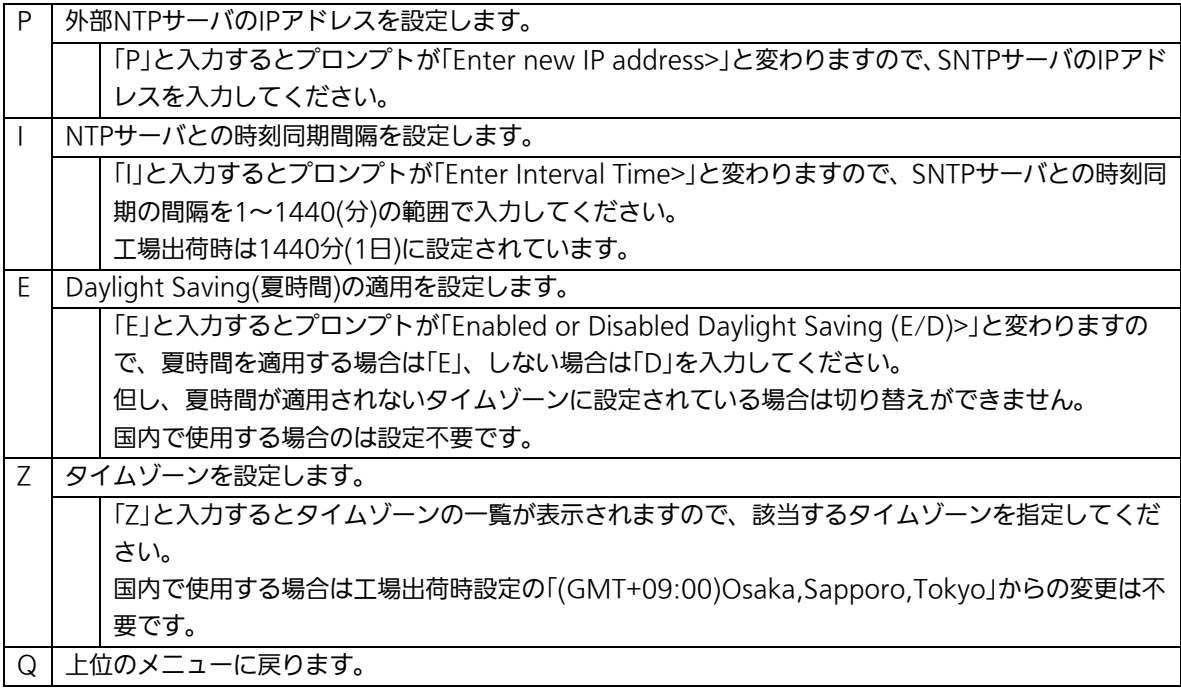

 ご注意:SNTPサーバがファイアウォールの外部にある場合、システム管理者の設定に よってはSNTPサーバと接続できない場合があります。 詳しくはシステム管理者にお問い合わせください。 また、時刻同期機能を無効にしたい場合はSNTP Server IPを0.0.0.0に設定し てください。

# 4.6.10. ARP テーブル(ARP Table)

「Basic Switch Configuration Menu」でコマンド「R」を選択すると、図4-6-23のような 「ARP Table」の画面になります。この画面では、ARPテーブルの参照、及び設定を行いま す。

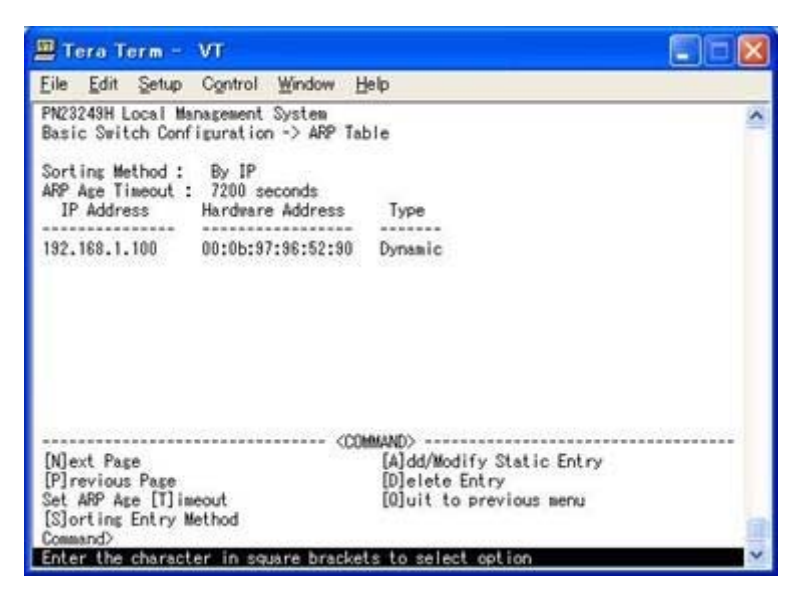

図4-6-23 ARPテーブルの参照

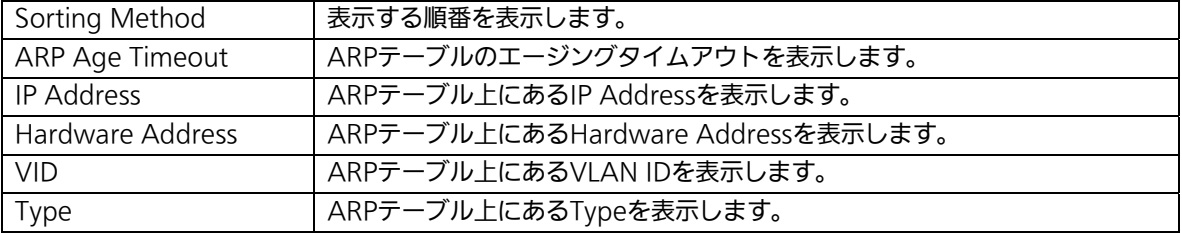

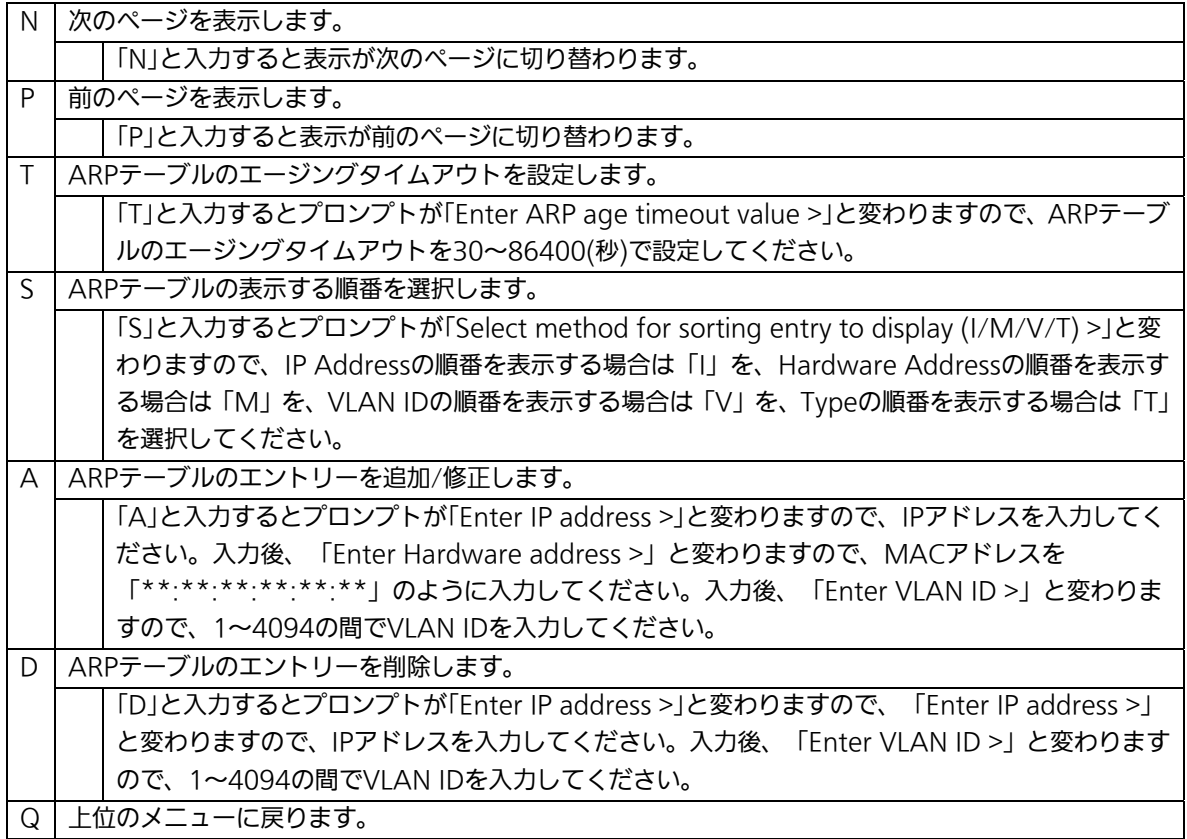

# 4.7. 拡張機能の設定(Advanced Switch Configuration)

「Main Menu」から「A」を選択すると図4-7-1のような「Advanced Switch Configuration Menu」の画面になります。この画面では本機器がもつ、VLAN、リンクア グリゲーション、QoS、ポートモニタリング、IEEE802.1X認証機能、IGMP snooping、 Power Over Ethernetの設定を行います。

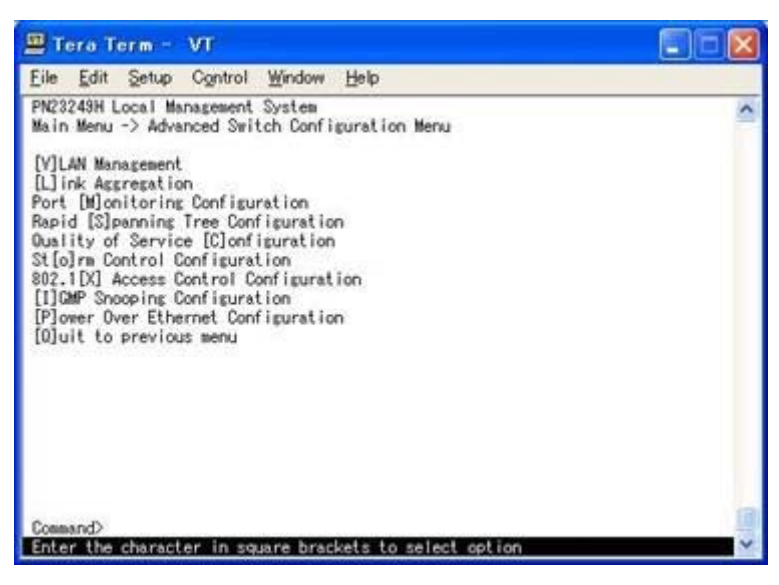

図4-7-1 拡張機能の設定

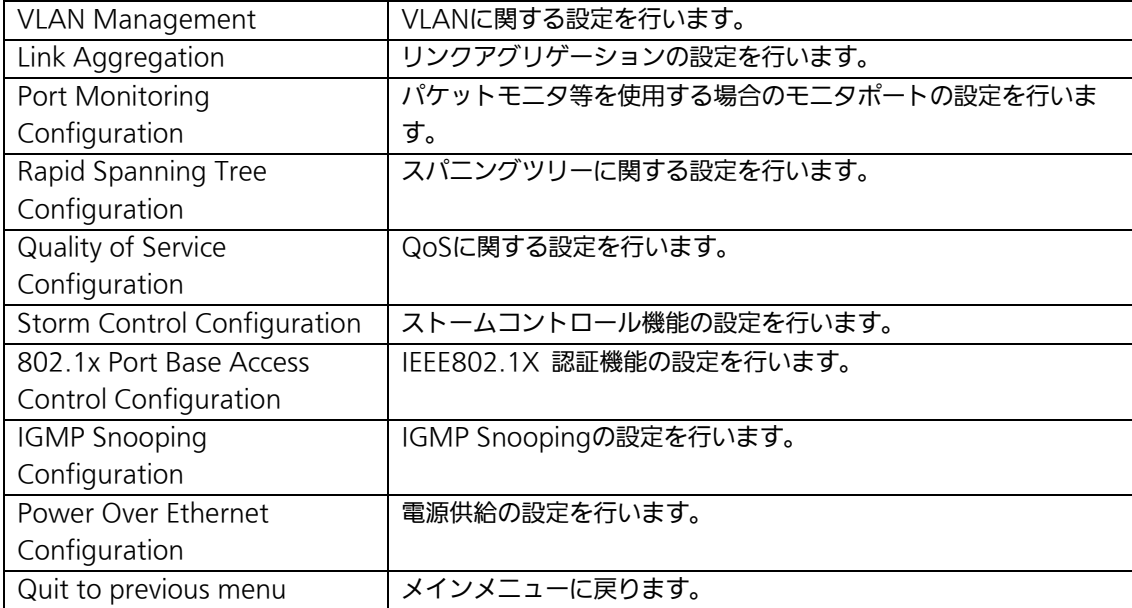

## 4.7.1. VLANの設定(VLAN Management)

### 4.7.1.a. 特徴

- IEEE802.1Qに準拠したタギングに対応し、フレームへタグをつけて送信することが可 能です。また、ポートごとにタグをつけるかどうかの設定が可能です。
- VLAN ID、PVIDの2つの異なるパラメータをもっています。このパラメータを組み合 わせることによりタグなしのパケットの送信先を制御することができます。

VLAN ID:

タグつきフレームを取り扱う際に各フレームへつけられるVLAN識別子です。タグ なしフレームの場合にもこのIDでポートがグループ化され、このIDを参照しフレ ームの転送先が決定されます。各ポートに複数設定することが可能です。

PVID:

PVIDは各ポートにひとつだけ設定することができ、タグなしフレームを受信した 場合にどのVLAN IDへ送信するべきかをこのIDによって決定します。タグつきフ レームの場合はこのIDは参照されず、タグ内のVLAN IDが使用されます。

## 4.7.1.b. VLAN設定の操作(VLAN Management Menu)

「Advanced Switch Configuration Menu」でコマンド「V」を選択すると、図4-7-3のよう な「VLAN Management Menu」の画面になります。この画面で、VLANに関する設定を 行います。

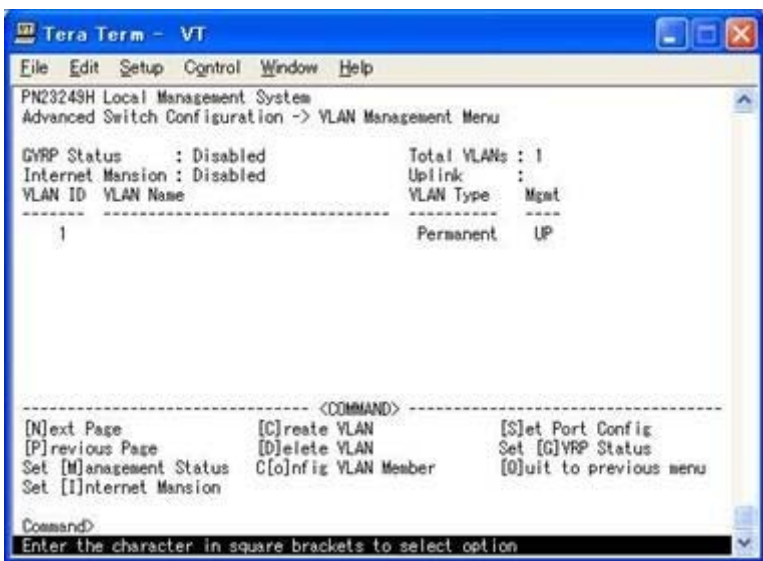

図4-7-3 VLAN設定メニュー

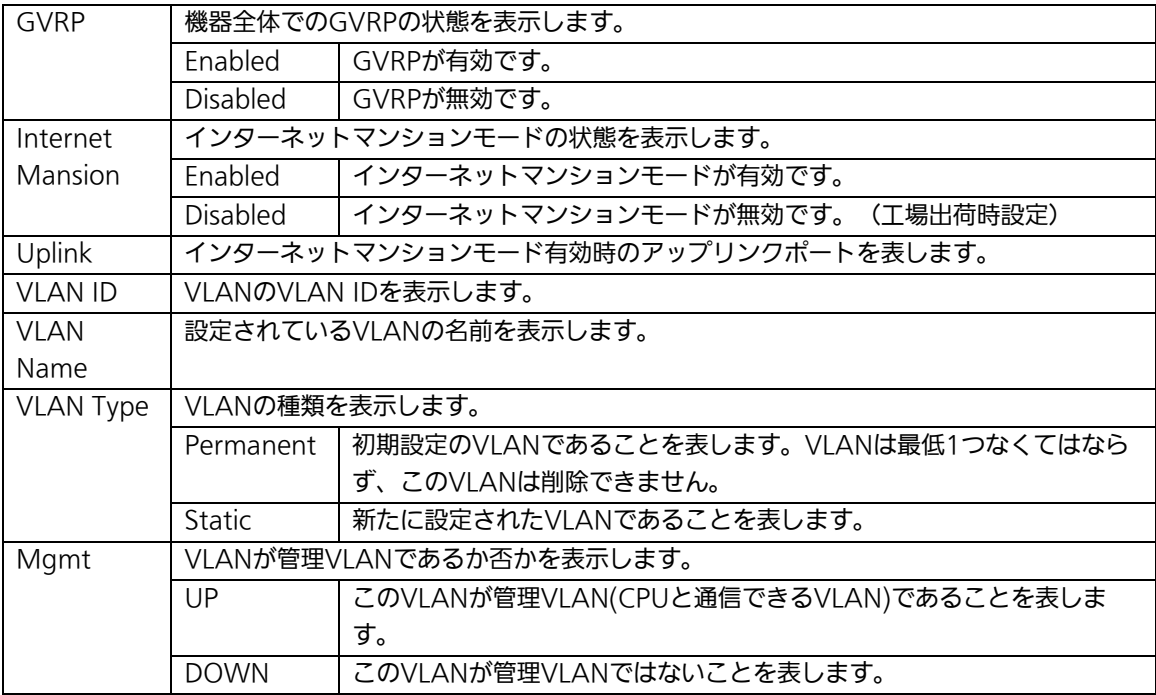

### ご注意: 工場出荷時はDefault VLANとしてVLAN 1が設定され、全てのポートがこの VLANに属しています。また、PVIDは全て1に設定されています。

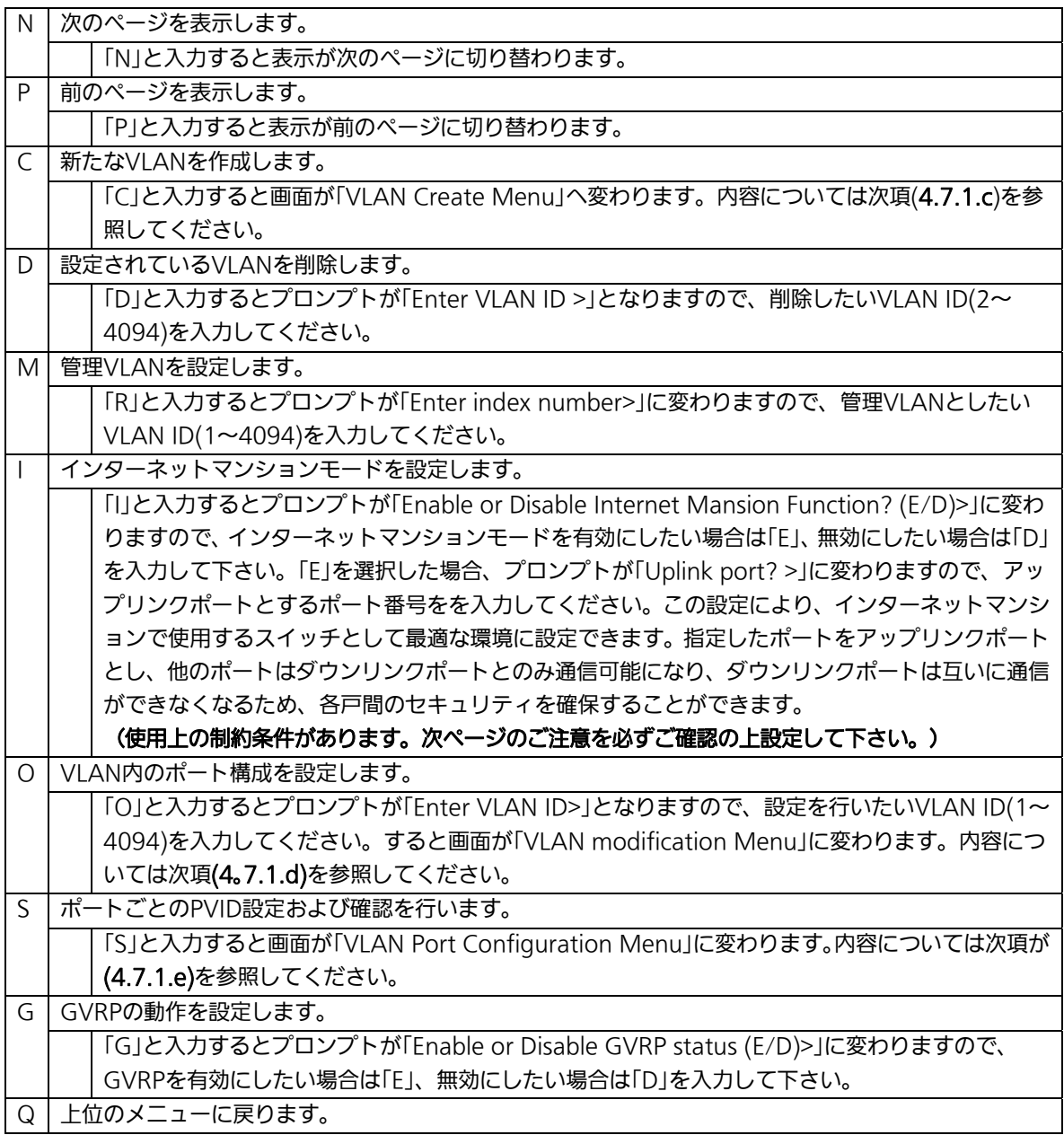

ご注意:新たにVLANを作成した場合、後述のPVIDは連動して変更されません。 VLANの作成後に図4-7-5、図4-7-6の設定画面で設定および設定内容の確認を行 なってください。VLANを削除する際は、削除しようとするVLAN IDがPVIDと して設定が残っていると削除できないため、PVIDを別のIDに変更してから削除 をしてください。

ご注意:インターネットマンションモード有効時には下記の制約条件があります。 必ずご確認頂いた上で使用して下さい。

- (1)アップリンクポートのフレームが全てUntagとなります。
- (2)スパニングツリー機能との併用ができません。
- (3)IGMP Snooping機能との併用ができません。
- (4)リンクアグリゲーション機能との併用ができません。
- (5)MACアドレステーブルへStatic登録ができません。
- (6)4.6.6.b項のMAC Learn機能は使用できません。
- (7)アップリンクポート以外を管理VLANに設定できません。
- (8)インターネットマンションモードを有効から無効に切り替えるとIPアドレ ス以外の設定が初期化されます。
## 4.7.1.c. VLANの作成(VLAN Creation Menu)

「VLAN Management Menu」でコマンド「C」を選択すると、図4-7-4のような「VLAN Creation Menu」の画面になります。この画面で、VLANの新規作成に関する設定を行いま す。

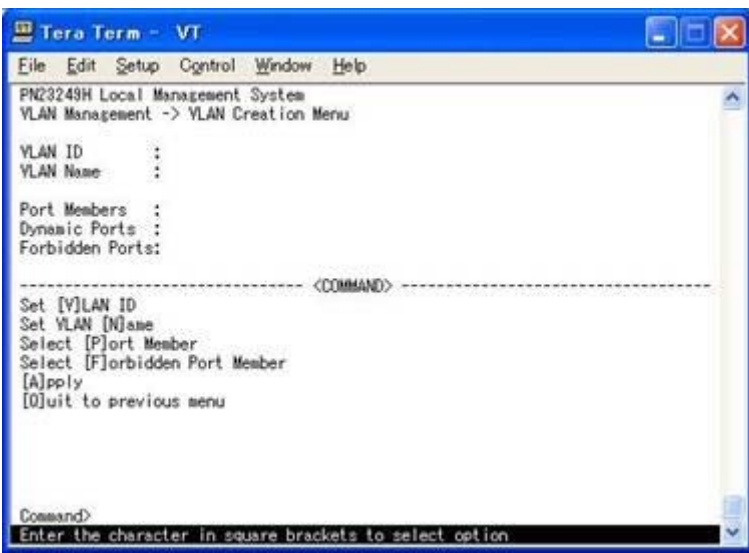

図4-7-4 VLANの作成

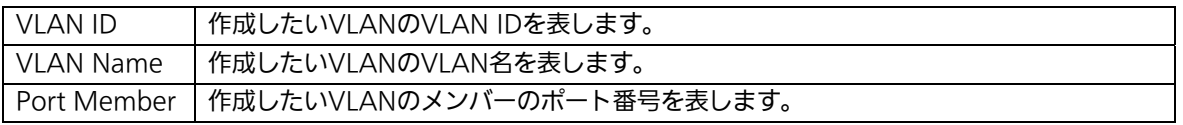

ここで使用できるコマンドは下記のとおりです

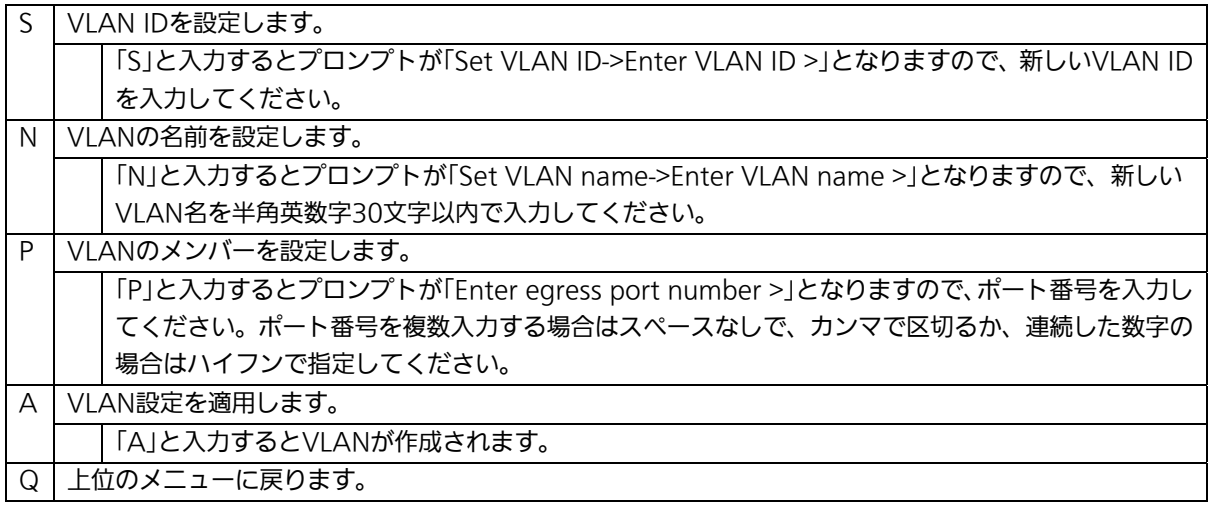

ご注意: VLANを作成する場合は必ず「A」を入力して設定の適用をしてください。

## 4.7.1.d. VLAN設定の変更(VLAN Modification Menu)

「VLAN Management Menu」でコマンド「o」を選択し、対象のVLAN IDを指定すると、 図4-7-5のような「VLAN Modification Menu」の画面になります。この画面で、VLANの 設定情報の変更を行います。

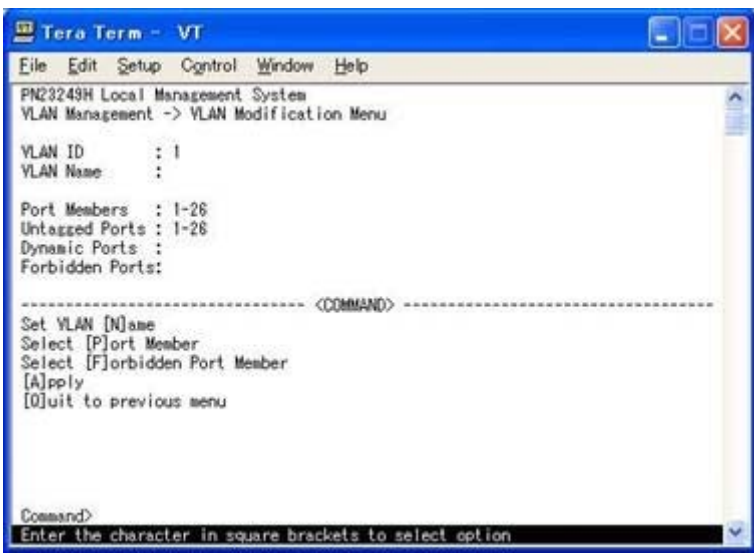

図4-7-5 VLAN設定の変更

#### 画面の説明

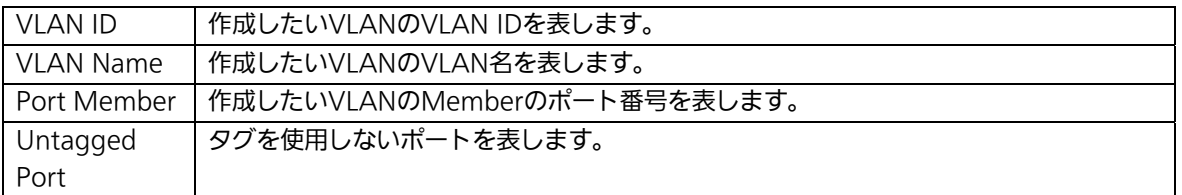

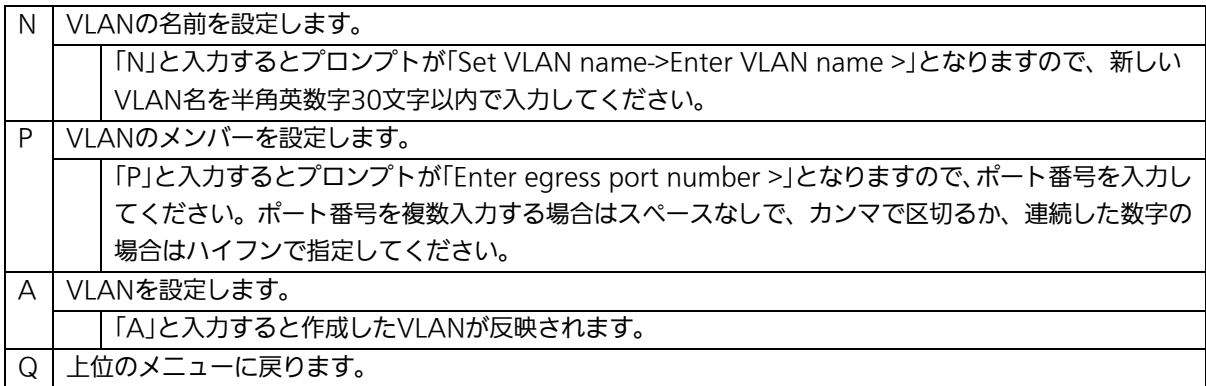

## 4.7.1.e. ポート毎の設定(VLAN Port Configuration Menu)

「VLAN Management Menu」でコマンド「S」を選択すると、図4-7-6のような「VLAN Port Configuration Menu」の画面になります。この画面で、VLANのポート毎の設定を行 います。

| 四<br>Tera Term - VT |                                                                                     |                                                         |  |
|---------------------|-------------------------------------------------------------------------------------|---------------------------------------------------------|--|
| File<br>Edit        | Control<br>Window<br>Setup                                                          | Help                                                    |  |
|                     | PN23249H Local Management System<br>VLAN Management -> VLAN Port Configuration Menu |                                                         |  |
| PVID<br>Port        | Acceptable Frame Type                                                               | GVRP                                                    |  |
|                     | Admit All                                                                           | Disabled                                                |  |
|                     | Admit All                                                                           | Disabled                                                |  |
| 2345678             | Admit All                                                                           | Disabled                                                |  |
|                     | Admit All                                                                           | Disabled                                                |  |
|                     | Admit All                                                                           | Disabled                                                |  |
|                     | Admit All                                                                           | Disabled                                                |  |
|                     | Admit All                                                                           | Disabled                                                |  |
|                     | Admit All                                                                           | Disabled                                                |  |
|                     |                                                                                     | <command/>                                              |  |
| [N]ext page         |                                                                                     | Set [F] rame Type                                       |  |
| [P] revious Page    |                                                                                     | Set [G]VRP Status                                       |  |
| Set Port [V]ID      |                                                                                     | [Q]uit to previous menu                                 |  |
|                     |                                                                                     |                                                         |  |
| Command>            |                                                                                     |                                                         |  |
|                     |                                                                                     | Enter the character in square brackets to select option |  |

図4-7-6 ポート毎の設定

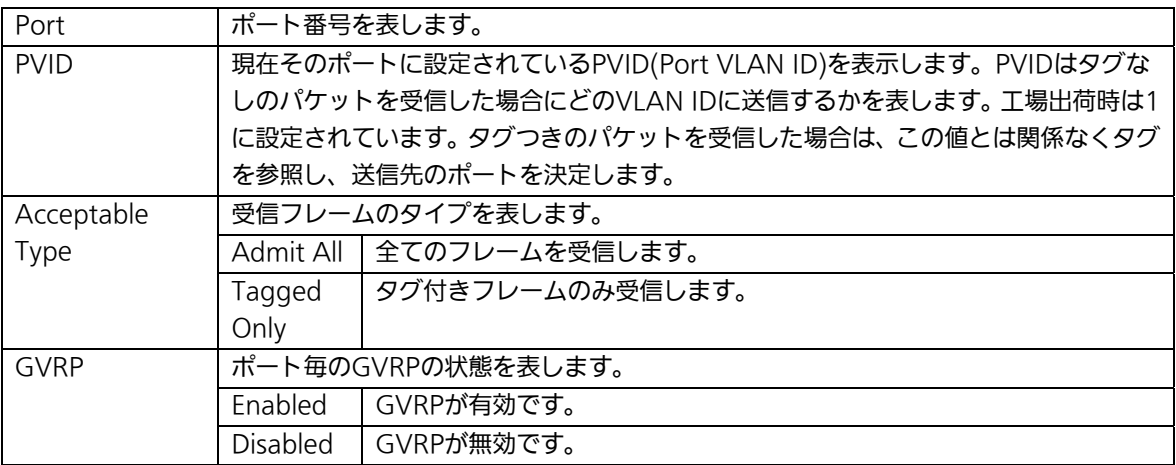

ここで使用できるコマンドは下記のとおりです

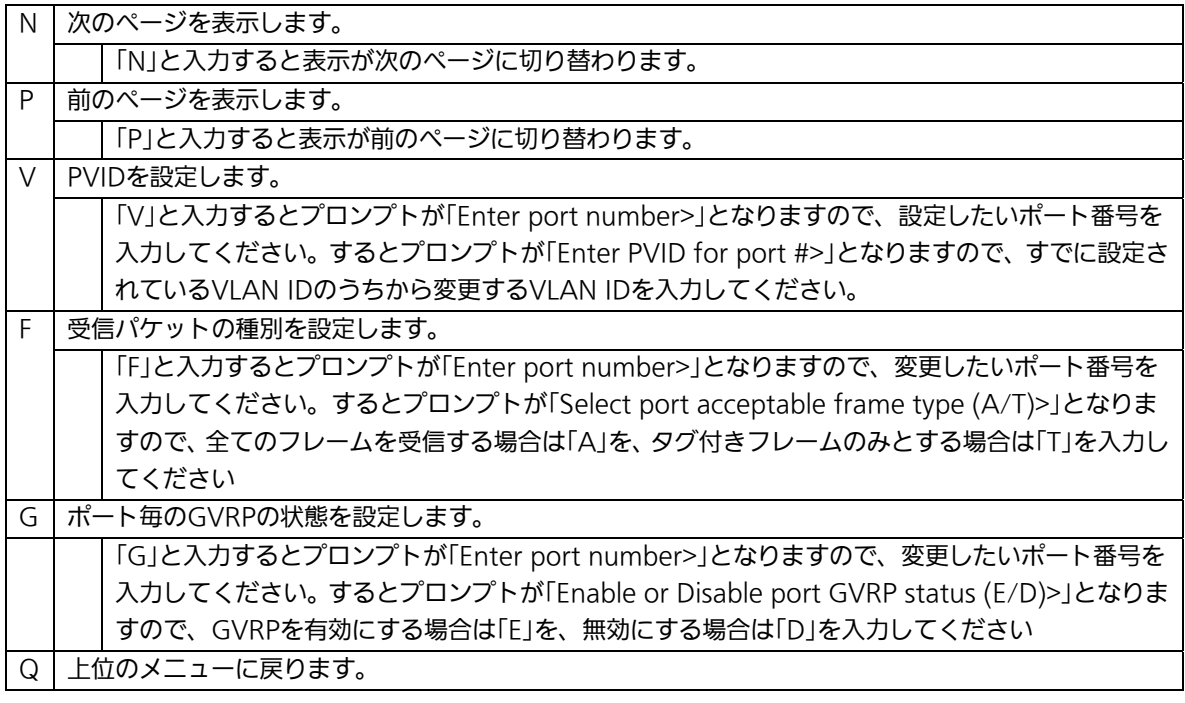

ご注意: 本機器はひとつのポートに複数のVLANを割り当てることができます。新たに VLANを設定した場合、それまでに属していたVLANと新しいVLANの両方に属す ることになります。したがって、ドメインを分割する場合には今まで属していた VLANから必ず削除してください。

## 4.7.2. リンクアグリゲーションの設定(Link Aggregation)

## 4.7.2.a. トランキングについて

トランキングとはスイッチの複数のポートをグループ化し、グループ化したポート同士を 接続することにより、スイッチ間の通信帯域を増やすことができる機能です。 本機器ではIEEE802.3adで規定されたLACP(Link Aggregation Control Protocol)をサ ポートしています。1グループ最大8ポートまでの構成が可能です。 図4-7-7、図4-7-8にトランキングを用いたネットワークの構成例を示します。

ご注意: 本機器では100MポートとGigaポートを混在したトランキング構成はできません。 また、スパニングツリー及びインターネットマンションモードとの併用はできま せん。

※トランキングの設定を行った場合は、クロスケーブルで接続する必要があります。

ご注意: グループ内のポート数やトラフィックの条件により、全てのポートに対して均一 にトラフィックが割り振られない場合があります。

図4-7-7は1000BASE-Tの2つのポートを1グループとし、スイッチ間を1000Mb/s 全二 重×2の4000Mb/sで接続した例です。

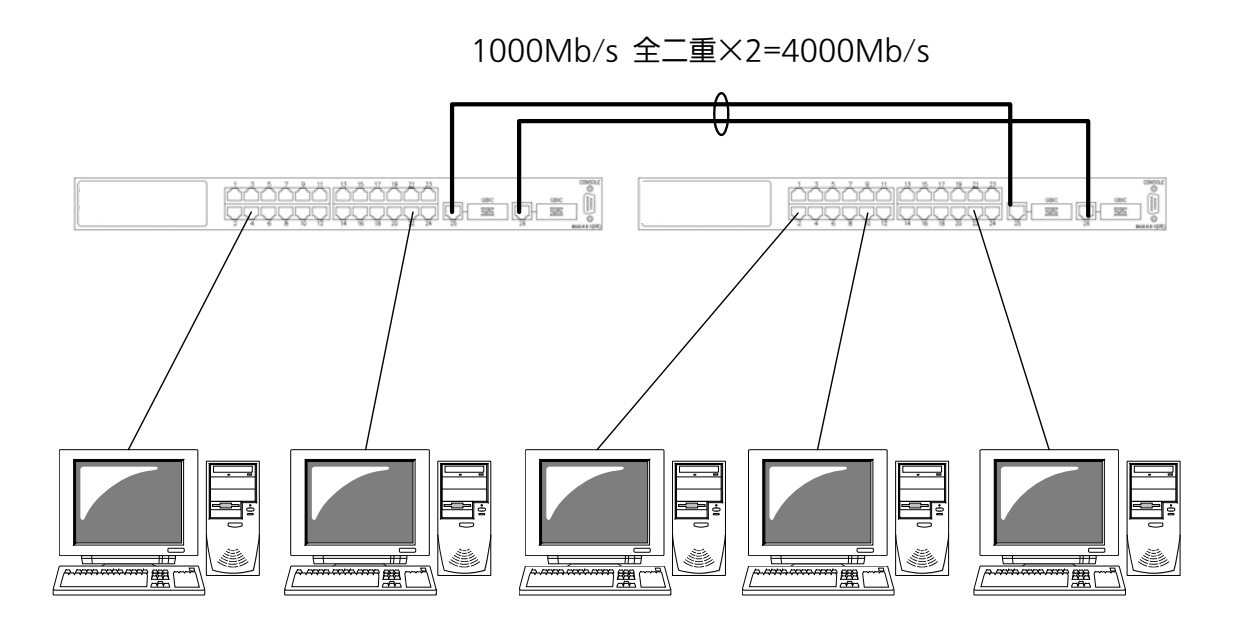

図4-7-7 トランキングを用いた構成例1

図4-7-8は100BASE-TXの4つのポートをグループ化したものを2グループ、1000BASE-T の2つのポートをグループ化したものを1グループ作成し、スイッチ間のバックボーンとし て構成した例です。

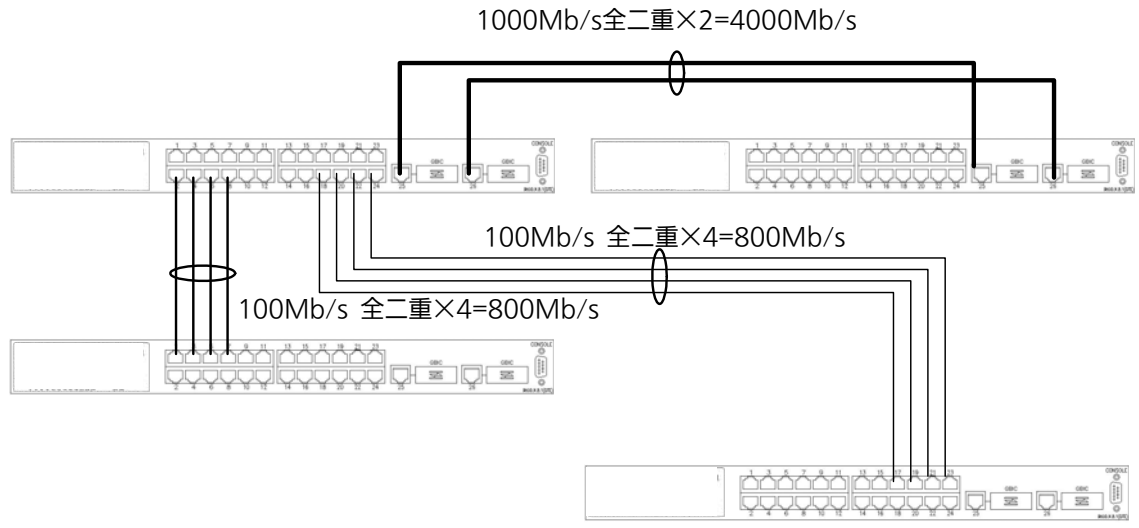

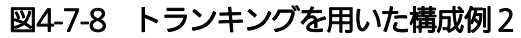

# 4.7.2.b. トランキングの設定(Trunk Configuration Menu)

「Advanced Switch Configuration Menu」でコマンド「L」を選択すると、図4-7-9のよう な「Trunk Configuraton Menu」の画面になります。この画面でトランキングの設定を行 います。

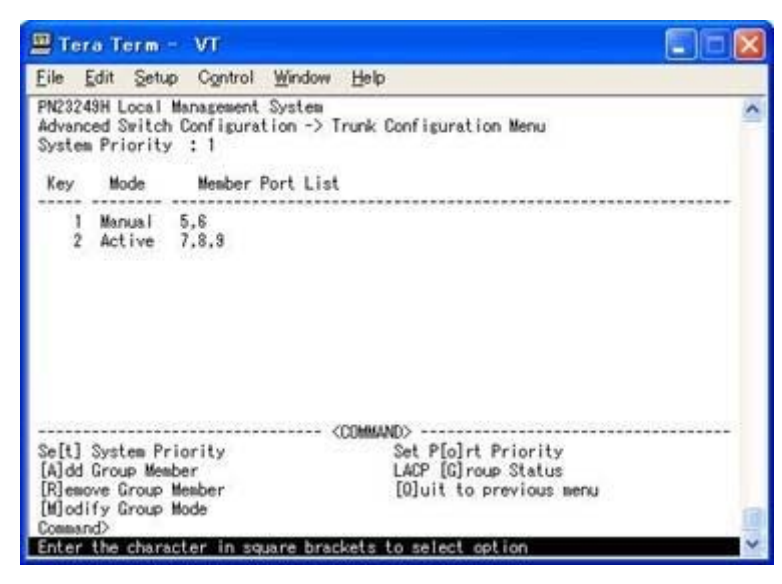

図4-7-9 トランキングの設定

### 画面の説明

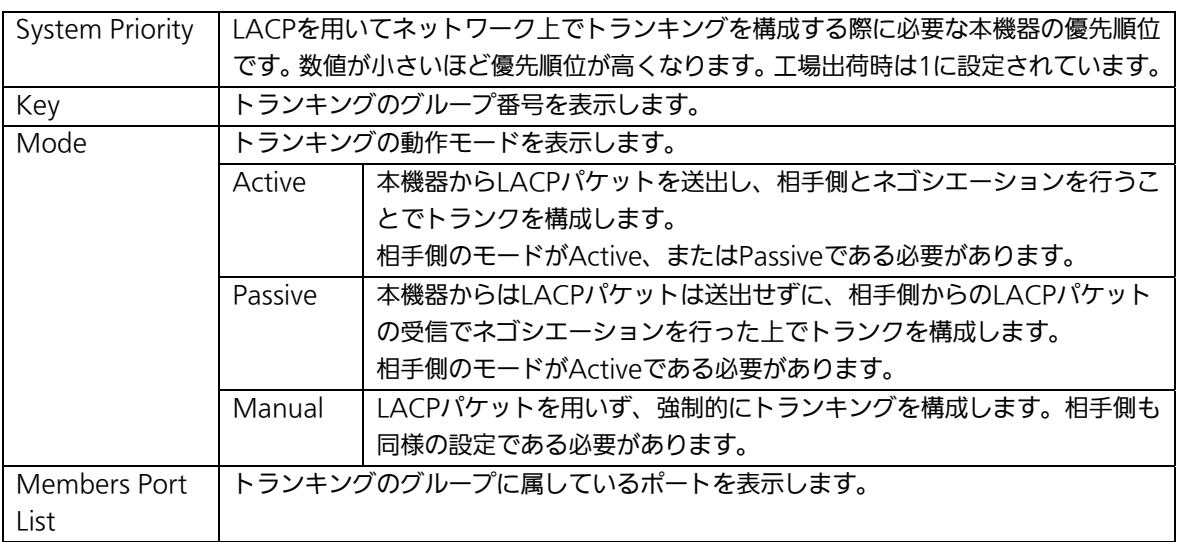

### ご注意: トランキングのモードを接続するスイッチ同士が共にPassiveの場合はトランキ ングの構成ができないためループが発生します。Manual以外で構成する場合は 片側の設定を必ずActiveにしてください。

ここで使用できるコマンドは下記のとおりです

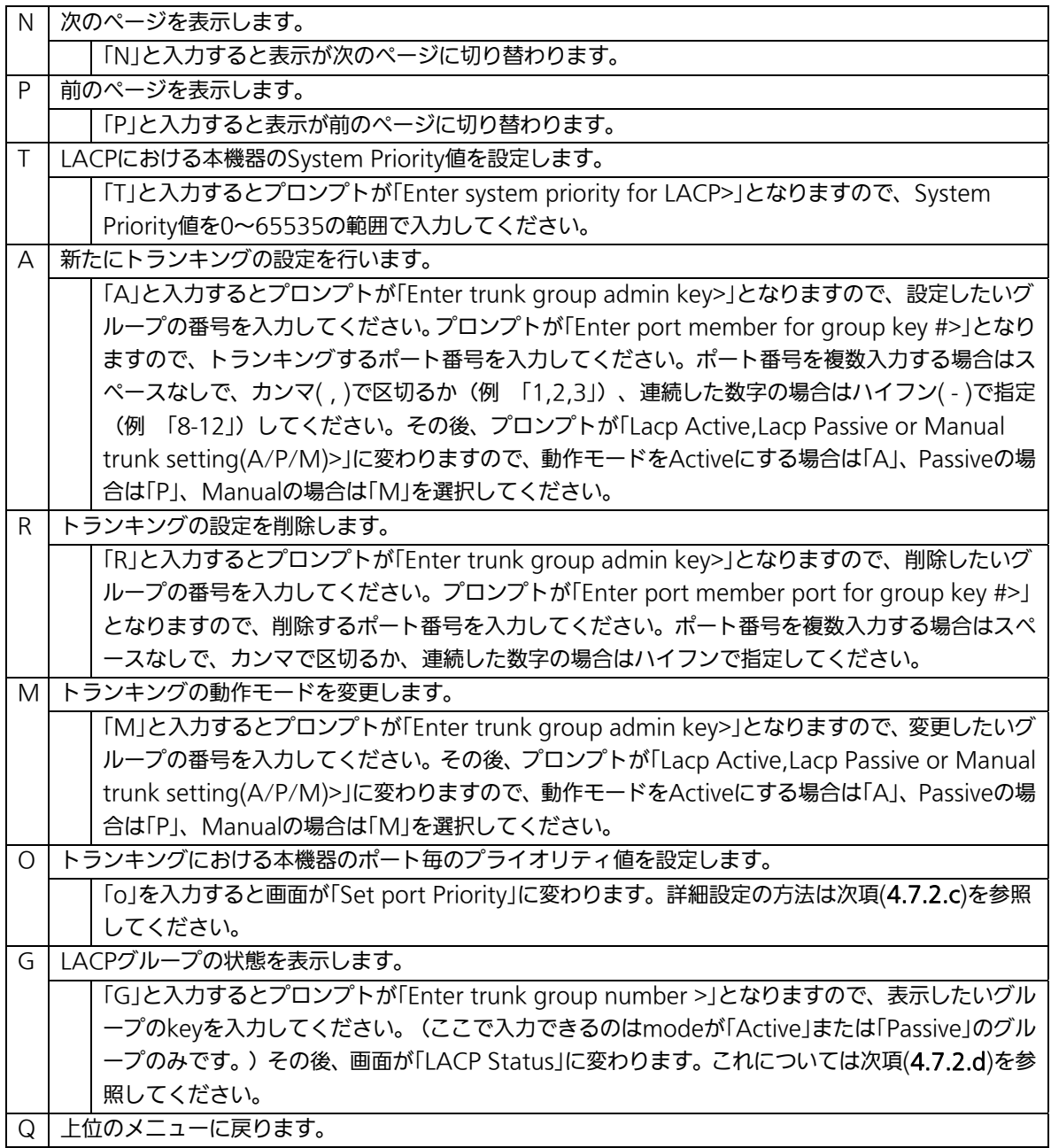

ご注意: 本機器では1グループに最大12ポートまでのメンバーを設定可能ですが、トラン ク動作するのは8ポートまでとなります。9ポート目以降のメンバーはバックアッ プモードとなり、8ポート目までのリンクに障害が発生した際に代替としてトラン クを構成するメンバーとなります。この場合、メンバーとなれる優先順位は次項 (4.7.2.c)で設定されるPort Priority値により決定され、全て同じPriority値の場合 はポート番号が小さい順からトランクを構成します。

## 4.7.2.c. ポート毎の優先値設定(Set Port Priority)

「Trunk Configuration Menu」でコマンド「o」を選択すると、図4-7-10のような「Set Port Priority」の画面になります。この画面でトランキングの優先設定を行います。

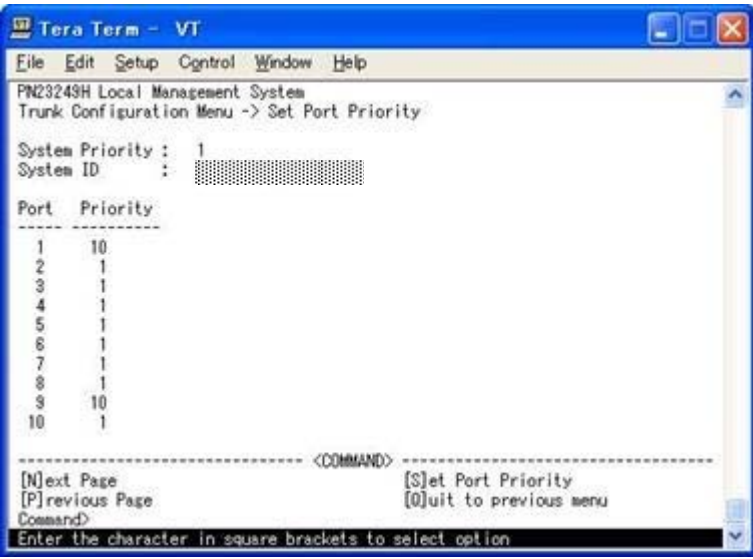

図4-7-10 ポートごとの優先値設定

### 画面の説明

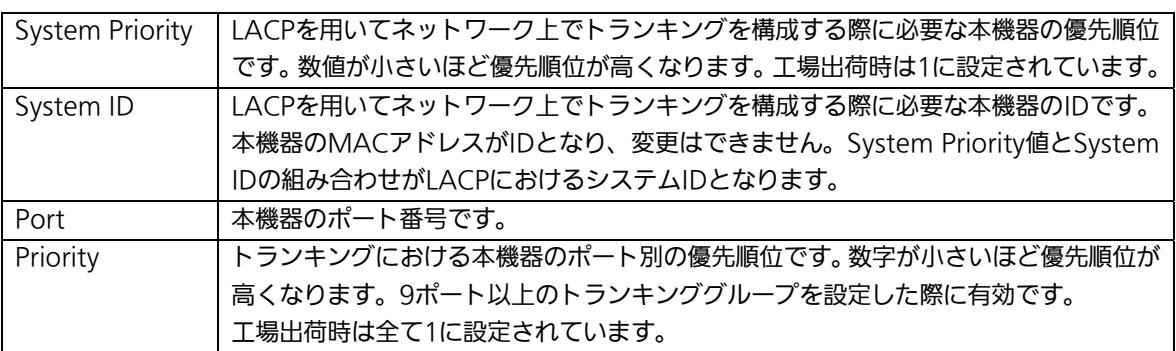

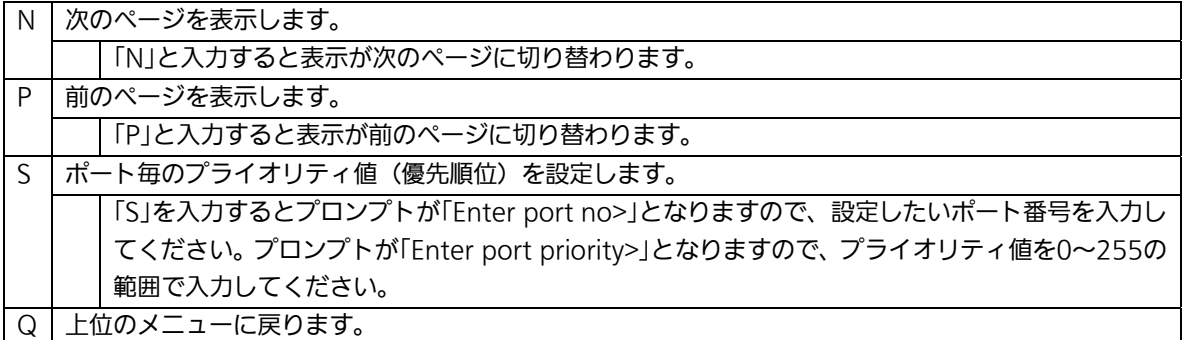

## 4.7.2.d. LACPグループの状態表示(LACP Group Status)

「Trunk Configuration Menu」でコマンド「G」を選択し、LACPグループとなっているKey を指定すると、図4-7-10のような「LACP Group Status」の画面になります。この画面で LACPグループの状態が確認できます。(状態表示はモードが「Active」、または「Passive」の keyのみ行えます。)

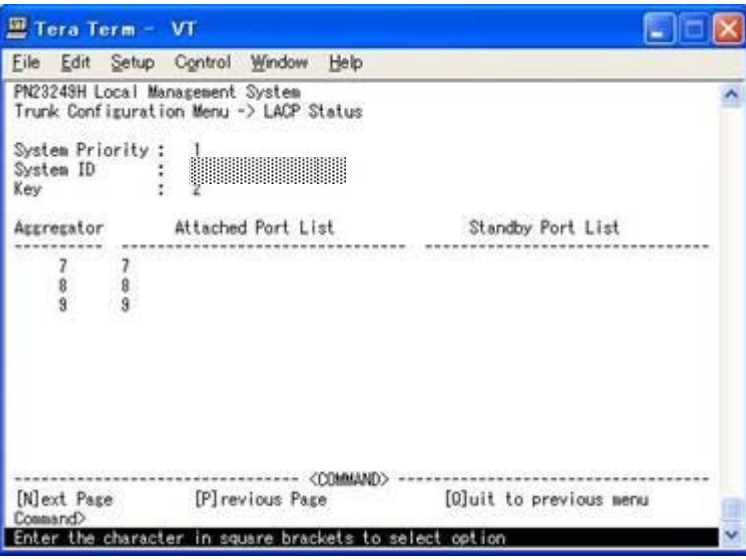

図4-7-10 LACPグループの状態表示

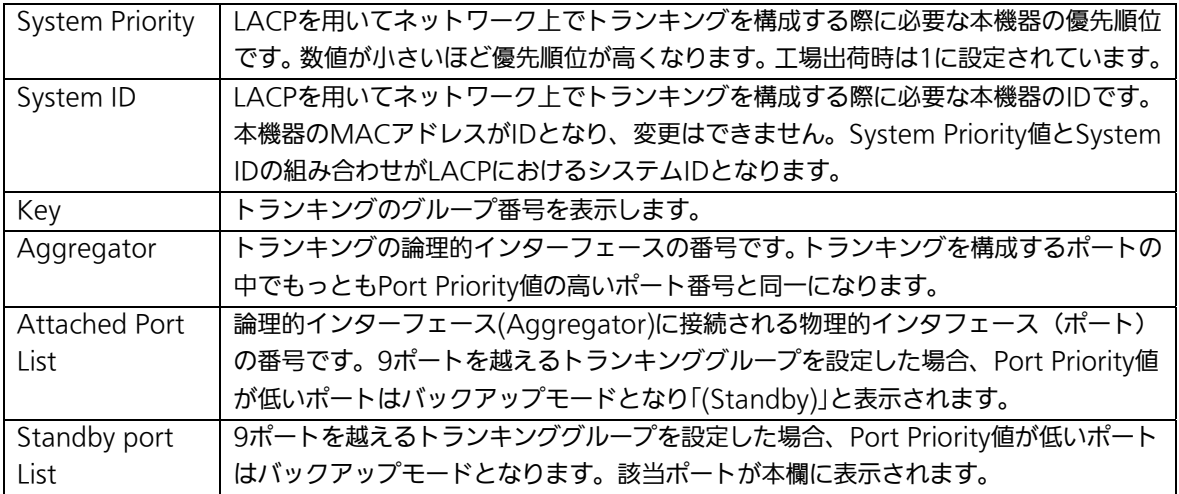

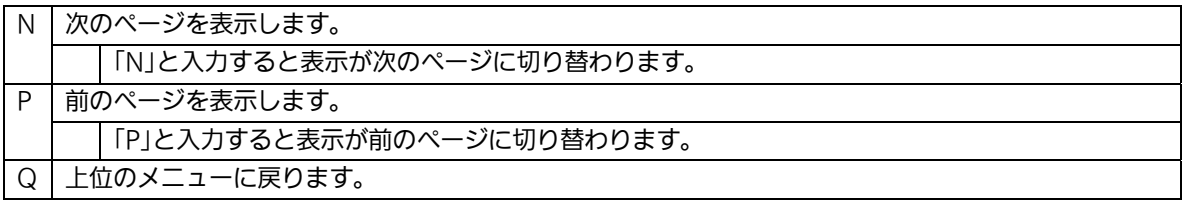

# 4.7.3. ポートモニタリング(Port Monitoring Configuration)

「Advanced Switch Configuration Menu」でコマンド「M」を選択すると、図4-7-12のよ うな「Port Monitoring Configuration Menu」の画面になります。本機器ではプロトコル アナライザ等で通信の解析を行う場合に、フィルタリングされ通常では見ることのできな い他ポートのパケットをモニタすることができます。この画面ではモニタするポートの設 定を行うことができます。

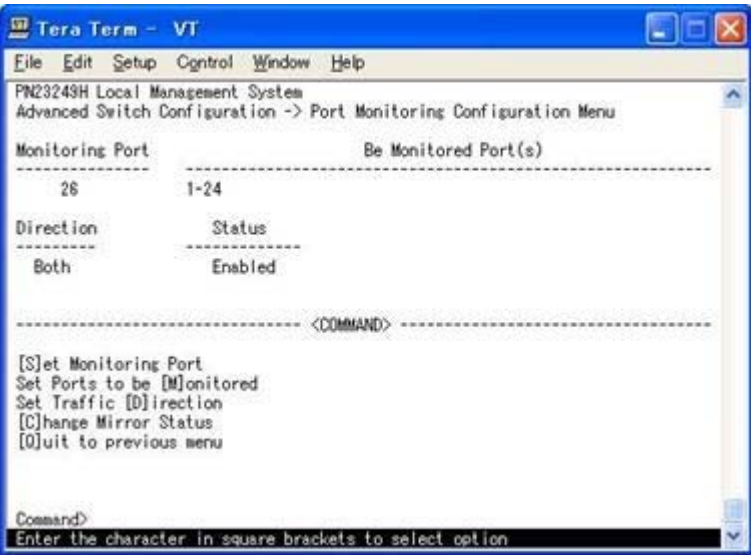

図4-7-12 ポートモニタリング設定

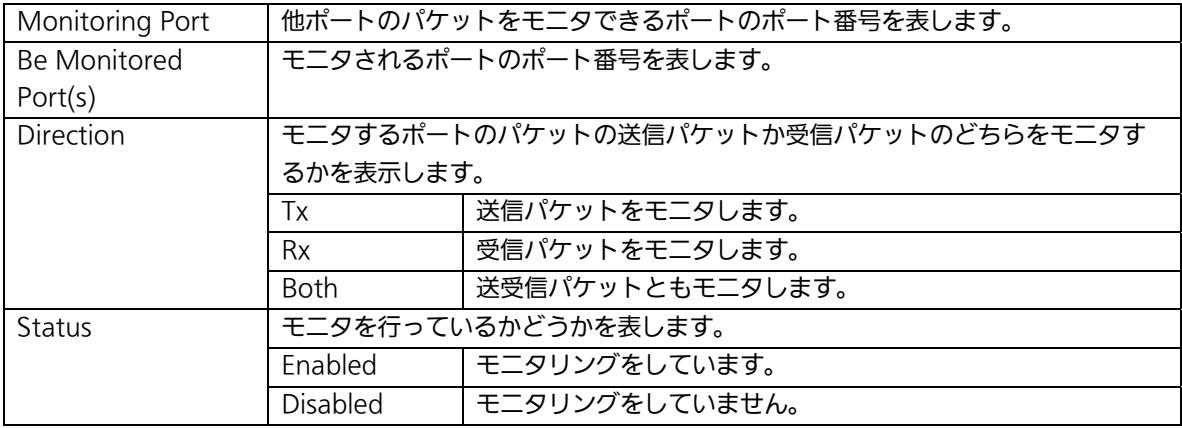

ここで使用できるコマンドは下記のとおりです

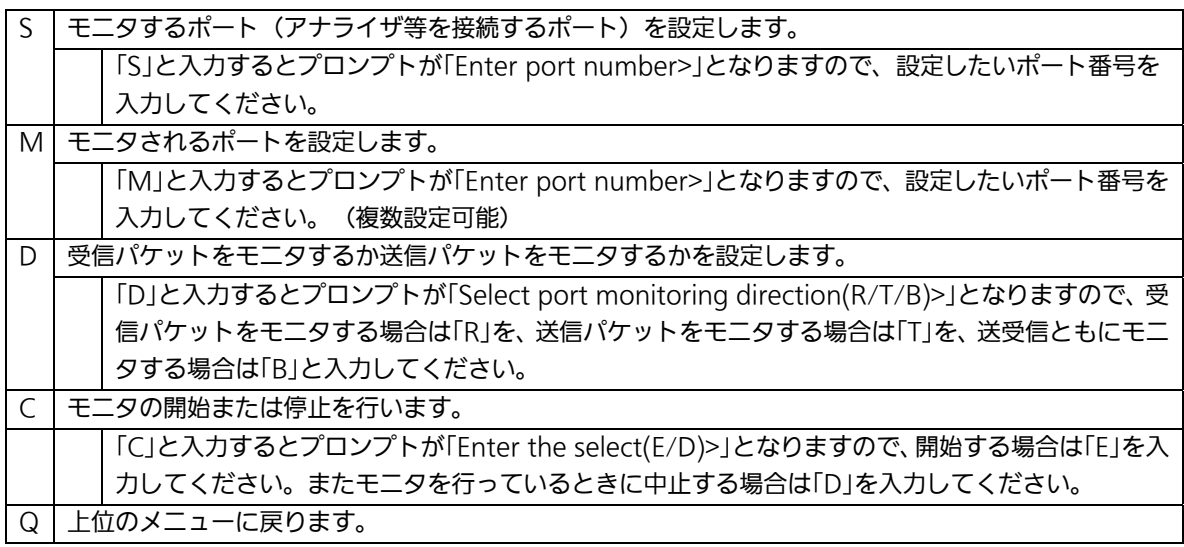

-<br>ご注意 :ポートモニタリングの実行中に各種設定を変更する場合はPort Monitoringの StatusをDisabledにしてから実施し、終了後に再度Enabledにしてください。

## 4.7.4. スパニングツリーの設定(Rapid Spanning Tree Configuration)

「Advanced Switch Configuration Menu」でコマンド「S」を選択すると、図4-7-27のよう な「Rapid Spanning Tree Configuration Menu」の画面になります。 本機器では、IEEE802.1D互換のスパニングツリープロトコル(STP:図4-7-28)、及び IEEE802.1w準拠のラピッドスパニングツリープロトコル(RSTP:図4-7-29)をサポートし ています。

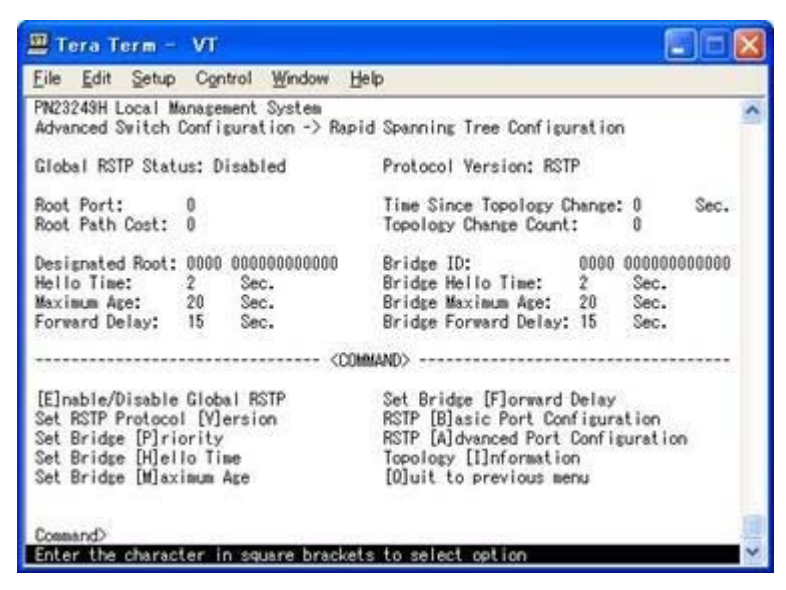

図4-7-27 スパニングツリーの設定

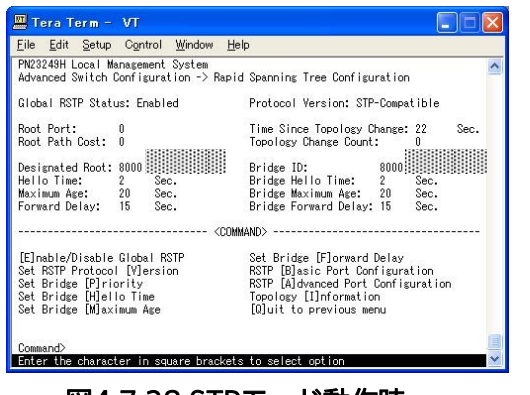

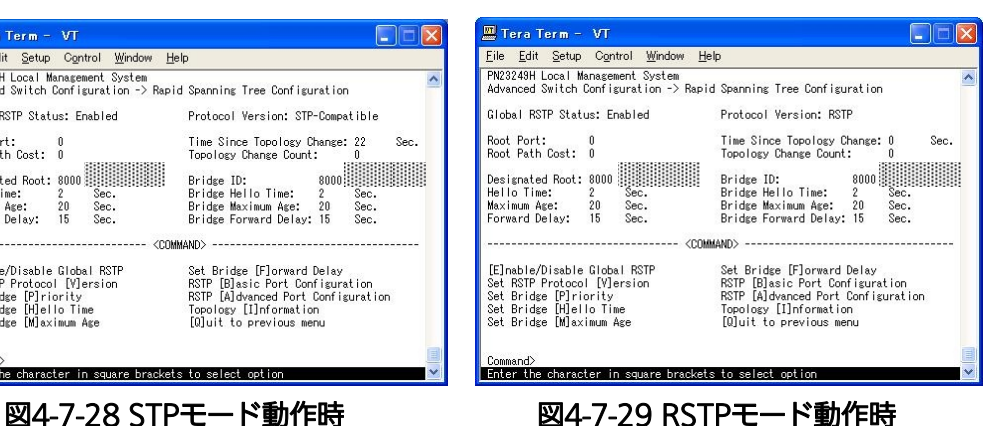

### 画面の説明

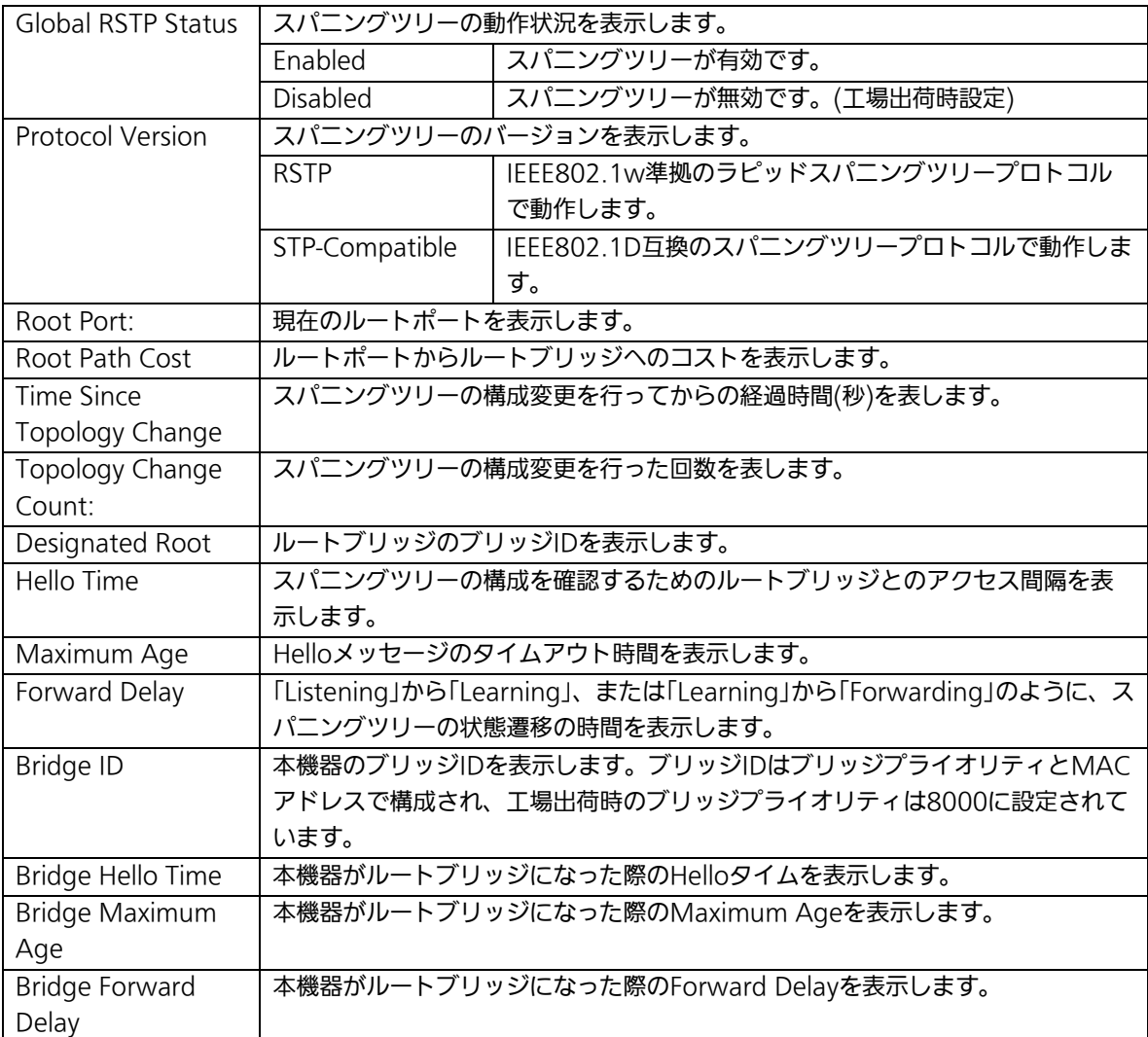

## ご注意: 本機器ではスパニングツリーとトランキング、およびインターネットマンション モードは併用できません。

ここで使用できるコマンドは下記のとおりです

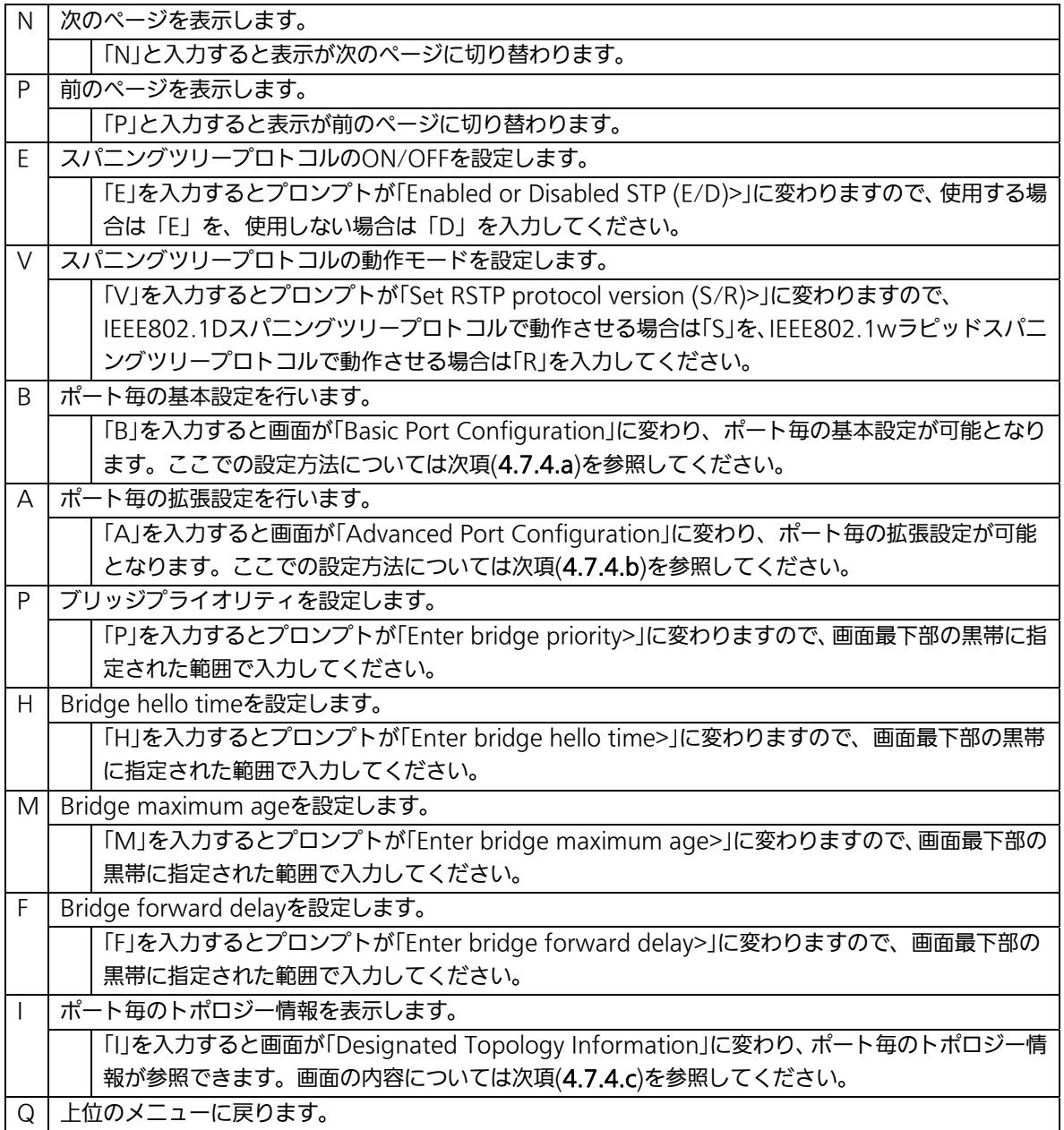

ご注意 :「Bridge Hello Time」、「Bridge Maximum Age」、「Bridge Forward Delay」 の各値は互いに関連しているため、一つのパラメータの変更に伴って自動的に 他のパラメータの設定可能な範囲が変化します。

## 4.7.4.a. ポート毎の基本設定(Basic Port Configuration)

「Rapid Spanning Tree Configuration Menu」でコマンド「B」を選択すると、図4-7-25の ような「Basic Port Configuration」の画面になります。この画面ではスパニングツリーに 関するポート毎の設定を行います。

|                    |                     |       | PN23249H Local Management System<br>Rapid Spanning Tree Configuration -> Basic Port Configuration |            |                          |           |            |  |
|--------------------|---------------------|-------|---------------------------------------------------------------------------------------------------|------------|--------------------------|-----------|------------|--|
| Port               | Trunk               | Link  | State                                                                                             | Role       | Priority                 | Path Cost | STP Status |  |
| as in a            |                     | Down  | Discarding                                                                                        | Disabled   | 128                      | 200000    | Enabled    |  |
|                    |                     | Down  | Discarding                                                                                        | Disabled   | 128                      | 200000    | Enabled    |  |
| <b>SON-DO-1000</b> | ---                 | Down  | Discarding                                                                                        | Disabled   | 128                      | 200000    | Enabled    |  |
|                    | <b>MAR</b>          | Down- | Discarding                                                                                        | Disabled   | 128                      | 200000    | Enabled    |  |
|                    | <b>MACH</b>         | Down  | Discarding                                                                                        | Disabled   | 128                      | 200000    | Enabled    |  |
|                    | ---                 | Down. | Discarding                                                                                        | Disabled   | 128                      | 200000    | Enabled    |  |
|                    | ---                 | Down  | Discarding                                                                                        | Disabled   | 128                      | 200000    | Enabled    |  |
|                    |                     | Down  | Discarding                                                                                        | Disabled   | 128                      | 200000    | Enabled    |  |
|                    |                     | Down  | Discarding                                                                                        | Disabled   | 128                      | 200000    | Enabled    |  |
| 10                 | ---                 | Down  | Discarding                                                                                        | Disabled   | 128                      | 200000    | Enabled    |  |
| 11                 | ---                 | Down  | Discarding                                                                                        | Disabled   | 128                      | 200000    | Enabled    |  |
| 12                 | ---                 | Down  | Discarding                                                                                        | Disabled   | 128                      | 200000    | Enabled    |  |
|                    |                     |       |                                                                                                   | <command/> |                          |           |            |  |
|                    | Mext Page           |       |                                                                                                   |            | Set Port Path [C]ost     |           |            |  |
|                    | [P] revious Page    |       |                                                                                                   |            | Set Port STP [S]tatus    |           |            |  |
|                    | Set Port Pr[i]ority |       |                                                                                                   |            | [0] uit to previous menu |           |            |  |

図4-7-25 ポート毎の基本設定

### 画面の説明

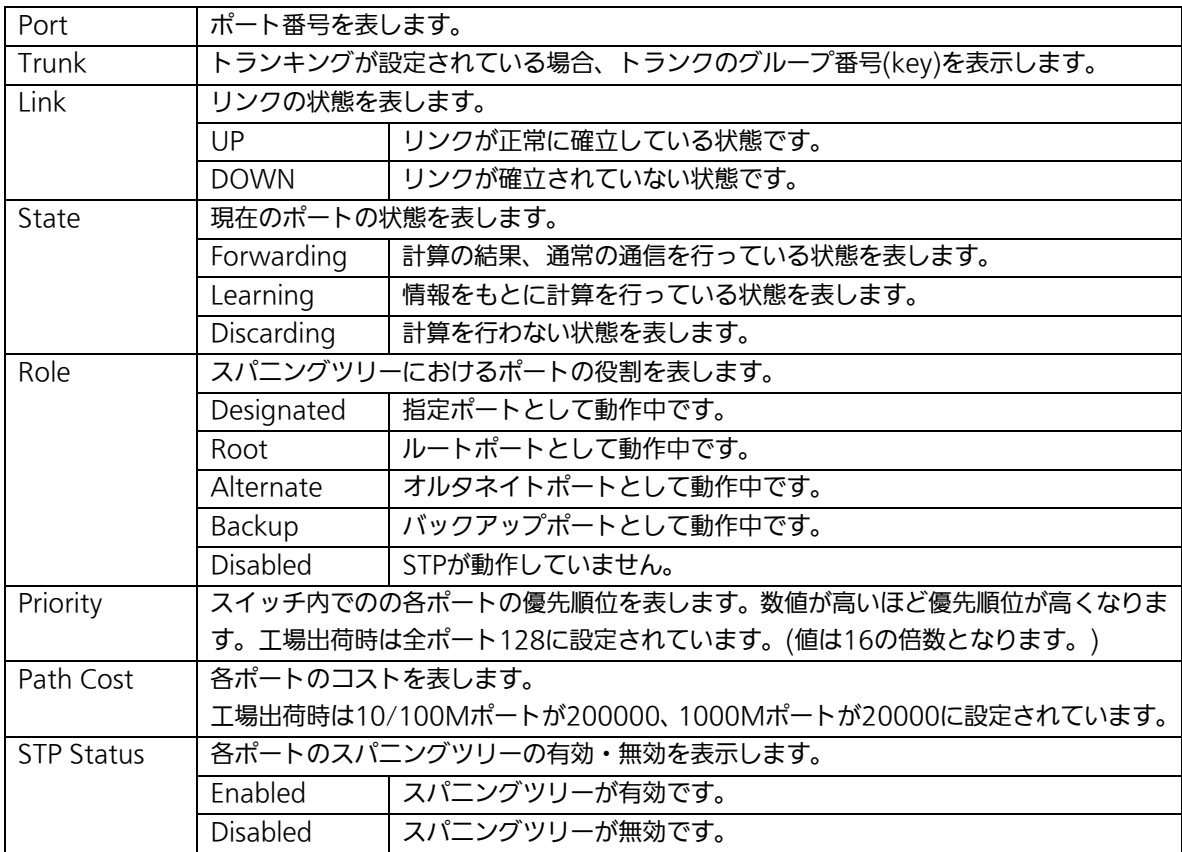

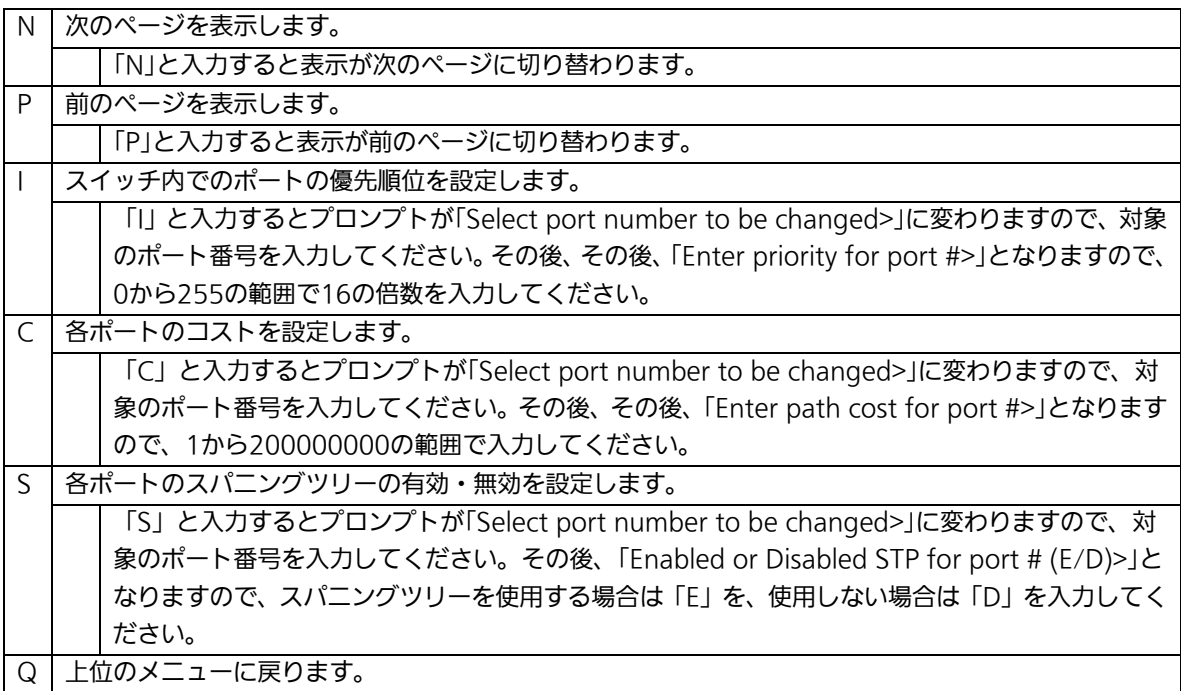

## 4.7.4.b. ポート毎の拡張設定(Advanced Port Configuration)

「Rapid Spanning Tree Configuration Menu」でコマンド「A」を選択すると、図4-7-26 のような「Advanced Port Configuration」の画面になります。この画面ではスパニングツ リーに関するポート毎の拡張設定を行います。

| File       | Edit                                                       | Setup | Control                          | Window<br>Help |                                                                                  |                                      |       |  |
|------------|------------------------------------------------------------|-------|----------------------------------|----------------|----------------------------------------------------------------------------------|--------------------------------------|-------|--|
|            |                                                            |       | PN23249H Local Management System |                | Rapid Spanning Tree Configuration -> Advanced Port Configuration                 |                                      |       |  |
|            | Port Trunk Link                                            |       | State                            | Role           |                                                                                  | Admin/OperEdge Admin/OperPtoP Migrat |       |  |
|            | $***$                                                      | Down  | Discarding                       | Disabled       | False/False                                                                      | Auto /False                          | Init. |  |
|            | $- - -$                                                    | Down  | Discarding                       | Disabled       | False/False                                                                      | Auto /False                          | Init. |  |
|            |                                                            | Down  | Discarding                       | Disabled       | False/False                                                                      | Auto /False                          | Init. |  |
| 1000100000 |                                                            | Down  | Discarding                       | Disabled       | False/False                                                                      | Auto /False                          | Init. |  |
|            | $-1$                                                       | Down  | Discarding                       | Disabled       | False/False                                                                      | Auto /False                          | Init. |  |
|            |                                                            | Down  | Discarding                       | Disabled       | False/False                                                                      | Auto /False                          | Init. |  |
|            | $***$                                                      | Down  | Discarding                       | Disabled       | False/False                                                                      | Auto /False                          | Init. |  |
|            |                                                            | Down  | Discarding                       | Disabled       | False/False                                                                      | Auto /False                          | Init. |  |
|            | 49.95                                                      | Down  | Discarding                       | Disabled       | False/False                                                                      | Auto /False                          | Init. |  |
|            | $***$                                                      | Down  | Discarding                       | Disabled       | False/False                                                                      | Auto /False                          | Init. |  |
| 11         | <b>STAR</b>                                                | Down  | Discarding                       | Disabled       | False/False                                                                      | Auto /False                          | Init. |  |
| 12         |                                                            | Down  | Discarding                       | Disabled       | False/False                                                                      | Auto /Faise                          | Init. |  |
|            |                                                            |       |                                  | <(DIMMAND>     |                                                                                  |                                      |       |  |
|            | [N] ext Page<br>[P] revious Page<br>Set Port [E]dge Status |       |                                  |                | Set Port P-[t]o-P Status<br>Restart Port [M] igration<br>[O]uit to previous menu |                                      |       |  |

図4-7-26 ポート毎の拡張設定

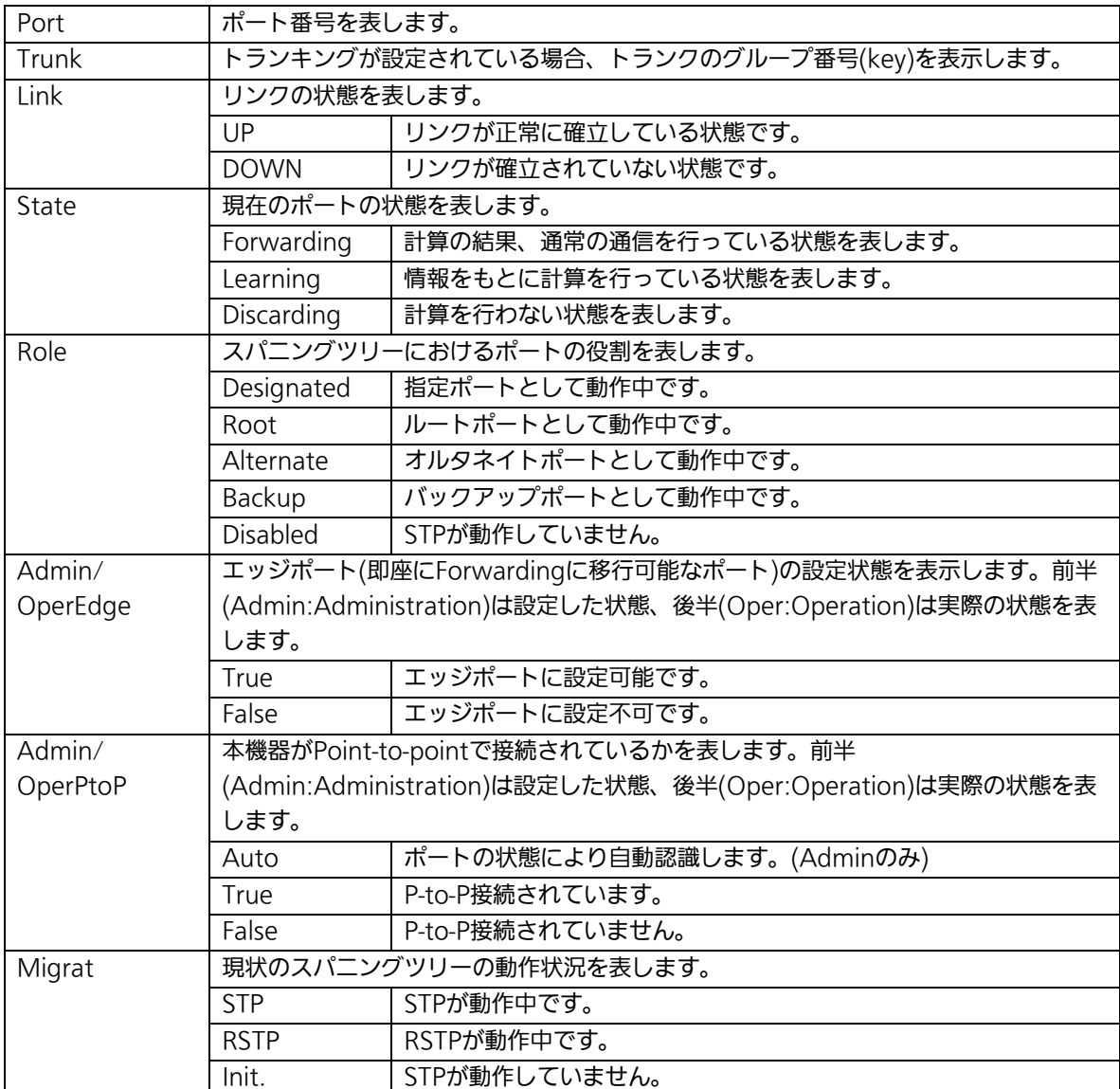

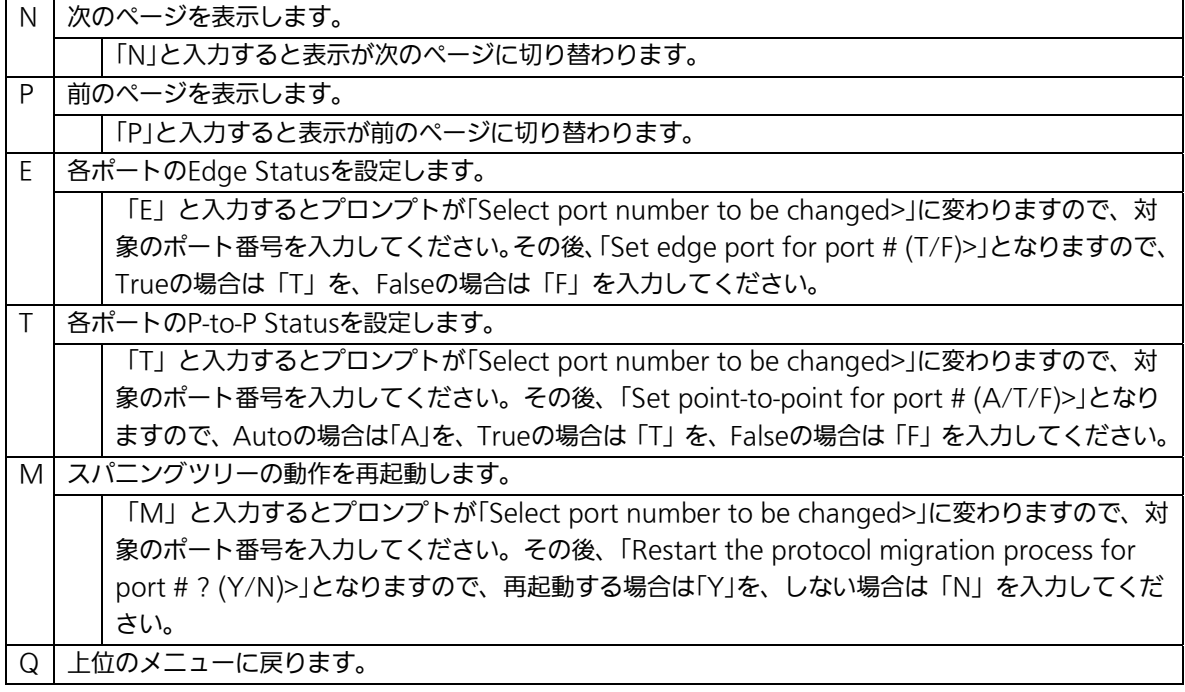

## 4.7.4.c. 構成情報の表示(Designated Topology Information)

「Rapid Spanning Tree Configuration Menu」でコマンド「I」を選択すると、図4-7-26の ような「Designated Topology Information」の画面になります。この画面ではポート毎の スパニングツリーの構成情報の表示を行います。

| File                             | Edit       | Setup       | <b>Window</b><br>Control         | Help       |                                                                      |                      |  |
|----------------------------------|------------|-------------|----------------------------------|------------|----------------------------------------------------------------------|----------------------|--|
|                                  |            |             | PN23249H Local Management System |            | Rapid Spanning Tree Configuration -> Designated Topology Information |                      |  |
|                                  | Port Trunk | Link        | Desig. Root                      |            | Desig. Cost Desig. Bridge                                            | Desig. Port          |  |
|                                  | $-$        | Down        | 8000 00c08f000001                | $\theta$   | 8000 00c08f000001                                                    | 00.01                |  |
|                                  |            | Down        | 00c08f000001<br>8000             |            | 00c08f000001<br>8000                                                 | 02<br>00             |  |
| 2<br>3                           | $n + n$    | <b>Down</b> | 00c08f000001<br>8000             | ------     | 8000 00c08f000001                                                    | 03<br>00             |  |
|                                  | ---        | Down        | 8000.<br>00c08f000001            |            | 8000<br>00c08f000001                                                 | 00<br>04             |  |
|                                  | ---        | Down        | 00c08f000001<br>8000             |            | 00c08f000001<br>8000                                                 | 00<br>05             |  |
| 20070014                         | minimal.   | Down        | 8000<br>00c08f000001             |            | 8000 00c08f000001                                                    | 00<br>06             |  |
|                                  | $-111$     | Down        | 8000<br>00c08f000001             |            | 8000<br>00c08f000001                                                 | 07<br>00             |  |
|                                  | $-$        | Down        | 8000<br>00c08f000001             |            | 00c08f000001<br>8800                                                 | 08<br>$00 -$         |  |
|                                  | ---        | Down        | 00c08f000001<br>8000.            | 0          | 00c08f000001<br>8000                                                 | 03<br>00             |  |
|                                  | ---        | Down        | 00c08f000001<br>8000             | 0          | 00c08f000001<br>8000                                                 | 00<br>0a             |  |
| 11                               | ***        | <b>Down</b> | 8000<br>00c08f000001             | Ö          | 00c08f000001<br>8000                                                 | 88<br>0 <sub>b</sub> |  |
| 12                               | ---        | Down        | 8000 00c08f000001                | û          | 8000 00c08f000001                                                    | 0 <sub>c</sub><br>00 |  |
|                                  |            |             | -------------------              | <command/> |                                                                      |                      |  |
|                                  |            |             |                                  |            |                                                                      |                      |  |
| [P] revious Page<br>[N] ext Page |            |             | [0] uit to previous menu         |            |                                                                      |                      |  |

図4-7-27 構成情報の表示

#### 画面の説明

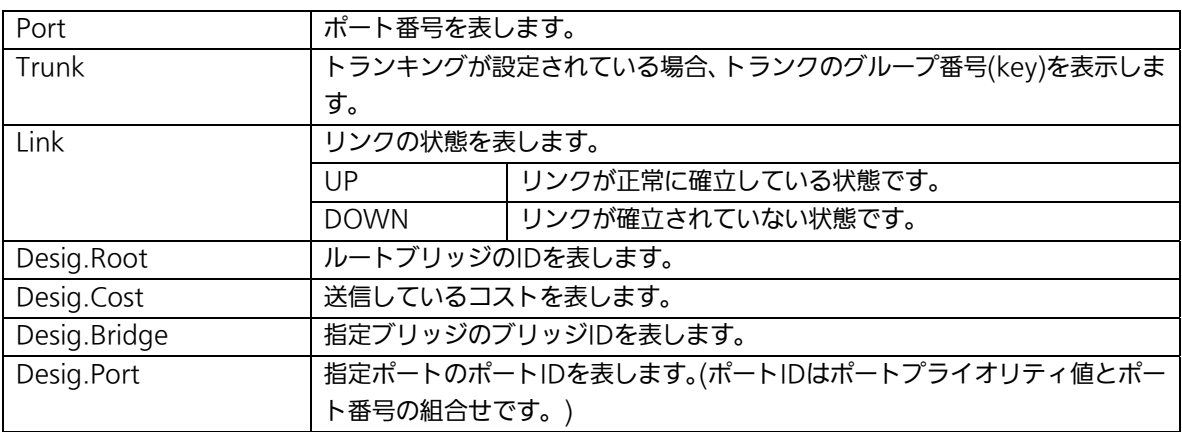

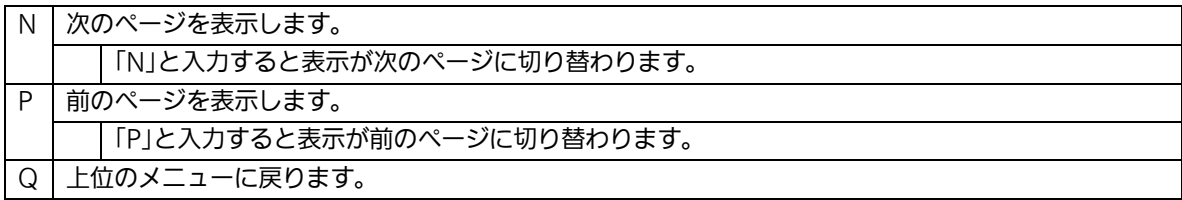

# 4.7.5. QoSの設定(Quality of Service Configuration)

「Advanced Switch Configuration Menu」でコマンド「S」を選択すると、図4-7-27のよう な「Quality of Service Configuration Menu」の画面になります。ここでは本機器の QoS(Quality of Service)に関する設定が可能です。

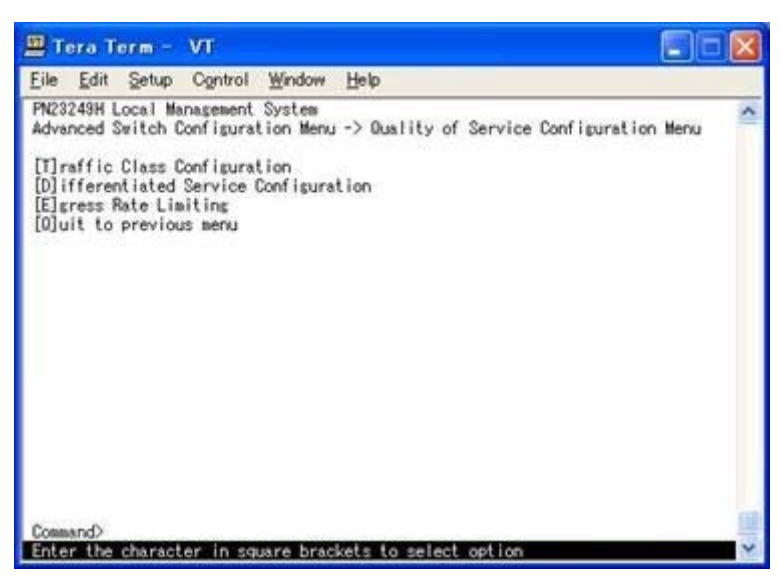

図4-7-27 QoSの設定

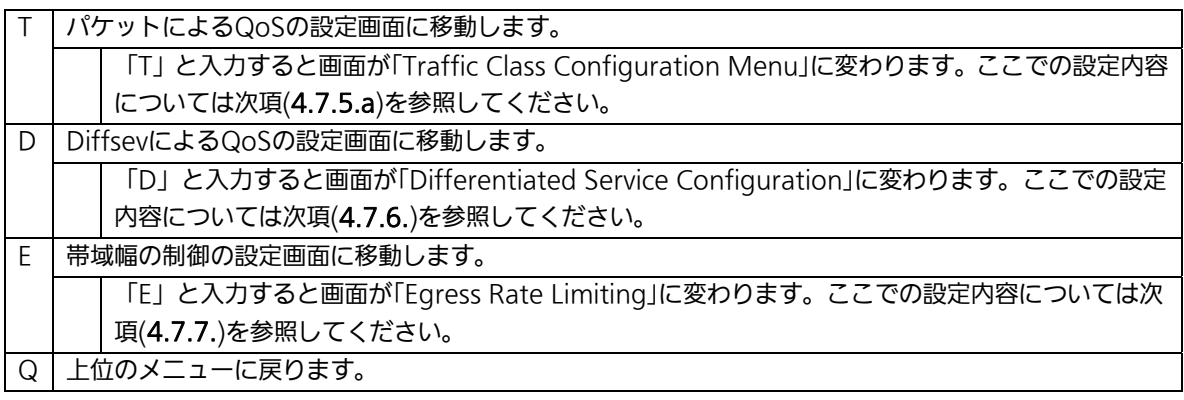

## 4.7.5.a. トラフィッククラスの設定(Traffic Class Configuration Menu)

「Quality of Service Configuration Menu」でコマンド「T」を選択すると、図4-7-28のよう な「Traffic Class Configuration」の画面になります。この画面ではパケットによるQoSの 設定を行います。

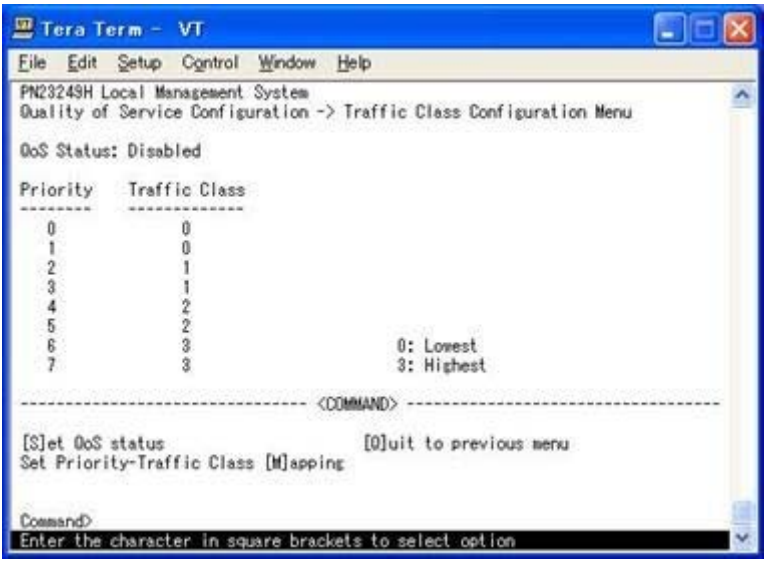

図4-7-28 トラフィッククラスの設定

### 画面の説明

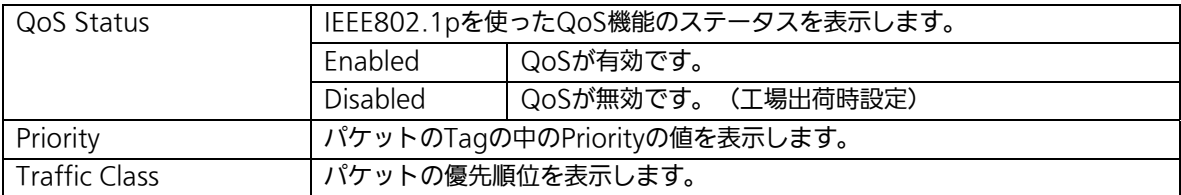

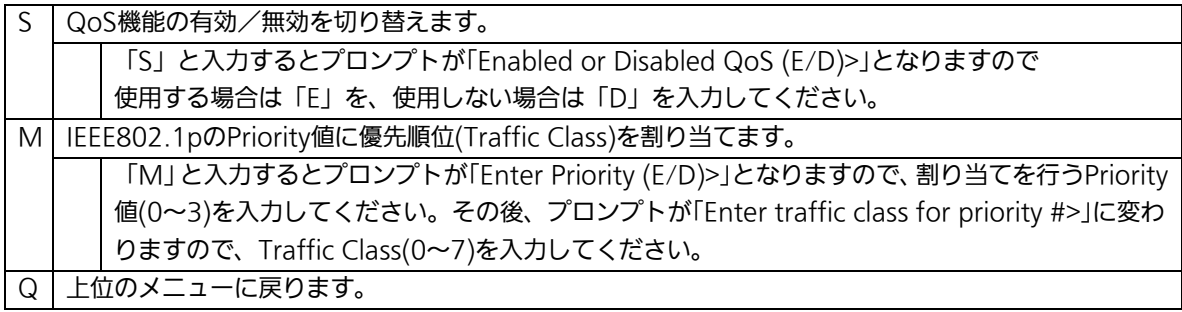

## 4.7.6. DiffServの設定(Differentiated Service Configuration Menu)

「Quality of Service Configuration Menu」でコマンド「D」を選択すると、図4-7-29のよ うな「Differentiated Service Configuration Menu」の画面になります。この画面では DiffServの設定を行います。

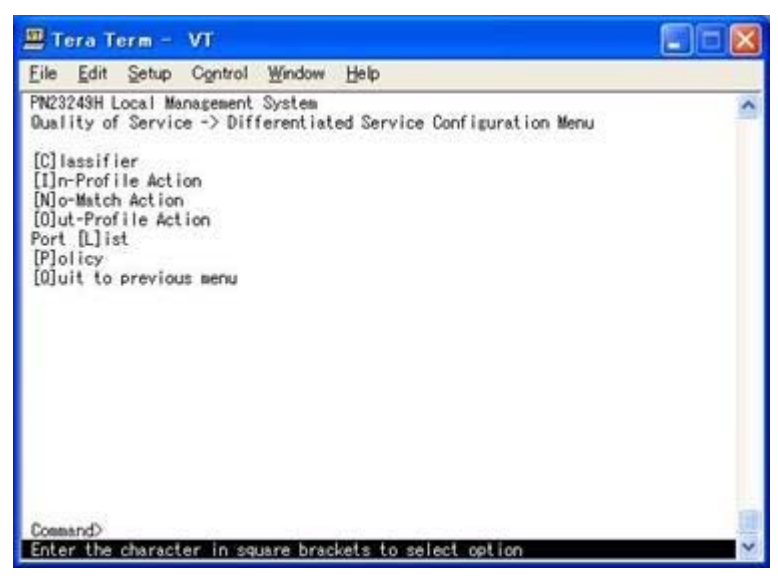

図4-7-29 DiffServの設定

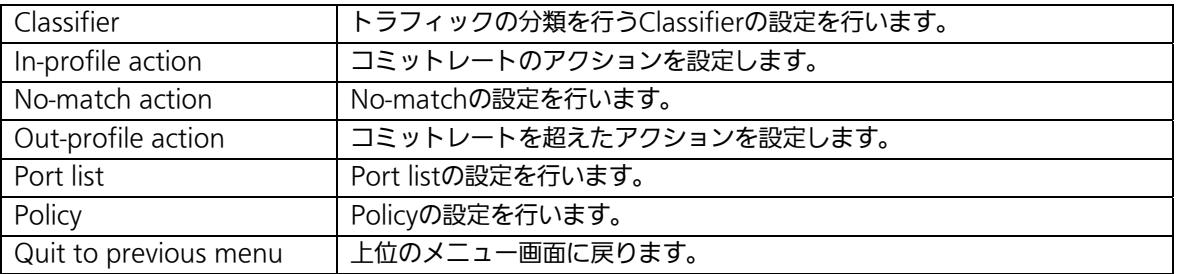

## 4.7.6.a. Classifierの設定(Classifier Configuration Menu)

「Differentiated Service Configuration Menu」の画面でコマンド「C」を選択すると図 4-7-30のような「Classifier Configuration Menu」の画面になります。この画面では Classifierの設定を行います。

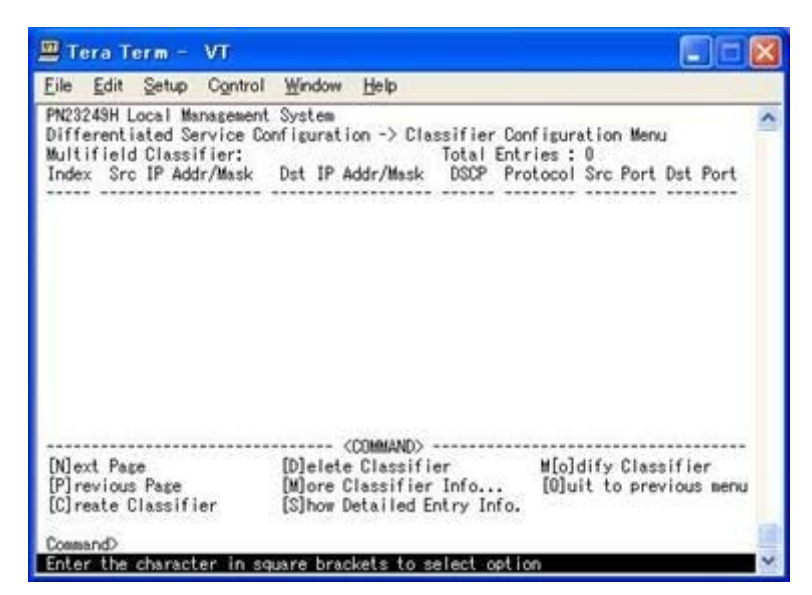

図4-7-30 Classifierの設定

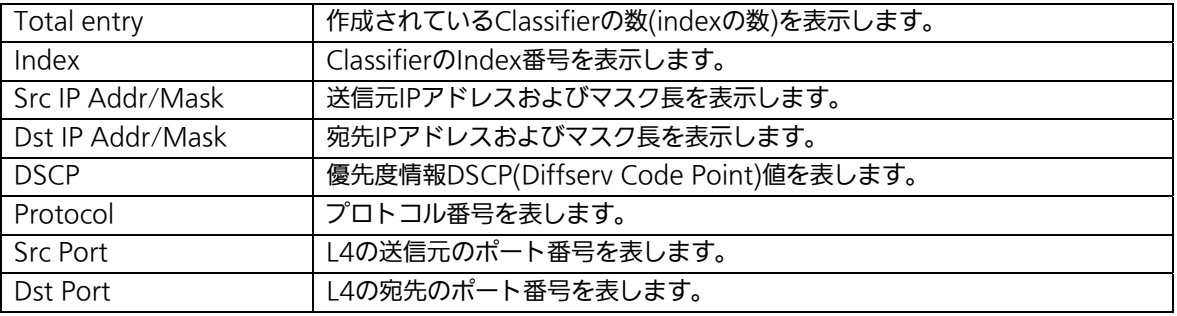

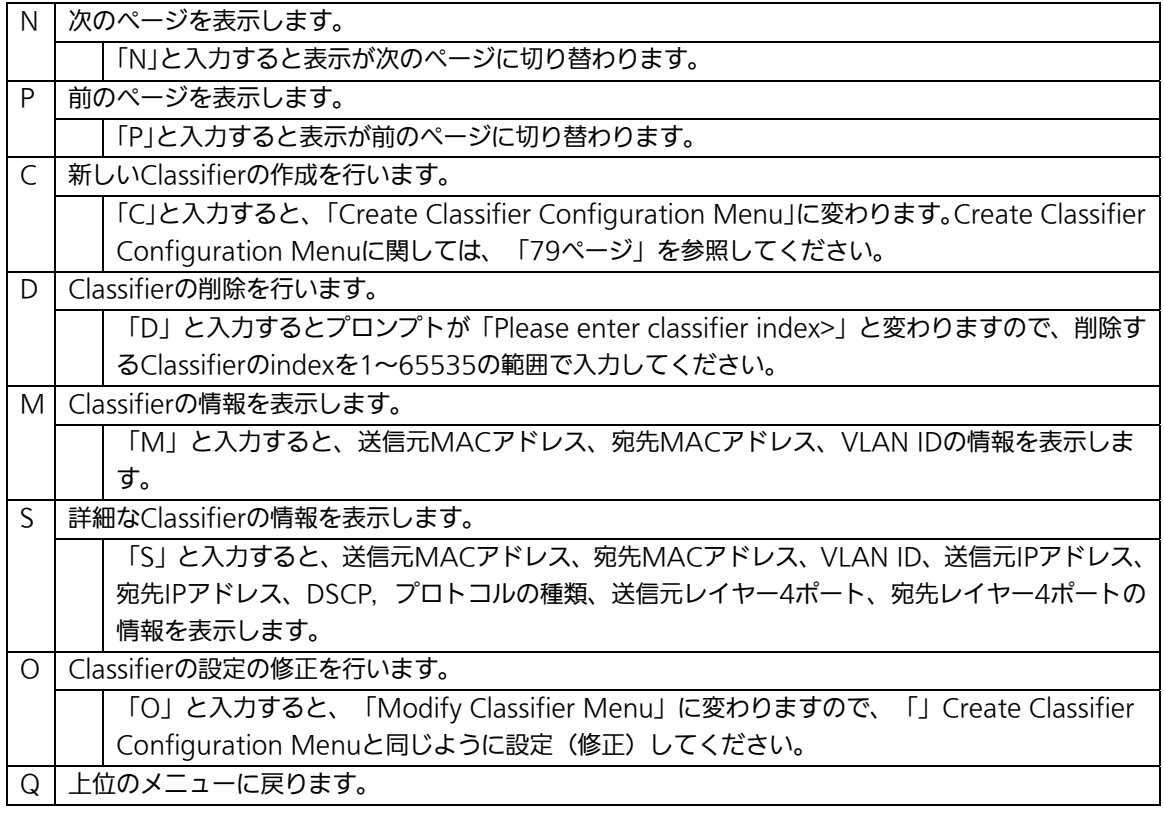

## 4.7.6.b. Classifierの作成(Create Classifier Configuration Menu)

「Classifier Configuration Menu」の画面でコマンド「C」を選択すると図4-7-31のような 「Create Classifier Configuration Menu」の画面になります。この画面ではClassifierの作 成を行います。

| Tera Term - VT                                                                                                    |                                                                                                    |  |
|----------------------------------------------------------------------------------------------------|----------------------------------------------------------------------------------------------------|--|
| File Edit Setup Control Window Help                                                                                                    |                                                                                                    |  |
| PN23249H Local Management System<br>Classifier Index<br>Source MAC Address<br>Destination MAC Address<br>VLAN TO<br>DOCP<br>Source IP Address<br>Destination IP Address<br>Source Layer 4 Port<br>Destination Layer 4 Port | Classifier Configuration -> Create Classifier Configuration Menu<br>Protocol<br>Source IP Mask Length<br>Destination IP Mask Length:<br>TCP SYN Flag<br>ICMP Type |  |
|                                                                                                    | <b>TYDOAANI</b>                                                                                                    |  |
| [C]lassifier Index<br>Slource MAC Address<br>[D]estination MAC Address<br>[Y]LAN<br>DC[P]<br>P[r]otocol<br>S[o]urce IP Address<br>Cossand>                                                                                 | Dielstination IP Address<br>So[u] rce Layer 4 Port<br>Des[t]ination Layer 4 Port<br>IC[M]P Type<br>TOP S[Y]N Flag<br>[A]pply<br>[0] uit to previous menu          |  |
|                                                                                                    | Enter the character in square brackets to select option                                                                                                    |  |

図4-7-31 Classifierの作成

I

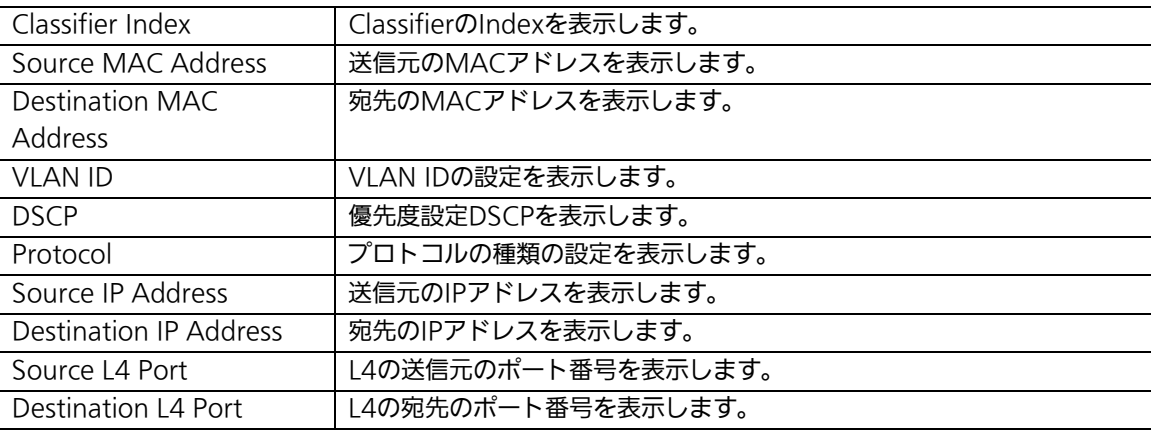

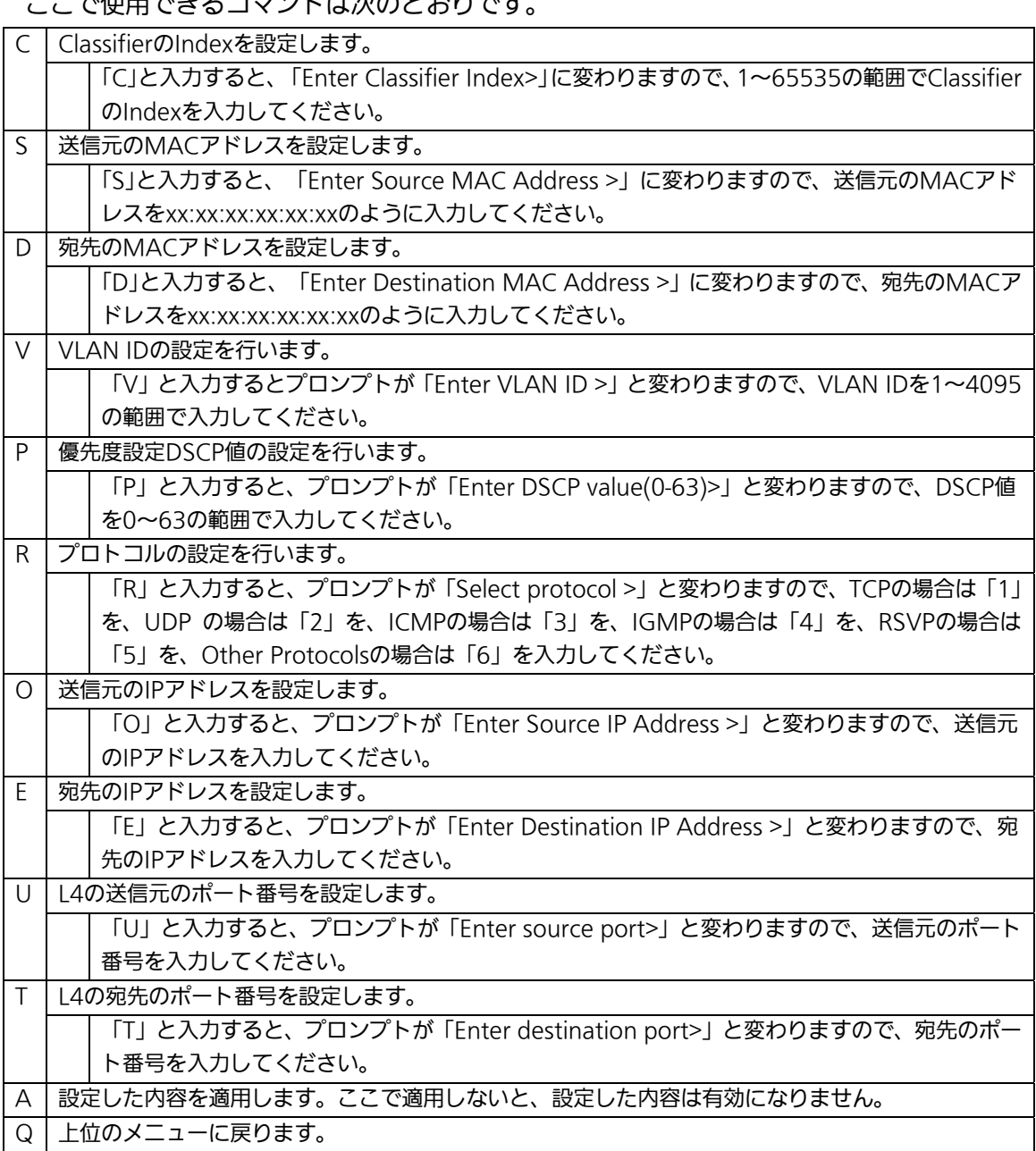

## 4.7.6.c. Classifierの参照(Classifier Configuration Menu)

「Classifier Configuration Menu」の画面でコマンド「M」を選択すると図4-7-32のよう な「More Classifier Information」の画面になります。この画面ではClassifierの情報を参 照できます。

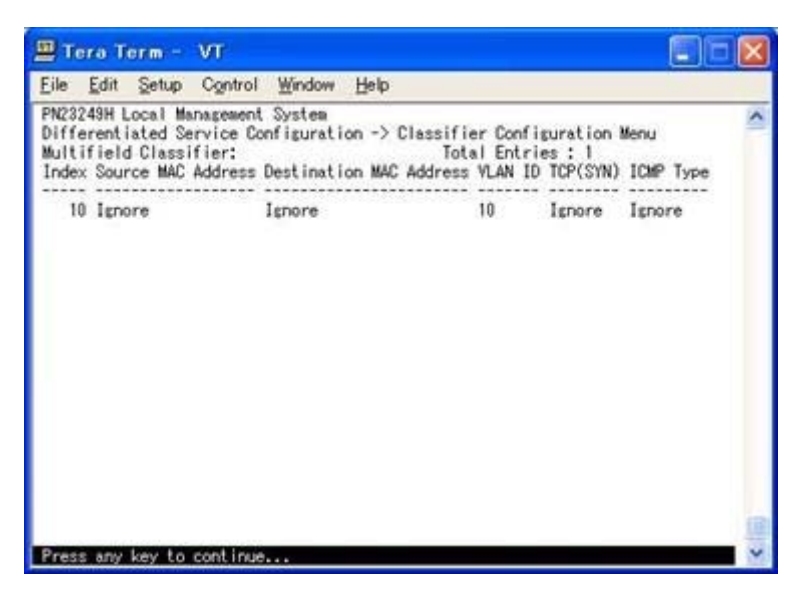

図4-7-32 Classifierの参照

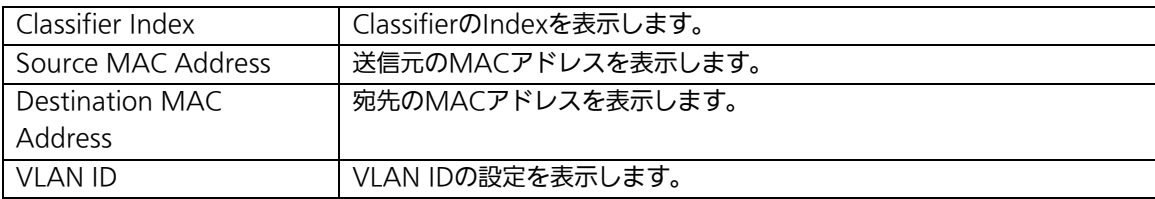

## 4.7.6.d. Classifierの詳細情報参照

## (Show Detailed Entry Information Menu)

「Classifier Configuration Menu」の画面でコマンド「S」を選択すると図4-7-33のような 「Show Detailed Entry Information Menu」の画面になります。この画面ではClassifier の詳細情報の参照ができます。

| Tera Term - VT                                                                                                    |                                                                                                    |  |
|----------------------------------------------------------------------------------------------------|----------------------------------------------------------------------------------------------------|--|
| File Edit Setup Control Window Help                                                                                                    |                                                                                                    |  |
| PN23249H Local Management System<br>Classifier Configuration -> Show Detailed Entry Information Menu<br>Detailed Classifier Information :                                                                                                    |                                                                                                    |  |
| Classifier Index<br>Source MAC Address<br>Destination MAC Address<br>VLAN ID<br>Source IP Address<br>Source IP Address Mask Length<br>Destination IP Address<br>Destination IP Address Mask Length:<br><b>DSCP</b><br>Protocol<br>Source Layer 4 Port<br>Destination Layer 4 Port<br>TCP SYN Flag<br><b>ICMP</b> Type | $10^{-1}$<br>Isnore<br>Ignore<br>10<br>Isnore<br>Ignore<br>Isnore<br>Ignore<br>Isnore<br>Ignore<br>Ignore<br>Ignore<br>Ignore<br>Isnore |  |
| Press any key to continue                                                                                                    |                                                                                                    |  |

図4-7-33 Classifierの詳細情報参照

![](_page_103_Picture_96.jpeg)

## 4.7.6.e. In-Profileの設定(In-Profile Action Configuration Menu)

「Differentiated Service Configuration Menu」の画面でコマンド「I」を選択すると図 4-7-34のような「In-Profile Action Configuration Menu」の画面になります。この画面で はIn-Profileの設定を行います。

| Tera Term - VT                                                                           |              |  |                                                                              |  |
|------------------------------------------------------------------------------------------|--------------|--|------------------------------------------------------------------------------|--|
| File Edit Setup Control Window Help                                                      |              |  |                                                                              |  |
| PN23249H Local Management System<br>In-Profile Action: Total Entries : 0<br>Index<br>$-$ | Action Value |  | Differentiated Service Configuration -> In-Profile Action Configuration Menu |  |
| Mext Page<br>[P] revious Page                                                            |              |  | Delete In-Profile Action<br>Modify In-Profile Action                         |  |

図4-7-34 In-Profileの設定

![](_page_104_Picture_53.jpeg)

![](_page_105_Picture_75.jpeg)

## 4.7.6.f. No-Matchの設定(No-Match Action Configuration Menu)

「Differentiated Service Configuration Menu」の画面でコマンド「N」を選択すると図 4-7-35のような「No-Match Action Configuration Menu」の画面になります。この画面 ではNo-Matchの設定を行います。

![](_page_106_Picture_2.jpeg)

図4-7-35 No-Matchの設定

![](_page_106_Picture_69.jpeg)

![](_page_107_Picture_75.jpeg)
## 4.7.6.g. Out-Profileの設定(Out-Profile Action Configuration Menu)

「Differentiated Service Configuration Menu」の画面でコマンド「O」を選択すると図 4-7-36のような「Out-Profile Action Configuration Menu」の画面になります。この画面 ではOut-Profileの設定を行います。

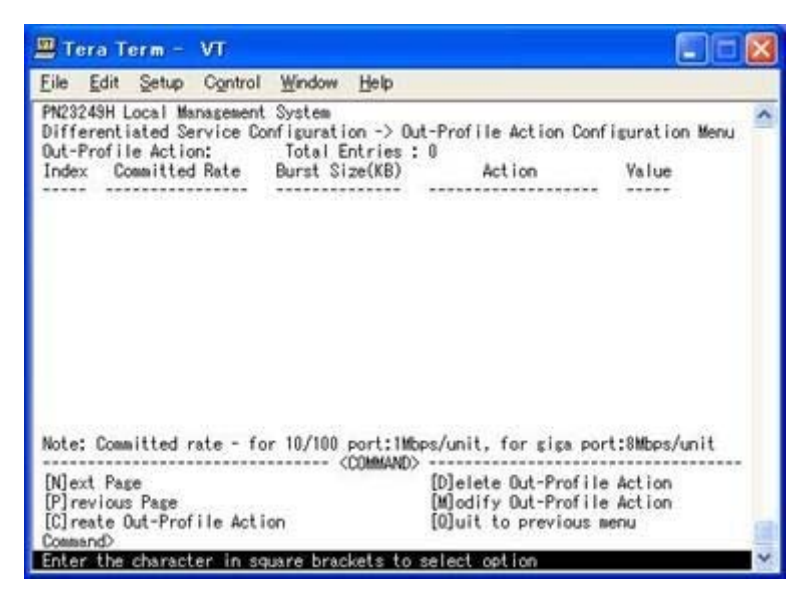

図4-7-36 Out-Profileの設定

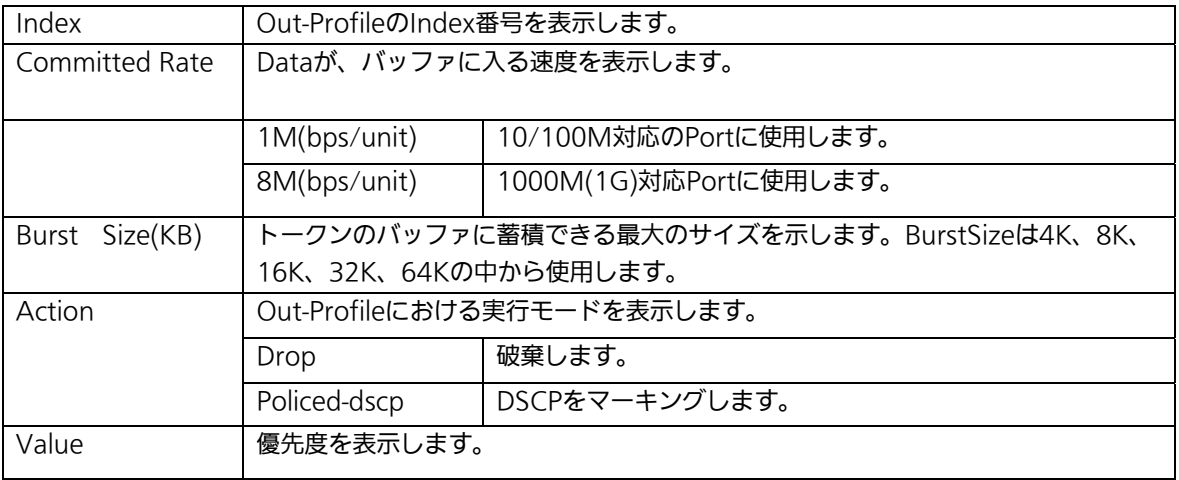

ここで使用できるコマンドは次のとおりです。

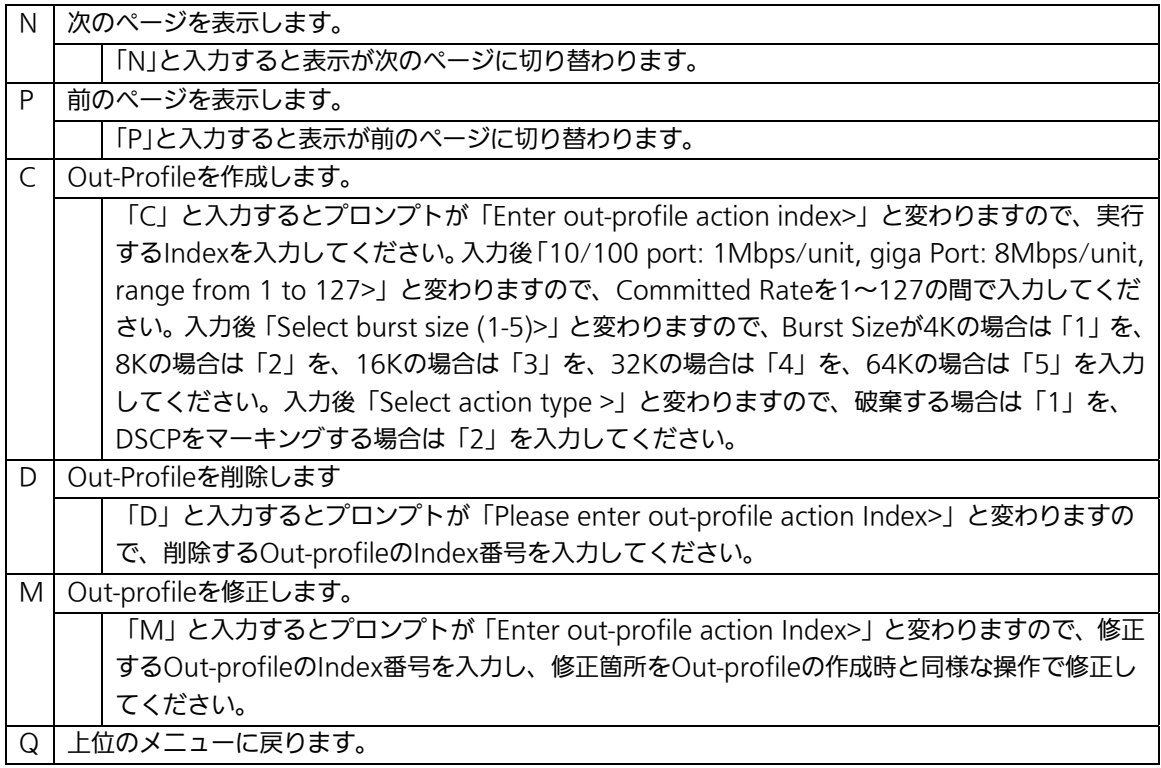

# 4.7.6.h. ポートリストの設定(Port List Configuration Menu)

「Differentiated Service Configuration Menu」の画面でコマンド「L」を選択すると図 4-7-37のような「Port List Configuration Menu」の画面になります。この画面では Diffservを適用するPort Listの設定を行います。

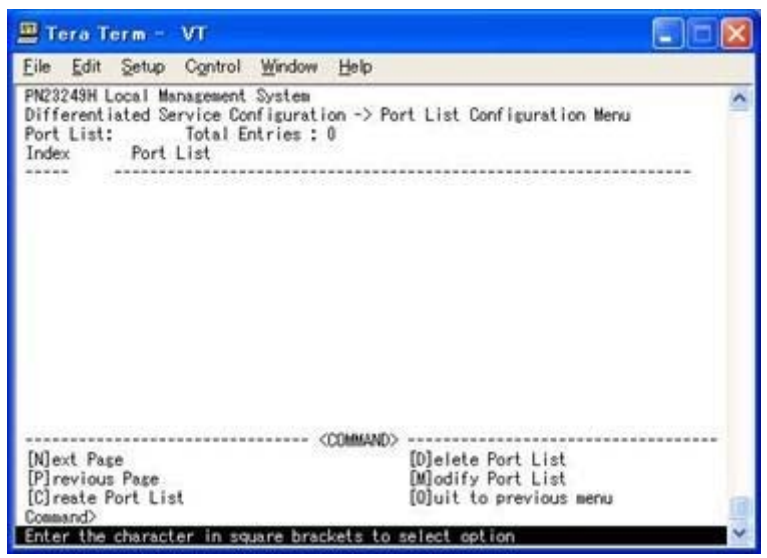

図4-7-37 Port Listの設定

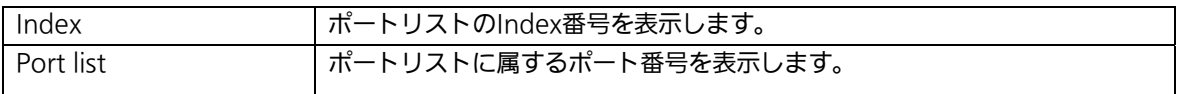

ここで使用できるコマンドは次のとおりです。

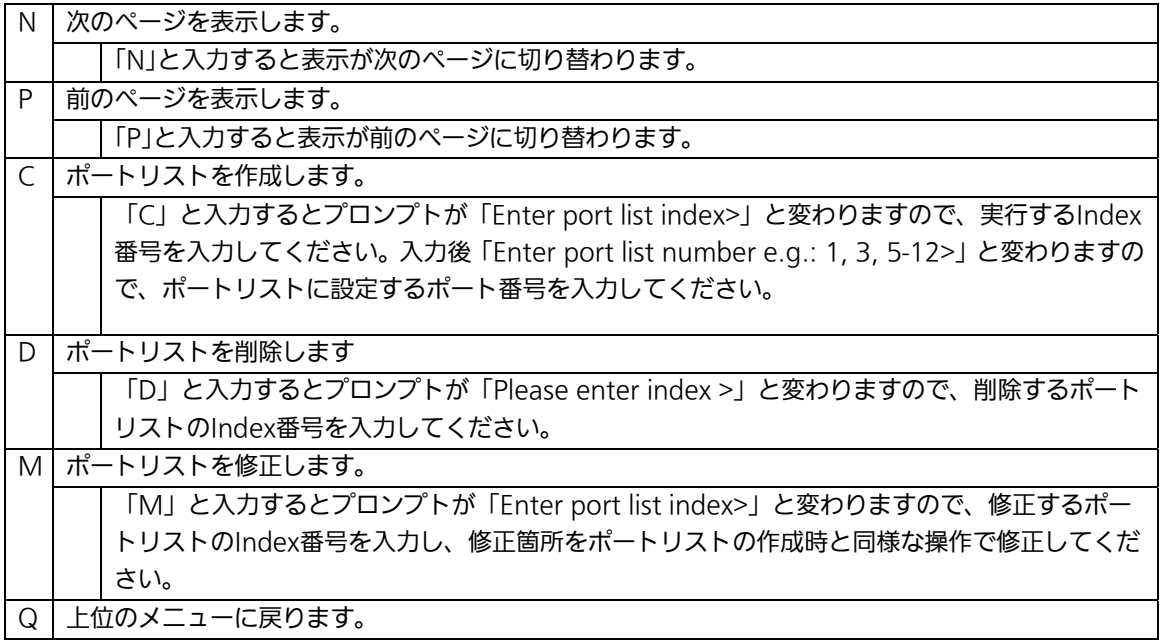

# 4.7.6.i. Policyの設定(Policy Configuration Menu)

「Differentiated Service Configuration Menu」の画面でコマンド「O」を選択すると図 4-7-38のような「Policy Configuration Menu」の画面になります。この画面ではClassifier, In-Profile Action, No-Match Action, Out-Profile Action, Port Listの相互性を確立する Policyの設定を行います。

| Tera Term - VT                                                                                                    |                                                                                                    |
|----------------------------------------------------------------------------------------------------|----------------------------------------------------------------------------------------------------|
| Control Window Help<br>Edit Setup                                                                                                    |                                                                                                    |
| PM23249H Local Management System<br>Differentiated Service Configuration -> Policy Configuration Menu<br>Policy:                                                                       | Total Entries : 0<br>Index Classifier Sequence In-Profile No-Match Out-Profile PortList Status                 |
| 0000000000000<br>Mext Page<br>[P] revious Page<br>Clreate Policy<br>Delete Policy<br>[E]nable or Disable Policy<br>Command><br>Enter the character in square brackets to select option | (COMMAND)<br>[S] how Policy Entry<br>[U]pdate Policy<br>Display Sequence [B]y Port<br>[0] uit to previous menu |

図4-7-38 Policyの設定

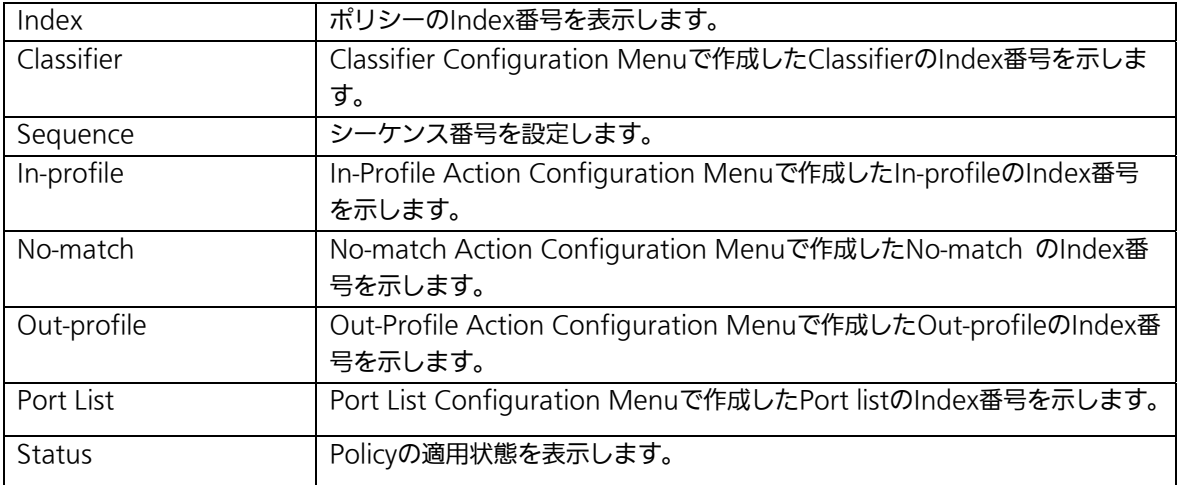

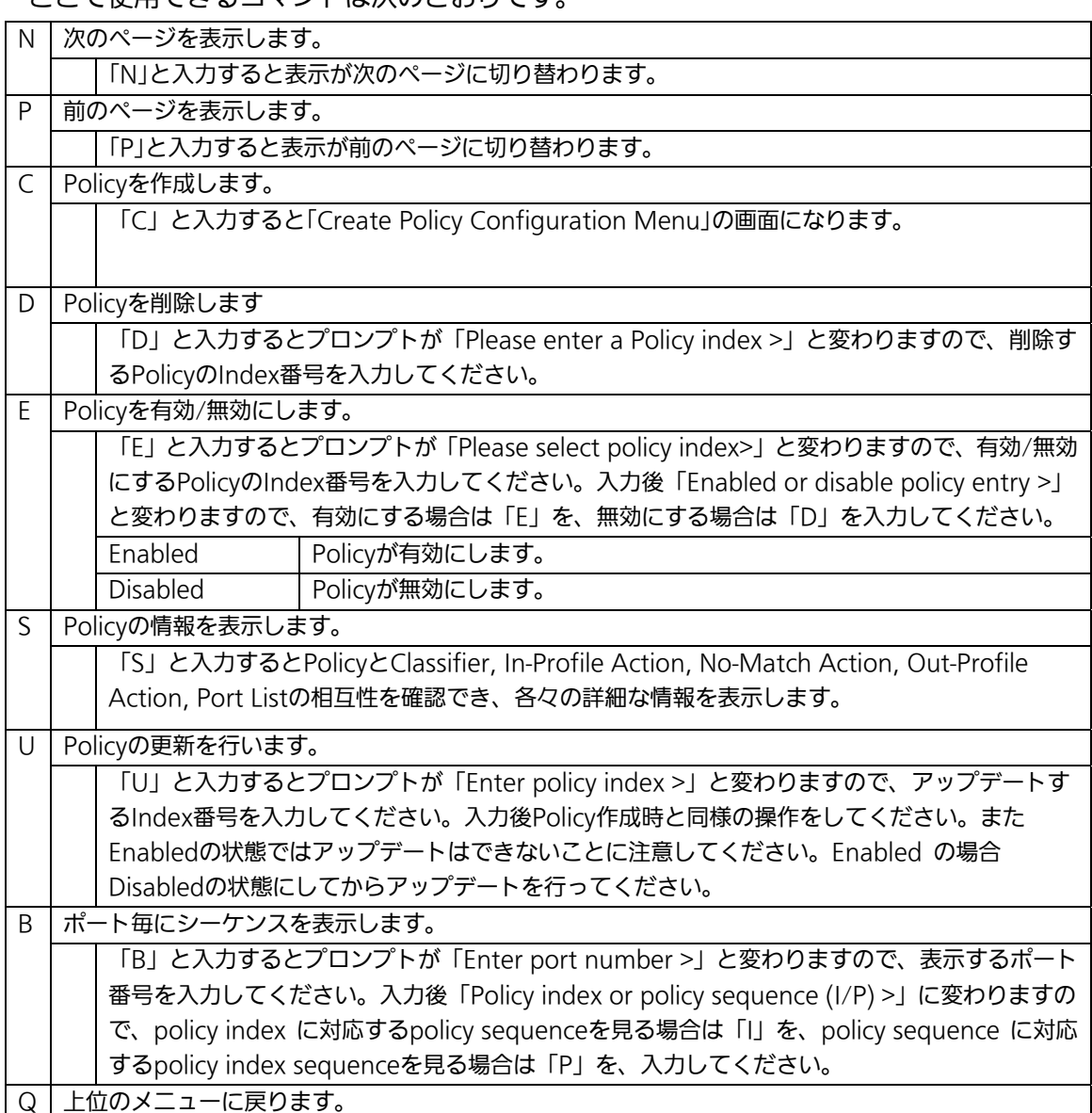

ここで使用できるコマンドは次のとおりです。

# 4.7.6.j. Policyの作成 (Create Policy Configuration Menu)

「Policy Configuration Menu」の画面でコマンド「C」を選択すると図4-7-39のような 「Create Policy Configuration Menu」の画面になります。この画面ではPolicyの作成を行 います。

| Tera Term - VT                                                                                                    |                                                                                                    |
|----------------------------------------------------------------------------------------------------|----------------------------------------------------------------------------------------------------|
| File Edit Setup Control Window Help                                                                                                    |                                                                                                    |
| PN23249H Local Management System<br>Policy Configuration -> Create Policy Configuration Menu<br>Policy Index<br>Classifier Index<br>Policy Sequence<br>In-Profile Action Index<br>No-Match Action Index<br>Out-Profile Action Index<br>Port List Index |                                                                                                    |
| <b>COMMANDS</b><br>Set [P]olicy Index<br>Select [C]lassifier Index<br>Set Policy [S]equence<br>Seiect [I]n-Profile Action Index<br>Select DGo-Match Action Index<br>Command <sup>&gt;</sup>                                                            | Select [O]ut-Profile Action Index<br>Select Port [L] ist Index<br>[A]pply Policy<br>Show [E]ach Index Information<br>[O]uit to previous menu<br>Enter the character in square brackets to select option |

図4-7-39 Policyの作成

I

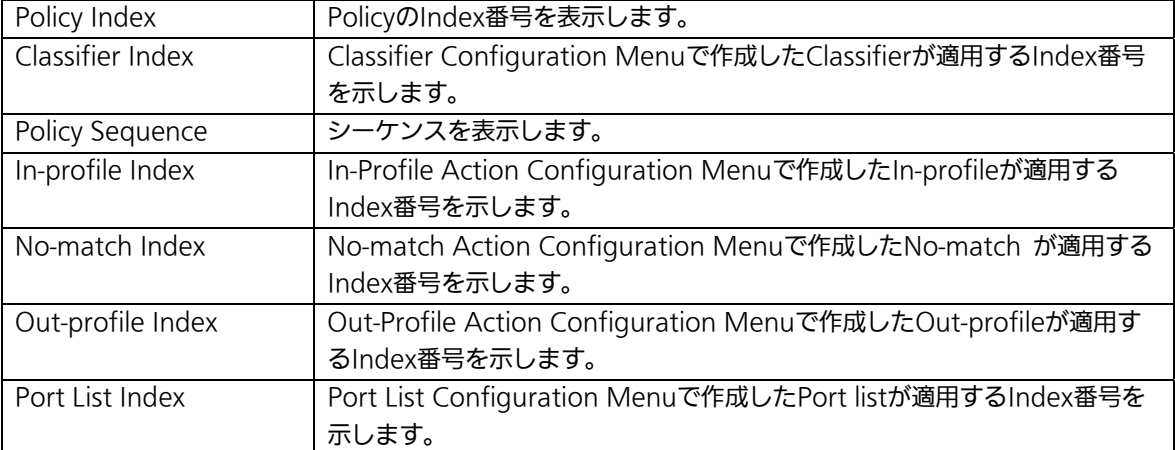

ここで使用できるコマンドは次のとおりです。

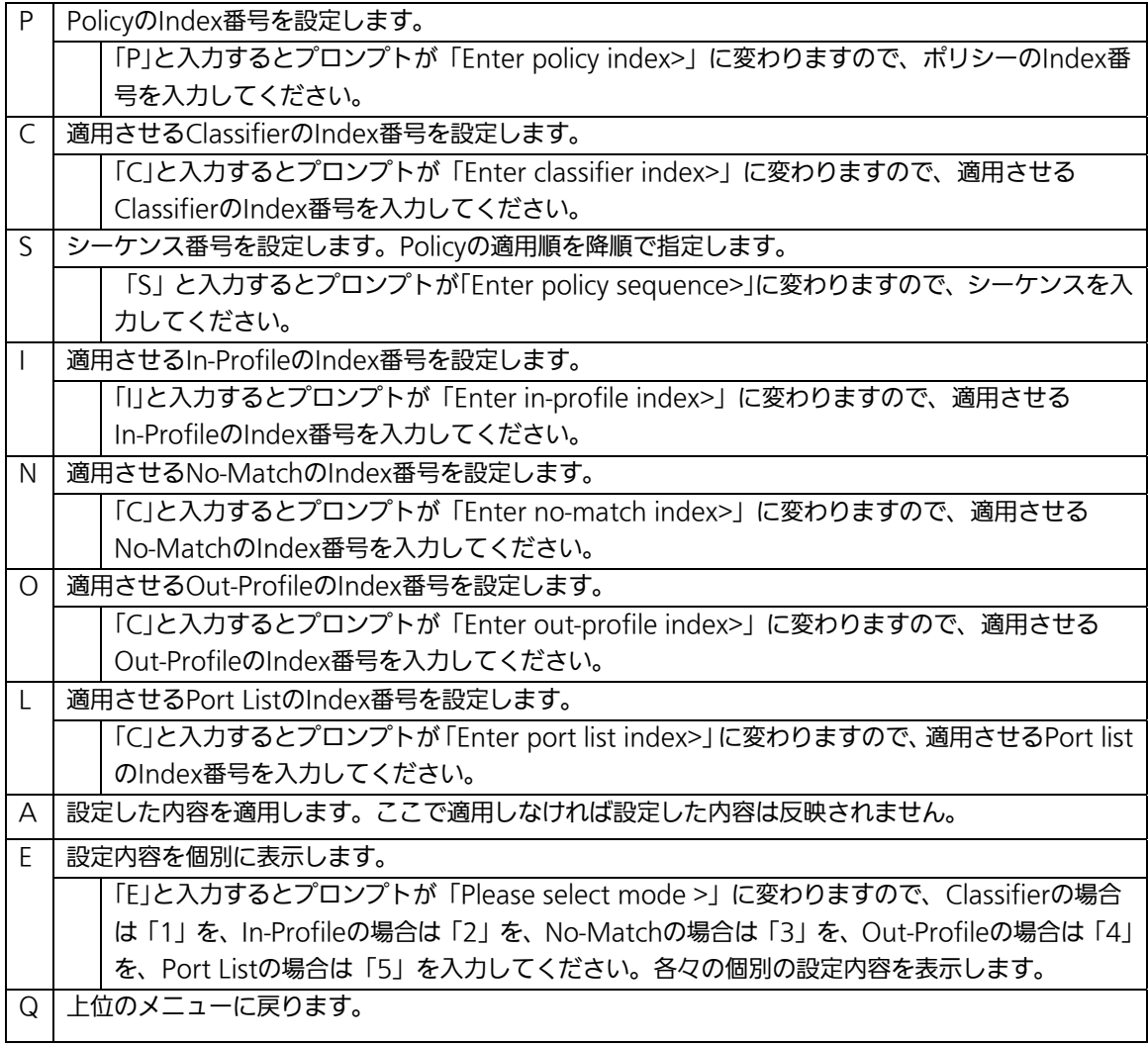

# 4.7.7. 帯域幅の制御設定

## (Egress Rate Limiting Configuration Menu)

「Quality of Service Configuration Menu」の画面でコマンド「C」を選択すると図4-7-40 のような「Egress Rate Limiting Configuration Menu」の画面になります。この画面では 帯域幅の制御設定を行います。

| Tera Term - VT                                                                                                    |                                                                                                    |               |            |                                                                                                    |  |
|----------------------------------------------------------------------------------------------------|----------------------------------------------------------------------------------------------------|---------------|------------|----------------------------------------------------------------------------------------------------|--|
| Edit<br>Setup<br>File                                                                                                    | Control                                                                                                    | <b>Window</b> | Help       |                                                                                                    |  |
| PN23249H Local Management System<br>Bandwidth<br>Port<br>128<br>10000000000<br>128<br>128<br>128<br>128<br>128<br>128<br>128<br>128<br>128<br>11<br>128<br>12<br>128<br>Note: Bandwidth -<br>[N] ext Page<br>[P] revious Page | Status<br>Disabled<br>Disabled<br>Disabled<br>Disabled<br>Disabled<br>Disabled<br>Disabled<br>Disabled<br>Disabled<br>Disabled<br>Disabled<br>Disabled |               | <command/> | Quality of Service -> Egress Rate Limiting Configuration Menu<br>for 10/100 port: IMbps/unit, for giga port:8Mbps/unit<br>Set [S]tatus<br>[O]uit to previous menu |  |
| Set [B]andwidth                                                                                                    |                                                                                                    |               |            |                                                                                                    |  |
| Command                                                                                                    |                                                                                                    |               |            |                                                                                                    |  |
| Enter the character in square brackets to select option                                                                                                    |                                                                                                    |               |            |                                                                                                    |  |

図4-7-40 帯域幅の制御設定

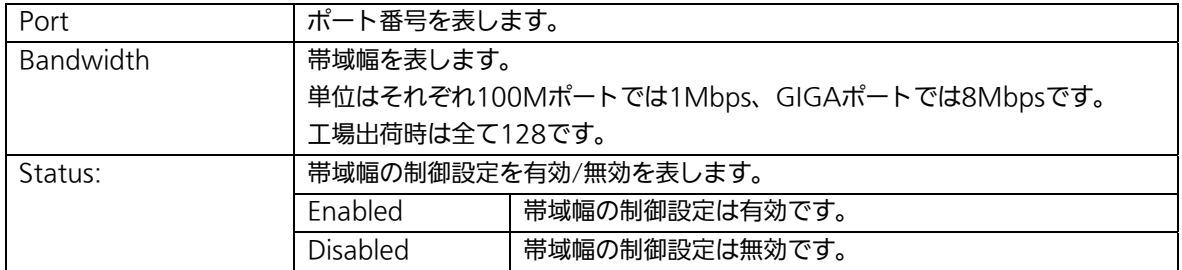

ここで使用できるコマンドは次のとおりです。

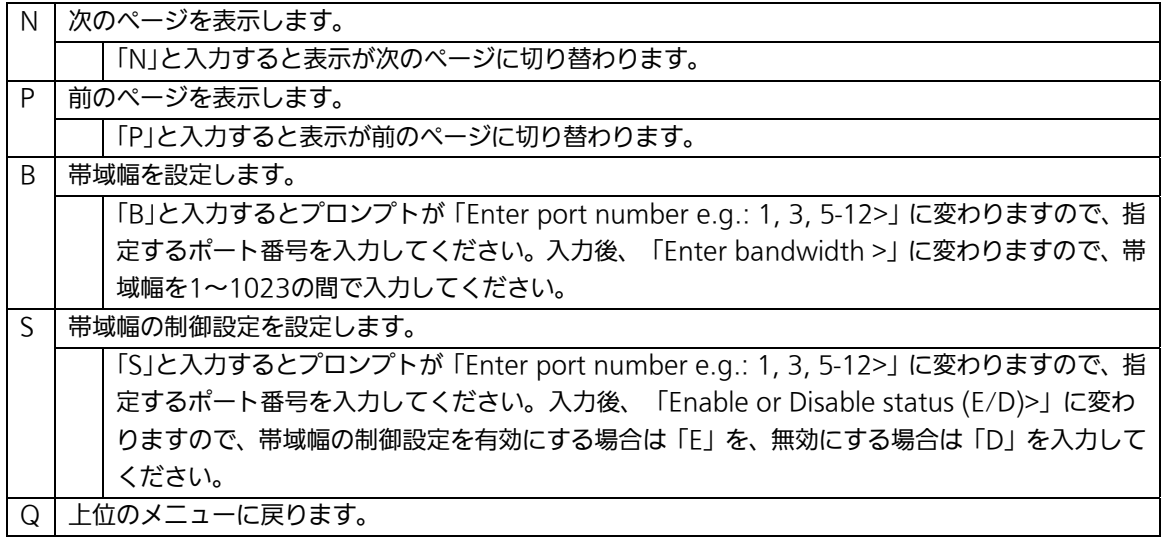

# 4.7.8. ストームコントロール設定

### (Storm Control Configuration Menu)

「Advanced Switch Configuration Menu」でコマンド「o」を選択すると、図4-7-41のよう な「Storm Control Configuration Menu」の画面になります。Unknown unicast、 Broadcast、Multicastの各ストームコントロールの設定を行います。

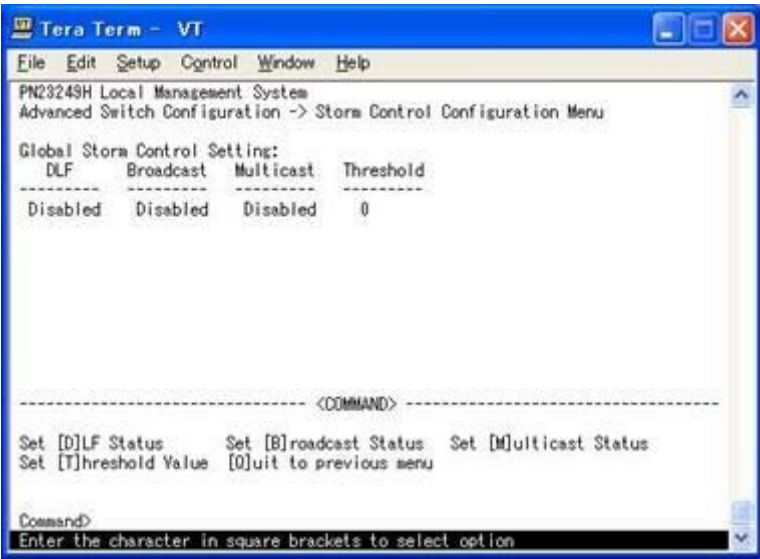

図4-7-41 ストームコントロールの設定

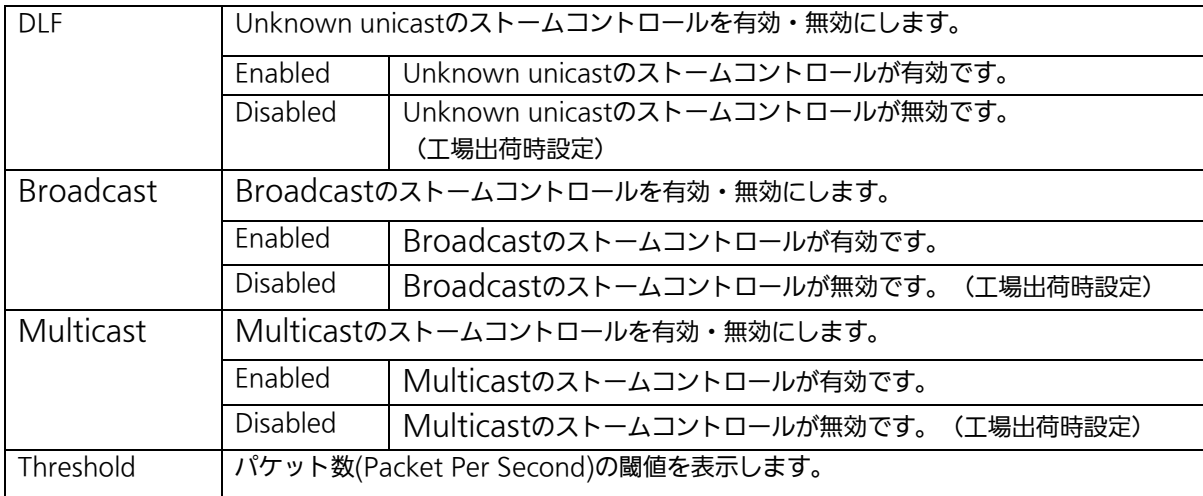

### ここで使用できるコマンドは下記のとおりです

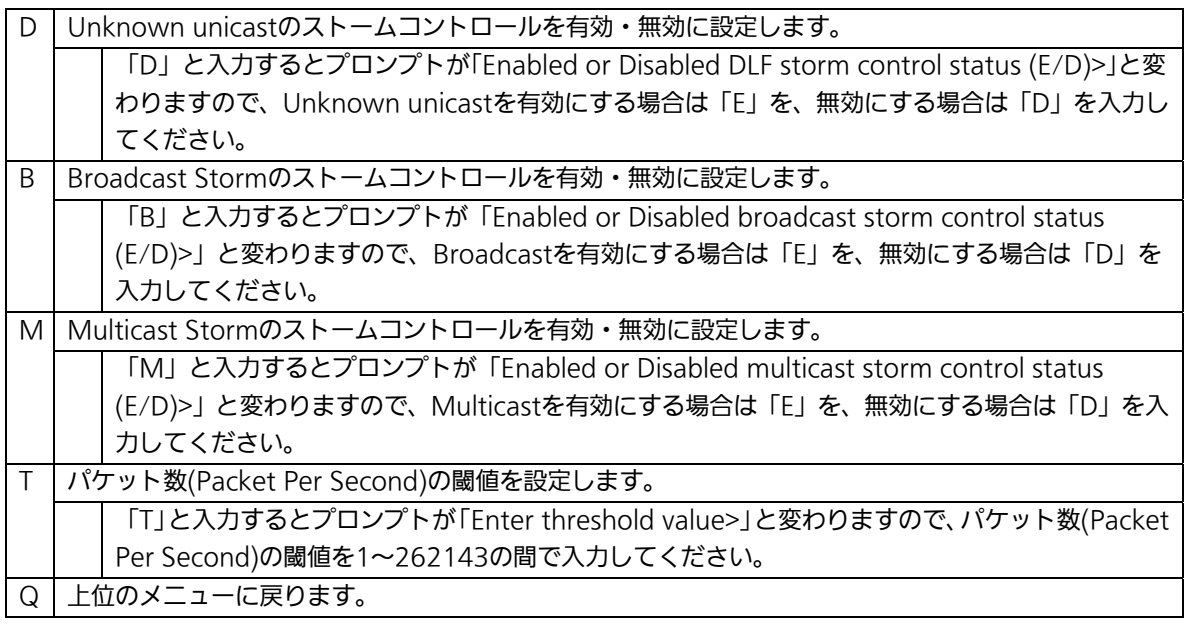

# 4.7.9. IEEE802.1X認証機能

# (802.1X Access Control Configuration)

「Advanced Switch Configuration Menu」でコマンド「x」を選択すると、図4-7-42のよう な「802.1X Access Control Configuration」の画面になります。この画面では IEEE802.1X準拠の認証機能についての設定を行うことができます。 認証方式はEAP-MD5/TLS/PEAPをサポートしています。

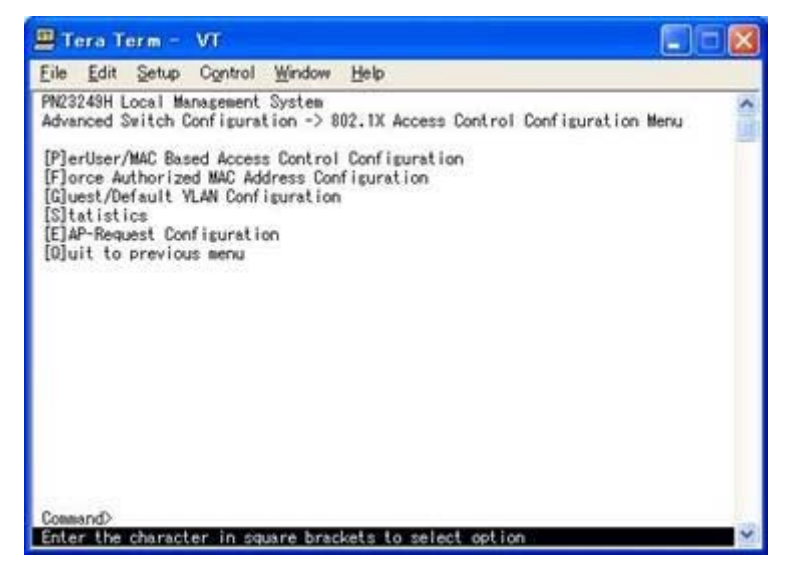

図4-7-42 IEEE802.1X認証機能

ご注意:IEEE802.1Xポートベース認証機能およびMACベース認証機能を使用する場合、 MAC Learning Menuでポートに学習させない(Disabled)設定との同時使用は できません。

# 4.7.9.a. IEEE802.1Xポートベース認証機能の設定

### (Port Base Access Control Configuration)

「802.1X Access Control Configuration Menu」でコマンド「p」を選択すると、図4-7-43 のような「Port Base Access Control Configuration」の画面になります。この画面では IEEE802.1X準拠のポートベース認証機能についての設定を行うことができます。 認証方式はEAP-MD5/TLS/PEAPをサポートしています。

| Tera Term - VT                                                                                                    |                                                                                                    |                                                                                                |                                                                                                    |                                                         |  |
|----------------------------------------------------------------------------------------------------|----------------------------------------------------------------------------------------------------|------------------------------------------------------------------------------------------------|----------------------------------------------------------------------------------------------------|---------------------------------------------------------|--|
| File Edit Setup Control Window Help                                                                                                    |                                                                                                    |                                                                                                |                                                                                                    |                                                         |  |
| PN23249H Local Management System<br>Advanced Switch Configuration -> Port Based Access Control Configuration Menu<br>NAS ID: Nasl Port No: 1 Port Control : Force Authorized<br>Port Status : Authorized Authorized MAC Address: --:--:--:--:--:-<br>Operational Control Direction : Both<br>Administrative Control Direction: Both<br>Per Port Re-auth<br>$\frac{\text{uth}}{\text{1}}$ : 1<br>Current PVID<br>Guest Access Mode : Both<br>Transmit Period : 30<br>Supplicant Timeout : 30 seconds Quiet Period<br>Serv Timeout : 30<br>Quest YLAN ID : ---- |                                                                                                    | : Disabled<br>Dynamic VLAN<br>seconds Max Request<br>seconds Re-auth Period<br>Default VLAN ID |                                                                                                    | : Disabled<br>2<br>: 60<br>seconds<br>: 3600<br>seconds |  |
| Mext Page<br>Pre[v] jous Page<br>[P]ort No<br>Port Auth [M]ode<br>Port [C]ontrol<br>Port Ctrl [D]irection<br>Num[b]er of Supplicant<br>De[f]ault_VLAN_ID<br>Connand>                                                                                                    | <command/> -----<br><b>Illransmission Period</b><br>Q[u]iet Period<br>Ma[x] imum Request<br>Server Time[o]ut<br>Supp[1]icant Timeout<br>Gue[s]t Access Mode<br>[G]uest VLAN ID<br>D[y]namic VLAN Status |                                                                                                | R[e]-auth Period<br>Re-[a]uth Status<br>Initiali[z]e<br>[R]e-auth Initialize<br>Delete Aut [h] MAC<br>Force Auth MAC T[i]meout<br>[0]uit to previous menu |                                                         |  |

図4-7-43 IEEE802.1Xポートベース認証機能の設定

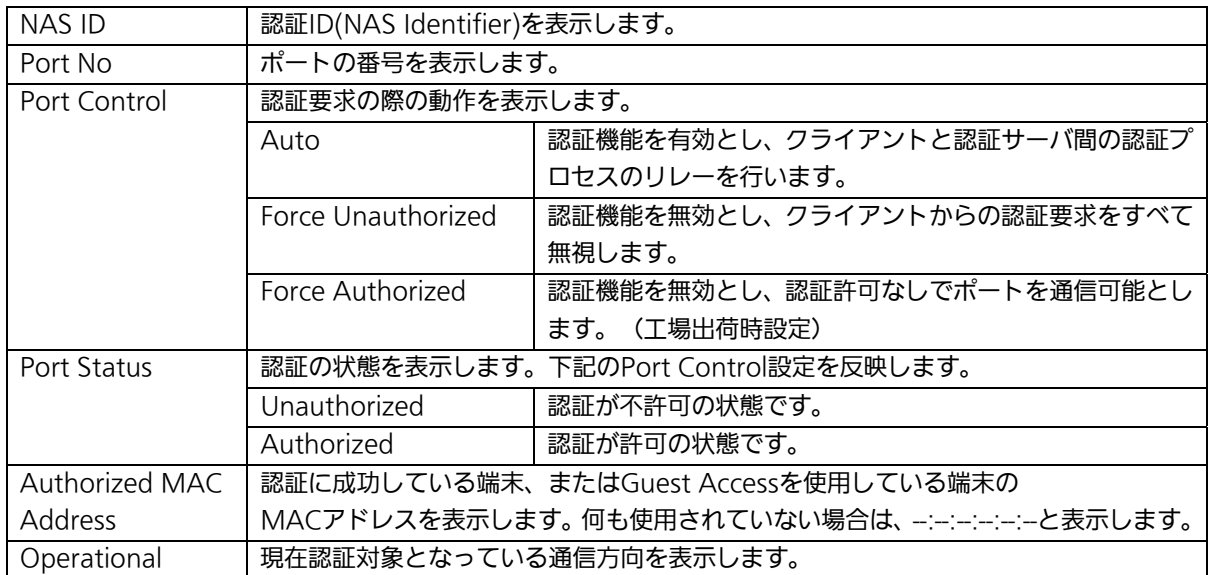

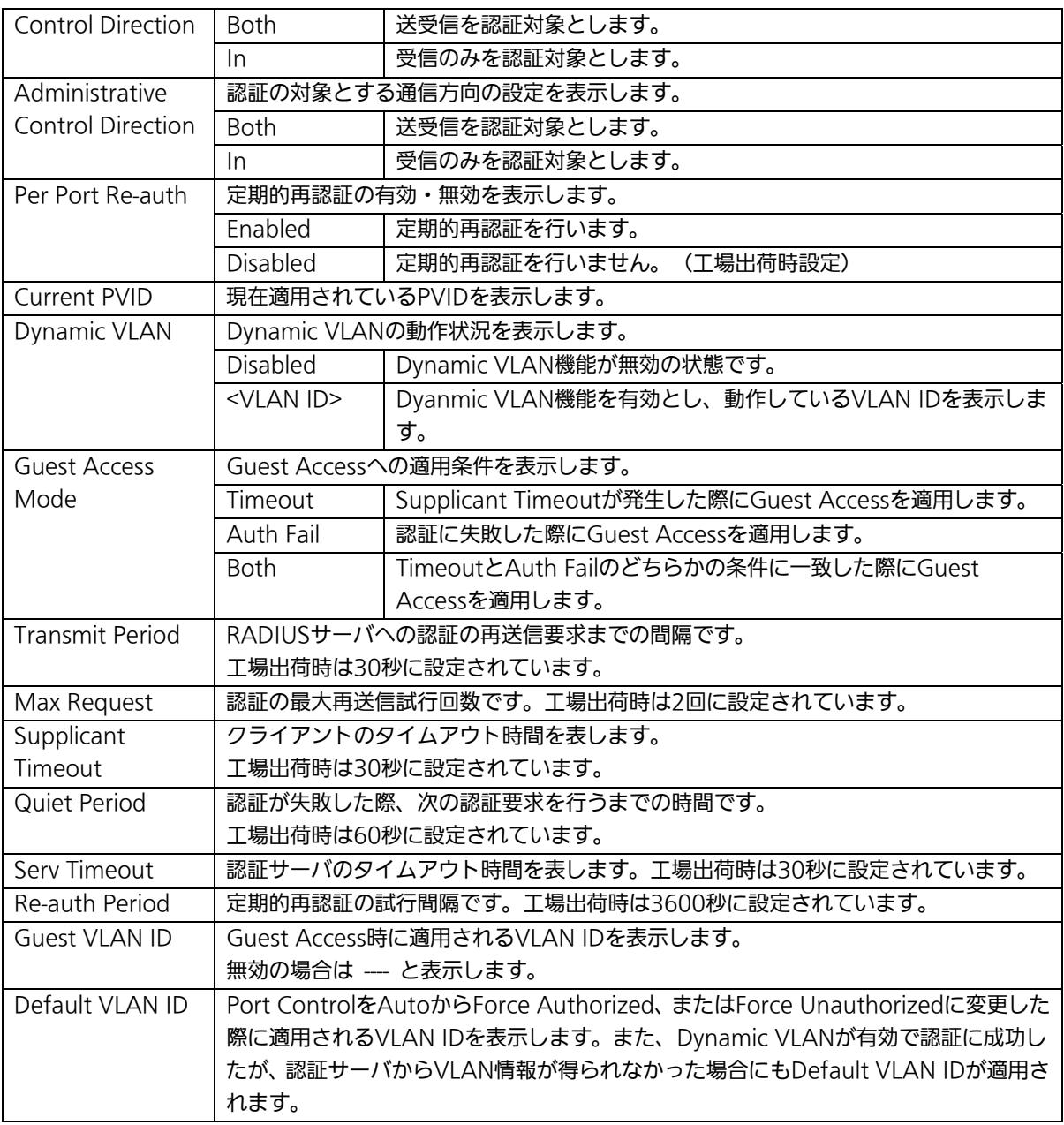

### ここで使用できるコマンドは下記のとおりです N | Port Basedモードでは使用しません。 V | Port Basedモードでは使用しません。 P ポート番号を設定します。 「P」を入力するとプロンプトが「Enter port number>」に変わりますので、設定を行うポート番号 を入力してください。 M MACベース認証メニューに移ります。 プロンプトが「Select the Port based or MAC based auth mode (P/M) >」に変わりますので、 「M」を選択してください。「MAC Based Access Control Configuration Menu」の画面になり ます。 C 認証要求の際の動作を設定します。 「C」を入力するとプロンプトが「Select authenticator port control ?(A/U/F)>」に変わりますの で、Autoの場合は「A」、Force Unauthorizedの場合は「U」、Force Authorizedの場合は「F」を入 力してください。Default VLANが無効の場合にAutoに設定すると、Current PVIDの値がDefault VLAN IDに自動的に設定されます。 D | 認証対象とする通信方向を設定します。 「D」を入力するとプロンプトが「Select Administrative Control Direction, Both or IN? (B/I)>」 に変わりますので、パケットの送受信について認証が必要な場合は「B」を、受信のみ認証が必要な の場合は「I」を入力してください。 B | Port Basedモードでは使用しません。 F Default VLAN IDを設定します。 「F」を入力するとプロンプトが「Enter default VLAN ID >」に変わりますので、1から4094の整数 を入力してください。また、0を入力した際はDefault VLAN機能が無効となります。 T | 認証の再送信要求までの間隔を設定します。 「T」を入力するとプロンプトが「Enter Transmission Period>」に変わりますので、1から 65535(秒)の整数を入力してください。 ∪ | 認証が失敗した際の待機時間を設定します。 「U」を入力するとプロンプトが「Enter Quiet Period>」に変わりますので、1から65535(秒)の整数 を入力してください。  $X$  | 認証の最大再送信試行回数を設定します。 「X」を入力するとプロンプトが「Enter Max request count>」に変わりますので、再試行回数を1 から10(回)の整数を入力してください。 ○ 認証サーバのタイムアウト時間を設定します。 「O」を入力するとプロンプトが「Enter Server Timeout>」に変わりますので、1から65535(秒)の 整数を入力してください。 L クライアントのタイムアウト時間を設定します。 「L」を入力するとプロンプトが「Enter Supplicant Timeout value>」に変わりますので、1から 65535(秒)の整数を入力してください。 S Guest Accessへの適用条件を設定します。 「S」を入力するとプロンプトが「Select the guest access mode (T/B/A) >」に変わりますので、 Supplicant Timeoutの場合は「T」、Auth Failの場合は「A」、両方の場合は「B」を入力してください。 認証に失敗した端末やサプリカントを持っていない端末が接続されたときに割当てるVIANを指定しま す。  $\overline{G}$  「G」を入力するとプロンプトが「Enter guest VLAN ID >」に変わりますので、1から4094の整数を 入力してください。また、0を入力した際はGuest Access機能が無効となります。

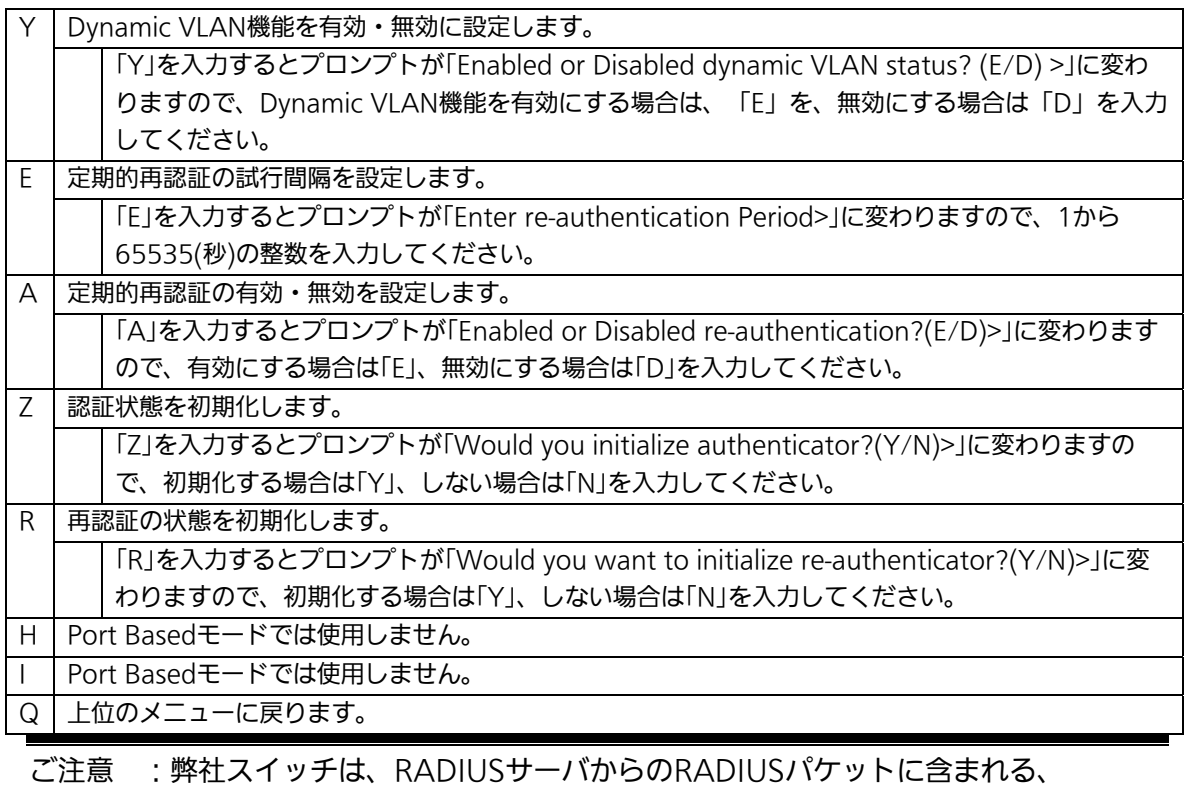

Attribute 81:Tunnel Private Group Idの値を参照してVLAN IDを割当てます。

### 4.7.9.b. MACベース認証機能の設定

### (MAC Based Access Control Configuration)

「802.1x Port Base Access Control Configuration」でコマンド「M」を選択すると、プロ ンプトが「Select the Port based or MAC based auth mode (P/M) >」に変わります ので、「M」を選択してください。図4-7-44のような「MAC Based Access Control Configuration Menu」の画面になります。この画面ではMACベース認証機能についての 設定を行うことができます。認証方式はEAP-MD5/TLS/PEAPをサポートしています。

| Tera Term - VT                      |                                                                                                    |                                                                                                    |  |
|-------------------------------------|----------------------------------------------------------------------------------------------------|----------------------------------------------------------------------------------------------------|--|
| File Edit Setup Control Window Help |                                                                                                    |                                                                                                    |  |
| PN23249H Local Management System    | NAS ID: Nasl Port No: 1 Number of Supplicant: 512<br>Force Auth MAC Timeout: 3600 sec Per Port Re-auth: Disabled<br>Supplicant MAC Addr Type MAC Control Auth Status Re-auth | Advanced Switch Configuration -> MAC Based Access Control Configuration Menu<br>Operational Control Direction: Both - Administrative Control Direction: Both<br>Transmit Period: 30 sec Max Request : 2 Supplicant Timeout: 30 sec<br>Quiet Period : 60 sec Serv Timeout: 30 sec Re-auth Period: 3600 sec |  |
|                                     |                                                                                                    |                                                                                                    |  |
| [N] ext Page                        | -------- <command/> ------<br>[T]ransmission Period                                                                                                    | <b>R</b> [e]-auth Period                                                                                                    |  |

図4-7-44 MACベース認証機能の設定

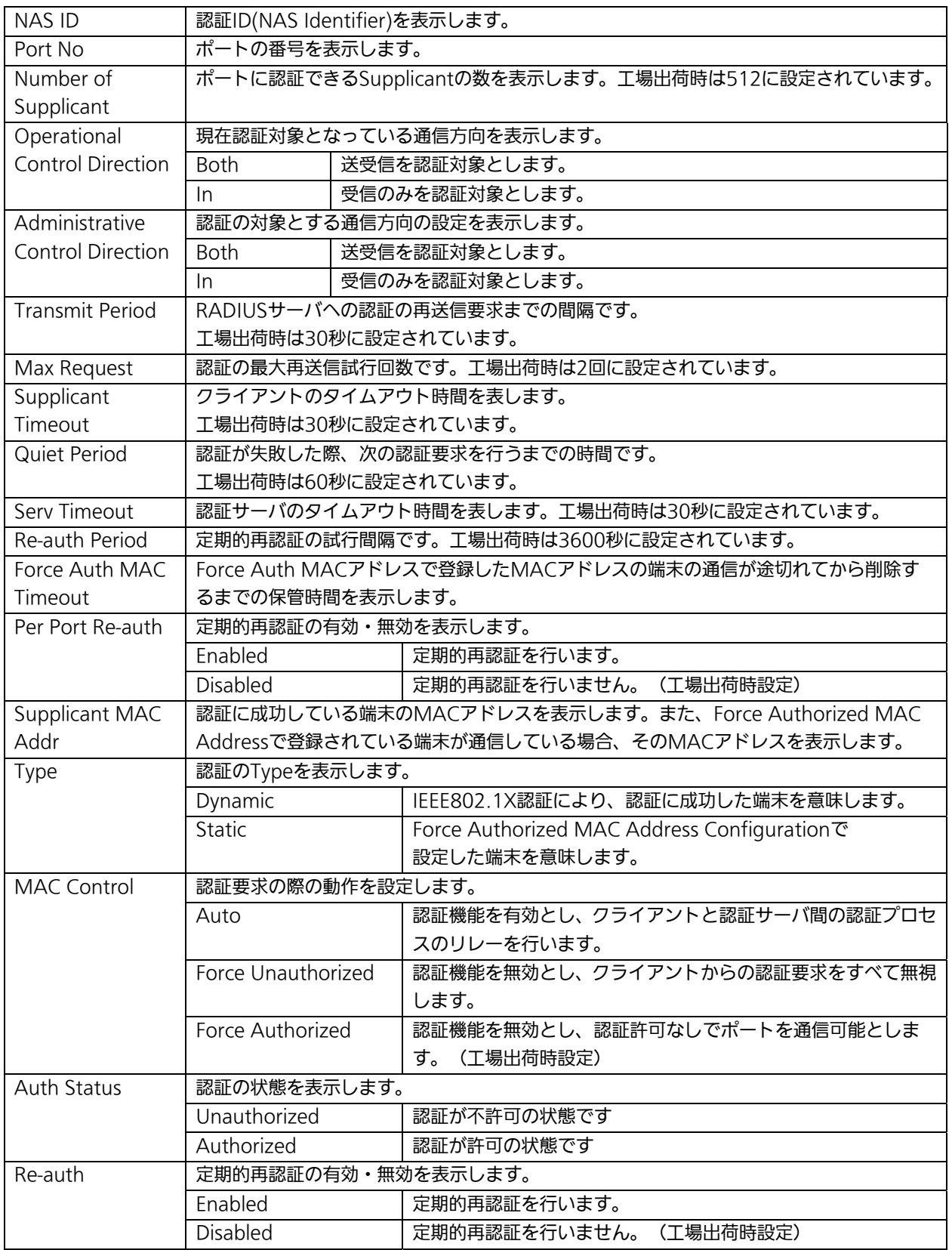

ここで使用できるコマンドは下記のとおりです

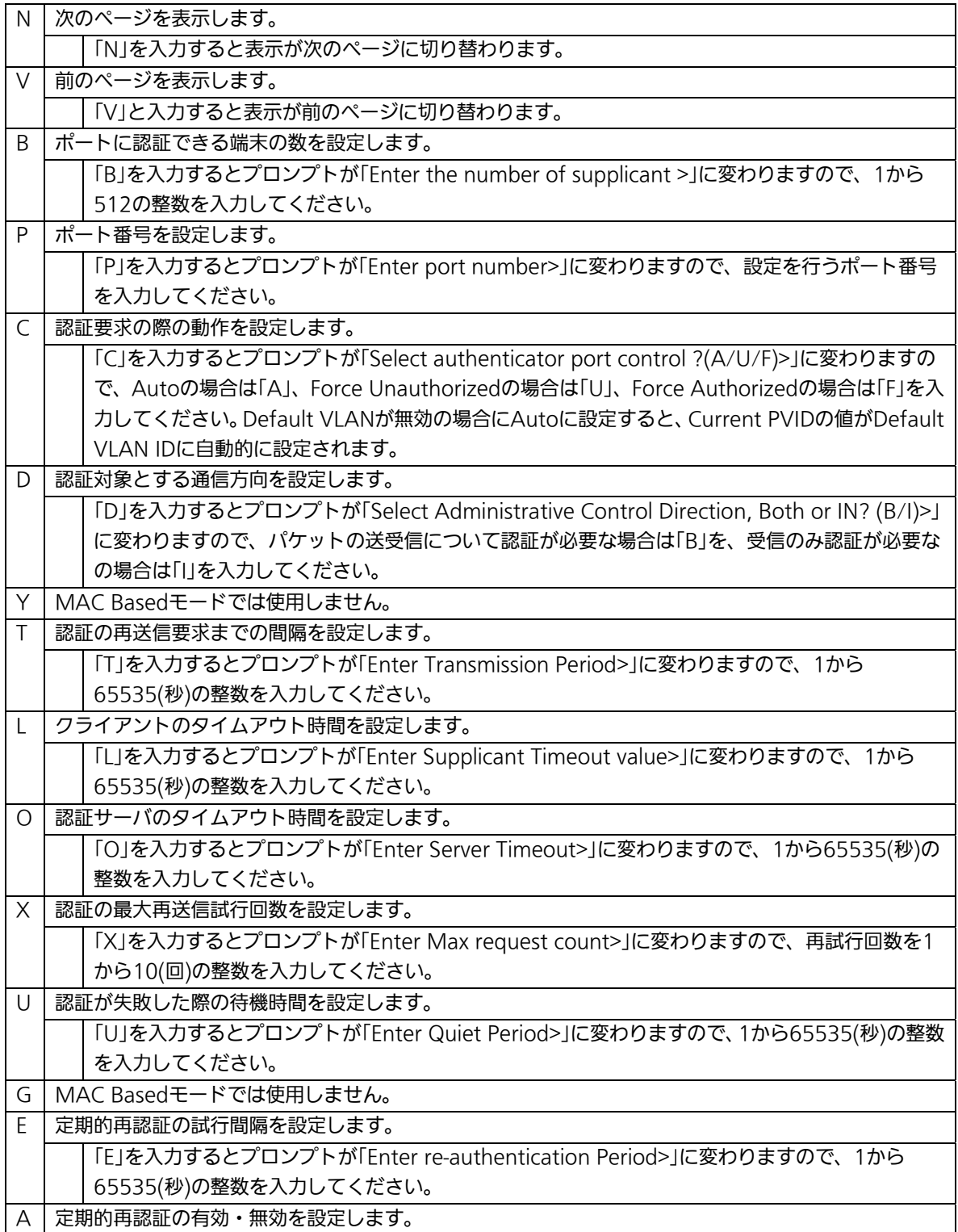

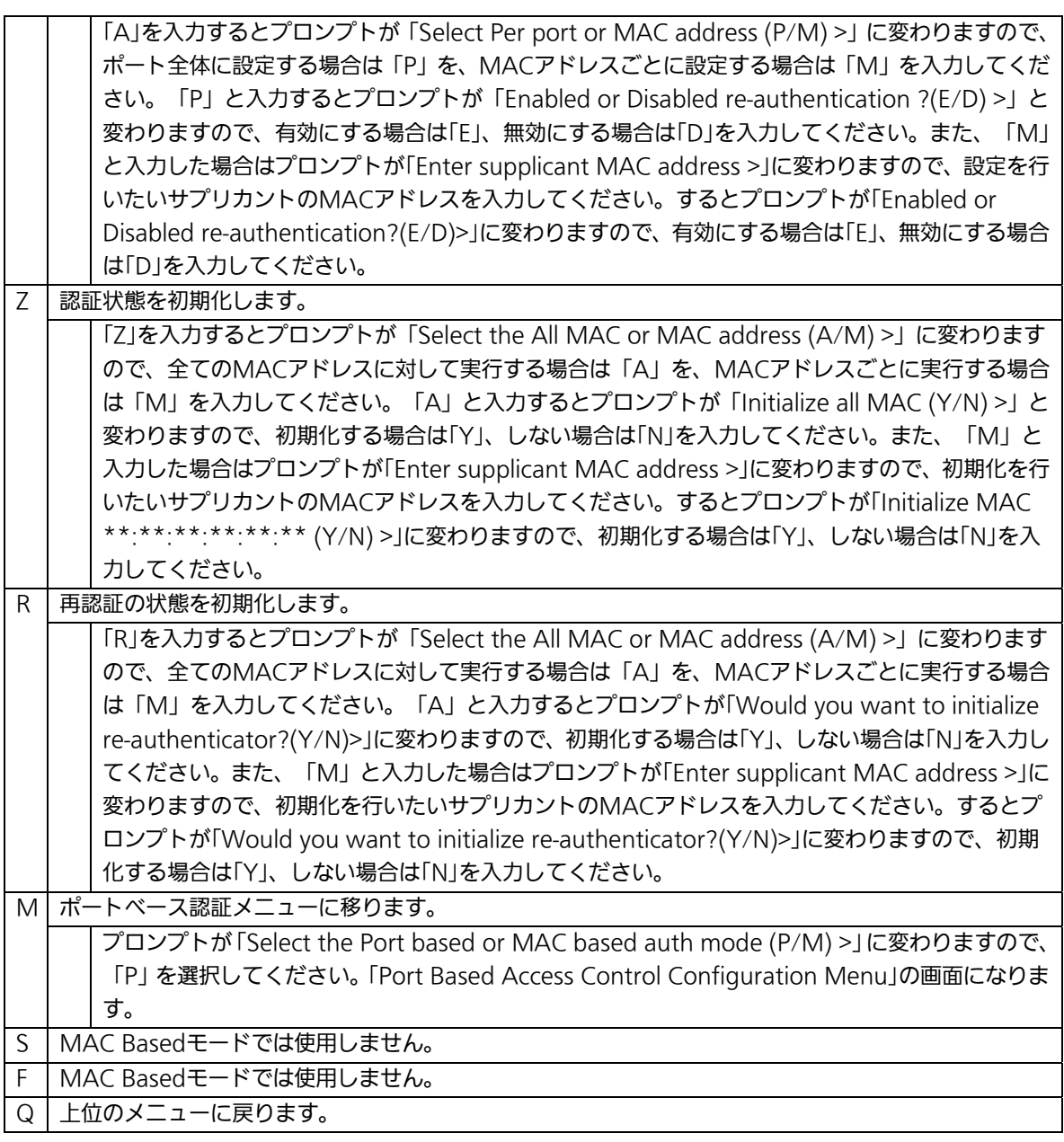

ご注意 :MAC Basedモードに設定すると、Administrative Control Directionが自動的 にInに変更されます。その後Port Basedモードに設定してもInのままとなるため、 必要に応じて設定の変更をしてください。

# 4.7.9.c. Force Authorized MAC Addressの設定

### (Force Authorized MAC Configuration Menu)

「802.1x Access Control Configuration」でコマンド「F」を選択すると、図4-7-45のよう な「Force Authorized MAC Configuration Menu」の画面になります。この画面では IEEE802.1Xによる認証なしに許可/不許可する機器のMACアドレスを設定することがで きます。

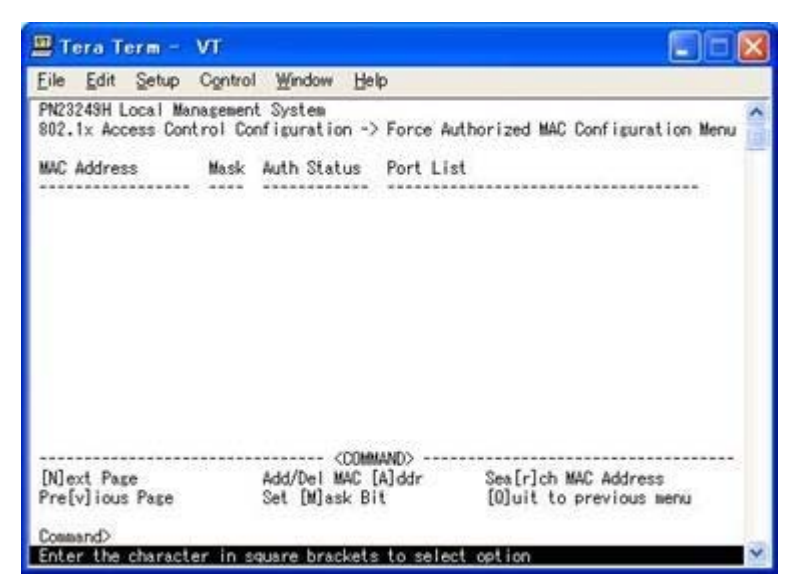

図4-7-45 Force Authorized MAC Addressの設定

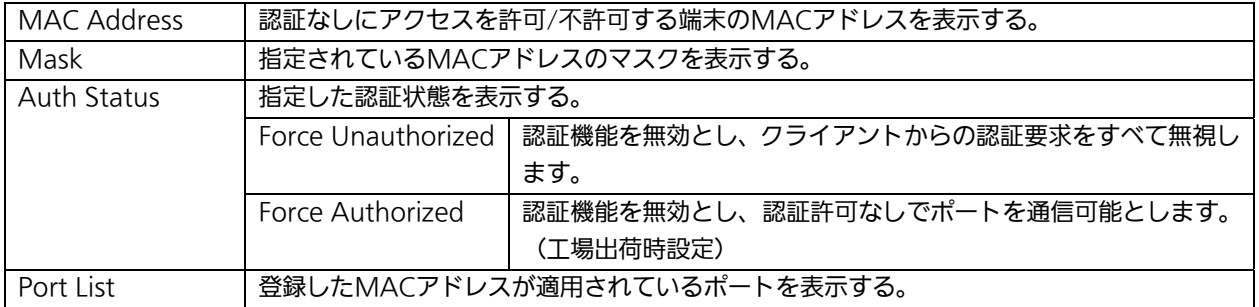

ここで使用できるコマンドは下記のとおりです

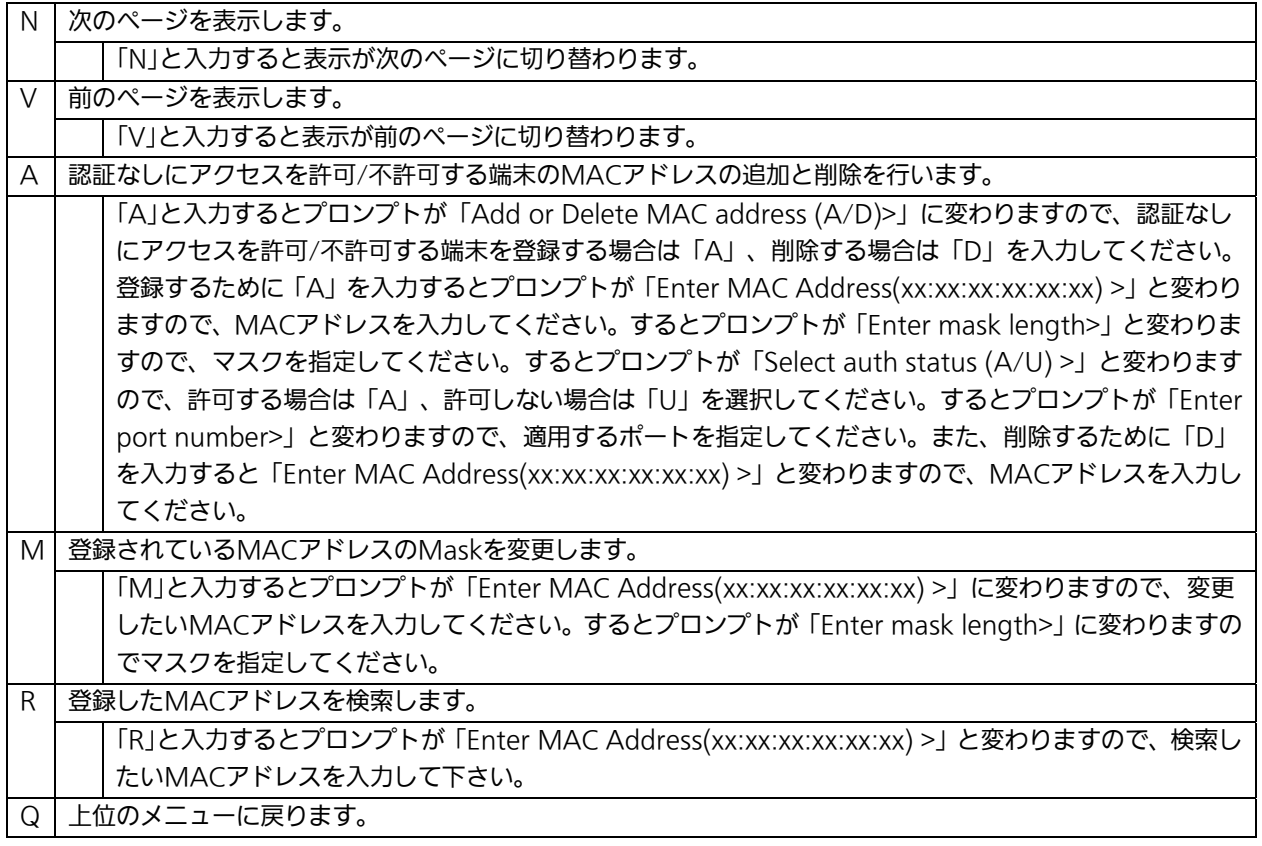

# 4.7.9.d. Guest/Default VLANの設定

### (Guest/Default VLAN Configuration Menu)

「802.1x Access Control Configuration」でコマンド「G」を選択すると、図4-7-46のよう な「Guest/Default VLAN Configuration Menu」の画面になります。この画面ではGuest AccessとDefault VLANの設定を行なうことができます。Guest Accessとは認証に失敗し た端末、またはサプリカントタイムアウトが発生した端末を特定のVLANに割当てる機能の ことです。Default VLANとは、Port ControlをAutoからForce Authorized、またはForce Unauthorizedに変更した際に割当てるVLANを意味してます。

| File       | Setup Control<br>Edit            | Window                                 | Help               |                        |                                                                              |  |
|------------|----------------------------------|----------------------------------------|--------------------|------------------------|------------------------------------------------------------------------------|--|
|            | PN23249H Local Management System |                                        |                    |                        | 802.1x Access Control Configuration -> Quest/Default VLAN Configuration Menu |  |
| Port       | Current PVID                     | Auth Status                            | Guest.             | Default                |                                                                              |  |
|            |                                  |                                        |                    |                        |                                                                              |  |
|            |                                  | Authorized                             | ----               | ----                   |                                                                              |  |
| 2007020010 |                                  | Authorized                             | ----               | <b>Burned and Card</b> |                                                                              |  |
|            |                                  | Authorized                             |                    |                        |                                                                              |  |
|            |                                  | Authorized                             |                    | ----                   |                                                                              |  |
|            |                                  | Authorized                             | ----               | ----                   |                                                                              |  |
|            |                                  | Authorized                             |                    | <b>HOW HOW</b>         |                                                                              |  |
|            |                                  | Authorized                             |                    | ----                   |                                                                              |  |
|            |                                  | Authorized                             | ----               | <b>BERTHER</b>         |                                                                              |  |
|            |                                  | Authorized                             | ----               | ----                   |                                                                              |  |
|            |                                  | Authorized                             |                    | ----                   |                                                                              |  |
| 11         |                                  | Authorized                             | ----               | <b>MACHINE</b>         |                                                                              |  |
| 12         |                                  | Authorized                             | ----               | ----                   |                                                                              |  |
|            |                                  |                                        | <b>COMMAND&gt;</b> |                        |                                                                              |  |
|            | [N] ext Page<br>[P] revious Page | Set [G]uest YLAN<br>Set [D]efault YLAN |                    |                        | [O]uit to previous menu                                                      |  |

図4-7-46 Guest/Default VLANの設定

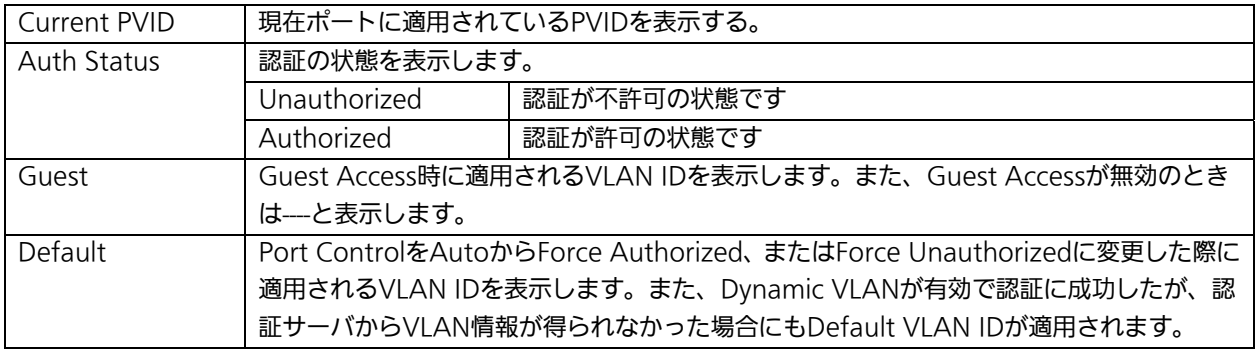

ここで使用できるコマンドは下記のとおりです

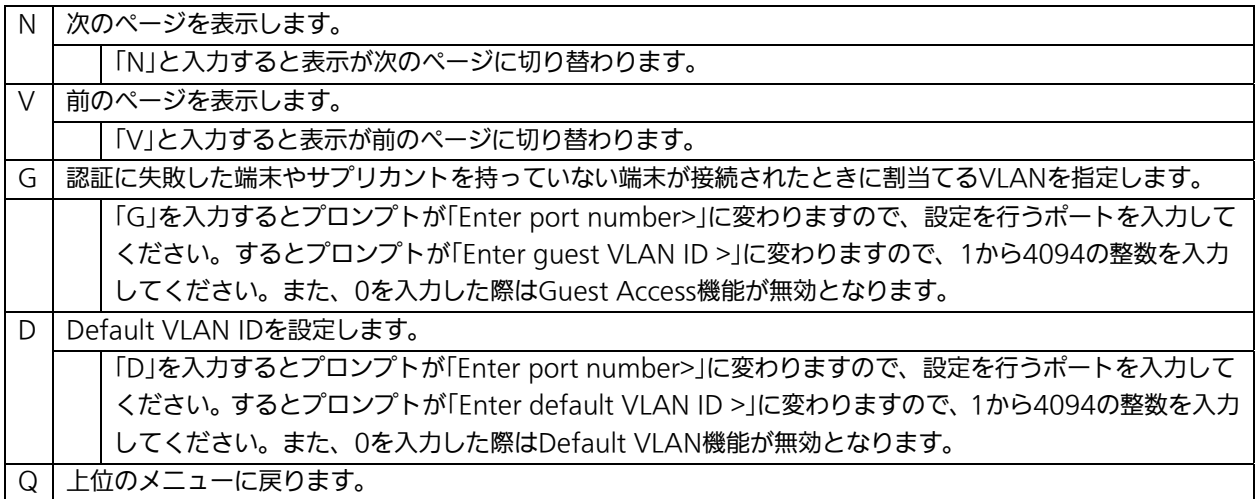

## 4.7.9.e. IEEE802.1X統計情報の表示(Statistics Menu)

「802.1x Access Control Configuration」でコマンド「s」を選択すると図4-7-47のような 「Statistics Menu」の画面になります。この画面ではスイッチの統計情報として、 IEEE802.1Xのパケット数を監視することができ、これによってネットワークの状態を把握 することができます。また、エラーパケットを監視することにより障害の切り分けの手助 けになります。

| 巴 Tera Term - VT                                                                                                    |  |
|----------------------------------------------------------------------------------------------------|--|
| Edit Setup Control Window Help<br>File                                                                                                    |  |
| PN23249H Local Management System<br>802.1x Access Control Configuration -> Statistics Menu<br>Refresh: 300 Sec. Elapsed Time Since System Up: 000:03:16:38<br>Port: 1<br><total><br/><counter name=""><br/>TxReald<br/>TxReq<br/><b>TxTotal</b><br/>Rostart<br/>RxLogoff<br/>Ruflespid<br/>RxResp<br/>RxInvalid<br/>RoLenError<br/>RxTotal<br/>RxVersion<br/>LastRxSrcMac<br/>00:00:00:00:00:00<br/><b>COOMMAND</b><br/>[N]ext [P]revious [S]elect Port Re[f]resh Mode Since [R]eset [O]uit</counter></total> |  |
| Connand)                                                                                                    |  |
| Enter the character in square brackets to select option                                                                                                    |  |

図4-7-47 IEEE802.1X統計情報の表示

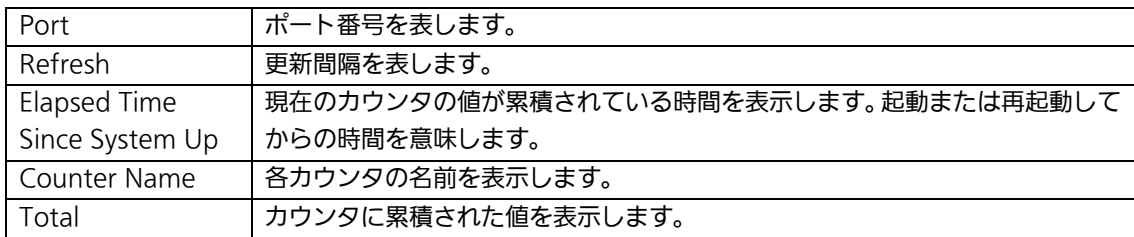

ここで使用できるコマンドは下記のとおりです

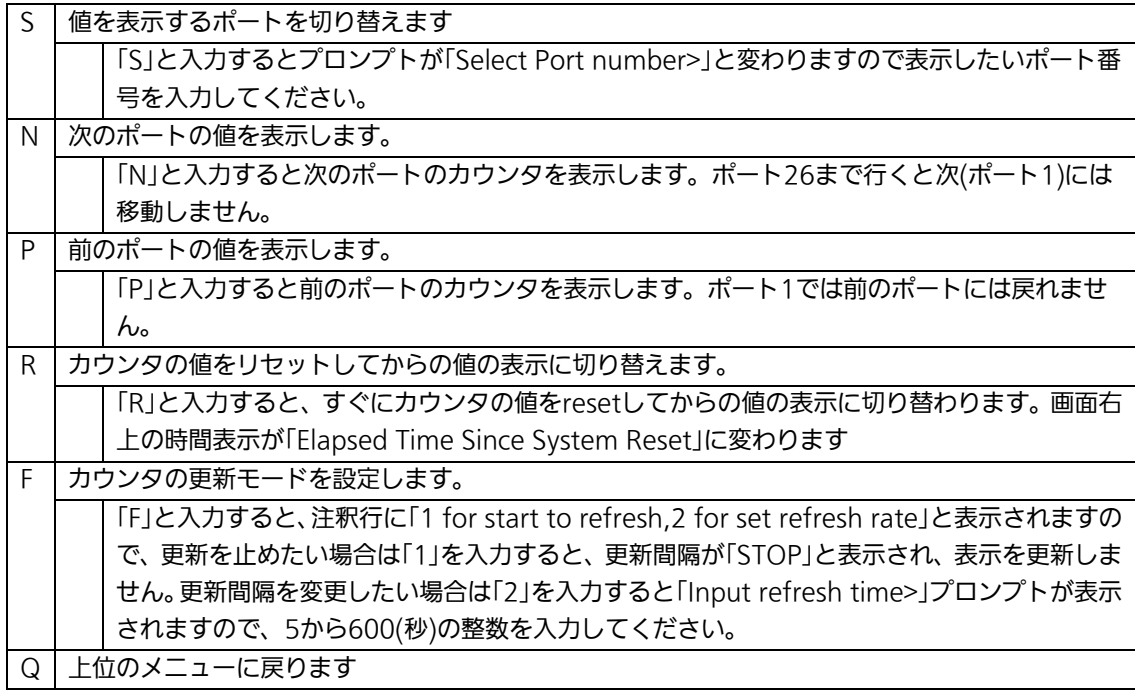

またこの画面では本機器が起動または電源OFF、リセットによる再起動されてからの累積値 (図4-7-47)とコマンドによりカウンタをクリアしてからの累積値(図4-7-48)の2種類 を表示することができます。コマンドによりカウンタの値をクリアしても起動時からの累 積値は保存されています。

| 里 Tera Term - VT                                                                                                    |  |
|----------------------------------------------------------------------------------------------------|--|
| Control Window Help<br>File<br>Edit<br>Setup                                                                                                    |  |
| PN23249H Local Management System<br>802.1x Access Control Configuration -> Statistics Menu<br>Refresh : 300 Sec. Elapsed Time Since System Reset: 000:03:16:56<br>Port: 1<br>(Counter Name)<br><total><br/>TxReaId<br/>TxReq<br/><b>IxTotal</b><br/>RoStart<br/>RidLogoff<br/>RxRespId<br/><b>RxResp</b><br/>RxInvalid<br/>RicenError<br/>RxTotal<br/>RxVersion<br/>LastRxSrcMac<br/>0.00:00:00:00:00:00<br/><b>COMMAND</b><br/>[N]ext [P]revious [S]elect Port Re[f]resh [R]eset Since [U]p [Q]uit</total> |  |
| Command)<br>Enter the character in square brackets to select option                                                                                                    |  |

図4-7-48 カウンタクリアからの累積表示

### 画面の説明

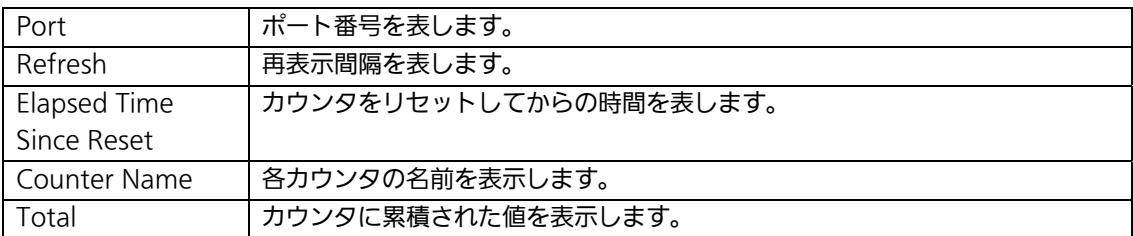

### ここで使用できるコマンドは下記のとおりです

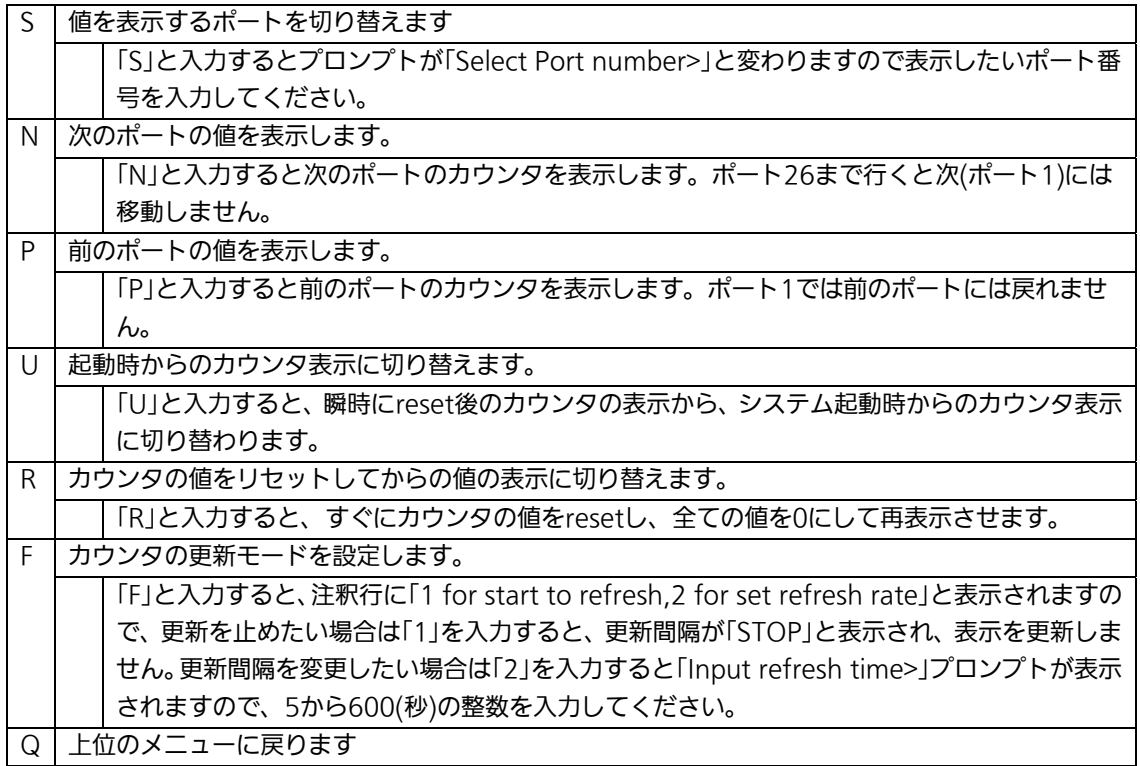

### カウンタの内容は下記のとおりです。

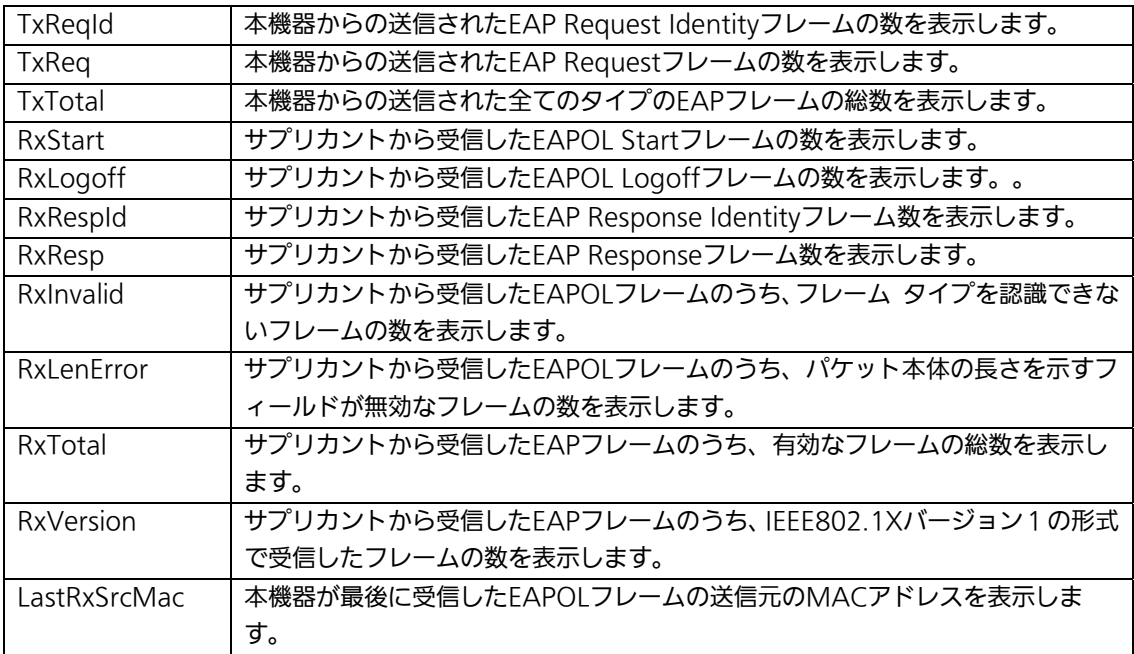

## 4.7.9.f. EAP-Requestの送信設定(EAP-Request Configuration Menu)

「802.1x Access Control Configuration」でコマンド「E」を選択すると、図4-7-49のよう な「EAP-Request Configuration Menu」の画面になります。この画面ではMACベース認 証モードで必要なEAP Requestの送信について設定することができます。

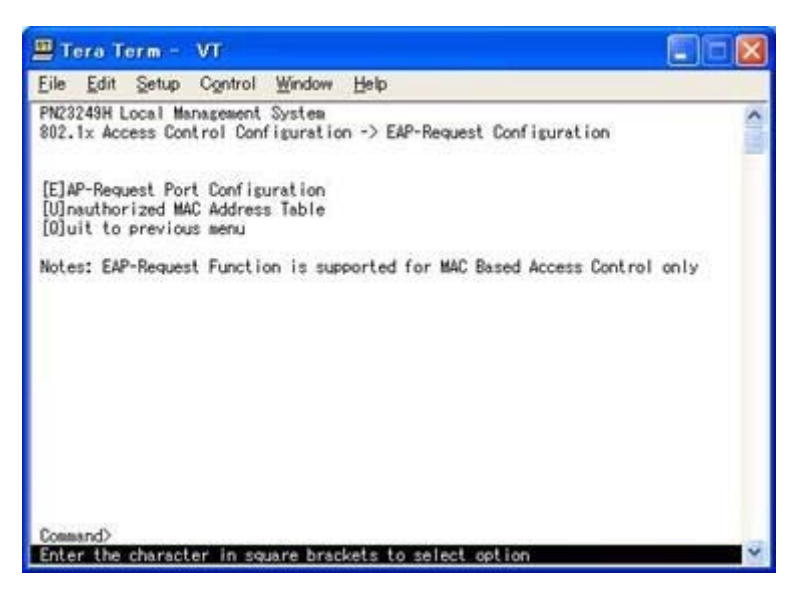

図4-7-49 EAP-Requestの設定

ご注意 :Windows XP/2000等のEAPOL Startフレームを送信しないサプリカントを ご使用の場合に本機能を有効にしてください。

4.7.9.f.1. EAP-Requestの送信設定(EAP-Request Port Configuration Menu)

「EAP-Request Configuration」でコマンド「E」を選択すると、図4-7-50のような 「EAP-Request Port Configuration Menu」の画面になります。この画面ではポートごと にEAP Requestの送信について設定することができます。

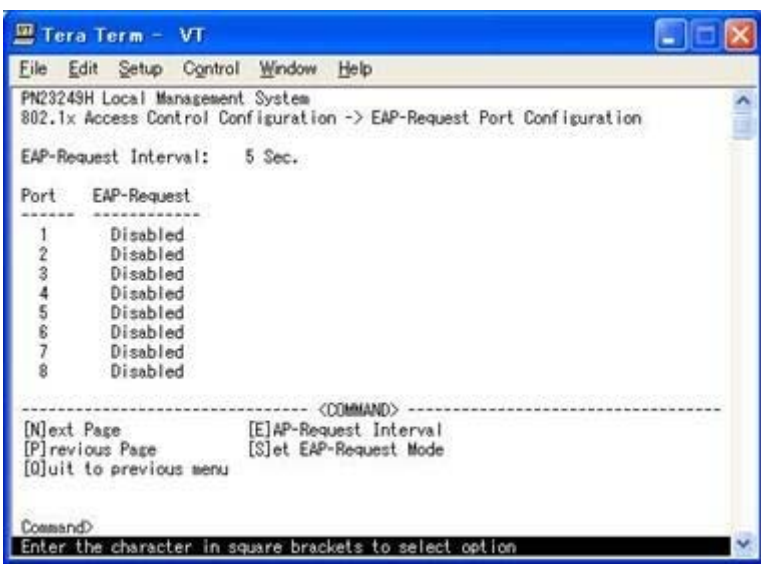

図4-7-50 EAP-Requestの送信設定

### 画面の説明

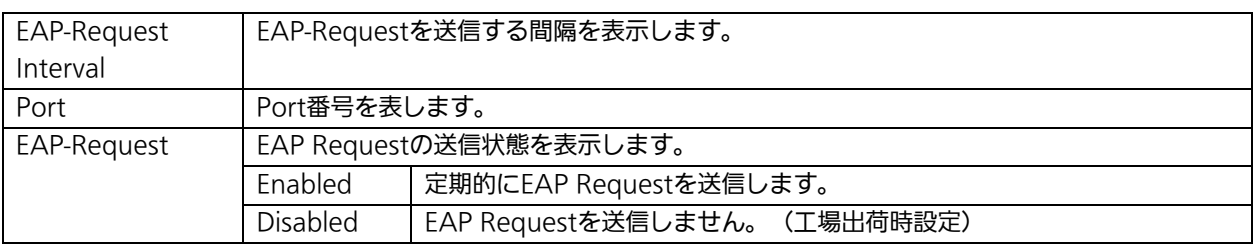

### ここで使用できるコマンドは下記のとおりです

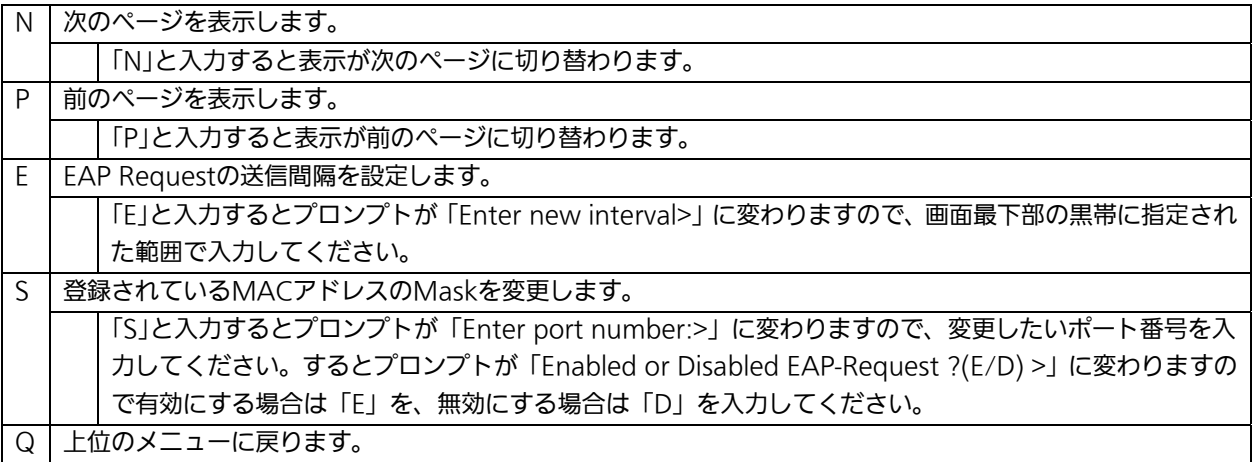

### 4.7.9.f.2. 未認証MACアドレスの参照

(Unauthorized MAC Address Table Menu)

「EAP-Request Configuration」でコマンド「U」を選択すると、図4-7-51のような 「Unauthorized MAC Address Table Menu」の画面になります。この画面ではMACベー ス認証モードにおける未認証の端末を表示します。

(4.7.9.f.1 EAP Request送信設定を有効にすると、本画面に表示されている未認証MAC アドレス宛にEAP Requestを送信します。)

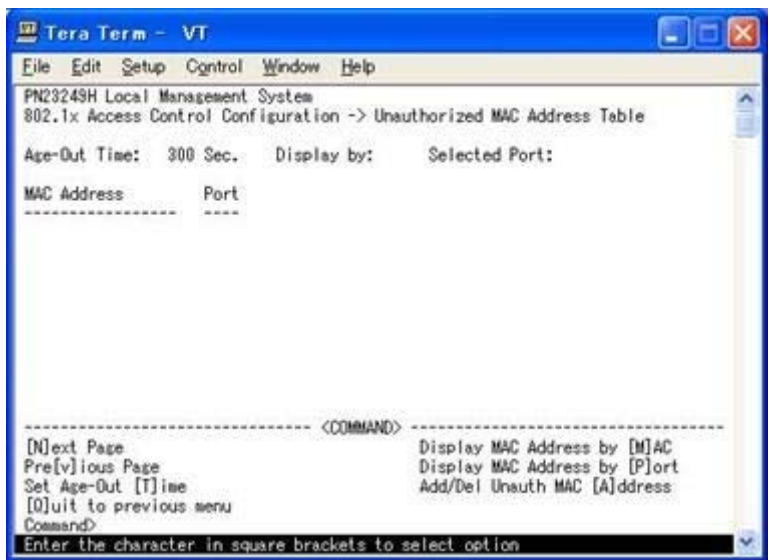

図4-7-51 Unauthorized MAC Address Tableの参照

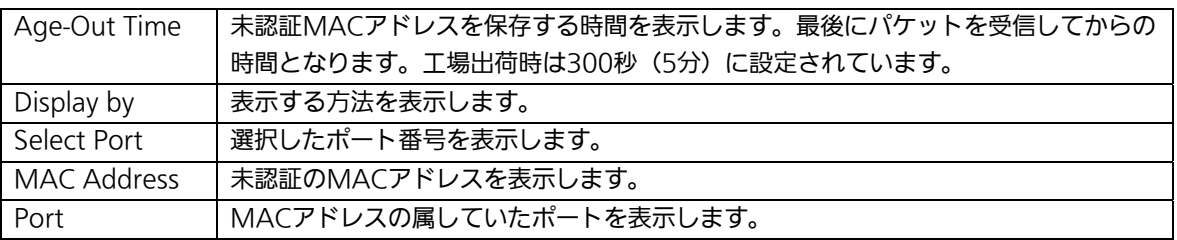

ここで使用できるコマンドは下記のとおりです。

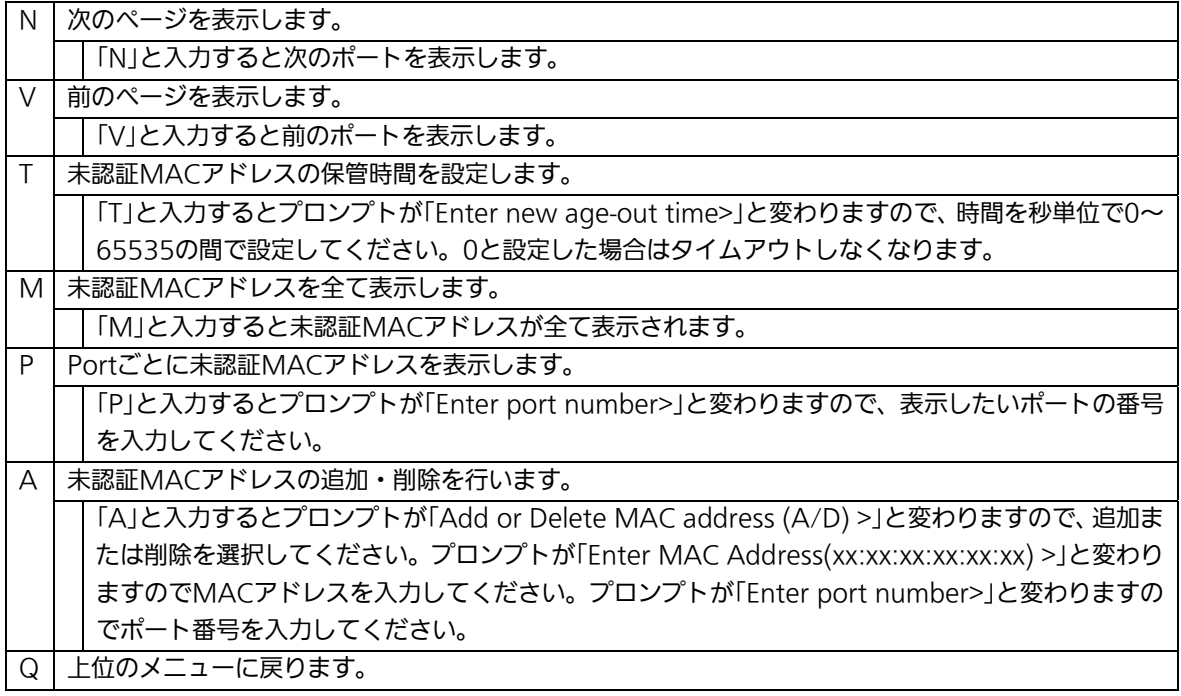

# 4.7.10. IGMP Snoopingの設定

# (IGMP Snooping Configuration)

「Advanced Switch Configuration Menu」でコマンド「I」を選択すると、図4-7-52のよう な「IGMP Snooping Configuration Menu」の画面になります。TV会議システムや映像配 信、音声配信のシステムのようなIPマルチキャストを用いたアプリケーションをご使用にな る場合に、マルチキャストパケットが全ポートに送信され帯域を占有するのを防ぎます。

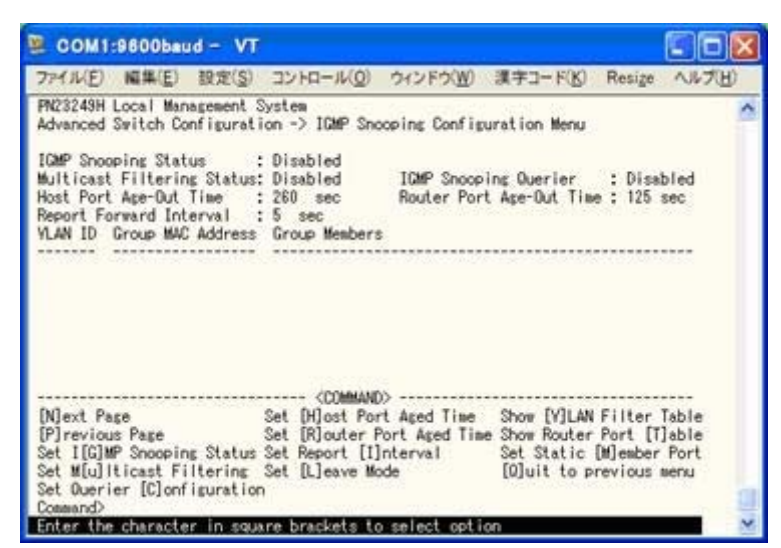

図4-7-52 IGMP Snoopingの設定

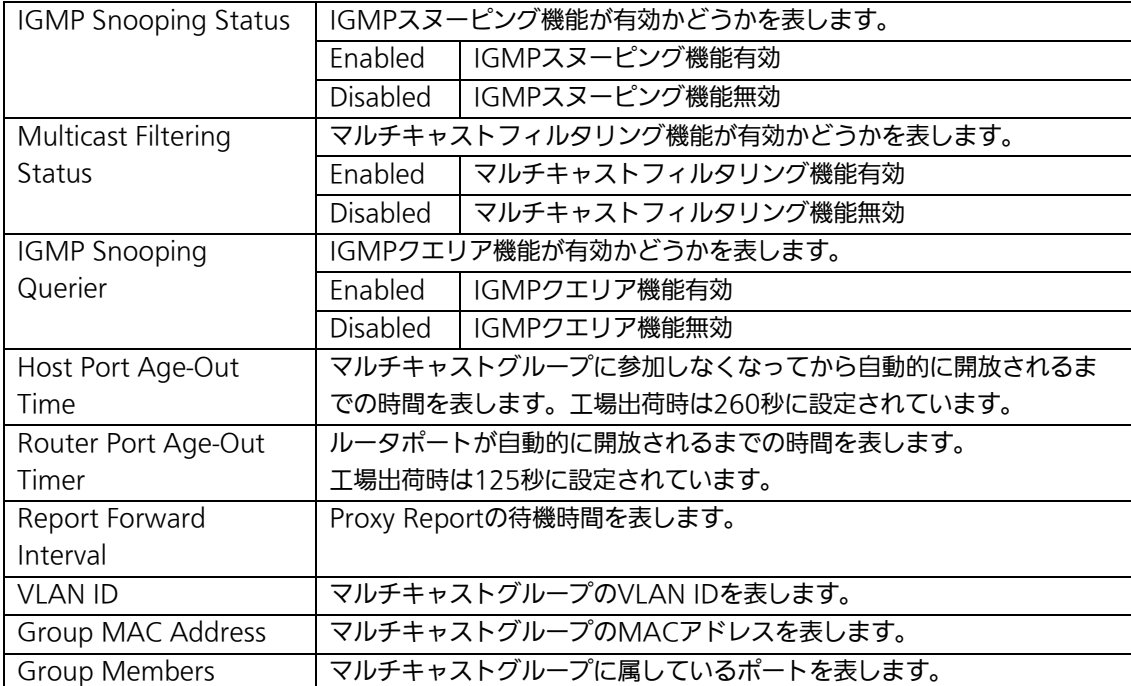
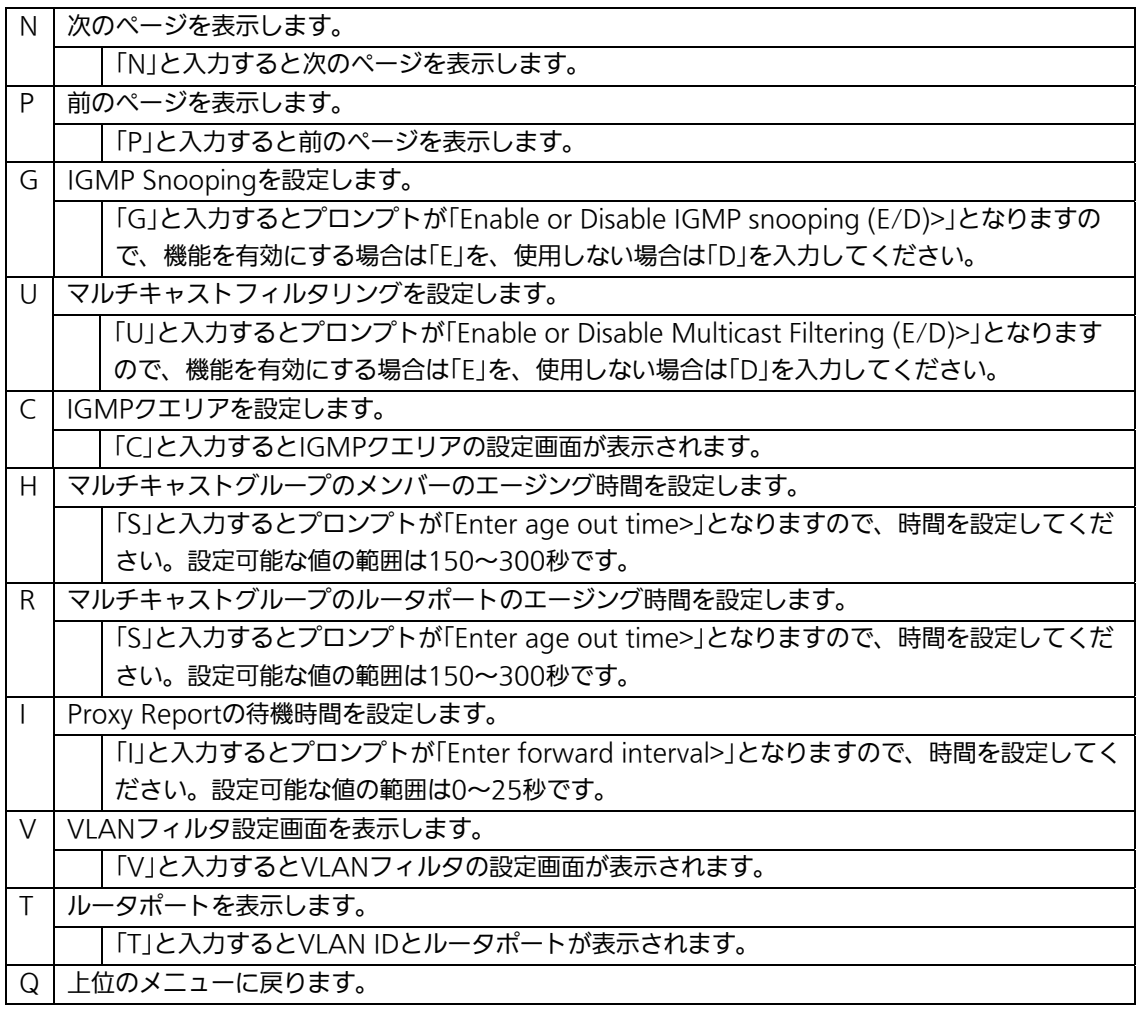

ご注意: IGMP Snooping機能とインターネットマンションモードの併用はできません。

# 4.7.10.a. Leaveモードの設定(Set Leave Mode Menu)

「IGMP Snooping Configuration Menu」でコマンド「L」を選択すると、図4-7-53のよう な「Set Leave Mode Menu」の画面になります。ここではLeaveパケット受信後の動作の 設定を行います。

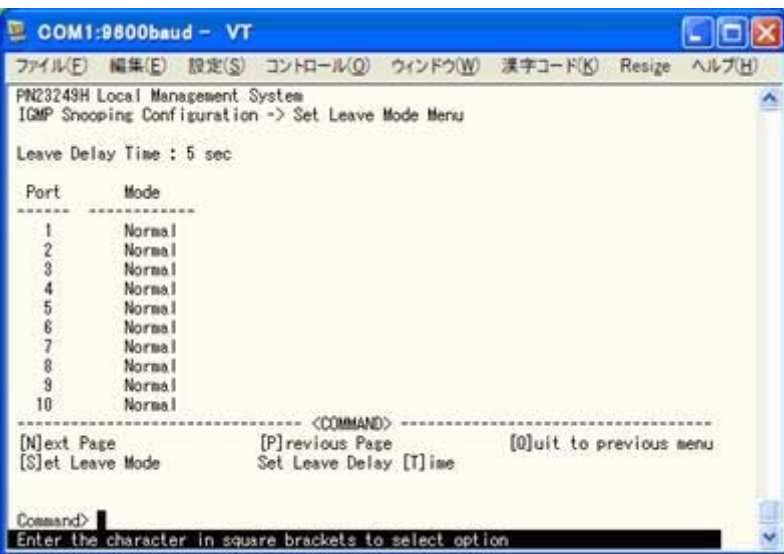

図4-7-53 Leaveモードの設定

### 画面の説明

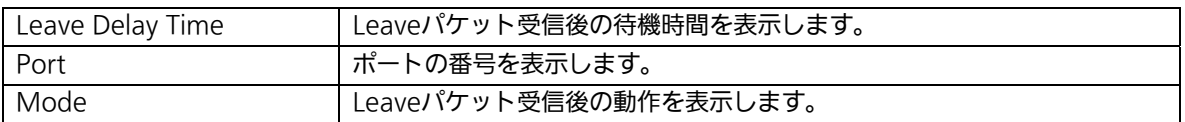

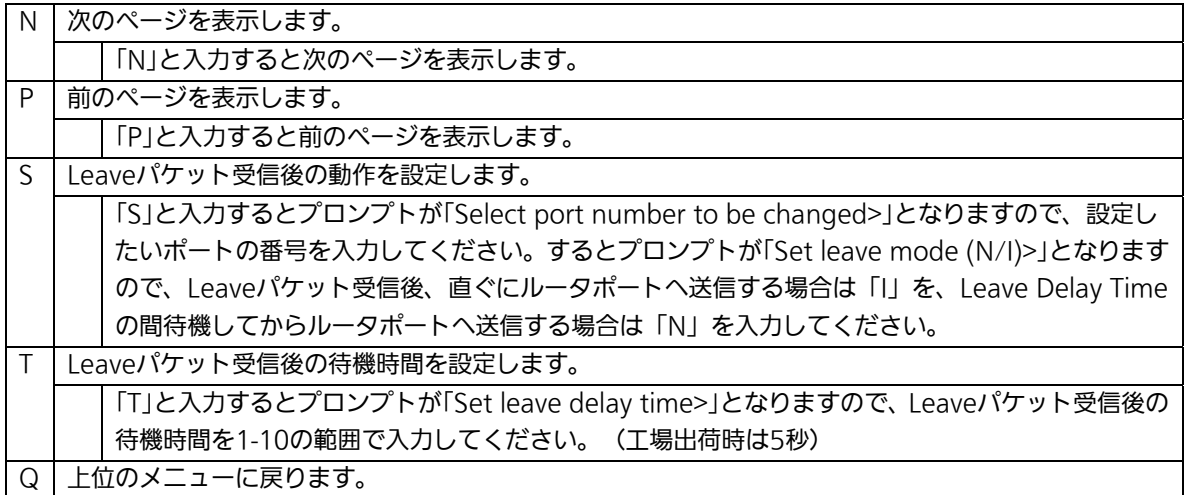

# 4.7.10.b. VLANフィルターの設定

## (Show IGMP Snooping VLAN Filter Table Menu)

「IGMP Snooping Configuration Menu」でコマンド「V」を選択すると、図4-7-54のよう な「Show IGMP Snooping VLAN Filter Table Menu」の画面になります。この画面では IGMP Snooping機能の対象外にするVLANの設定を行います。

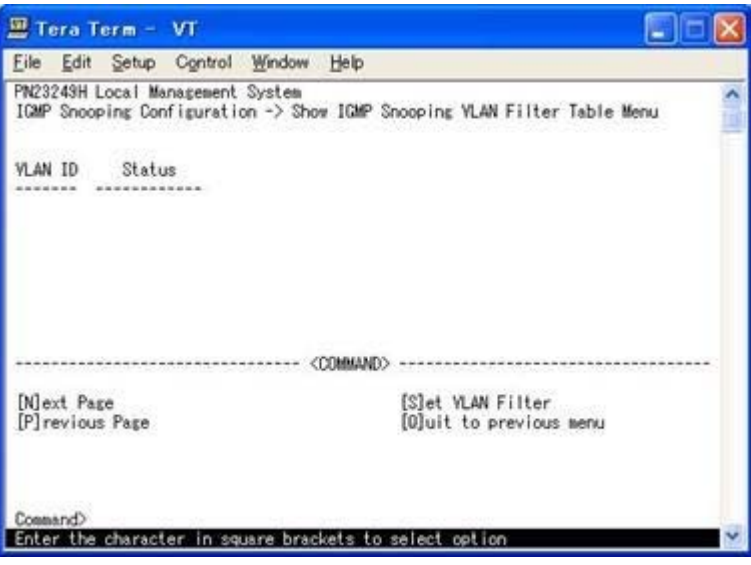

図4-7-54 VLANフィルターの設定

### 画面の説明

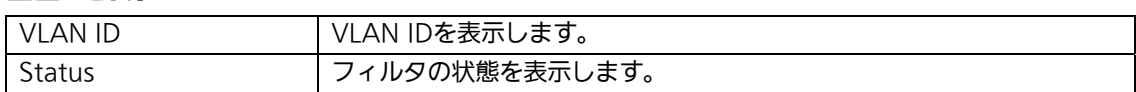

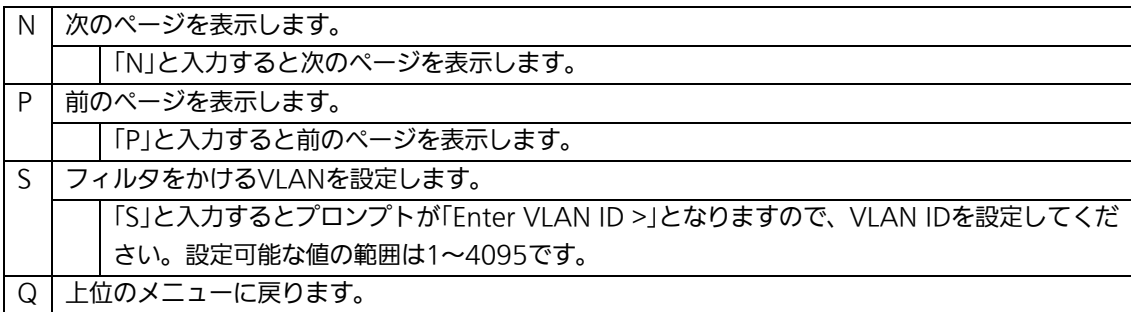

# 4.7.10.c. ルータポートの設定(Show Router Port Table Menu)

「IGMP Snooping Configuration Menu」でコマンド「T」を選択すると、図4-7-55のよう な「Show Router Port Table Menu」の画面になります。

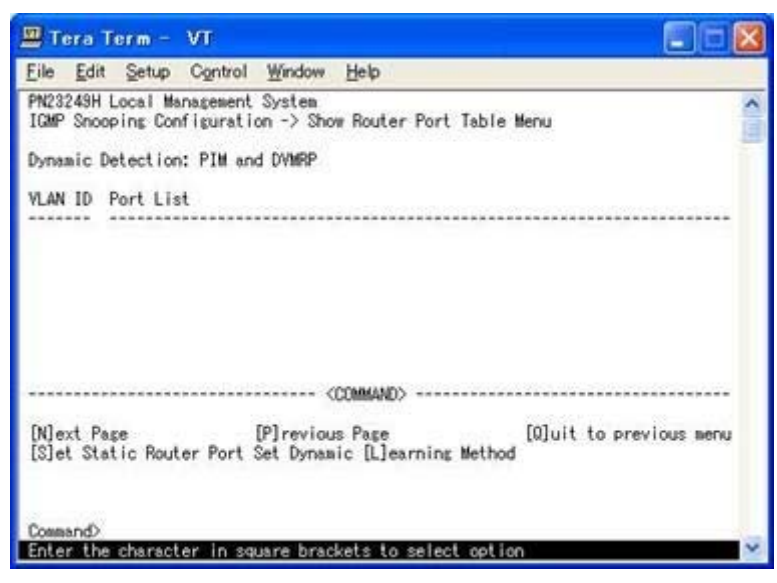

図4-7-55 ルータポートテーブル参照

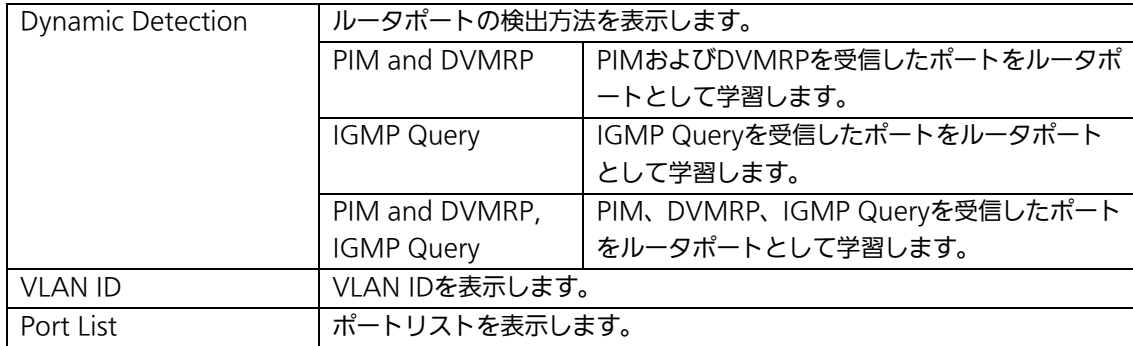

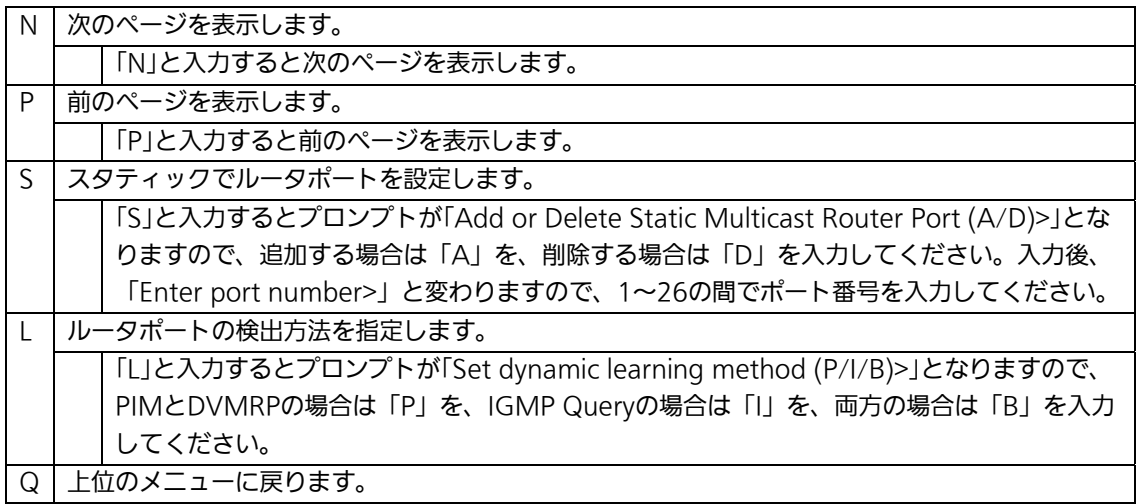

# 4.7.10.d. IGMPクエリアの設定(Set Querier Configuration Menu)

「IGMP Snooping Configuration Menu」でコマンド「C」を選択すると、図4-7-56のよ うな「Set Querier Configuration Menu」の画面になります。

| COM1:9600baud - VT                                                                                                    |                                           |            |                             |                                               |        |        |
|----------------------------------------------------------------------------------------------------|-------------------------------------------|------------|-----------------------------|-----------------------------------------------|--------|--------|
| ファイル(F)                                                                                                    |                                           |            |                             | 編集(E) 設定(S) コントロール(O) ウィンドウ(W) 漢字コード(K)       | Resize | ヘルプ(H) |
| PN23249H Local Management System<br>IGMP Snooping Configuration -> Set Querier Configuration Menu                         |                                           |            |                             |                                               |        |        |
| Querier Status                                                                                                    | : Disabled                                |            | Current Role: Querier       |                                               |        |        |
| IGMP Version<br>Query Interval<br>Max Response Time<br>Querier Timeout<br>TCN Query Count<br>TCN Query Interval : 10      | : Version 2<br>60<br>: 10<br>: 120<br>: 2 |            | TCN Overy Pending Count : 2 |                                               |        |        |
| Set Quielrier Status<br>Set [M]ax Response Time Set Querier [T] imeout<br>Set TCN Query Initerval [Oluit to previous menu |                                           | <command/> | Set IGMP [V]ersion          | Set Query [I]nterval<br>Set TCN Query [C]ount |        |        |
| Connand:                                                                                                    |                                           |            |                             |                                               |        |        |

図4-7-56 IGMPクエリアの設定

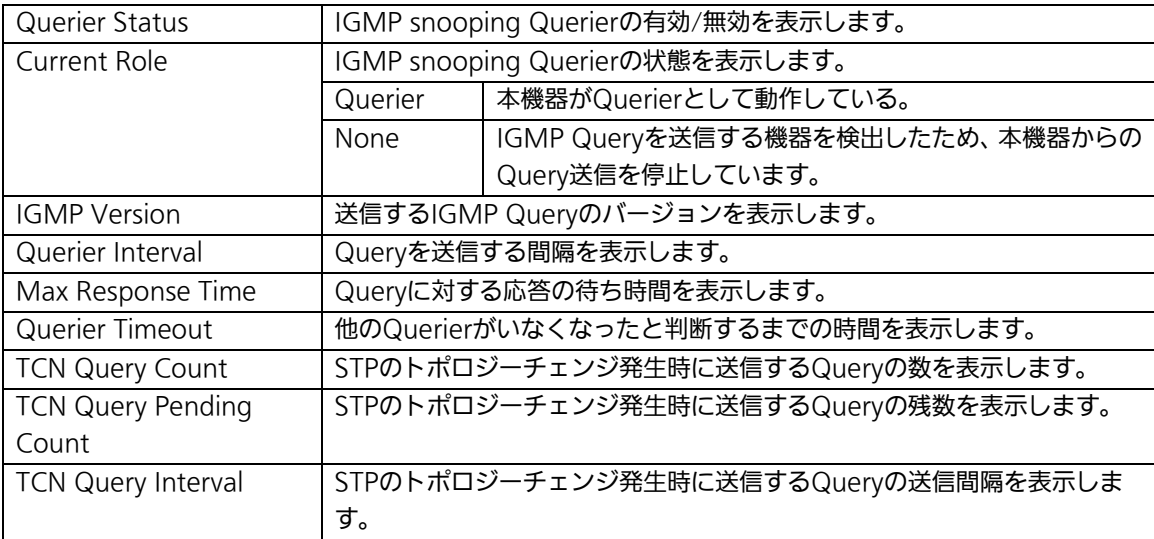

# 4.7.11 Power Over Ethernetの設定

# (Power Over Ethernet Configuration)

「Advanced Switch Configuration Menu」でコマンド「P」を選択すると、図4-7-57のよう な「Power Over Ethernet Configuration Menu」の画面になります。IEEE802.3af準拠 の電源供給の設定を行うことができます。また、各ポートに対して最大15.4W、筐体全体 で370Wを供給可能です。

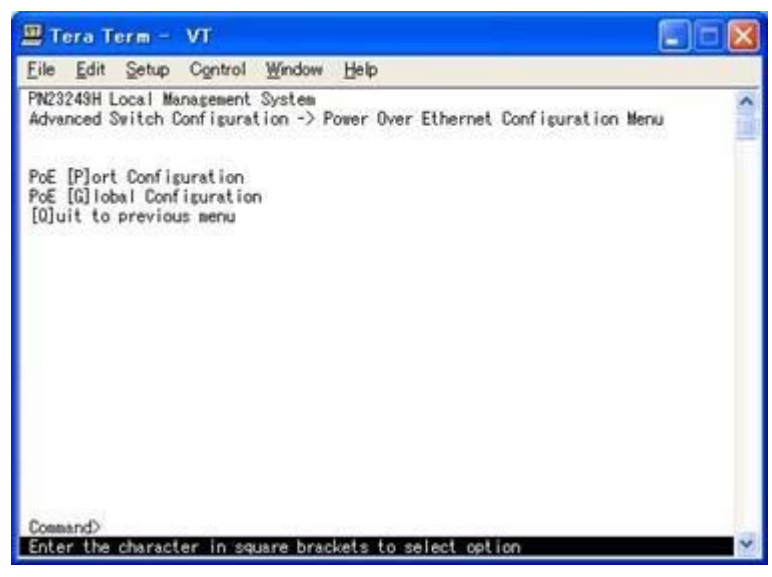

図4-7-57 Power Over Ethernetの設定

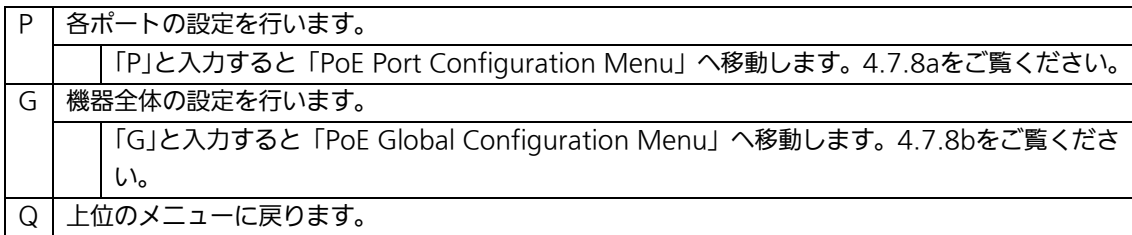

# 4.7.11.a. PoEポートの設定(PoE Port Configuration Menu)

「Power Over Ethernet Configuration Menu」でコマンド「P」を選択すると、図4-7-58の ような「PoE Port Configuration Menu」の画面になります。この画面では、PoEポートの 電源供給の設定を行います。

|                      |                                             | PN23249H Local Management System |   |     | Power Over Ethernet Configuration -> PoE Port Configuration Menu |                                                                                        |       |                   |  |
|----------------------|---------------------------------------------|----------------------------------|---|-----|------------------------------------------------------------------|----------------------------------------------------------------------------------------|-------|-------------------|--|
|                      |                                             |                                  |   |     | No. Admin Status - Class Prio. Limit(mW) Pow.(mW) Vol.(V)        |                                                                                        |       | Our. (mA)         |  |
|                      | Up                                          | Not Povered                      |   | Low | 15400                                                            |                                                                                        |       |                   |  |
|                      | Up                                          | Not Povered                      | Ó | Low | 15400                                                            |                                                                                        |       |                   |  |
| 2 3                  | Up                                          | Not Povered                      |   | Low | 15400                                                            |                                                                                        |       |                   |  |
|                      | Up                                          | Not Povered                      |   | Low | 15400                                                            |                                                                                        |       | $0$<br>$0$<br>$0$ |  |
|                      | Up                                          | Not Povered                      |   | Low | 15400                                                            |                                                                                        | Ò     |                   |  |
| <b>00 00 ~ 00 00</b> | Up                                          | Not Powered                      |   | Low | 15400                                                            |                                                                                        |       | 0                 |  |
|                      | Up                                          | Not Powered                      |   | Low | 15400                                                            |                                                                                        |       |                   |  |
|                      | Up                                          | Not Povered                      |   | Low | 15400                                                            |                                                                                        |       |                   |  |
|                      | Up                                          | Not Powered                      |   | Low | 15400                                                            |                                                                                        | 00000 |                   |  |
| 10                   | Up                                          | Not Povered                      |   | Low | 15400                                                            |                                                                                        |       |                   |  |
| 11                   | Up                                          | Not Povered                      |   | Low | 15400                                                            |                                                                                        | ö     |                   |  |
| 12                   | <b>I</b> b                                  | Not Powered                      | ô | Low | 15400                                                            |                                                                                        |       |                   |  |
|                      | [N] ext Page<br>[P] revious Page<br>Connand | Set PoE Port Power [L]imit       |   |     | COMMAND.                                                         | <br>Set PoE Port Admin [S]tatus<br>Set PoE Port Pr[i]ority<br>[0] uit to previous menu |       | 000000            |  |

図4-7-58 PoEポートの設定

I

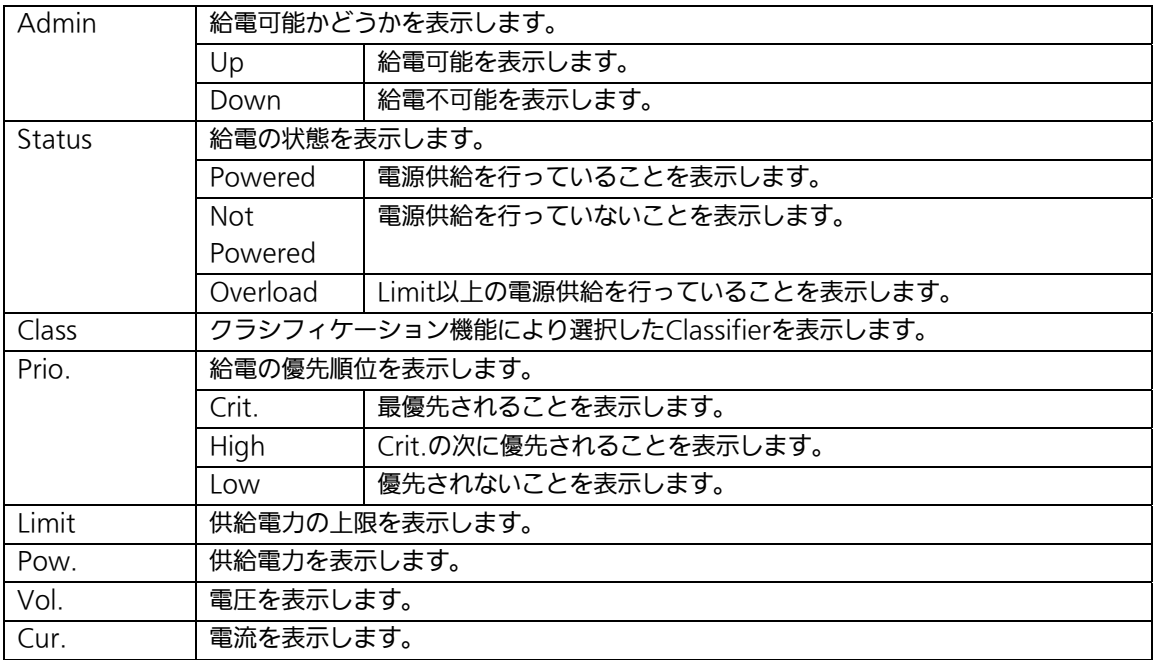

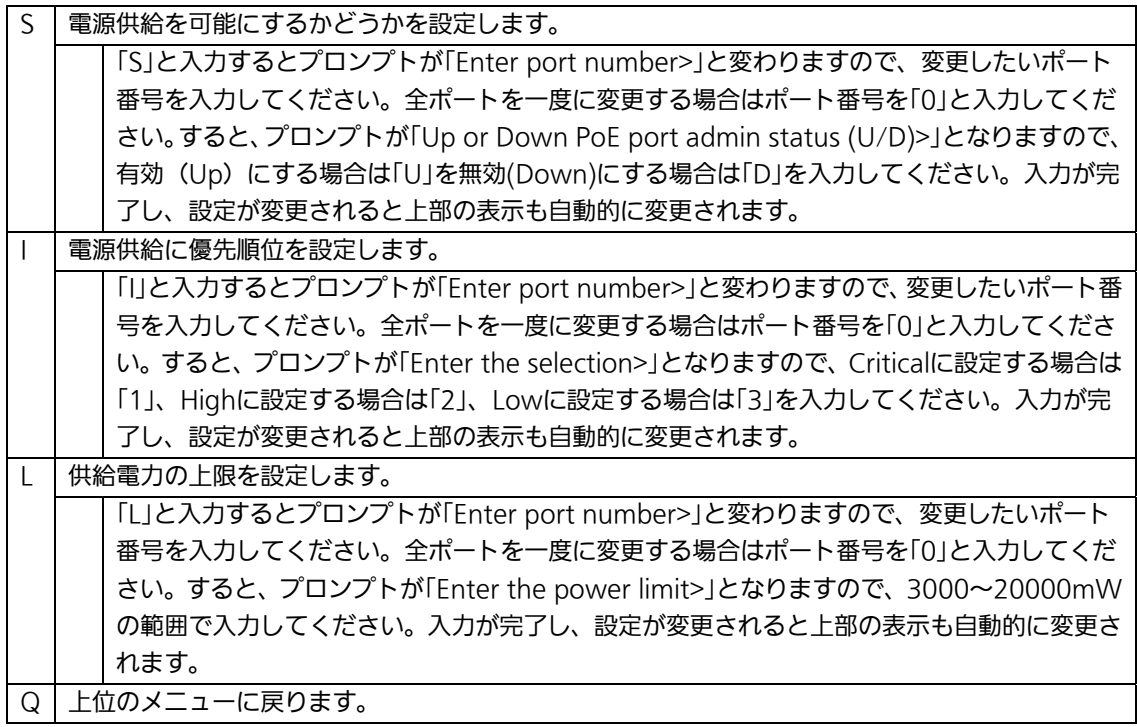

# 4.7.11.b. PoEの設定(PoE Global Configuration Menu)

「Power Over Ethernet Configuration Menu」でコマンド「G」を選択すると、図4-7-59 のような「PoE Global Configuration Menu」の画面になります。この画面では、PoE全般 の設定を行います。

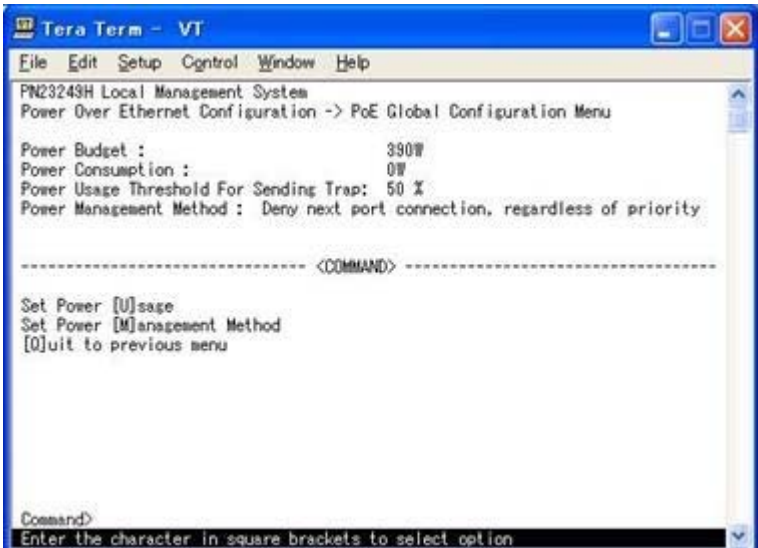

図4-7-59 PoEの設定

### 画面の表示

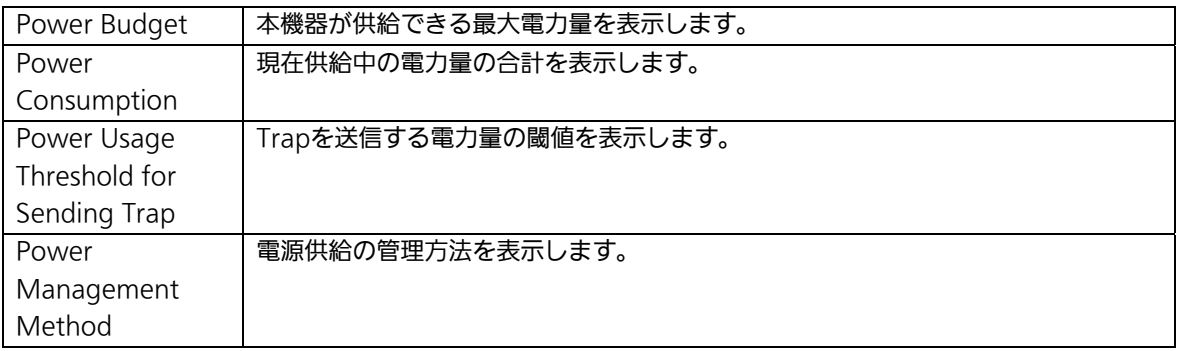

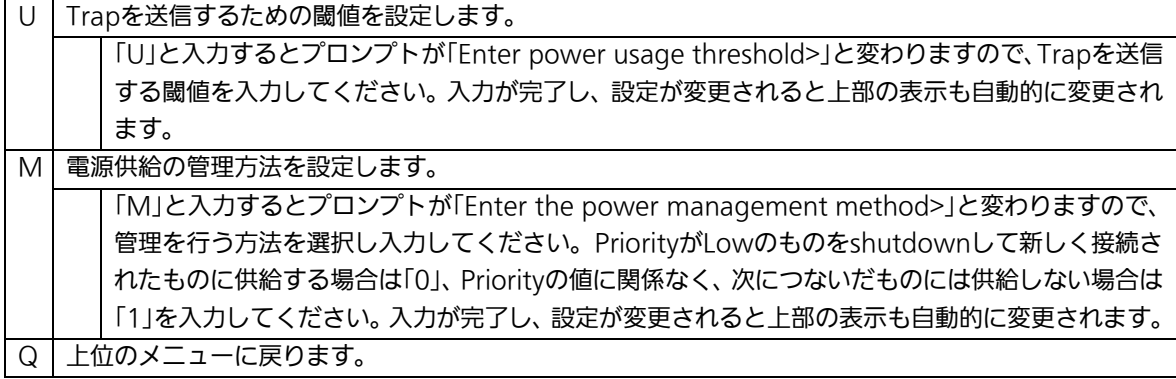

# 4.8. 統計情報の表示(Statistics)

「Main Menu」から「S」を選択すると図4-8-1のような「Statistics Menu」の画面になりま す。この画面ではスイッチの統計情報として、パケット数を監視することができ、これに よってネットワークの状態を把握することができます。また、エラーパケットを監視する ことにより障害の切り分けに利用することができます。

| 里 Tera Term - VT                       |                   |                                                                      |  |
|----------------------------------------|-------------------|----------------------------------------------------------------------|--|
| Edit Setup Control Window Help<br>File |                   |                                                                      |  |
| PN23249H Local Management System       |                   |                                                                      |  |
| Main Menu -> Statistics Menu           |                   |                                                                      |  |
| Port: 1                                | Refresh: 300 Sec. | Elapsed Time Since System Up: 000:03:20:14                           |  |
| <counter name=""></counter>            | (Total)           | $\langle$ Avg./s>                                                    |  |
| Total RX Bytes                         |                   |                                                                      |  |
| Total RX Pkts                          |                   |                                                                      |  |
| Good Broadcast                         |                   |                                                                      |  |
| Good Multicast                         |                   |                                                                      |  |
| CRC/Align Errors                       |                   |                                                                      |  |
| Undersize Pkts                         |                   |                                                                      |  |
| Oversize Pkts                          |                   |                                                                      |  |
| Fragments                              |                   |                                                                      |  |
| Jabbers                                |                   |                                                                      |  |
| Collisions                             |                   |                                                                      |  |
| 84-Byte Pkts                           |                   |                                                                      |  |
| 65-127 Pkts                            |                   |                                                                      |  |
| 128-255 Pkts                           |                   |                                                                      |  |
| 256-511 Pkts                           |                   |                                                                      |  |
| 512-1023 Pkts                          |                   |                                                                      |  |
| 1024-1518 Pkts                         |                   |                                                                      |  |
|                                        |                   | - <command/>                                                         |  |
|                                        |                   | [N]ext [P]revious [S]elect Port Re[f]resh_Mode_Since [R]eset_ [Q]uit |  |
| Command                                |                   |                                                                      |  |
|                                        |                   | Enter the character in square brackets to select option              |  |

図4-8-1 統計情報の表示:起動後からの累積

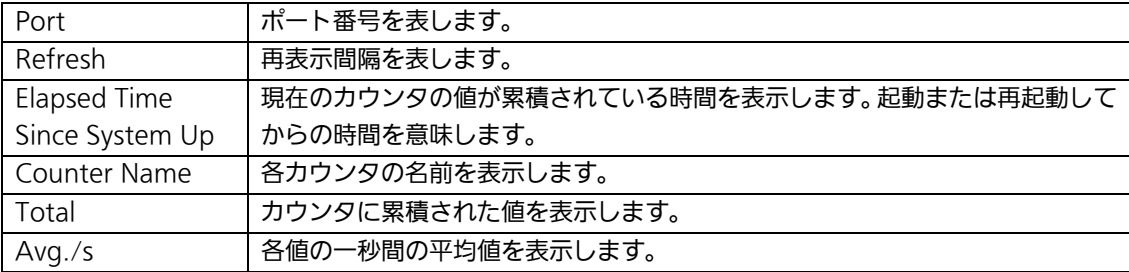

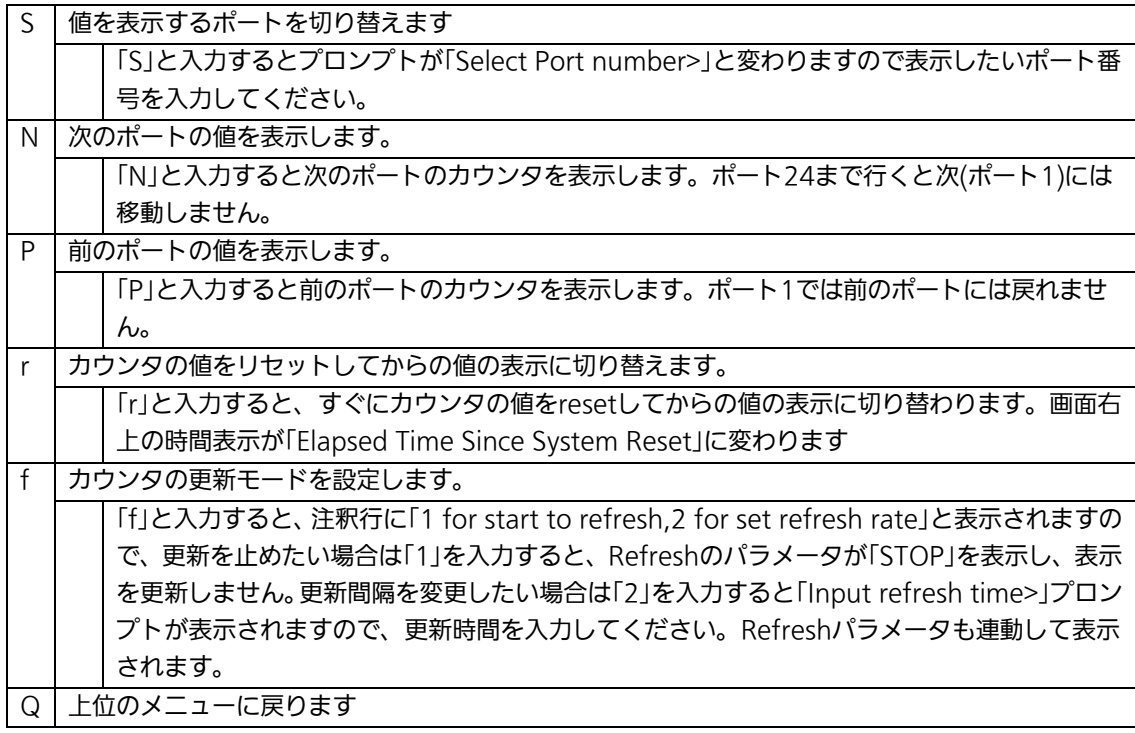

またこの画面では本機器が起動または電源OFF、リセットによる再起動されてからの累積値 (図4-8-1)とコマンドによりカウンタをクリアしてからの累積値(図4-8-2)の2種類を表 示することができます。コマンドによりカウンタの値をクリアしても起動時からの累積値 は保存されています。カウンタの値は約10秒で自動的に更新されます。

| File Edit Setup Control Window Help                                      |                 |           |                           |  |
|--------------------------------------------------------------------------|-----------------|-----------|---------------------------|--|
| PN23249H Local Management System                                         |                 |           |                           |  |
| Main Menu -> Statistics Menu                                             |                 |           |                           |  |
| Port: 1 Refresh : 300 Sec. Elapsed Time Since System Reset: 000:03:20:27 |                 |           |                           |  |
| (Counter Name)                                                           | <total></total> |           | $\langle Ave, fz \rangle$ |  |
| Total RX Bytes                                                           |                 |           |                           |  |
| Total RX Pkts                                                            |                 |           |                           |  |
| Good Broadcast                                                           |                 |           |                           |  |
| Good Multicast                                                           |                 |           |                           |  |
| CRC/Align Errors                                                         |                 |           |                           |  |
| Undersize Pkts                                                           |                 |           | ,,,,,,,,                  |  |
| Oversize Pkts                                                            |                 |           |                           |  |
| Fragments                                                                |                 |           |                           |  |
| Jabbers                                                                  |                 |           |                           |  |
| Collisions                                                               |                 |           |                           |  |
| 64-Byte Pkts                                                             |                 |           |                           |  |
| £5-127 Pkts                                                              |                 |           |                           |  |
| 128-255 Pkts                                                             |                 |           |                           |  |
| 256-511 Pkts                                                             |                 |           |                           |  |
| 512-1023 Pkts                                                            |                 |           |                           |  |
| 1024-1518 Pkts                                                           |                 |           |                           |  |
|                                                                          |                 | (COMMAND) |                           |  |
| [N]ext [P]revious [S]elect Port Re[f]resh [R]eset Since [U]p [Q]uit      |                 |           |                           |  |
| Command>                                                                 |                 |           |                           |  |
| Enter the character in square brackets to select option                  |                 |           |                           |  |

図4-8-2 カウンタクリアからの累積表示

## 画面の説明

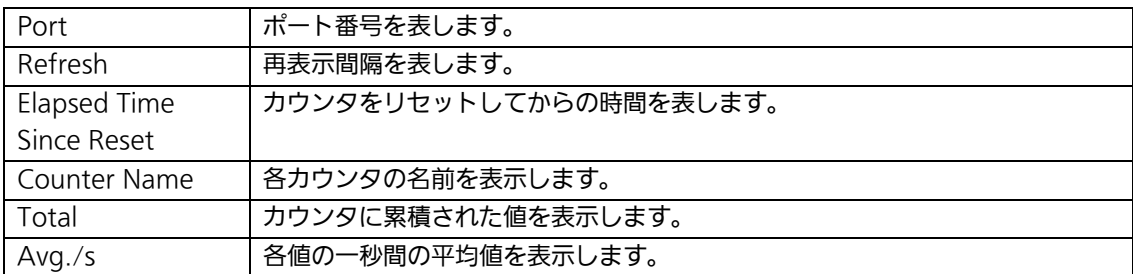

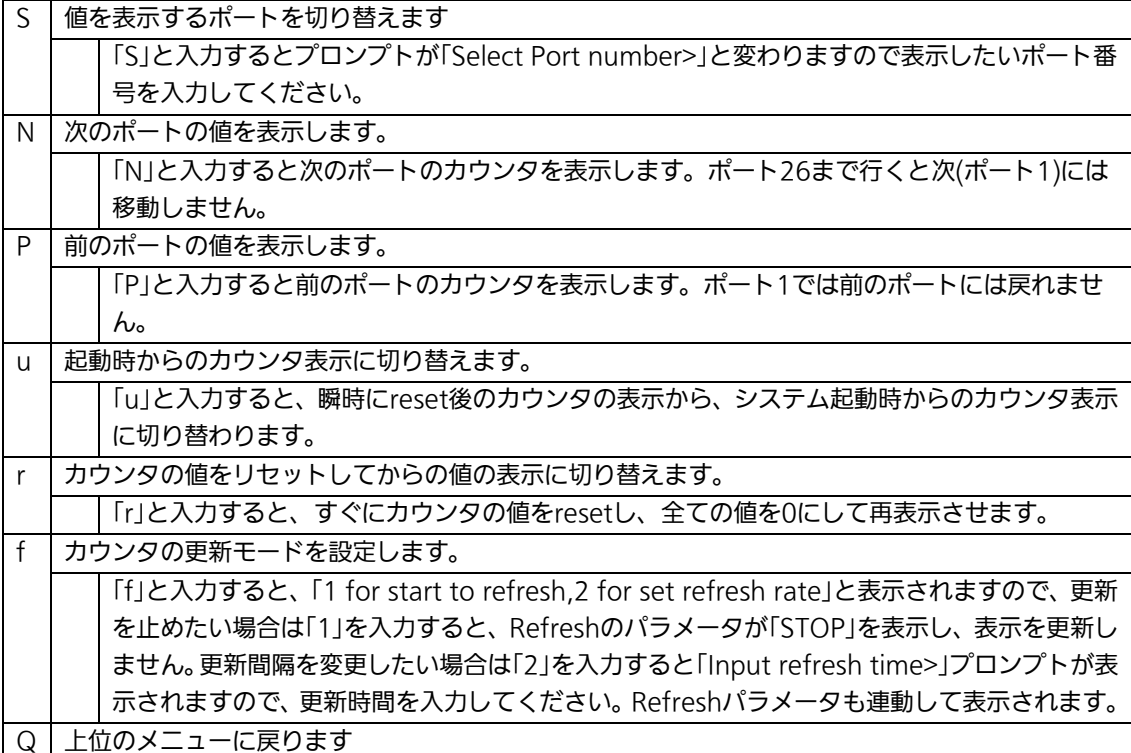

## カウンタの内容は下記のとおりです。

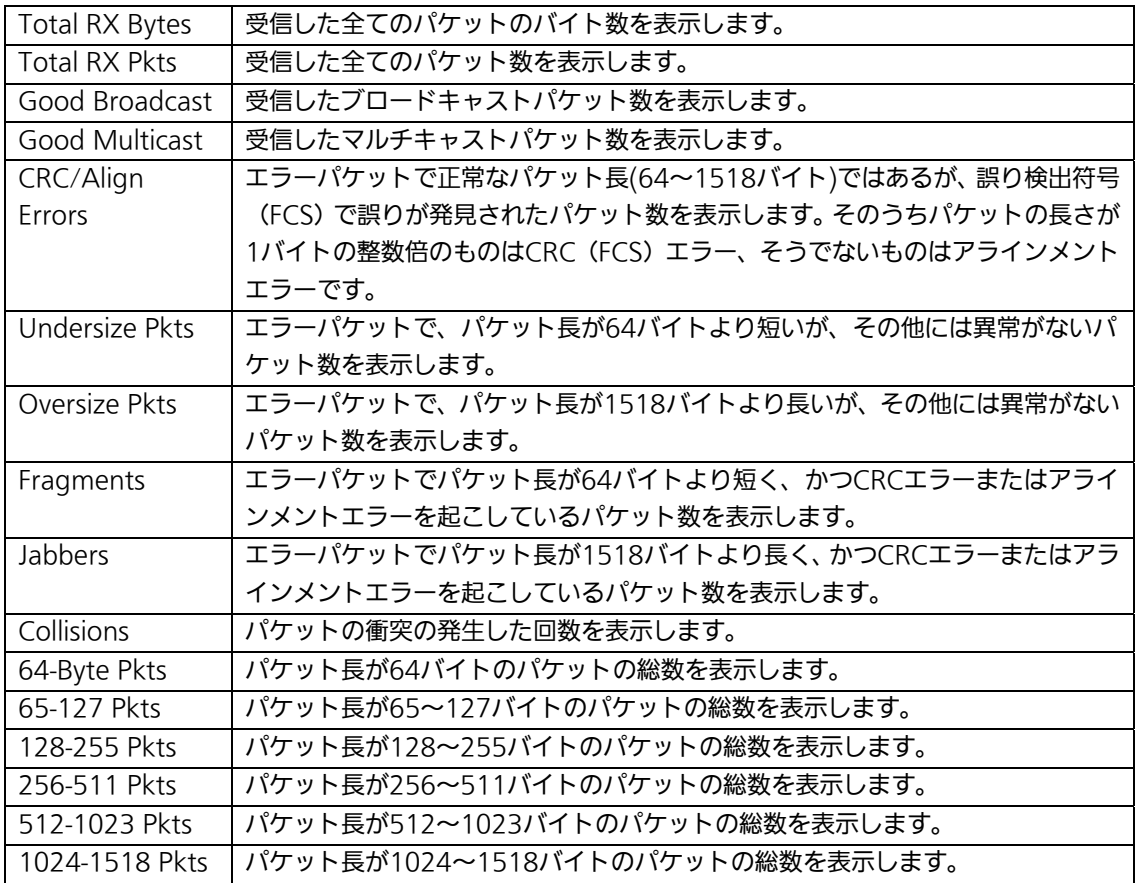

ご注意: この画面は工場出荷時には約10秒ごとに画面が更新されるため、コンソールおよ びTelnetのタイムアウトは発生しません。

# 4.9. 付加機能の設定(Switch Tools Configuration)

「Main Menu」から「T」を選択すると図4-9-1のような「Switch Tools Configuration」の画 面になります。この画面ではソフトウェアのアップグレード、設定の保存・読込、再起動、 ログの参照等、スイッチの付加機能の利用とその際の設定を行うことができます。

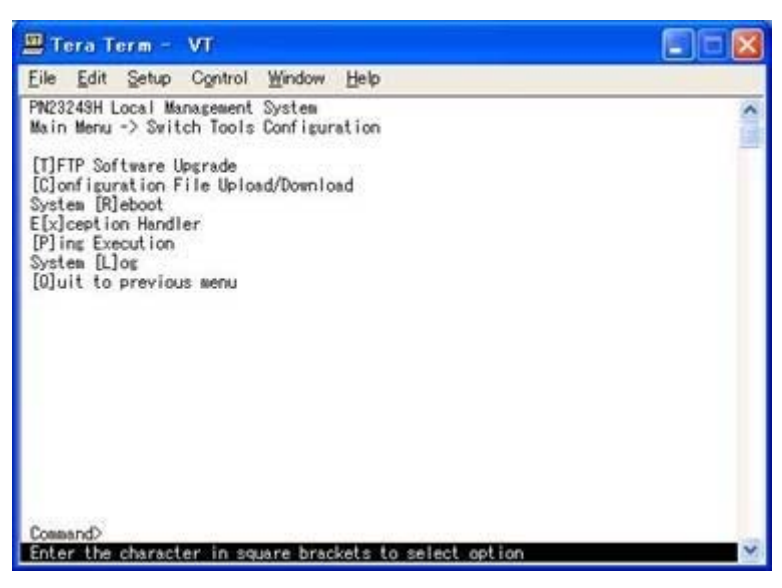

図4-9-1 付加機能の設定

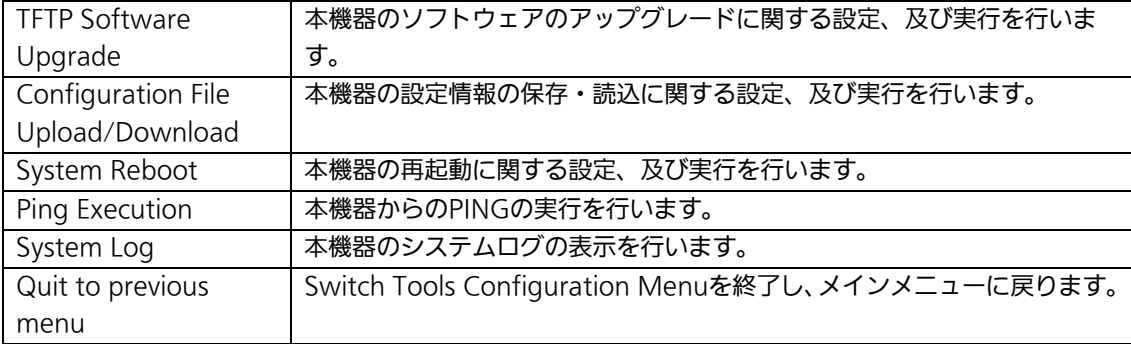

# 4.9.1. ソフトウェアのアップグレード

# (TFTP Software Upgrade)

「Switch Tools Configuration Menu」から「T」を選択すると図4-9-2のような「TFTP Software Upgrade」の画面になります。この画面ではソフトウェアのバージョンアップを 行います。

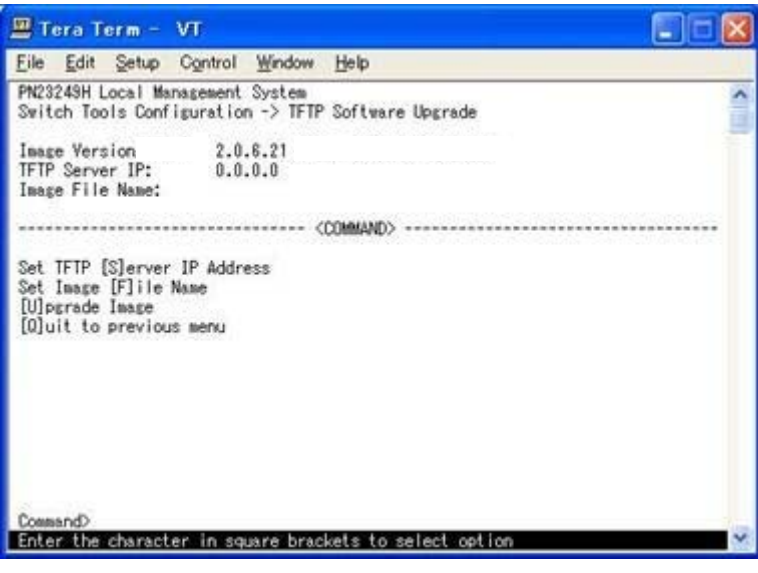

図4-9-2 ソフトウェアのアップグレード

### 画面の説明

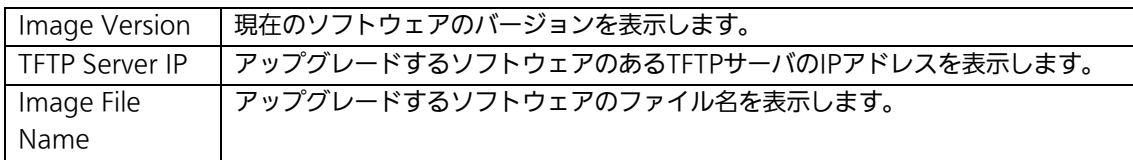

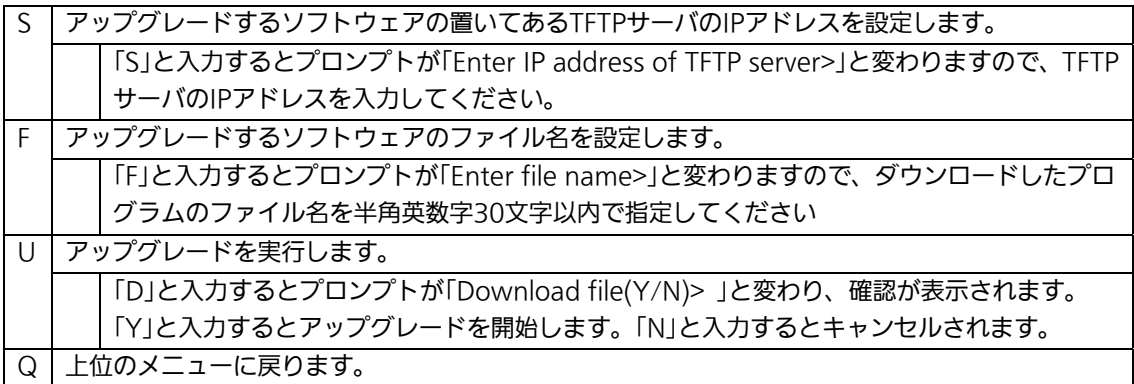

ダウンロードが開始されると図4-9-3のような画面に切り替わり、ダウンロードの状況が確 認できます。ダウンロードおよび更新がが完了すると自動的に再起動し、ログイン画面に 戻ります。

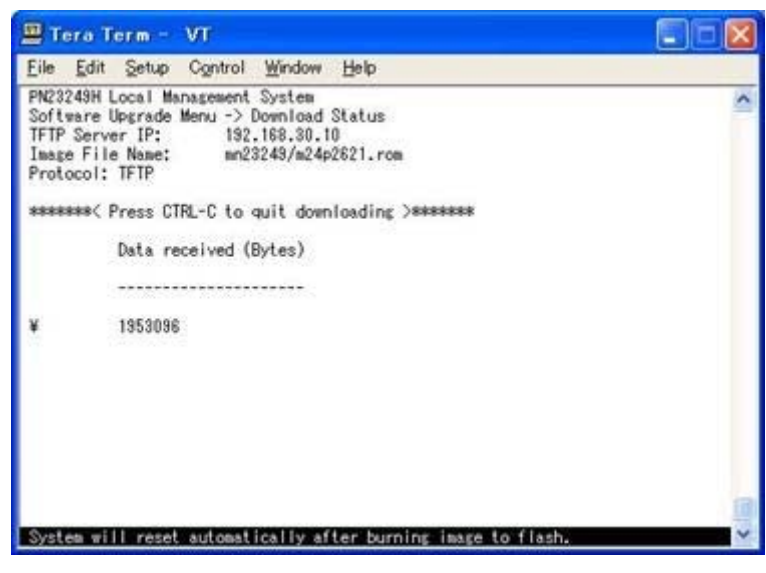

図4-9-3 ダウンロード実行中

ご注意: ダウンロードが終了すると画面下の黒帯の説明欄に「System will reset automatically after image program into flash.」と表示されます。この時はソ フトウェアをFlashメモリに書き込んでいますので、スイッチの電源は絶対切らな いようにしてください

# 4.9.2. 設定情報の保存・読込

# (Configuration File Upload/Download)

「Switch Tools Configuration Menu」から「C」を選択すると図4-9-5のような 「Configuration File Upload/Download Menu」の画面になります。この画面では設定情 報のPCへのアップロードおよびPCからのダウンロードを行うことができます。

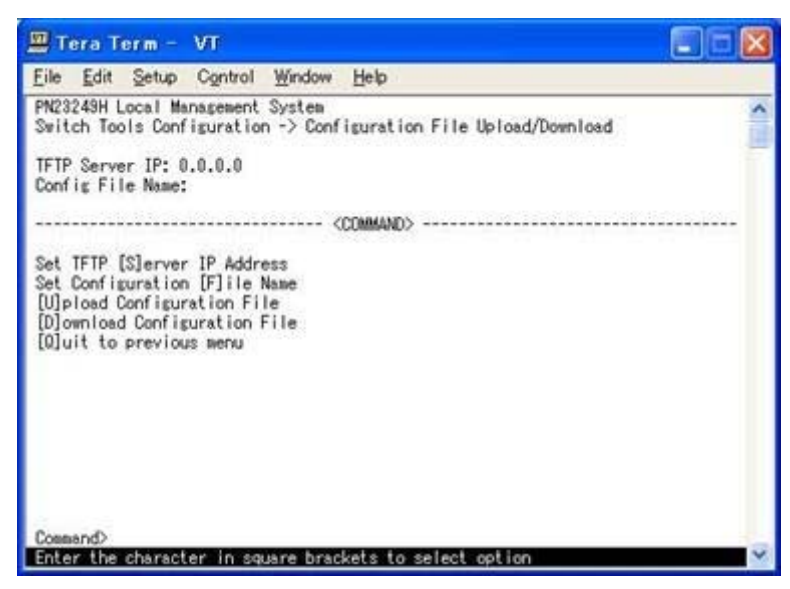

図4-9-5 設定情報の保存・読込

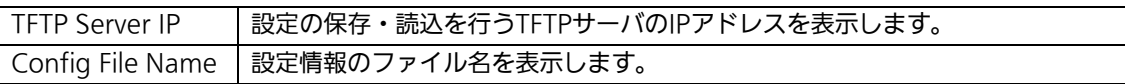

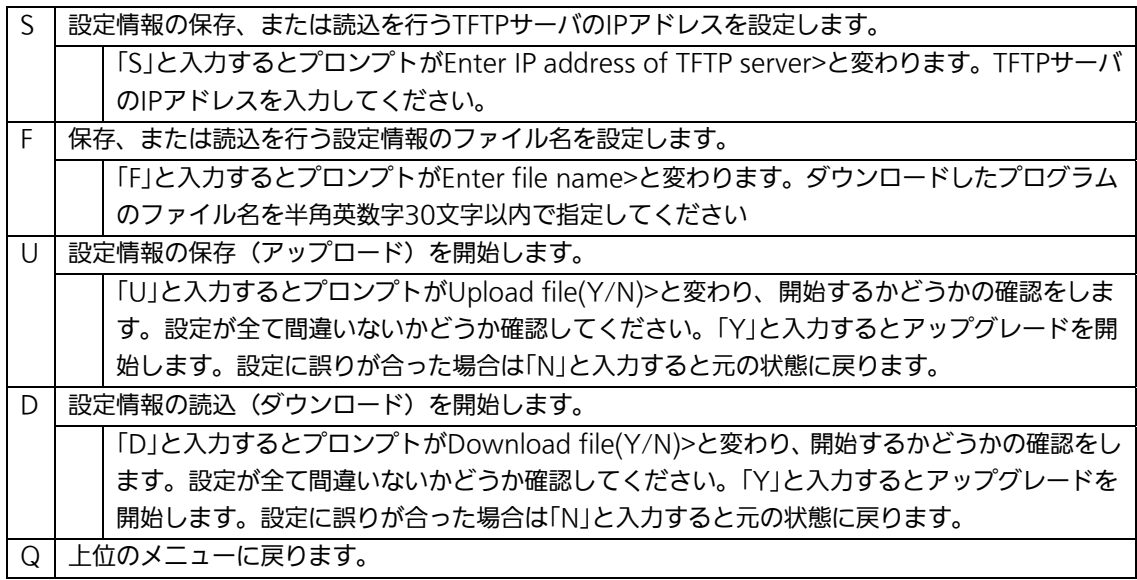

# 4.9.3. 再起動(System Reboot)

「Switch Tools Configuration Menu」から「R」を選択すると図4-9-6のような「System Reboot Menu」の画面になります。この画面では本機器の再起動を行うことができます。

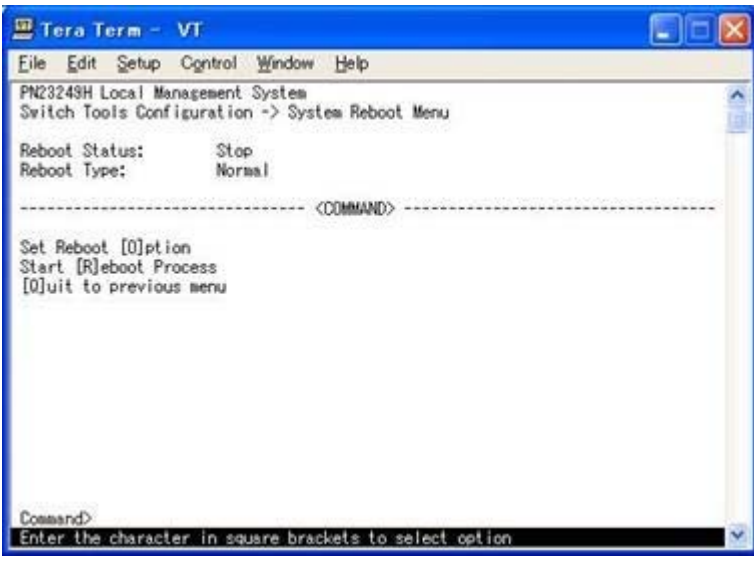

図4-9-6 再起動

### 画面の説明

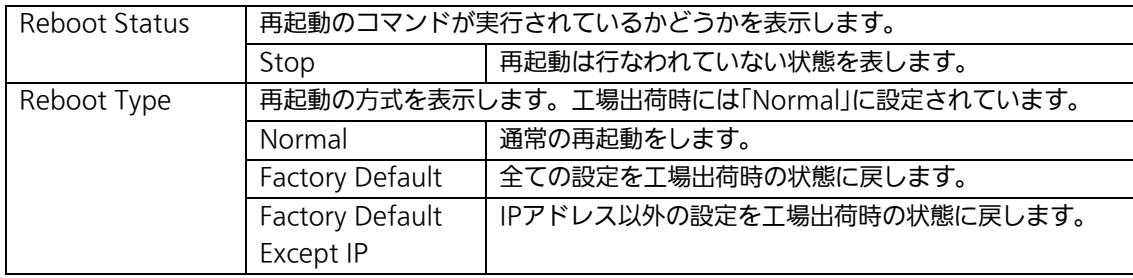

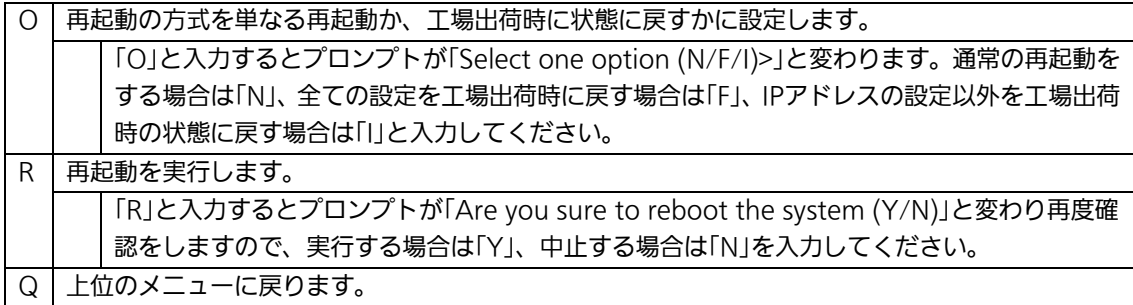

# 4.9.4. 例外処理(Exception Handler)

「Switch Tools Configuration Menu」から「x」を選択すると図4-9-7のような「Exception Handler」の画面になります。この画面では例外処理が発生した場合の動作を選択すること ができます。

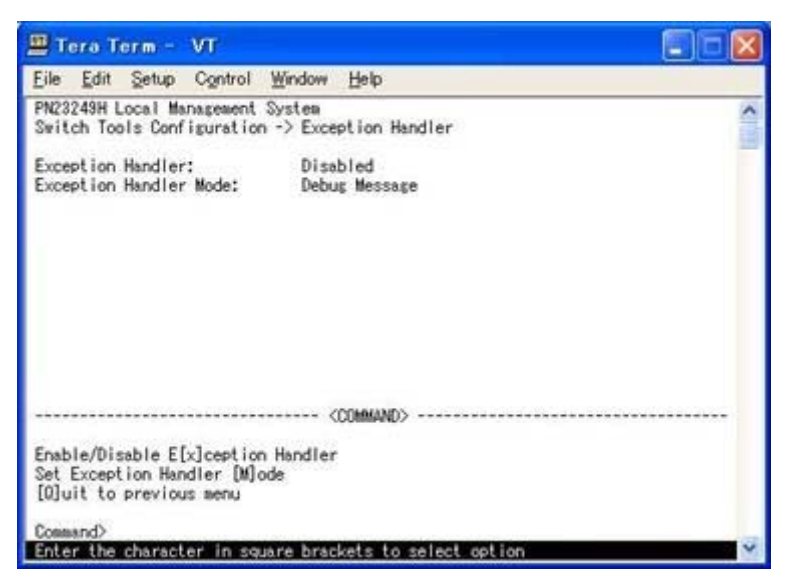

図4-9-7 例外処理の設定画面

### 画面の説明

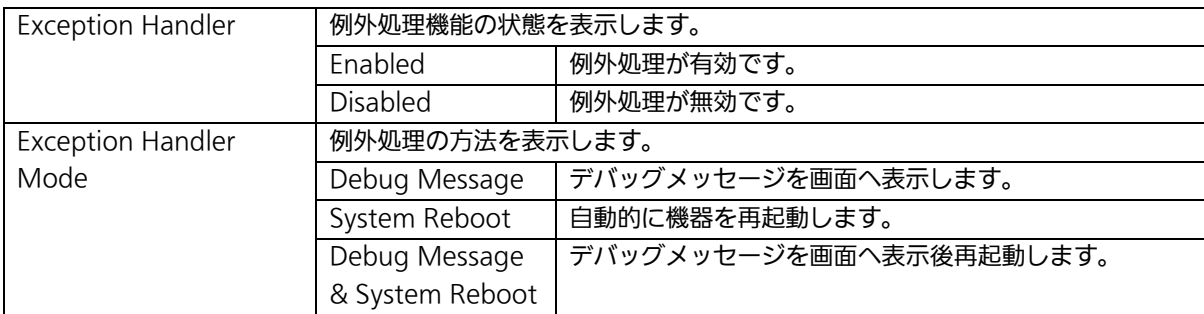

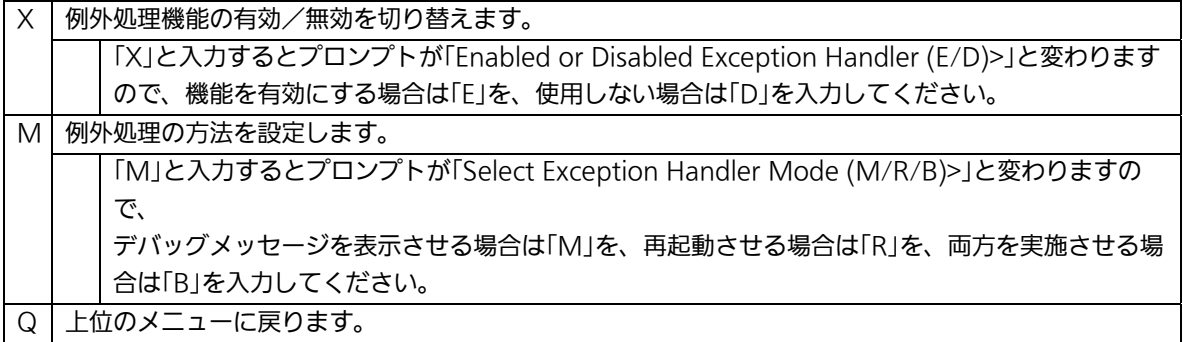

# 4.9.5. Pingの実行(Ping Execution)

「Switch Tools Configuration Menu」から「P」を選択すると図4-9-8のような「Ping Execution」の画面になります。この画面ではスイッチからPingコマンドを実行することに より、接続されている端末や他の機器への通信確認を行うことができます。

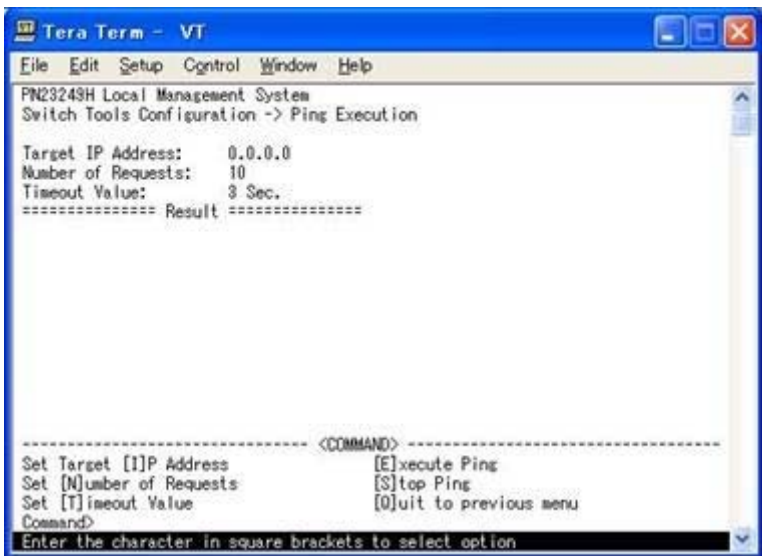

図4-9-8 Pingの実行

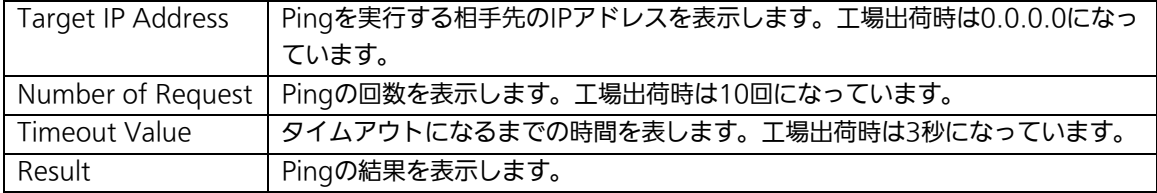

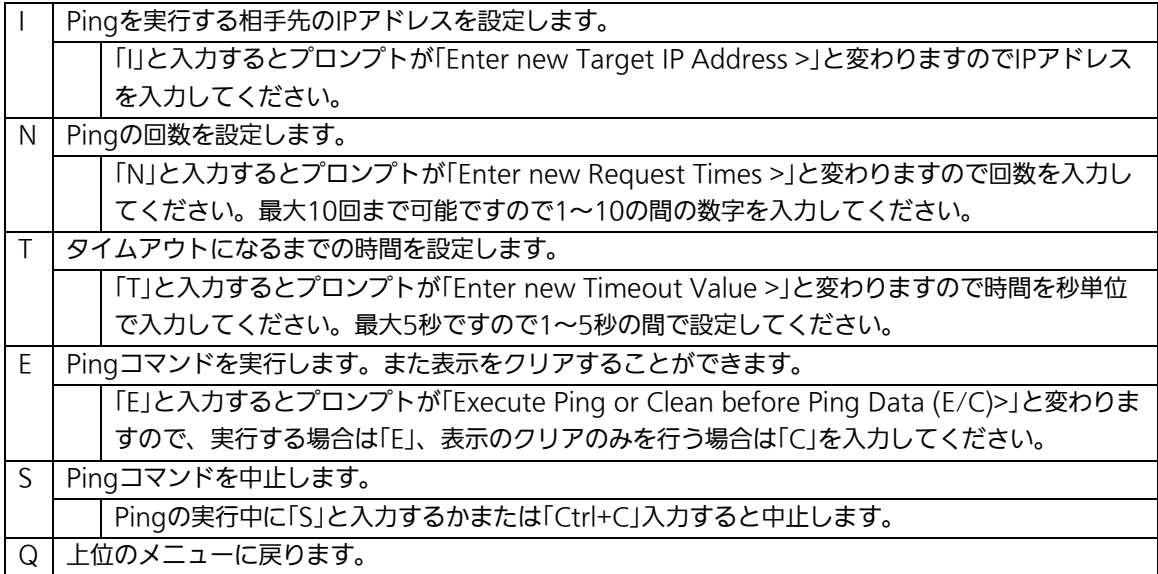

| File Edit Setup Control Window Help                                              |           |                         |
|----------------------------------------------------------------------------------|-----------|-------------------------|
| PN23249H Local Management System<br>Switch Tools Configuration -> Ping Execution |           |                         |
| Target IP Address: 192.168.30.10                                                 |           |                         |
| Number of Requests: 10                                                           |           |                         |
| Timeout Value:                                                                   | 3 Sec.    |                         |
| concertations Result concertation                                                |           |                         |
| and the state of the state of<br>No. 1                                           | $3.76$ ms |                         |
| No. 2                                                                            | $8.53$ ms |                         |
| No. 3                                                                            | $2.74$ ms |                         |
| No. 4                                                                            | 6.53 ms   |                         |
| No. 5                                                                            | $1.73$ ms |                         |
| No. 6                                                                            | $6.53$ ms |                         |
| No. 7                                                                            | $0.71$ ms |                         |
| No. 8                                                                            | $6.53$ ms |                         |
| Waiting for response                                                             |           |                         |
|                                                                                  |           |                         |
|                                                                                  |           | <command/> -            |
| Set Target [I]P Address                                                          |           | [E]xecute Ping          |
| Set [N]umber of Requests                                                         |           | [S] top Ping            |
| Set [T]imeout Value                                                              |           | [O]uit to previous menu |

図4-9-9 Pingの実行中画面

# 4.9.6. システムログ(System Log)

「Switch Tools Configuration Menu」から「L」を選択すると図4-9-10のような「System Log Menu」の画面になります。この画面ではスイッチに発生した出来事(イベント)の履 歴を表示します。イベントを見ることにより、スイッチに起こった現象を把握でき、ネッ トワーク管理に利用できます。

| File                                                                                                    | Edit<br>Setup                    | Control | Window Help                                                                                                    |                                               |  |  |
|----------------------------------------------------------------------------------------------------|----------------------------------|---------|----------------------------------------------------------------------------------------------------|-----------------------------------------------|--|--|
|                                                                                                    | PN23249H Local Management System |         |                                                                                                    | Switch Tools Configuration -> System Log Menu |  |  |
| Time(YYYY/MM/DD HH:MM:SS)<br>Entry                                                                                                    |                                  |         |                                                                                                    | Event                                         |  |  |
| 0000/00/00 00:50:28<br>$\frac{2}{3}$<br>0000/00/00 00:50:29<br>0000/00/00 00:52:02<br>459998<br>0000/00/00 00:52:03<br>0000/00/00 00:55:15<br>0000/00/00 00:55:16<br>0000/00/00 00:56:29<br>0000/00/00 00:56:30<br>0000/00/00 01:03:24<br>10<br>0000/00/00 01:03:25<br>[N]ext Page<br>[P] revious Page<br>[C] lear System Log<br>[0]uit to previous menu |                                  |         | (TRAP)Port-13 Power ON notification<br>(TRAP)Port-13 Power OFF notification<br>(TRAP)Port-22 Power ON notification<br>(TRAP)Port-22 Power OFF notification<br>(TRAP)Port-19 Power ON notification<br>(TRAP)Port-13 Power OFF notification<br>(TRAP)Port-21 Power ON notification<br>(TRAP)Port-21 Power OFF notification<br>(TRAP)Port-22 Power ON notification<br>(TRAP)Port-22 Power OFF notification<br><b>COMMANDS</b> |                                               |  |  |

図4-9-10 システムログ

この画面で表示される各イベントは、SNMPのトラップと連動しています。トラップを発 生させるよう設定してある場合はイベントとして表示されます。トラップとの関係は下記 をご参照ください。

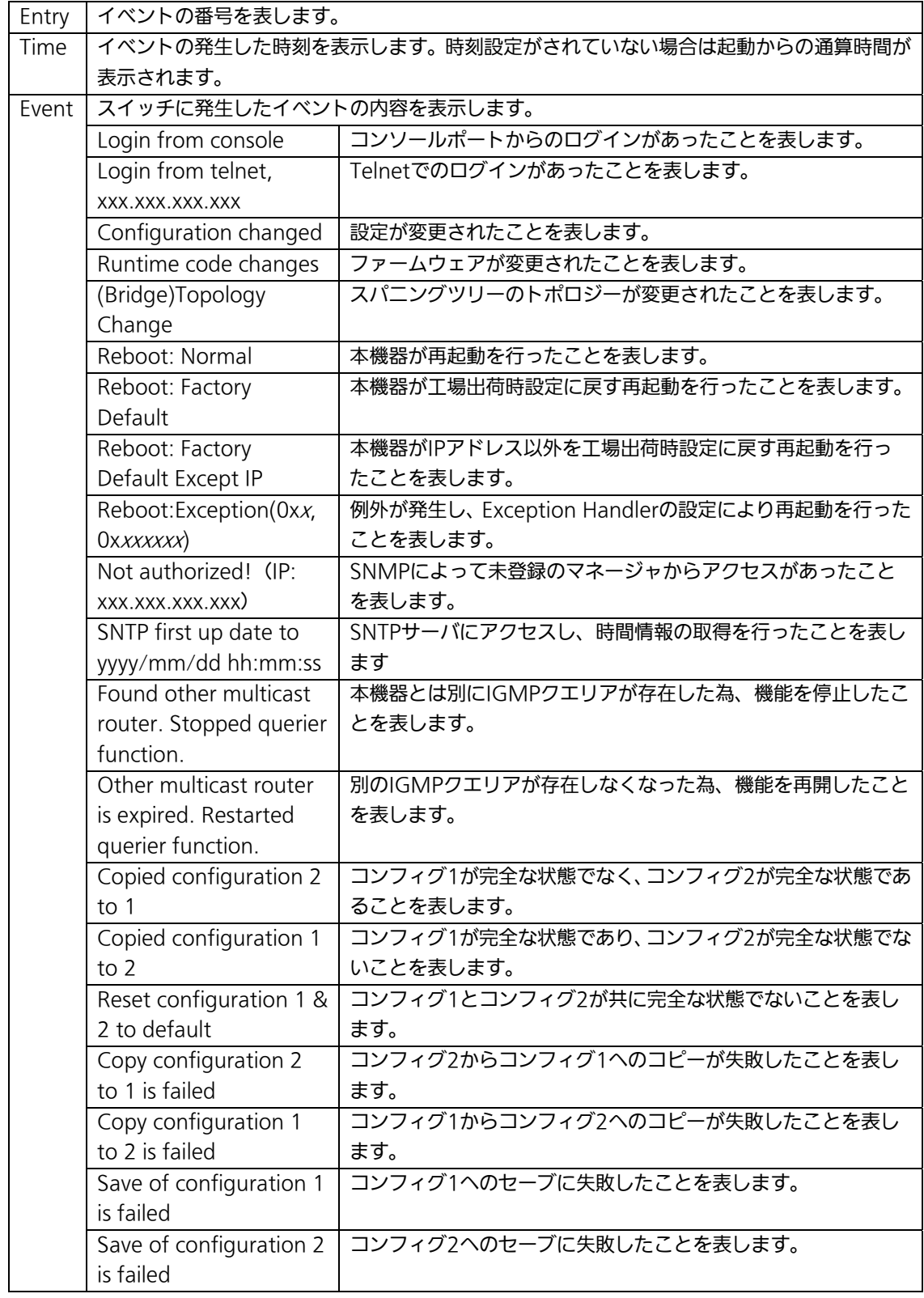

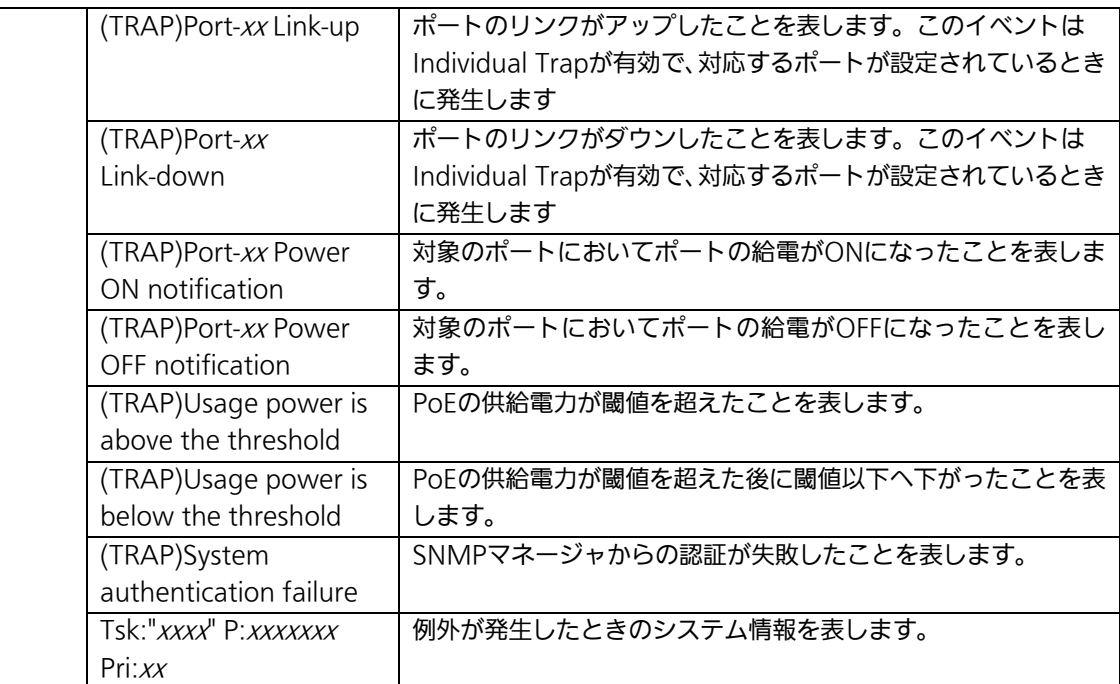

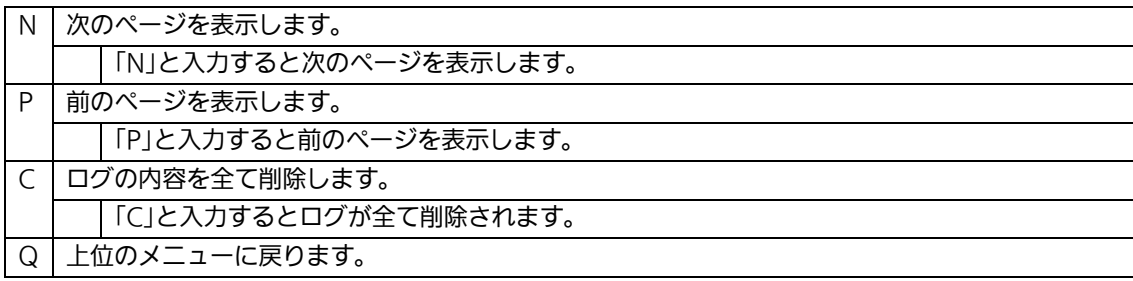

# 4.10. 設定情報の保存(Save Configuration to Flash)

「Main Menu」から「F」を選択すると図4-10-1のような「Save Configuration to Flash」の 画面になります。このコマンドを選択することにより、本機器に設定した内容を内蔵のメ モリへの保存を行います。この画面でプロンプトが「Save current configuration?(Y/N)」 に変わりますので保存を行う場合は「Y」、行わない場合は「N」を選択してください。 この保存を行わない場合は、それまでに設定した内容は再起動時に消去されます。

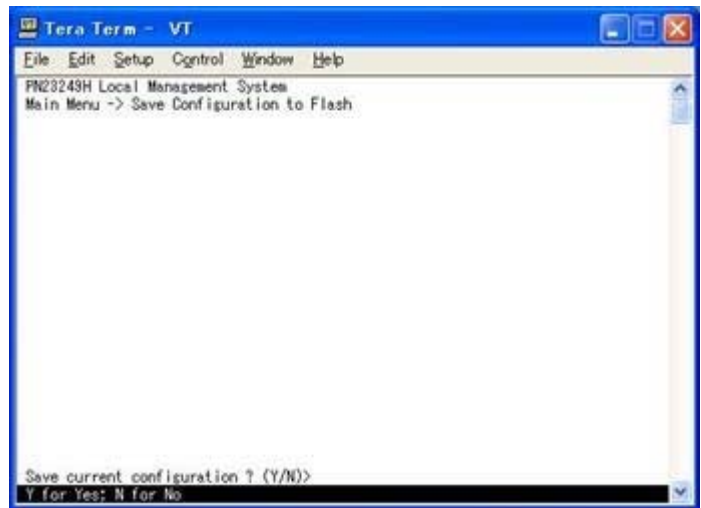

図4-10-1 設定情報の保存:保存確認

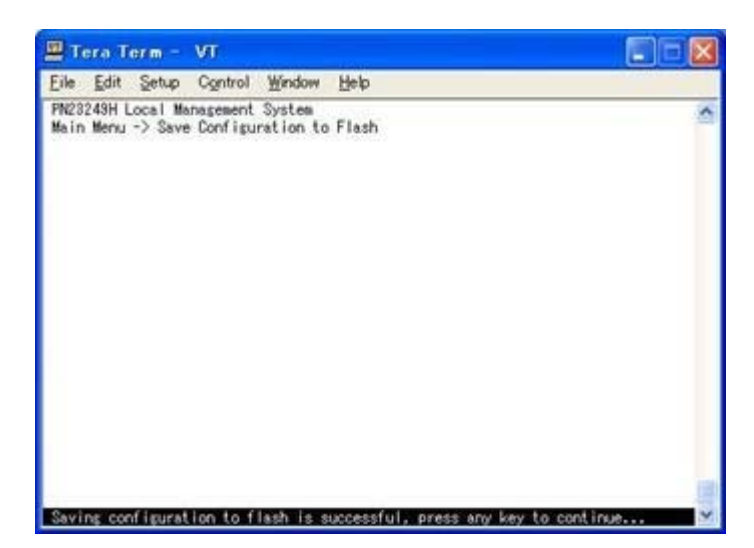

図4-10-2 設定情報の保存:保存終了

# 4.11. コマンドラインインタフェース(CLI)

メインメニューで、「C」を選択すると、図4-11-1のような画面になります。 ここからメニュー形式ではなく、コマンドラインでの設定が可能となります。 設定方法は「レイヤ2スイッチングハブ共通取扱説明書(CLI編)」に記載されておりますので ご参照下さい。CLIからMenuへの復帰は、プロンプトから「logout」と入力してください。

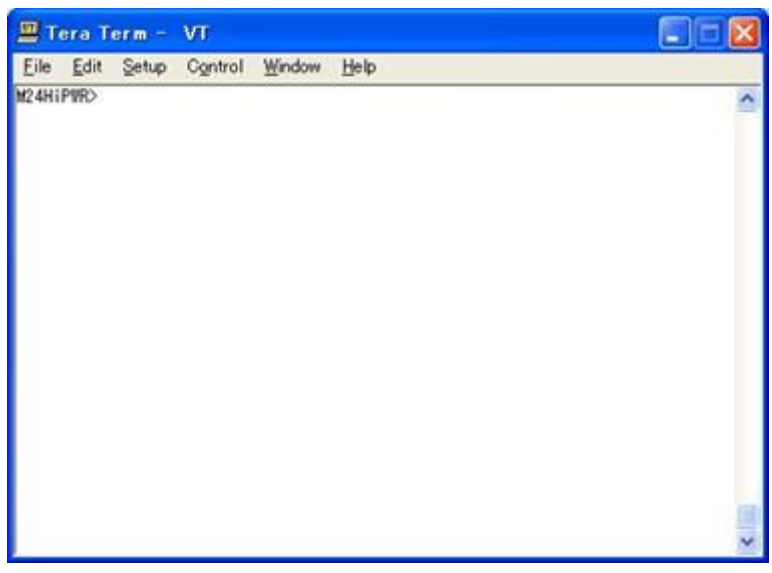

図4-11-1 コマンドラインインタフェース(CLI)

# 4.12. ログアウト

メインメニューで、「Q」を選択すると、コンソールからアクセスしている場合は図4-4-1の ようなログイン画面に戻り、またTelnetでアクセスしている場合は接続が切断されます。 再度、操作を行うには再び4.2節のログインの手順を行なってください。 また、4.6.6項のアクセス条件で設定されたタイムアウトの時間を過ぎると自動的にログア ウトします。

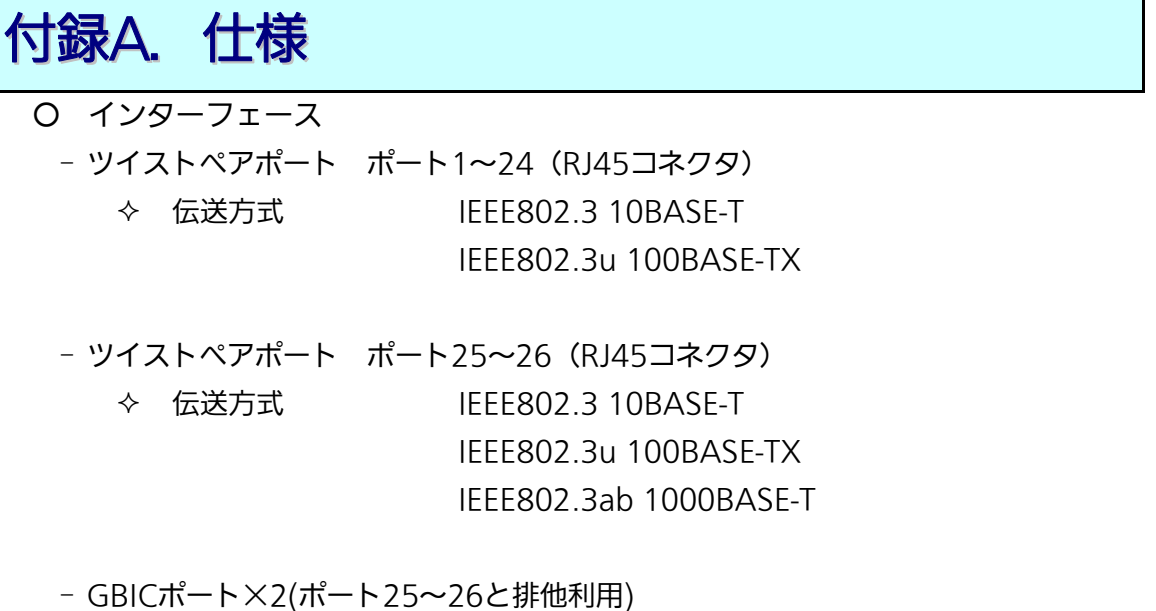

- 伝送方式 IEEE802.3z 1000BASE-SX/1000BASE-LX
- コンソールポート×1 (9ピンD-subコネクタ)
	- RS-232C(ITU-TS V.24)準拠
	- 接続には図Aの結線仕様のコンソールケーブルをご使用ください。

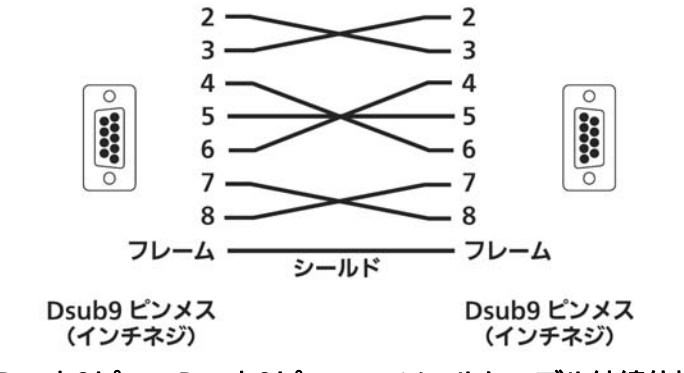

図A D-sub9ピン - D-sub9ピン コンソールケーブル結線仕様

- 冗長化電源ポート×1

## ○ スイッチ諸元

## - ストア・アンド・フォワード方式

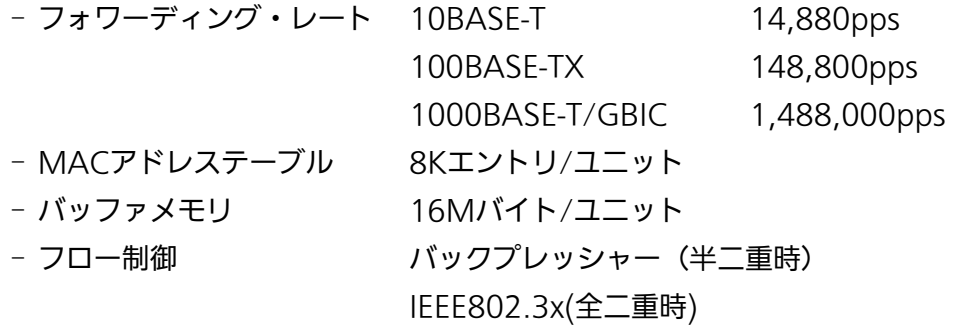

### ○ その他

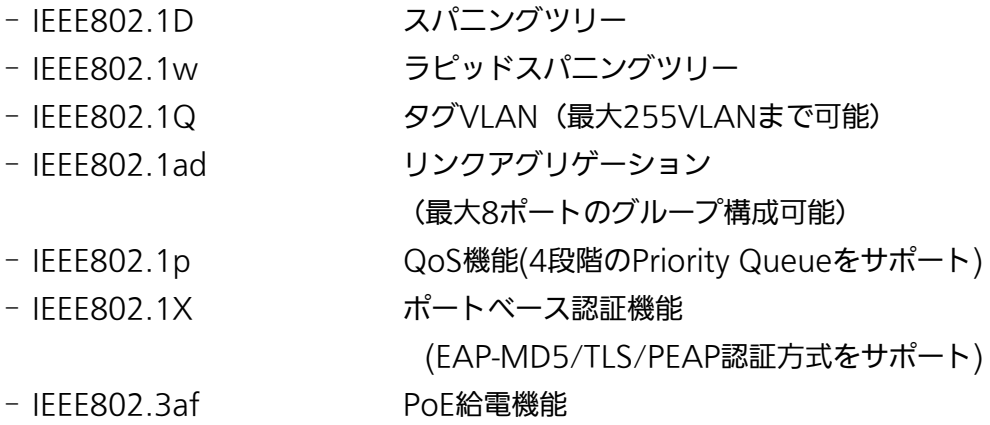

## ○ エージェント仕様

- SNMP(RFC1157)
- MIBⅡ(RFC1213)
- Bridge-MIB(RFC1493)
- RMON(RFC1757) グループ1,2,3,9

- TELNET(RFC854) - TFTP(RFC783)
- BOOTP(RFC951)
- SNTPv3(RFC1769)

#### ○ 電源仕様

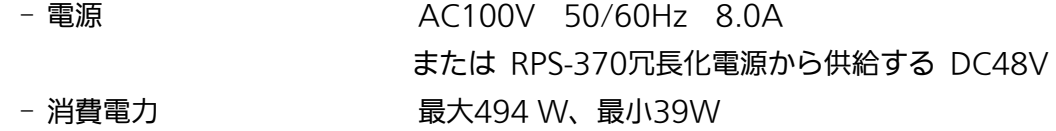

○ 環境仕様

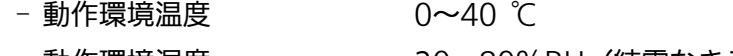

- 動作環境湿度 20~80%RH(結露なきこと) - 保管環境温度 -20~70℃
- 保管環境湿度 10~90%RH(結露なきこと)
- 外形仕様
	- 寸法 44mm(薄さ)×440mm(幅)×385mm(奥行き) (突起部は除く) - 質量{重量} 6,000g
- 適合規制
	-
	- 電波放射 インスコンスポーツ 一般財団法人VCCI協会 クラスA情報技術装置 (VCCI Council Class A)

# 付録B.Windowsハイパーターミナルによる コンソールポート設定手順

WindowsがインストールされたPCと本機器をコンソールケーブルで接続し、以下の手 順でハイパーターミナルを起動します。

(Windows Vista以降では別途ターミナルエミュレータのインストールが必要です。)

- ① Windowsのタスクバーの[スタート]ボタンをクリックし、[プログラム(P)]→[アクセ サリ]→[通信]→[ハイパーターミナル]を選択します。
- ② 「接続の設定」ウィンドウが現われますので、任意の名前(例えば Switch)を入力、ア イコンを選択し、[OK]ボタンをクリックします。
- ③ 「電話番号」ウィンドウが現われますので、「接続方法」の欄のプルダウンメニューをク リックし、"Com1" を選択後[OK]ボタンをクリックします。 ただし、ここではコンソールケーブルが Com1 に接続されているものとします。
- ④ 「COM1 のプロパティ」というウィンドウ内の「ビット/秒(B)」の欄でプルダウンメニ ューをクリックし、"9600" を選択します。
- ⑤ 「フロー制御(F)」の欄のプルダウンメニューをクリックし、"なし"を選択後[OK]ボ タンをクリックします。
- ⑥ ハイパーターミナルのメインメニューの[ファイル(F)]をクリックし、[プロパティ(R)] を選択します。
- ⑦ 「<name>のプロパティ」(<name>は②で入力した名前)というウィンドウが現われ ます。そこで、ウィンドウ内上部にある"設定"をクリックして画面を切り替え、"エ ミュレーション(E)"の欄でプルダウンメニューをクリックするとリストが表示されま すので、"VT100"を選択し、[OK]ボタンをクリックします。
- ⑧ 取扱説明書の4章に従って本機器の設定を行います。
- ⑨ 設定が終了したらハイパーターミナルのメインメニューの[ファイル(F)]をクリックし、 [ハイパーターミナルの終了(X)]をクリックします。ターミナルを切断してもいいかど うかを聞いてきますので、[はい(Y)]ボタンをクリックします。そして、ハイパーター ミナルの設定を保存するかどうかを聞いてきますので、[はい(Y)]ボタンをクリックし ます。
- ⑩ ハイパーターミナルのウィンドウに"<name>.ht"(<name>は②で入力した名前) というファイルが作成されます。

次回からは "<name>.ht" をダブルクリックしてハイパーターミナルを起動し、8の操作 を行えば本機器の設定が可能となります。

# 付録C.IPアドレス簡単設定機能について

IPアドレス簡単設定機能を使用する際の注意点について説明します。

#### 【動作確認済ソフトウェア】

パナソニック株式会社製『IP簡単設定ソフトウェア』V3.01 / V4.00 / V4.24R00 パナソニックシステムネットワークス株式会社製『かんたん設定』Ver3.10R00

【設定可能項目】

- ・IPアドレス、サブネットマスク、デフォルトゲートウェイ ※DHCPを利用することが可能です。
- ・システム名
- ※パナソニックシステムネットワークス株式会社製ソフトウェアでのみ設定可能です。 ソフトウェア上では"カメラ名"と表示されます。
- ・本機能を利用して機器の設定を行った場合、Web Server Statusが自動的に 有効(Enabled)になります。

【制限事項】

- ・セキュリティ確保のため、電源投入時より20分間のみ設定変更が可能です。 ただし、IPアドレス/サブネットマスク/デフォルトゲートウェイ/ユーザ名 /パスワードの設定が工場出荷時状態の場合、時間の制限に関係なく設定が可能です。 ※制限時間を過ぎても一覧には表示されますので、現在の設定を確認することが できます。
- ・パナソニックシステムネットワークス株式会社製ソフトウェアの以下の機能には 対応しておりません。
- "自動設定機能"

※ネットワークカメラの商品情報は各メーカ様へご確認ください。
## 故障かな?と思われたら

故障かと思われた場合は、まず下記の項目に従って確認を行ってください。

#### ◆LED表示関連

■電源LED(POWER)が点灯しない場合

- ●電源コードが外れていませんか?
	- → 電源コードが電源ポートにゆるみ等がないよう、確実に接続されているかを 確認してください。
- ■リンク/送受信LED(LINK/ACT.)が点灯しない場合
	- ●ケーブルを該当するポートに正しく接続していますか?
	- ●該当するポートに接続している機器はそれぞれの規格に準拠していますか?
	- ●オートネゴシエーションで失敗している場合があります。
		- → 本機器のポート設定もしくは端末の設定を半二重に設定してみてください。
- ◆通信ができない場合
	- ■全てのポートが通信できない、または通信が遅い場合
		- ●機器の通信速度、通信モードが正しく設定されていますか?
			- → 通信モードを示す信号が適切に得られない場合は、半二重モードで動作します。 接続相手を半二重モードに切り替えてください。 接続対向機器を強制全二重に設定しないでください。
		- ●本機器を接続しているバックボーンネットワークの帯域使用率が高すぎませんか?
			- → バックボーンネットワークから本機器を分離してみてください。
- ◆PoE給電ができない場合
	- ■PoE給電LED(PoE)が点灯しない場合
		- ●ケーブルは適切なものを使用し、PoE給電をサポートするポートに接続しています か?
		- ●該当するポートに接続しているPoF対応機器は、IFFF802.3af規格に準拠しています か?

# アフターサービスについて

#### 1.保証書について

保証書は本機器に付属の取扱説明書(紙面)についています。必ず保証書の『お買い 上げ日、販売店(会社名)』などの記入をお確かめの上、販売店から受け取っていた だき、内容を良くお読みのうえ大切に保管してください。保証期間はお買い上げの日 より1年間です。

#### 2.修理を依頼されるとき

『故障かな?と思われたら』に従って確認をしていただき、なお異常がある場合は 次ページの『便利メモ』をご活用のうえ、下記の内容とともにお買上げの販売店へご 依頼ください。

- ◆品名 ◆品番
- ◆製品シリアル番号(製品に貼付されている11桁の英数字)
- ◆ファームウェアバージョン (個装箱に貼付されている"Ver."以下の番号)
- ◆異常の状況(できるだけ具体的にお伝えください)

●保証期間中は: 保証書の規定に従い修理をさせていただきます。 お買い上げの販売店まで製品に保証書を添えてご持参ください。

●保証期間が過ぎているときは: 診断して修理できる場合は、ご要望により有料で修理させていただきます。 お買い上げの販売店にご相談ください。

### 3. アフターサービス・商品に関するお問い合わせ

お買い上げの販売店もしくは下記の連絡先にお問い合わせください。 パナソニック ESネットワークス株式会社 TEL 03-6402-5301 / FAX 03-6402-5304

4. ご購入後の技術的なお問い合わせ

■ご購入後の技術的なお問い合わせはフリーダイヤルをご利用ください。 フリーダイヤル 120-312-712 (土・日・祝日、および弊社休日を除く) 10 O

お問い合わせの前に、弊社ホームページにて、サポート内容をご確認ください。<br>URL: http://panasonic.co.jp/es/pesnw/

### 便利メモ(おぼえのため、記入されると便利です)

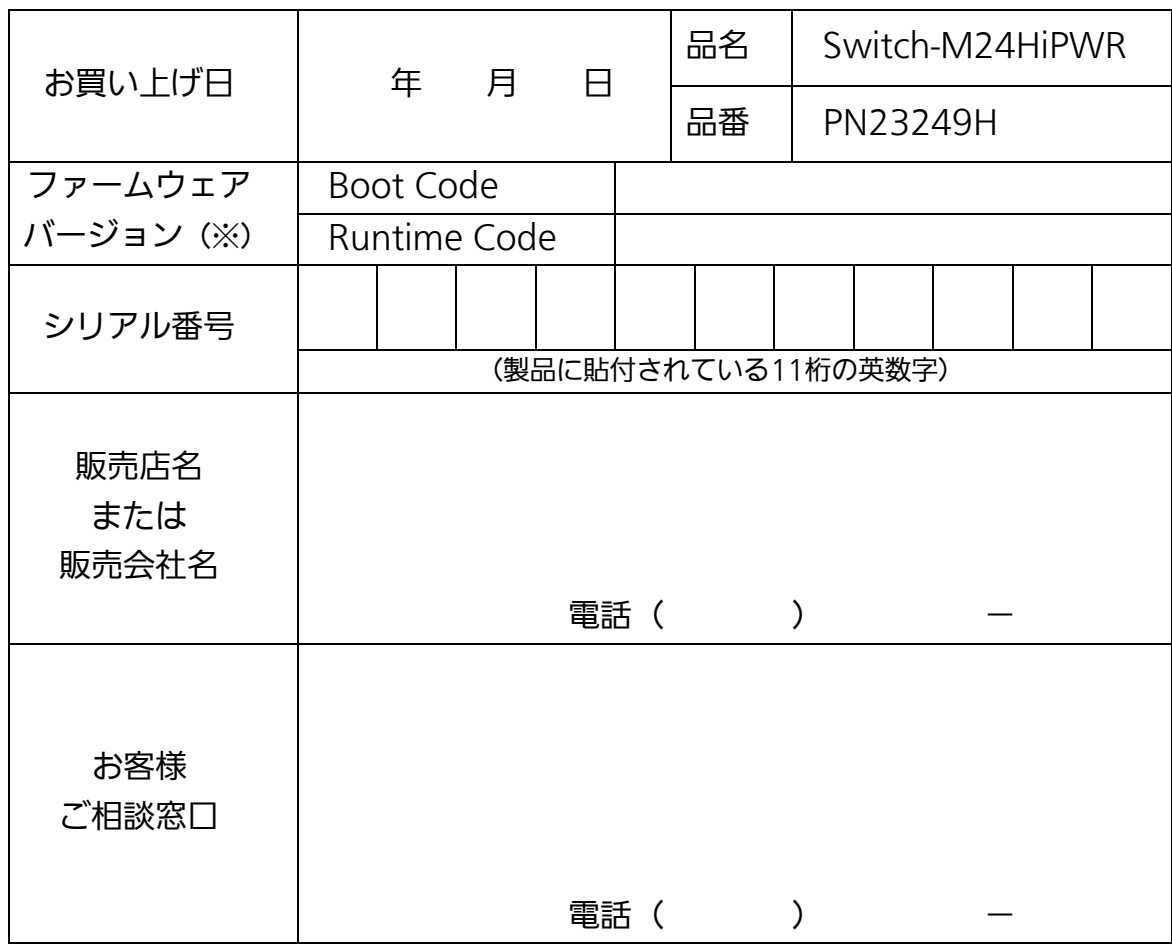

(※ 確認画面はメニュー編4.5項を参照)

© Panasonic Eco Solutions Networks Co., Ltd. 2012

パナソニックESネットワークス株式会社 〒105-0021 東京都港区東新橋2丁目12番7号 住友東新橋ビル2号館4階 TEL 03-6402-5301 / FAX 03-6402-5304 URL:<http://panasonic.co.jp/es/pesnw/>

P0112-0